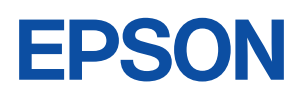

ご使用 の前に

設置

 $\ddot{\phantom{a}}$ 準備

基本<br>操作

 $\overline{\mathbf{1}}$ 

 $\overline{2}$ 

3

 $\overline{\mathbf{4}}$ 

5

6

付録

## 装置の 増設 Endeavor **BIOS** 設定 **NJ2150** 再 インス トール 困った<br>ときに ユーザーズ マニュアル

**Windows Vista** 

#### ご使用の前に

- ●ご使用の際は、必ず「マニュアル」をよくお読みの上、正しくお使いください。
- ●「マニュアル」は、不明な点をいつでも解決できるように、すぐに取り出して見られる場所に保管 してください。

## <span id="page-1-0"></span>安全にお使いいただくために

このマニュアルおよび製品には、製品を安全に正しくお使いいただき、お客様や他の人々への危害や財産へ の損害を未然に防止するために絵表示が使われています。 その表示と意味は次のとおりです。内容をよく理解してから本文をお読みください。

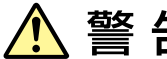

この表示を無視して、誤った取り扱いをすると、人が死亡または重傷を負う可能 性が想定される内容を示しています。

この表示を無視して、誤った取り扱いをすると、人が傷害を負う可能性が想定さ れる内容および物的損害のみの発生が想定される内容を示しています。

障害や事故の発生を防止するための禁止事項の内容を表しています。

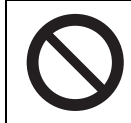

製品の取り扱いにおいて、してはいけない行為(禁止行為)を示しています。

障害や事故の発生を防止するための指示事項の内容を表しています。

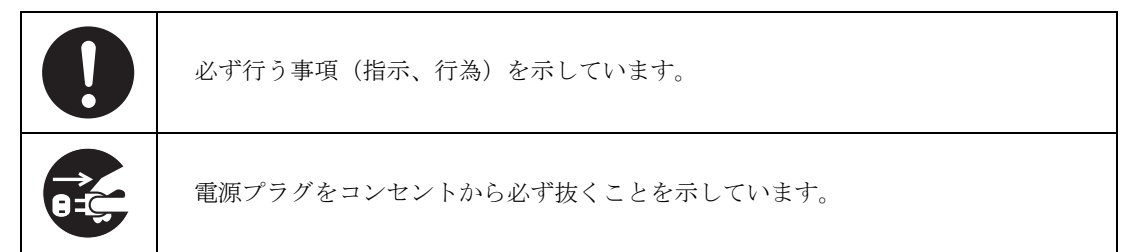

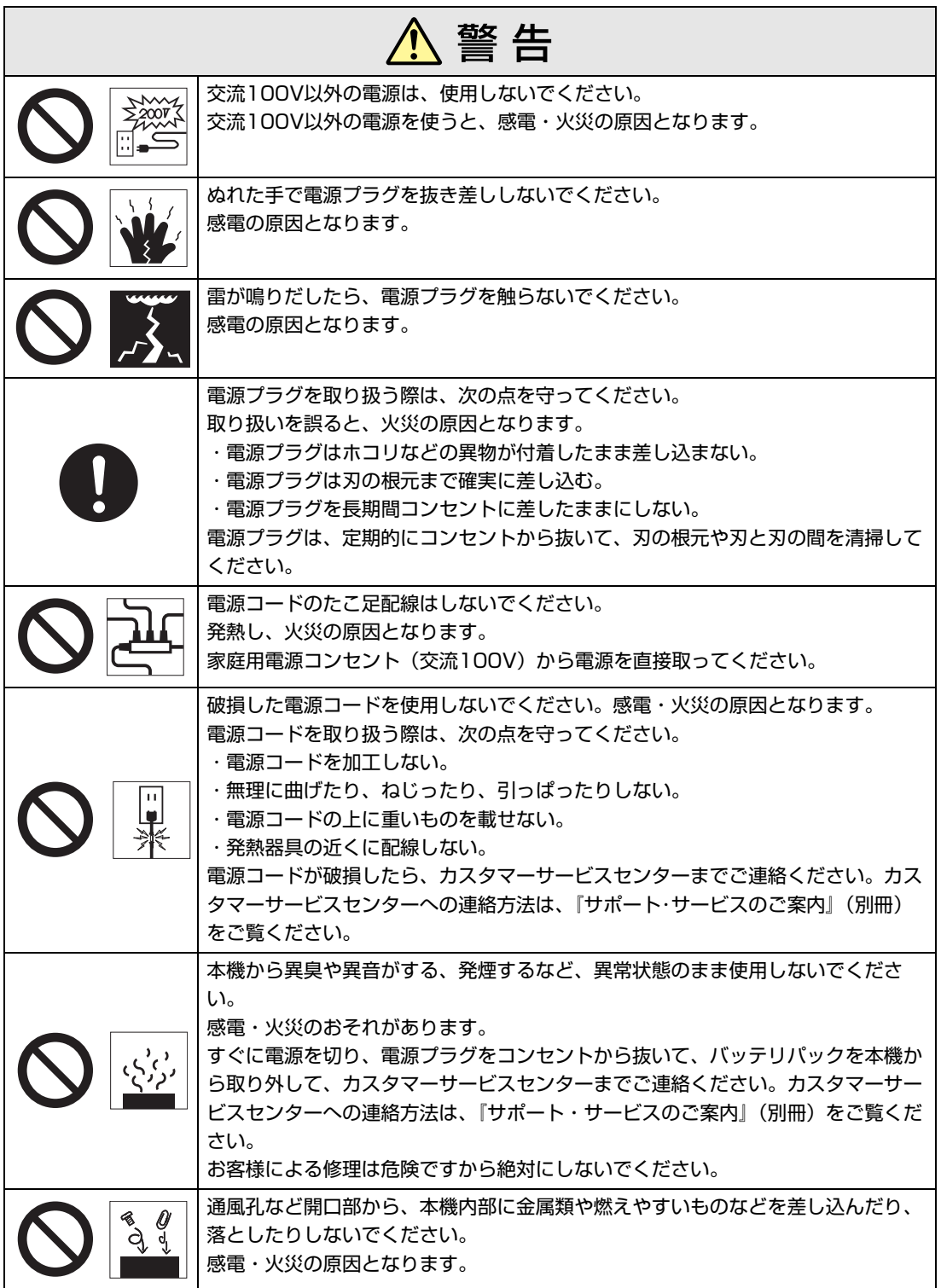

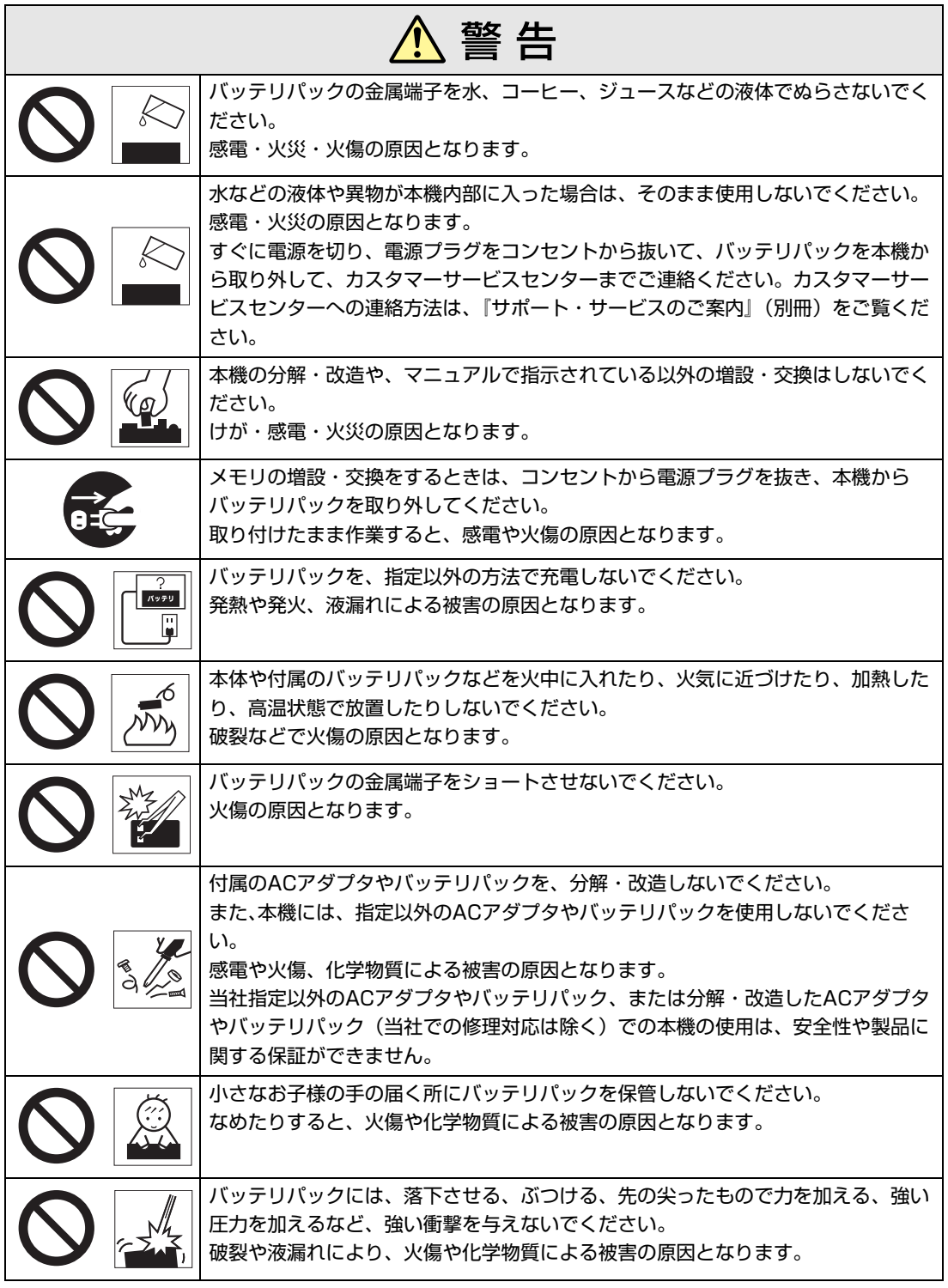

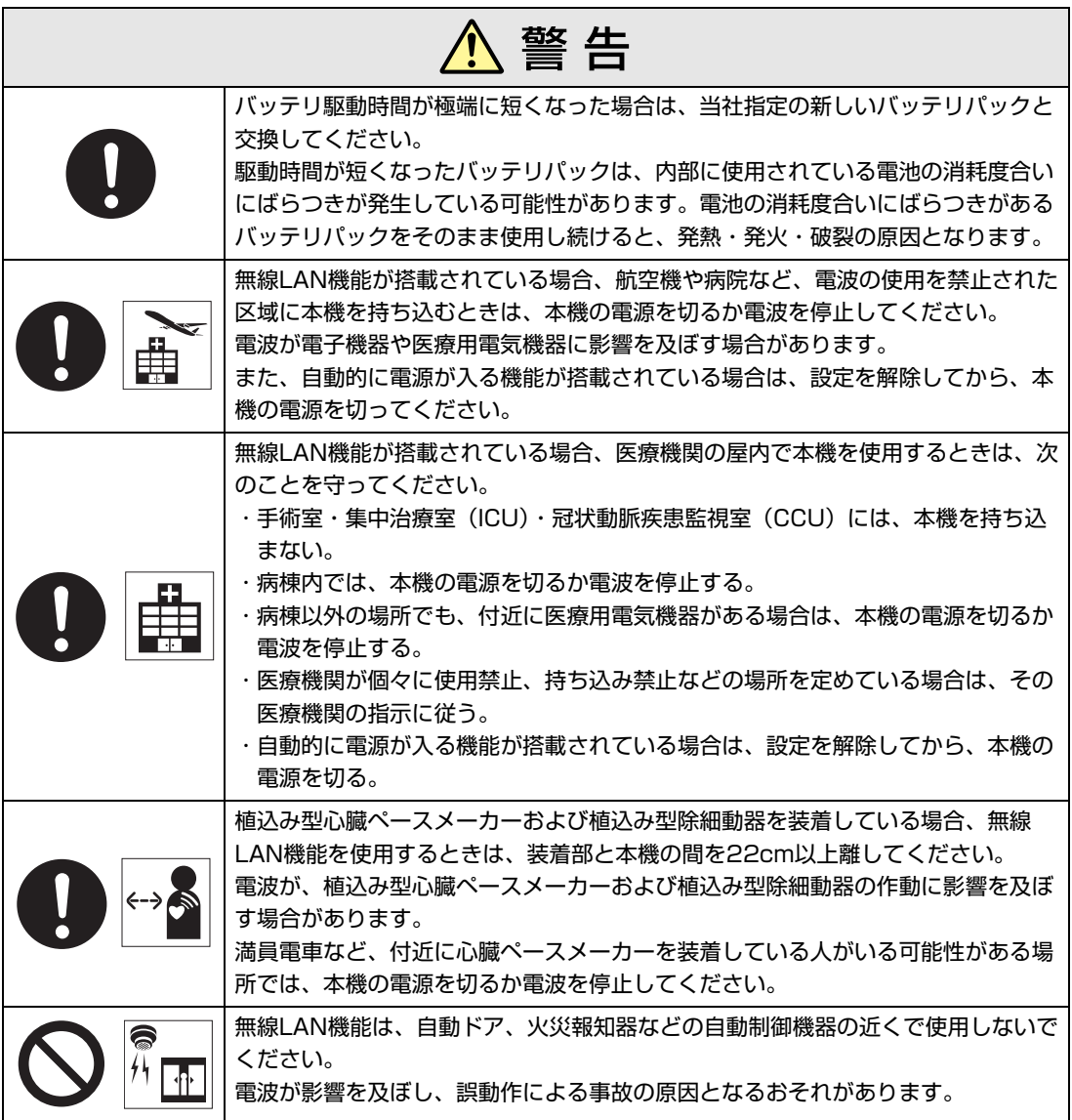

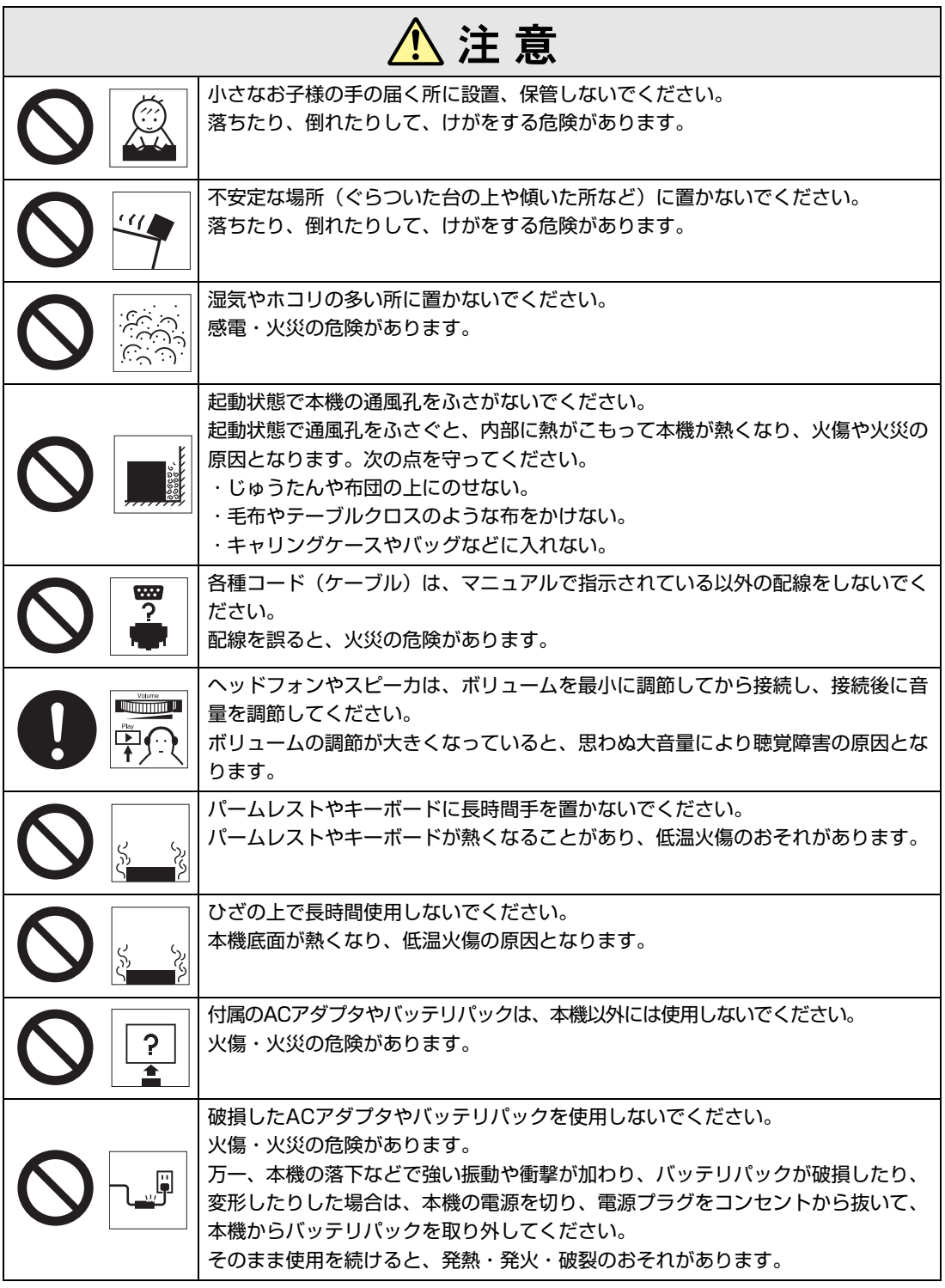

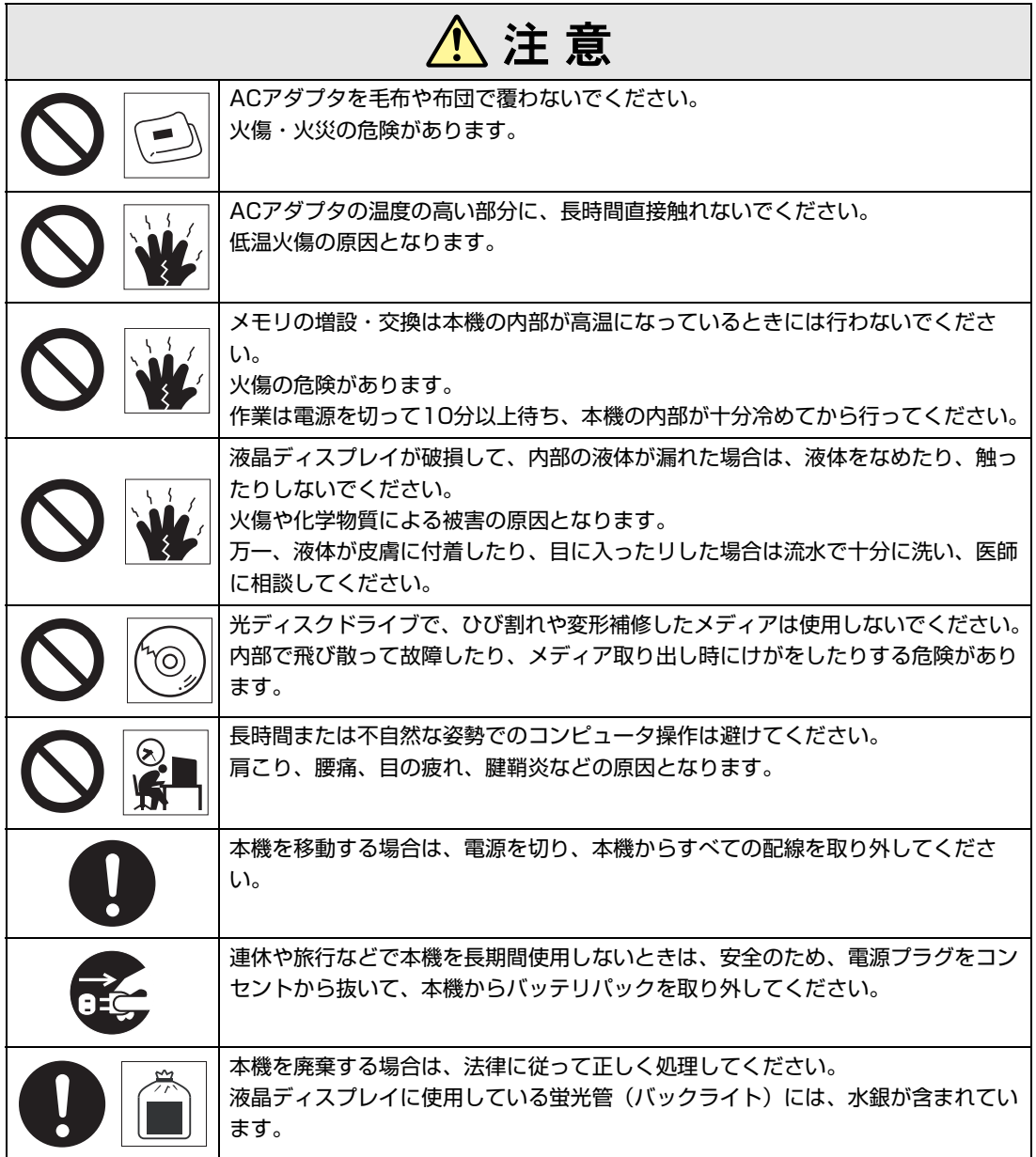

<span id="page-7-2"></span><span id="page-7-0"></span>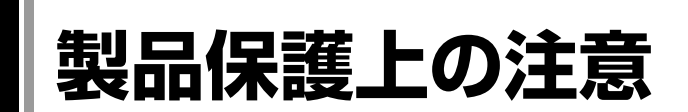

## <span id="page-7-1"></span>**▶使用・保管時の注意**

コンピュータ(本機)は精密な機械です。次の注意事項を確認して正しく取り扱ってください。取り扱 いを誤ると、故障や誤動作の原因となります。

特に指定のない限り、注意事項は、本体およびACアダプタやバッテリパックなどの同梱品に適用され ます。

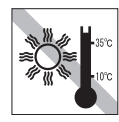

温度が高すぎる所や、低すぎる所には 置かないでください。また、急激な温 度変化も避けてください。 故障、誤動作の原因となります。適切

な温度の目安は10℃~35℃です。

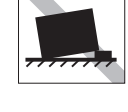

不安定な所には設置しないでください。 落下したり、振動したり、倒れたりす ると、本機が壊れ、故障することがあ ります。

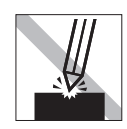

LCD画面の表面を先の尖ったもので 引っかいたり、無理な力を加えたりし ないでください。 LCD画面の表面はアクリル製ですの で、キズが付いたり、割れたりするこ とがあります。

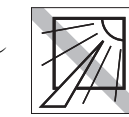

直射日光の当たる所や、発熱器具(暖 房器具や調理用器具など)の近くな ど、高温・多湿となる所には置かない でください。 故障、誤動作の原因となります。

また、直射日光などの紫外線は、変色 の原因となります。

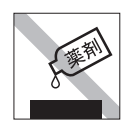

本機の汚れを取るときは、ベンジン、 シンナーなどの溶剤を使わないでくだ さい。変色や変形の可能性がありま す。柔らかい布に中性洗剤を適度に染 み込ませて、軽く拭き取ってくださ い。

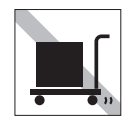

本機を梱包しない状態で、遠隔地への 輸送や保管をしないでください。衝撃 や振動、ホコリなどから本機を守るた め、専用の梱包箱に入れてください。

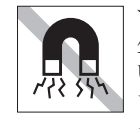

テレビやラジオ、磁石など、磁界を発 生するものの近くに置かないでくださ い。誤動作やデータ破損の原因となり ます。逆に、本機の影響でテレビやラ ジオに雑音が入ることもあります。

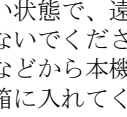

雷源コードが抜けやすい所(コードに 足が引っかかりやすい所や、コードの 長さがぎりぎりの所など)に本機を置か ないでください。バッテリパックの状 態により、電源コードが抜けると、そ れまでの作業データがメモリ上から消 えることがあります。

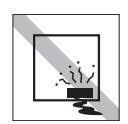

本機を長期間使わないときは、バッテ リパックを本機に装着したままにしな いでください。 液漏れを起こすことがあります。

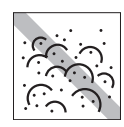

ホコリの多い所には置かないでくださ い。 故障、誤動作の原因となります。

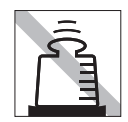

本機の上に重い物を載せたり、強く押 さえ付けたりしないでください。 LCDやバックライトが破損したり、表 示異常となることがあります。

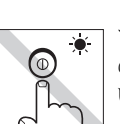

アクセスランプ点灯・点滅中は、本機 の電源を切ったり、再起動したりしな いでください。

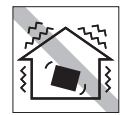

ほかの機械の振動が伝わる所など、振 動しやすい場所には置かないでくださ い。故障、誤動作の原因となります。

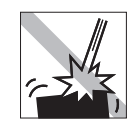

本機を落としたり、ぶつけたりして、 衝撃を与えないでください。持ち運ぶ ときは、電源を切り、バッグに入れる などして衝撃から守るようにしてくだ さい。

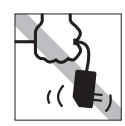

ACアダプタはコードを持って抜き差 ししないでください。 コードの断線や接触不良の原因となり ます。

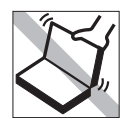

本機のLCDユニット(液晶ディスプレ イ部)を開けた状態で、LCDユニット を持って移動しないでください。

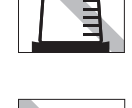

けたり、重い物を載せるなどして、 ケースを破損しないでください。

ACアダプタの上に乗ったり、踏みつ

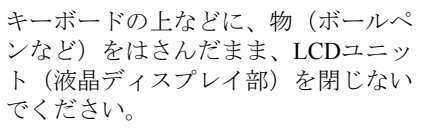

## <span id="page-8-0"></span>`**記録メディア**

記録メディアは、次の注意事項を確認して正しく取り扱ってください。取り扱いを誤ると、記録メディ アに収録されているデータが破損するおそれがあります。

<記録メディアの種類>

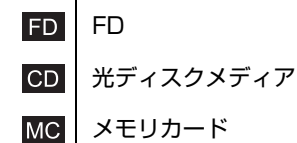

記録メディアの種類を指定していない注意事項は、すべての記録メディアに適用されます。

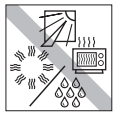

直射日光が当たる所、発熱器具の近く など、高温・多湿となる場所には置か ないでください。

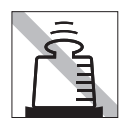

上に物を載せないでください。 インター 使用後は、本機にセットしたままにし

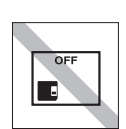

ださい。

たり、ケースに入れずに放置したりし ないでください。

アクセスランプ点灯・点滅中は、記録 メディアを取り出したり、本機の電源 を切ったり、再起動したりしないでく

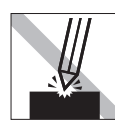

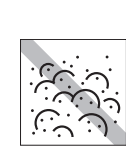

キズを付けないでください。 インティー ゴミやホコリの多い所では使用したり 保管したりしないでください。

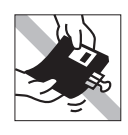

クリップで挟む、折り曲げるなど、無 理な力をかけないでください。

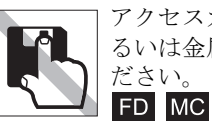

アクセスカバーを開けたり、磁性面あ るいは金属端子に触れたりしないでく ださい。

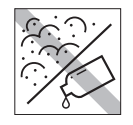

磁性面や金属端子にホコリや水を付け ないでください。シンナーやアルコー ルなどの溶剤を近づけないでくださ い。<br>FD MC

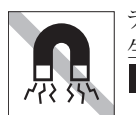

テレビやラジオ、磁石など、磁界を発 生するものに近づけないでください。 FD MC

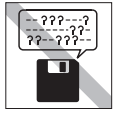

何度も読み書きしたFDは使わないで ください。 摩耗したFDを使うと、読み書きでエ ラーが生じることがあります。 **FD** 

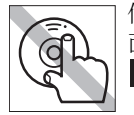

信号面(文字などが印刷されていない 面)に触れないでください。  $CD$ 

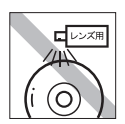

レコードやレンズ用のクリーナーなど は使わないでください。 クリーニングするときは、CD専用ク リーナーを使ってください。 **CD** 

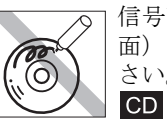

信号面(文字などが印刷されていない 面)に文字などを書き込まないでくだ さい。

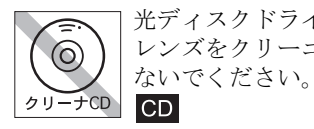

光ディスクドライブのデータ読み取り レンズをクリーニングするCDは使わ

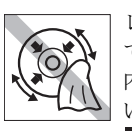

レコードのように回転させて拭かない でください。 内側から外側に向かって拭いてくださ  $V_{0}$ 

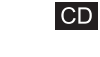

 $\odot$ 

 $CD$ 

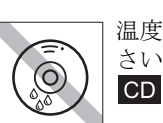

シールを貼らないでください。 - - - - - 温度差の激しい場所に置かないでくだ さい。結露する可能性があります。

## <span id="page-10-0"></span>**無線LAN使用時における セキュリティに関する注意(無線LAN搭載時のみ)**

お客様の権利(プライバシー保護)に関する重要な事項です。無線LANを使用 する前に、必ずお読みください。

無線LANでは、LANケーブルを使用する代わりに、電波を利用してパソコンな どと無線LANアクセスポイント間で情報のやり取りを行うため、電波の届く範 囲であれば自由にLAN接続が可能であるという利点があります。

その反面、電波はある範囲内であれば障害物(壁など)を越えてすべての場所 に届くため、セキュリティに関する設定を行っていない場合、以下のような問 題が発生する可能性があります。

#### ● 通信内容を盗み見られる

悪意ある第三者が、電波を故意に傍受し、

- ID やパスワードまたはクレジットカード番号などの個人情報
- メールの内容

などの通信内容を盗み見られる可能性があります。

#### ● 不正に侵入される

悪意ある第三者が、無断で個人や会社内のネットワークへアクセスし、

- 個人情報や機密情報を取り出す(情報漏洩)
- 特定の人物になりすまして通信し、不正な情報を流す(なりすまし)
- 傍受した通信内容を書き換えて発信する(改ざん)
- コンピュータウイルスなどを流しデータやシステムを破壊する(破壊) などの行為をされてしまう可能性があります。

本来、無線LANや無線LANアクセスポイントは、これらの問題に対応するため のセキュリティの仕組みを持っていますので、無線LAN製品のセキュリティに 関する設定を行って製品を使用することで、その問題が発生する可能性は少な くなります。

無線LAN機器は、購入直後の状態においては、セキュリティに関する設定が施 されていない場合があります。

したがって、お客様がセキュリティ問題発生の可能性を少なくするためには、 無線LANや無線LANアクセスポイントをご使用になる前に、必ず無線LAN機器 のセキュリティに関するすべての設定をマニュアルに従って行ってください。

なお、無線LANの仕様上、特殊な方法によりセキュリティ設定が破られること もあり得ますので、ご理解の上、ご使用ください。

※ セキュリティ対策を施さず、または、無線LANの仕様上やむを得ない事情に よりセキュリティの問題が発生してしまった場合、当社は、これによって生 じた損害に対する責任を負いかねます。

セキュリティの設定などについて、お客様ご自身で対処できない場合には、『サ ポート・サービスのご案内』(別冊)をご覧になり、テクニカルセンターまで お問い合わせください。

当社では、お客様がセキュリティの設定を行わないで使用した場合の問題を十 分理解した上で、お客様自身の判断と責任においてセキュリティに関する設定 を行い、製品を使用することをおすすめします。

# **目 次**

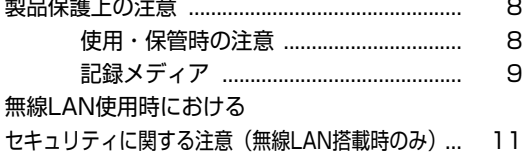

### [はじめに](#page-16-0)

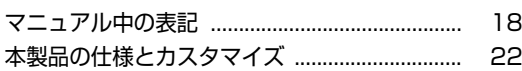

## [使い始めるまでの準備](#page-22-0)

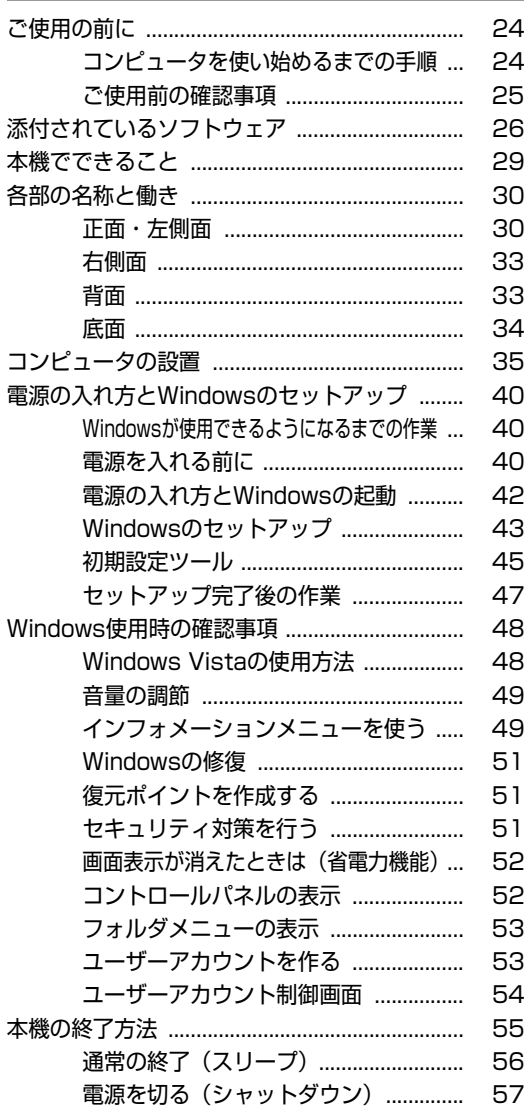

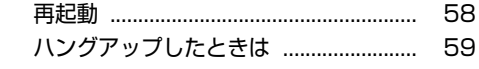

## [コンピュータの基本操作](#page-60-0)

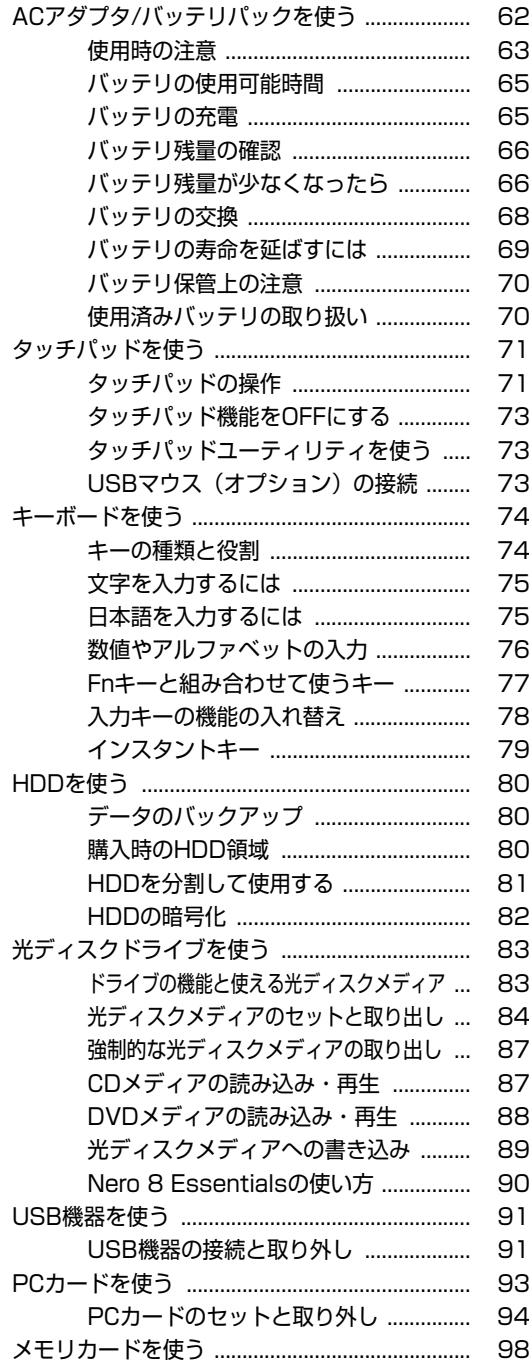

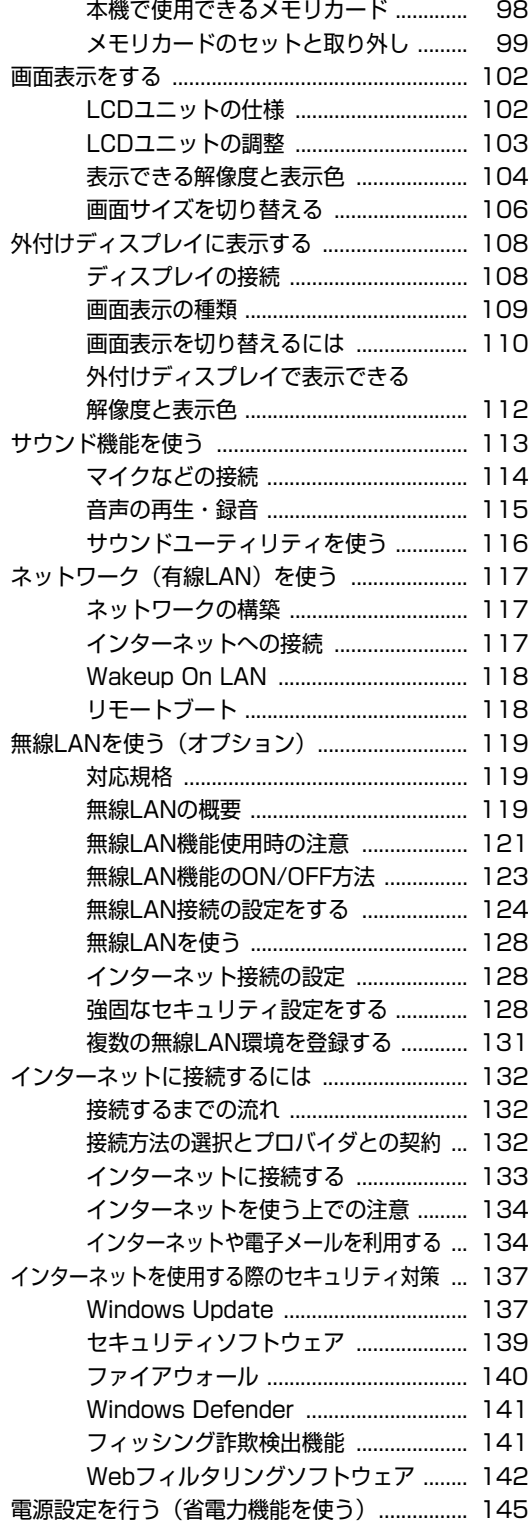

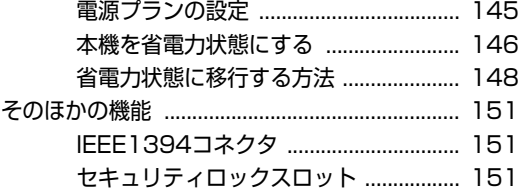

### [システムの拡張](#page-152-0)

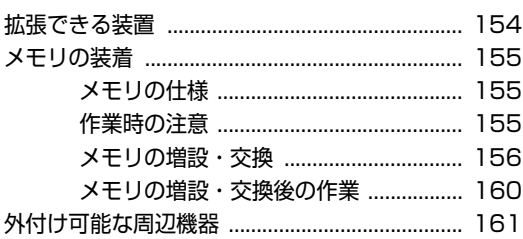

### [BIOSの設定](#page-162-0)

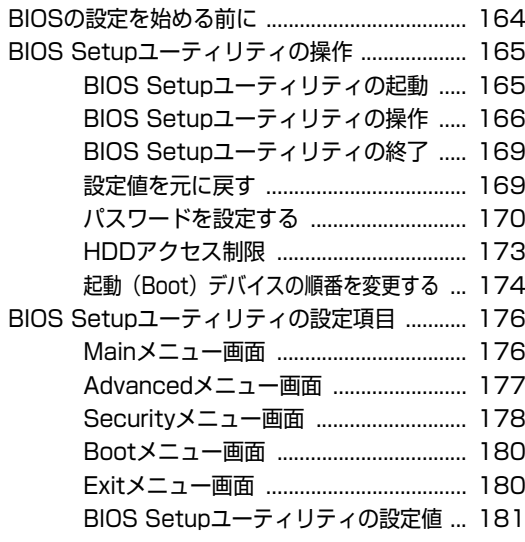

## [ソフトウェアの再インストール](#page-182-0)

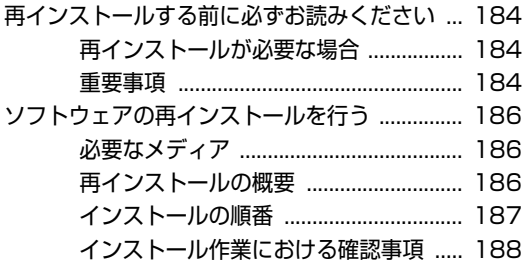

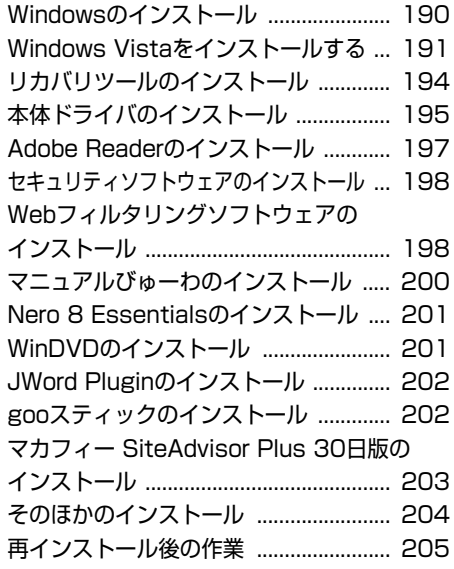

## [こんなときは](#page-206-0)

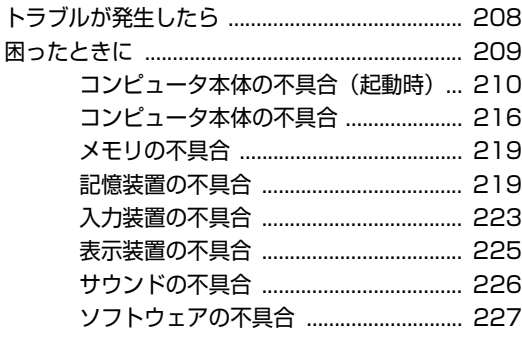

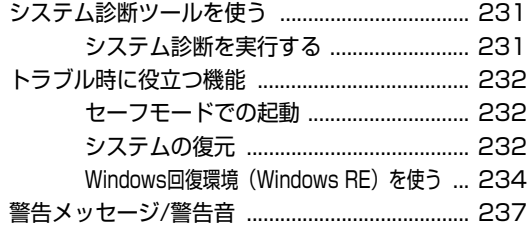

## [付録](#page-238-0)

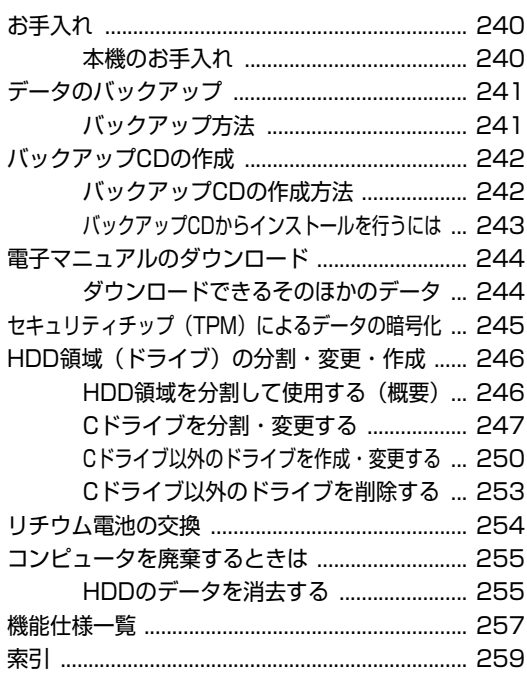

## **はじめに**

<span id="page-16-0"></span>本機を使い始める前に知っておいていただきたい事項について説明し ます。

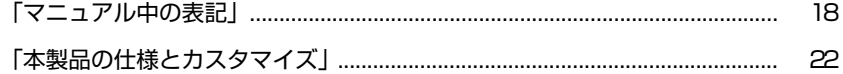

<span id="page-17-1"></span><span id="page-17-0"></span>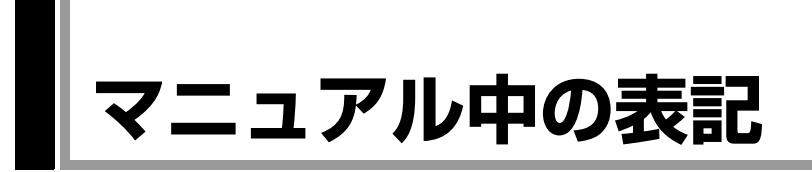

本書では次のような記号を使用しています。

#### 安全に関する記号

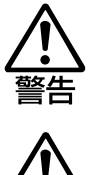

この表示を無視して、誤った取り扱いをすると、人が死亡 または重傷を負う可能性が想定される内容を示しています。

この表示を無視して、誤った取り扱いをすると、人が傷害 を負う可能性が想定される内容および物的損害のみの発生 が想定される内容を示しています。

#### 一般情報に関する記号

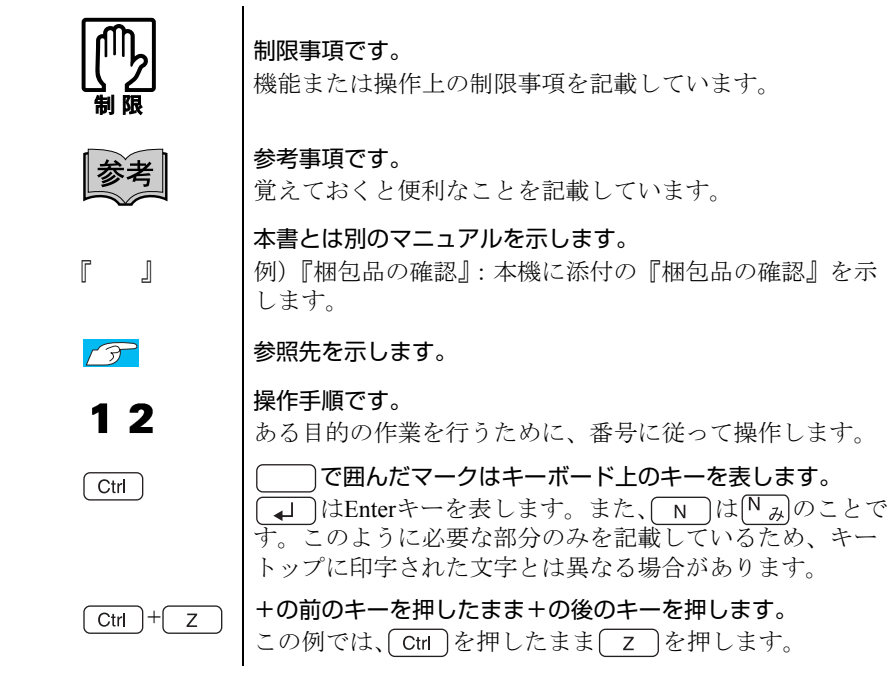

#### 名称の表記

本書では、本機で使用する製品の名称を次のように表記しています。

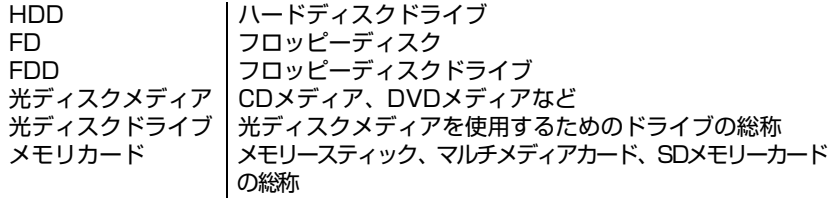

#### オペレーティングシステム(OS)に関する記述

本書では、オペレーティングシステム(OS)の名称を次のように略して表記し ます。

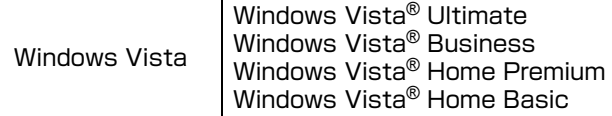

#### HDD容量の記述

本書では、HDD容量を1GB (ギガバイト) =1000MBとして記載しています。

#### メモリ容量の記述

本書では、メモリ容量を1GB (ギガバイト) =1024MBとして記載しています。

#### Windows Vistaの画面表示に関する記載方法

#### デスクトップ画面

本書では、Windows Vistaの画面に表示される各箇所の名称を次のように記載し ます。

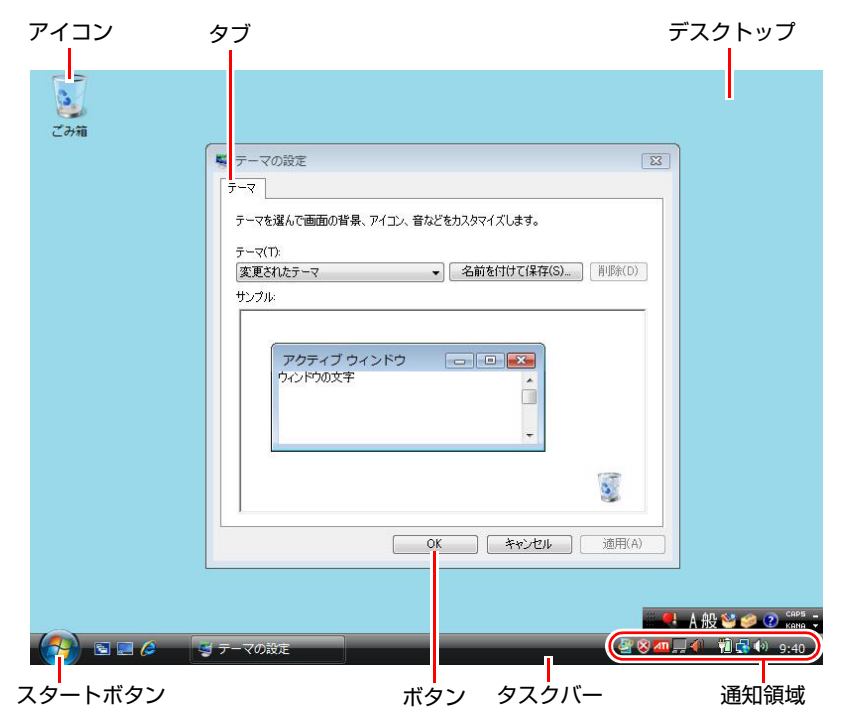

#### ボタン

ボタンは[ ]で囲んで記載します。 例) :[OK]

#### スタートメニュー

[スタート]を押すと表示されるスタートメニューのボタン類は、次のように 記載します。

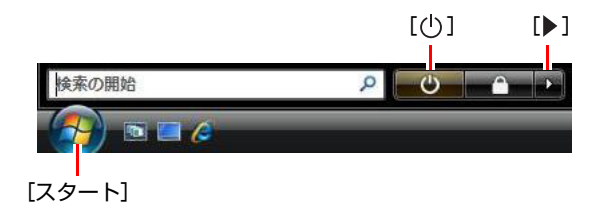

#### <span id="page-20-2"></span><span id="page-20-1"></span><span id="page-20-0"></span>画面操作

本書では、Windows Vistaの画面上で行う操作手順を次のように記載します。

- 記載例
- [スタート]-「すべてのプログラム」-「Internet Explorer」をクリックします。 ● 実際の操作
	- **(1)**[スタート]をクリックします。
	- **(2)** 表示されたメニューから「すべてのプログラム」をクリックします。
	- **(3)** 表示されたメニューから「Internet Explorer」をクリックします。

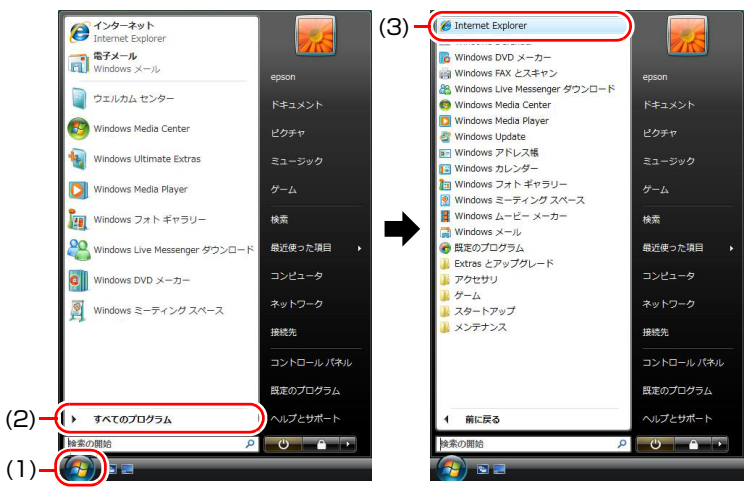

※表示される項目は、システム構成によって異なります。

## <span id="page-21-1"></span><span id="page-21-0"></span>**本製品の仕様とカスタマイズ**

本製品は、ご購入時にお客様が選択されたオプションによって、仕様がカスタ マイズされています。 CPUの種類・メモリ容量・光ディスクドライブなど、選 択した仕様に合わせて、お客様 オリジナルのコンピュータとして組み立て、納 品されています。

#### 仕様によって必要なマニュアル

本製品の操作に必要なマニュアルは、お客様が選択された仕様によって、『ユー ザーズマニュアル』(本書)とは別に添付されている場合があります。 お使いになる仕様によって必要となるマニュアルは、下記のとおり別冊や電子 マニュアルなどの形式で添付されていますので、ご確認ください。

- ●本製品に同梱されている別冊マニュアル
- CD-ROMなどに収録されている電子マニュアル (PDFファイルなど)
- コンピュータに収録されている電子マニュアル(「マニュアルびゅーわ」から閲 覧)

## <span id="page-22-0"></span>第1章 使い始めるまでの準備

本機の接続方法、電源の入れ方や切り方、Windowsのセットアップに ついて説明します。

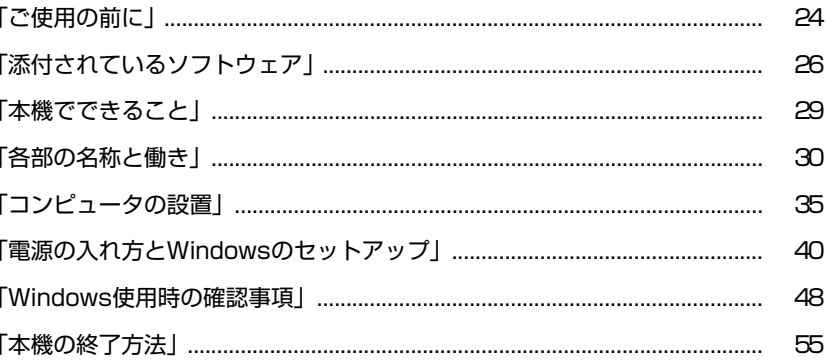

## <span id="page-23-1"></span><span id="page-23-0"></span>`**コンピュータを使い始めるまでの手順**

購入後にはじめて本機を使用する場合は、次の手順で作業を行ってください。

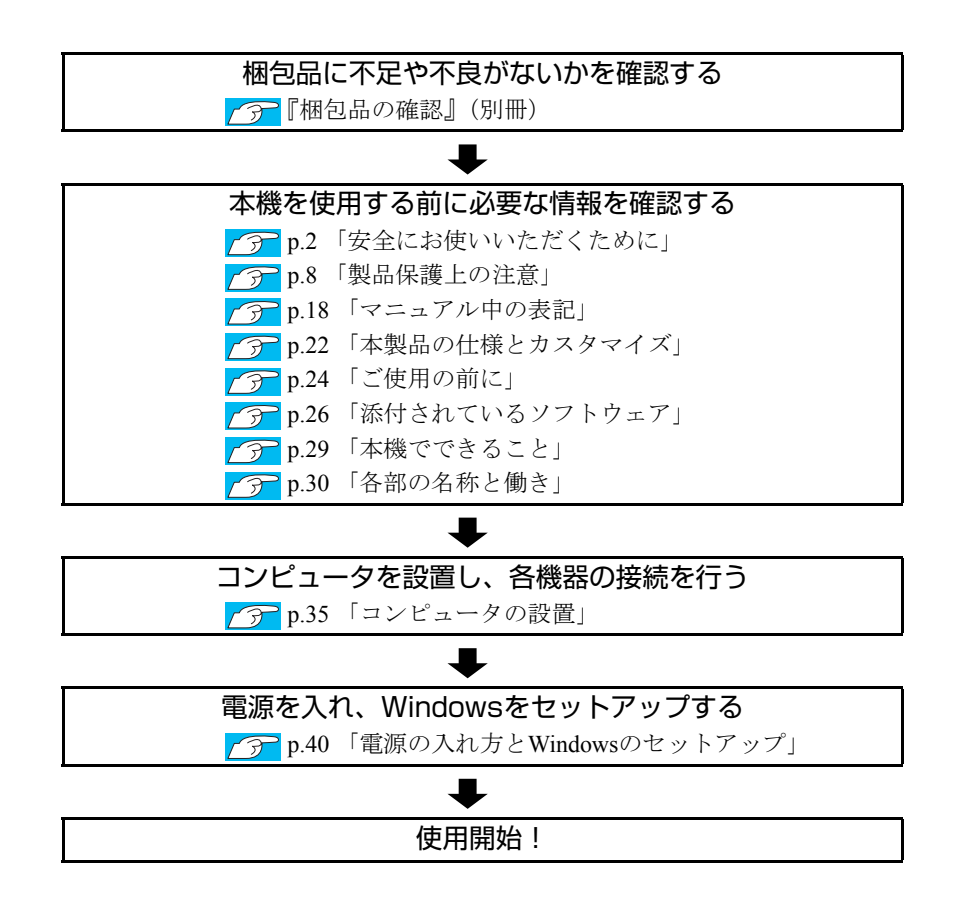

## <span id="page-24-0"></span>**▶ご使用前の確認事項**

#### 貼付ラベルの確認

本機には、製品情報が記載された次のラベルが貼られています。本機をご使用 の前に、ラベルが貼られていることを確認してください。ラベルは絶対にはが さないでください。

● お問い合わせ情報シール

お問い合わせ情報シールには、型番や製造番号が記載されています。当社に サポート・サービスに関するお問い合わせをいただく際には、これらの番号 が必要です。

お問い合わせ情報シールに記載されている製造番号は、『サポート・サービ スのご案内』(別冊)の表紙に書き写しておいてください。

#### ● COAラベル

COAラベル(Certificate of Authenticityラベル)は、正規のWindows商品を購入さ れたことを証明するラベルです。

万一、COAラベルを紛失された場合、再発行はできません。

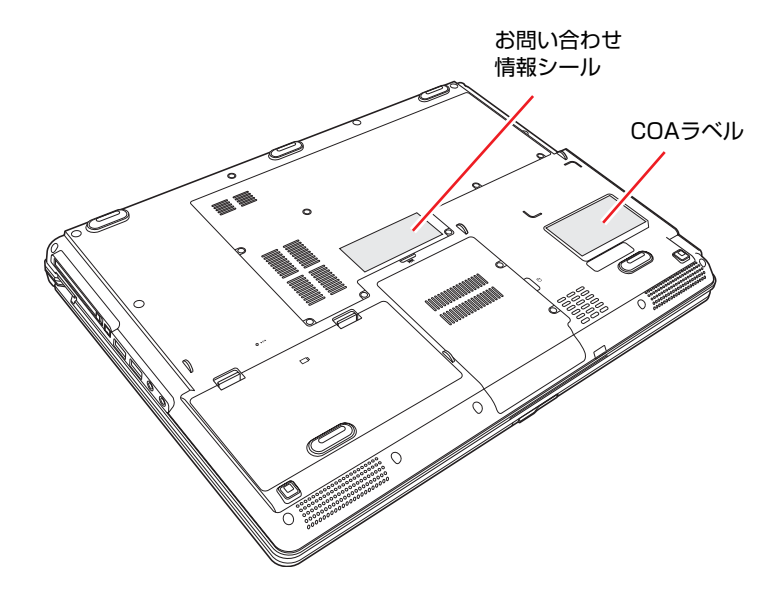

#### サポート・サービスのご案内

『サポート・サービスのご案内』には、当社のサポートやサービスの内容が詳 しく記載されています。

困ったときや、万一の場合に備えてお読みいただくことをおすすめします。

## <span id="page-25-0"></span>**添付されているソフトウェア**

購入時、本機にインストールされているソフトウェアと、購入後、必要に応じてインストールするソフ トウェアは次のとおりです。

#### 表中記号の見方

 $\bigcirc$ ソフトウェアは添付のDVDまたはCDに収録されています。 ソフトウェアはHDDの「消去禁止領域」に収録されています。この領域を削除すると再インス トールができなくなります。「消去禁止領域」は、絶対に削除しないでください。 p.81 [「消去禁止領域とは」](#page-80-1)

#### 本機にインストールされているソフトウェア

購入時、次のソフトウェアは、本機にインストールされています。

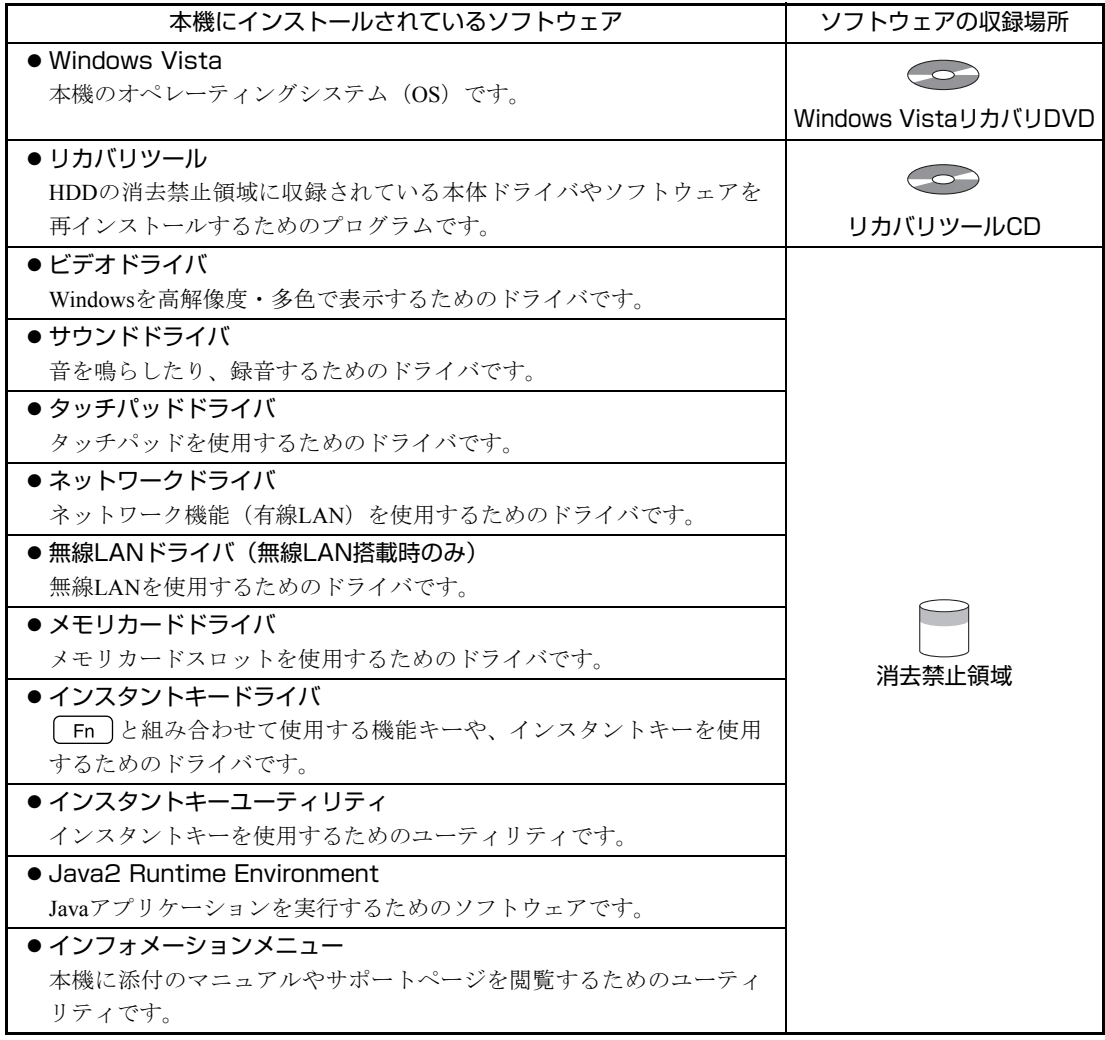

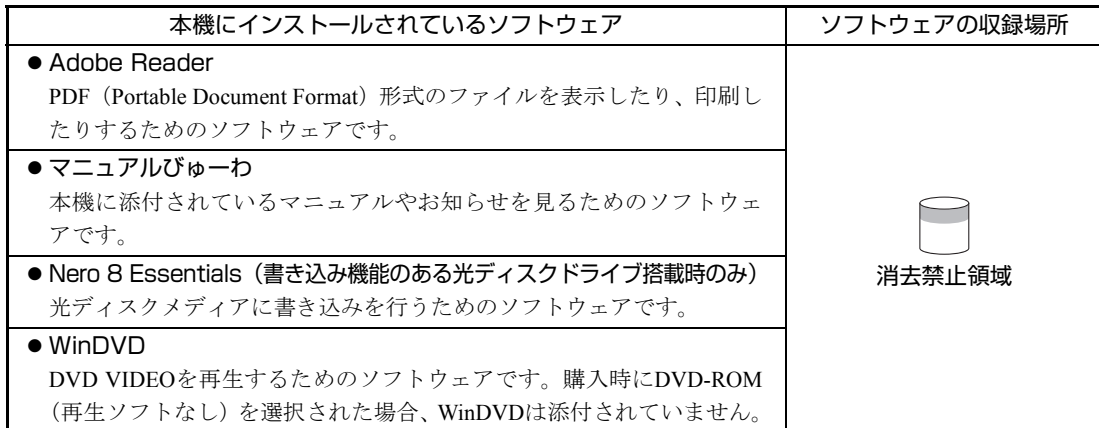

#### 必要に応じてインストールするソフトウェア

次のソフトウェアは、購入時、本機にインストールされていません。Windowsのセットアップ後に必要 に応じてインストールしてください。

p.45 [「初期設定ツール」](#page-44-0)

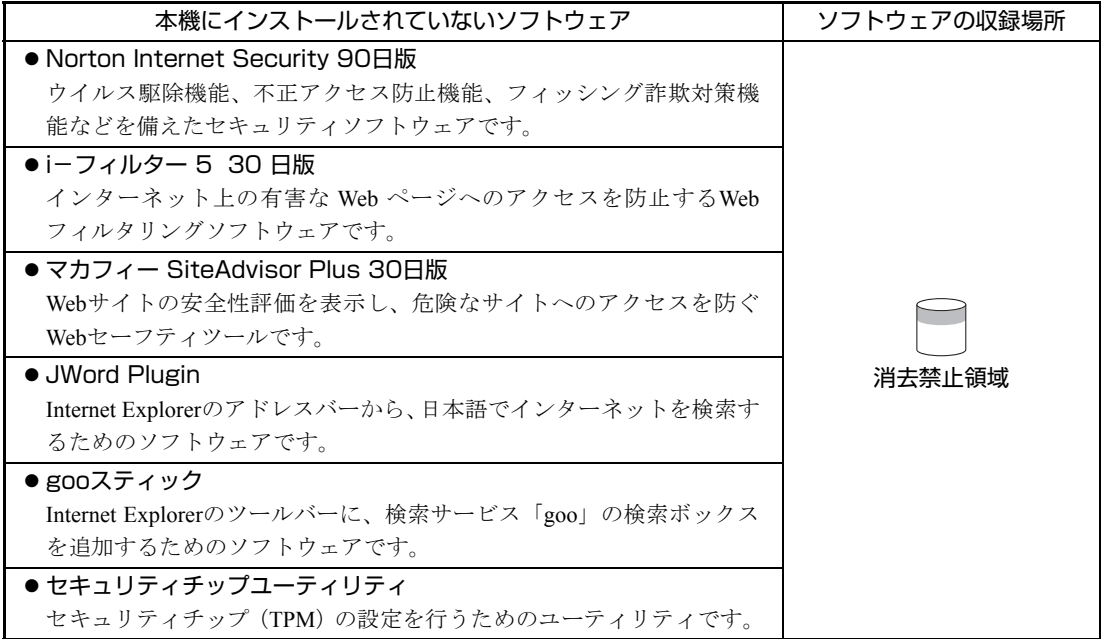

#### そのほかのソフトウェア

次のソフトウェアは、CDから起動して実行します。インストールは必要ありません。 p.231 [「システム診断ツールを使う」](#page-230-2)

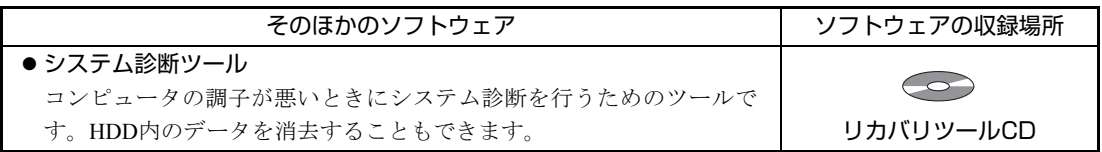

参老

#### 消去禁止領域に収録されているソフトウェアのバックアップ

書き込み機能のある光ディスクドライブを搭載している場合、HDDの「消去禁 止領域」に収録されているソフトウェアを、CDにバックアップすることができ ます。

アラ p.242 [「バックアップ](#page-241-2)CDの作成方法」

<span id="page-28-0"></span>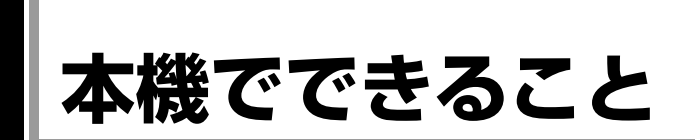

本機は15.4型ワイド液晶ディスプレイ搭載のノート型コンピュータです。 本機では、主に次のようなことができます。

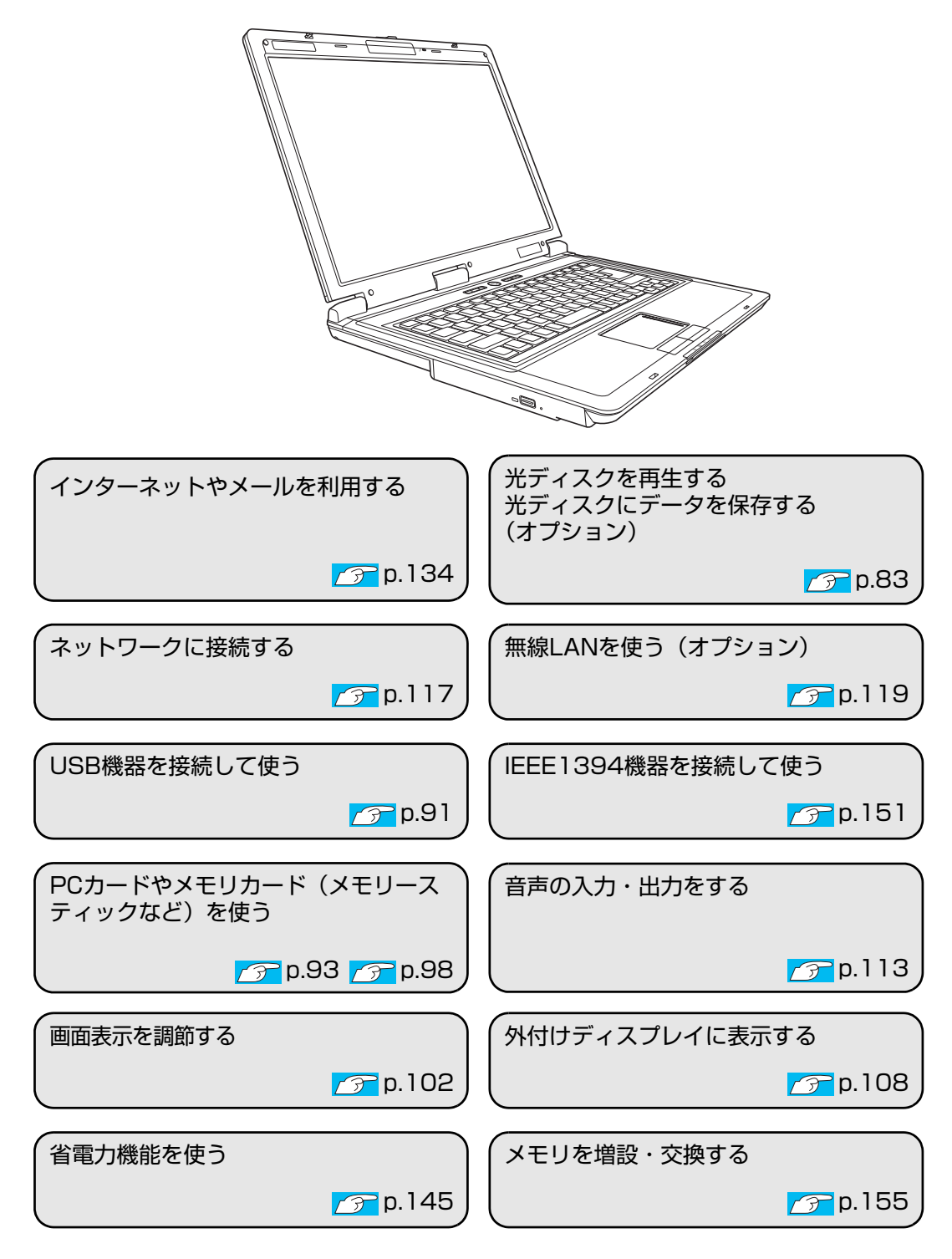

<span id="page-29-0"></span>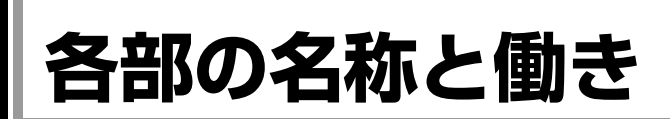

## <span id="page-29-1"></span>`**正面・左側面**

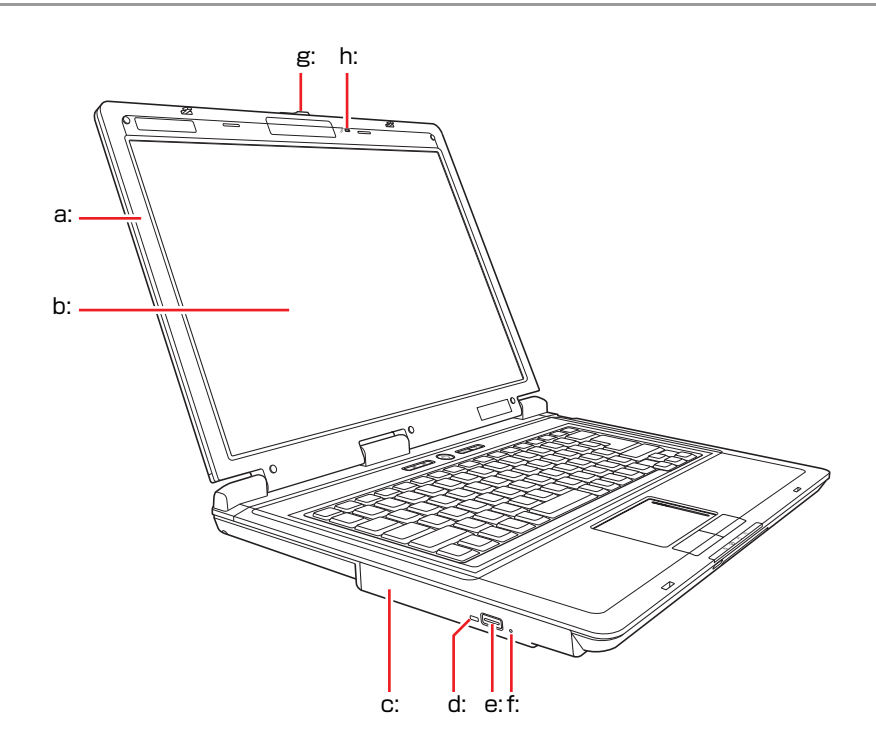

- <span id="page-29-3"></span>a: LCDユニット LCD画面を含めたカバー部分です。
- <span id="page-29-2"></span>b: LCD画面

入力した文字や、作業内容を表示し ます。

<span id="page-29-9"></span>c: 光ディスクドライブ

光ディスクメディアの読み込みや 書き込みなどを行います (光ディス クドライブにより使用できるメ ディアや機能は異なります)。

<span id="page-29-5"></span>d: 光ディスクドライブアクセスランプ\* メディアへのアクセス中に点灯・点 滅します。

<span id="page-29-6"></span>e: イジェクトボタン\* 光ディスクドライブのディスクト レイを開けるときに押します。

- <span id="page-29-8"></span>f: イジェクトホール\* 光ディスクドライブのディスクト レイが開かなくなった場合に使用 します。
- <span id="page-29-4"></span>g: LCDラッチ LCDユニットを開くときにスライ ドします。
- <span id="page-29-7"></span>h: 内蔵マイク <sup>2</sup> 音声をコンピュータに取り込みま す。
- \* 位置は光ディスクドライブによって異なります。光ディスクドライブのPDF マニュアルをご覧ください。 PDFマニュアルは、「マニュアルびゅーわ」からご覧になれます。 p.49 [「インフォメーションメニューを使う」](#page-48-1)

電源スイッチ/ステータス表示ランプ/インスタントキー

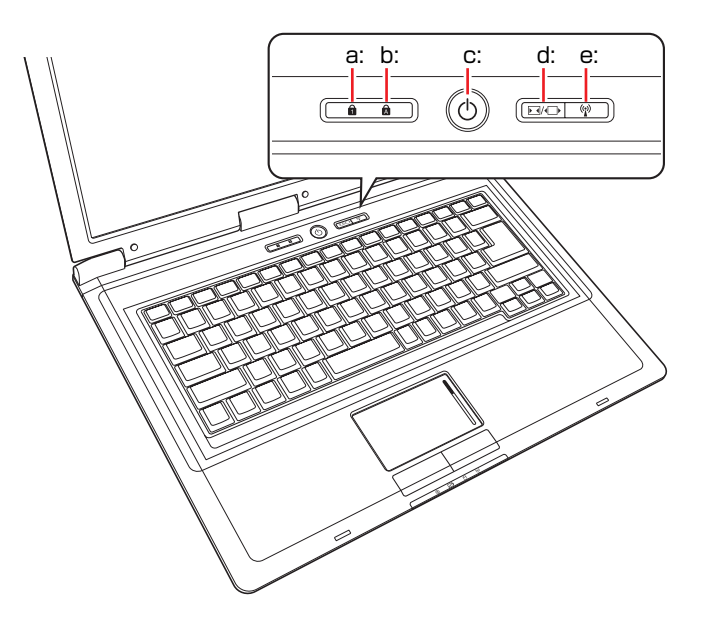

- <span id="page-30-0"></span>a: NumLockランプ A NumLockキーの設定状態を表示しま す。青色に点灯しているときは、数 値キーモードに設定されています。
- <span id="page-30-1"></span>b: Caps Lockランプ A Caps Lockキーの設定状態を表示し ます。青色に点灯しているときは、 アルファベットの大文字を入力す ることができます。
- <span id="page-30-3"></span>c: 電源スイッチ(l) 本機の電源の入/切を行います。ま た、スリープ状態や休止状態からの 復帰にも使用します。
- <span id="page-30-4"></span>d: 画面サイズ切り替えキーE3/← キーを押すたびに、画面のサイズを 切り替えます。
- <span id="page-30-2"></span>e: 無線LANキー(゚) <無線LAN搭載時のみ機能> 本機の無線LANのON/OFFを切り替 えます。

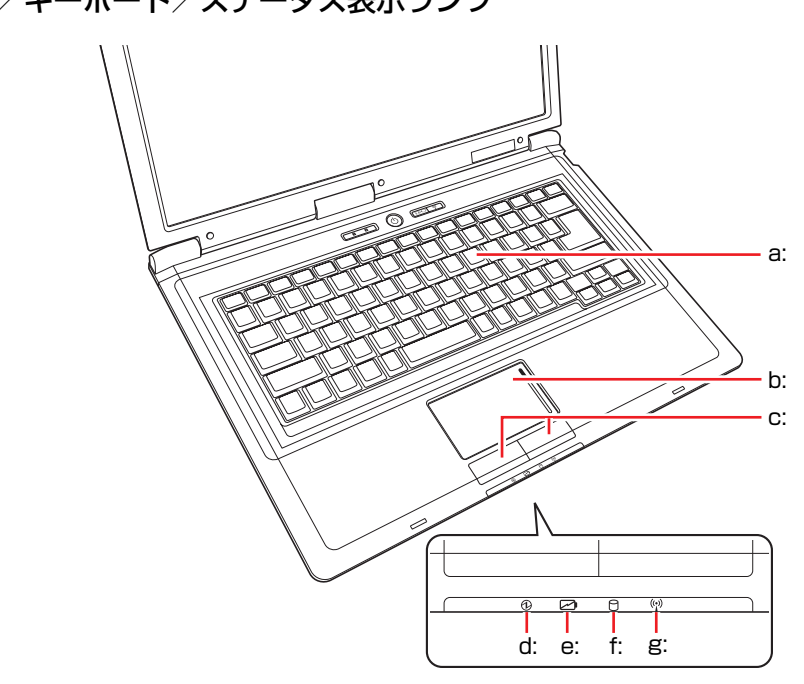

タッチパッド/キーボード/ステータス表示ランプ

- <span id="page-31-5"></span>a: キーボード 文字の入力やソフトウェアの操作 などを行います。
- <span id="page-31-6"></span>b: タッチパッド 指を軽く乗せて操作することによ f: アクセスランプ り、画面上のポインタを操作しま す。
- <span id="page-31-4"></span>c: クリックボタン マウスの左右ボタンに相当します。
- <span id="page-31-0"></span>d: 電源ランプ の 電源状態を示します。 青点灯:通常 青点滅:スリープ状態 消 灯:電源切断時または休止状態
- <span id="page-31-1"></span>e: バッテリ充電ランプレ バッテリの充電状態を示します。 オレンジ色点灯:充電中
- <span id="page-31-2"></span>消 灯:満充電 HDDアクセス中に青色に点灯しま す。
- <span id="page-31-3"></span>g: 無線LAN状態ランプ(…) <無線LAN搭載時のみ機能> 無線LANがONのときに青色に点灯 します。

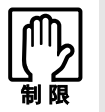

アクセスランプが点灯しているときに本機の電源を切ったり、再起動したりしな いでください。データが破損するおそれがあります。

## <span id="page-32-0"></span>`**右側面**

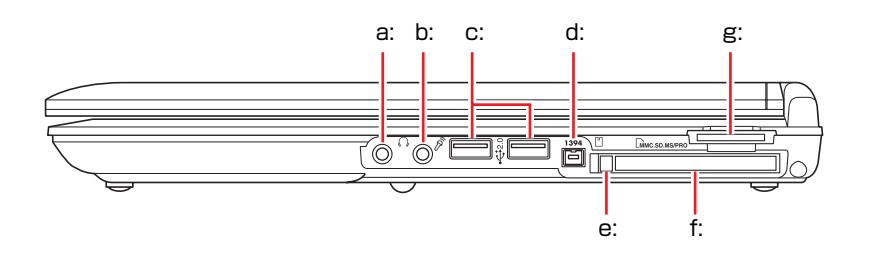

- <span id="page-32-5"></span>a: ヘッドフォン出力コネクタ(O) スピーカ、ヘッドフォンなどを接続 します。
- <span id="page-32-9"></span>b: マイク入力コネクタ <sup>2</sup> マイクを接続します。
- <span id="page-32-7"></span>c: USBコネクタ +<<<br />
2.0 USB対応機器を接続します。
- <span id="page-32-14"></span>d: IEEE1394コネクタ1394 IEEE1394 機器を接続します (4 ピ  $\mathcal{L}$ )。
- <span id="page-32-8"></span>e: PCカードイジェクトボタン PCカードを取り出すときに押しま す。
- <span id="page-32-6"></span>f: PCカードスロット PC Card Standard 規格準拠のPCカー ドをセットします。
- <span id="page-32-10"></span>g: メモリカードスロット MMC SD MS/PRO メモリカードの読み込みや書き込 みなどを行います。

<span id="page-32-1"></span>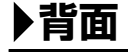

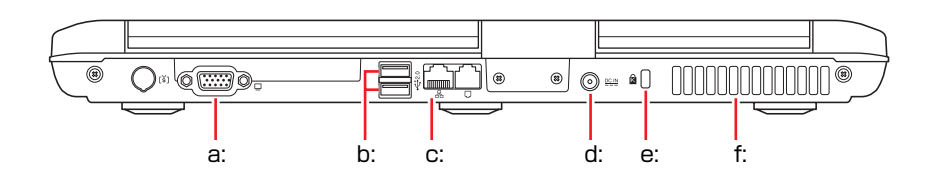

- <span id="page-32-2"></span>a: VGAコネクタ□ 外付けディスプレイ(アナログタイ プ)を接続します。
- <span id="page-32-12"></span>b: USBコネクタ +<<<br />
2.0 USB対応機器を接続します。
- <span id="page-32-4"></span>c: LANコネクタ品 ネットワークと接続します。
- <span id="page-32-11"></span>d: ACアダプタコネクタ 付属のACアダプタを接続します。
- <span id="page-32-13"></span>e: セキュリティロックスロット<sup>2</sup> 市販の盗難抑止用ケーブル(ワイ ヤー)を取り付けます。

<span id="page-32-3"></span>f: 通風孔 コンピュータ内部で発生する熱を 逃がします。

## <span id="page-33-0"></span>`**底面**

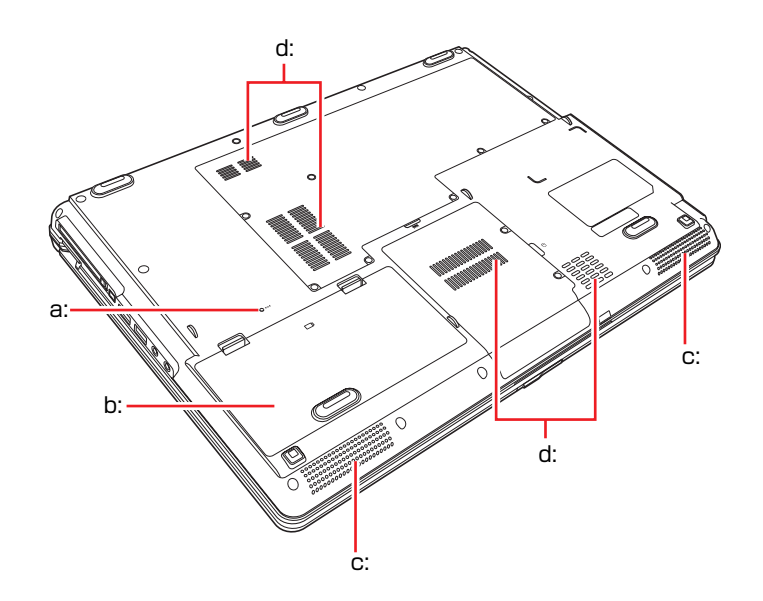

- <span id="page-33-2"></span>a: リセットホール▶ O< コンピュータを強制終了させると きに使用します。
- <span id="page-33-3"></span>b: バッテリパック 着脱可能な充電式の電池です。

<span id="page-33-1"></span>c: 内蔵ステレオスピーカ 警告音(ビープ音)や音声などを鳴 らします。

<span id="page-33-4"></span>d: 通風孔 コンピュータ内部に外気を取り入 れます。

<span id="page-34-0"></span>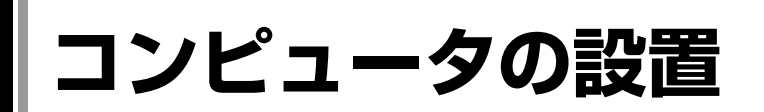

本機を使用できる状態にするために、バッテリパックを装着したり、ACアダプ タを接続したりする手順を説明します。

プリンタなどの周辺機器を接続する場合は、Windowsのセットアップ完了後に 周辺機器に添付のマニュアルを参照して行ってください。

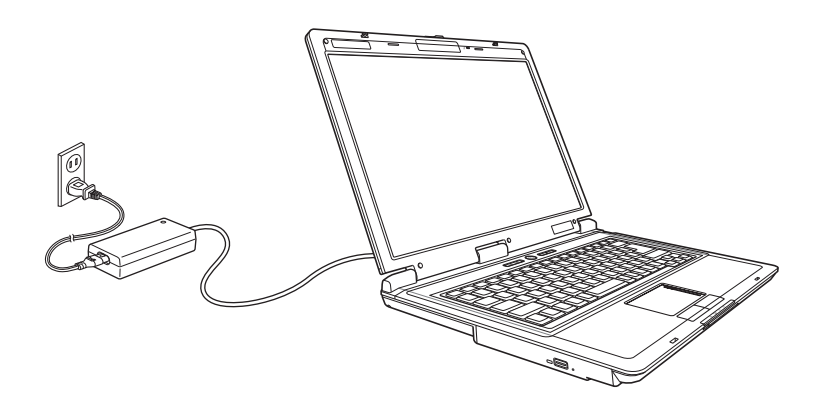

#### 設置における注意

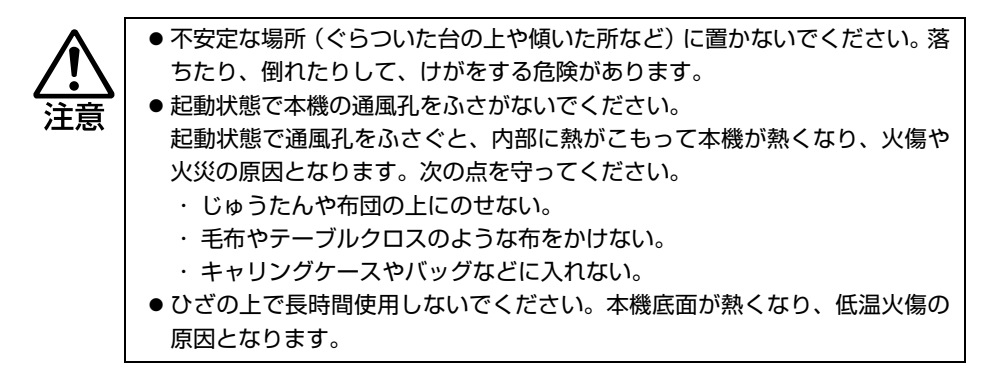

#### 各種コードやバッテリパック装着時の注意

● ぬれた手で電源プラグを抜き差ししないでください。感電の原因となります。 ● 電源コードのたこ足配線はしないでください。発熱し、火災の原因となりま す。家庭用電源コンセント(交流100V)から電源を直接取ってください。 ● 電源プラグを取り扱う際は、次の点を守ってください。取り扱いを誤ると、火 災の原因となります。 ・ 電源プラグは、ホコリなどの異物が付着したまま差し込まない。 ・ 電源プラグは刃の先まで確実に差し込む。

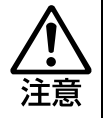

各種コード(ケーブル)は、マニュアルで指示されている以外の配線をしないで ください。配線を誤ると、火災の危険があります。

#### 設置する

## 1 本機を設置場所(机などの丈夫で水平な台の上)に置きます。

背面の通風孔をふさがないようにしてください。

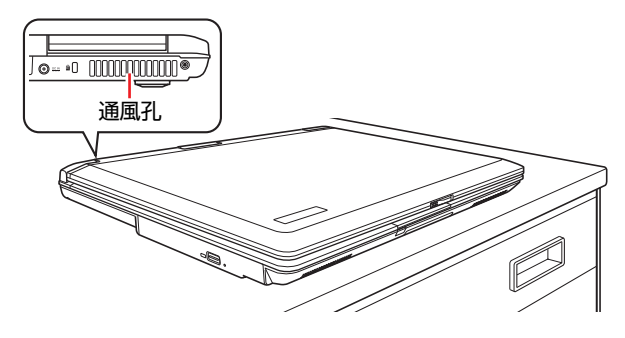

#### バッテリパックを取り付ける

- 2 バッテリパックを取り付けます。
	- **(1)** 本機の底面部を上にして置きます。
	- **(2)** バッテリパックのツメ(3箇所)を本体に合わせます。
	- **(3)** ラッチ側を押し込みます。

正しくセットされると、「カチッ」と音がします。

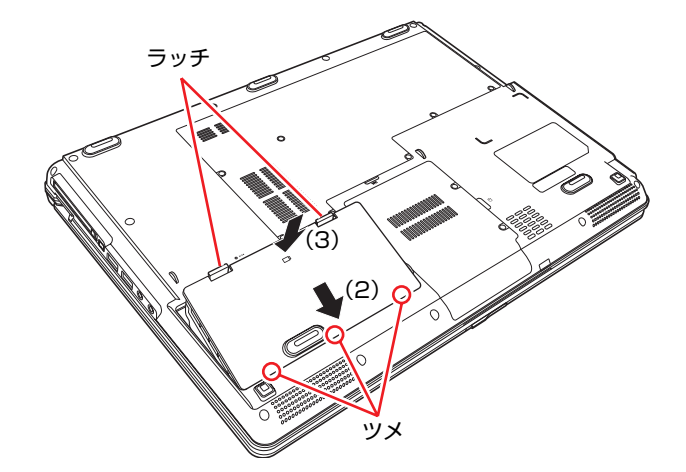

出荷時にバッテリパックは満充電状態ではありません。バッテリパックだけ で使用する場合は、使用前に充電が必要です。 **アア p.62** 「ACアダプタ/[バッテリパックを使う」](#page-61-1)
#### ネットワークへ接続する

3 ネットワーク(有線LAN)を使用する場合は、市販のLANケーブルを本機 背面のLANコネクタ(品)に接続します。

LANケーブルが抜けないように、しっかり差し込んでください。 インターネットへの接続作業はWindowsのセットアップ後に行います。接続 方法は、通信サービス会社やプロバイダから提供されたマニュアルをご覧く ださい。

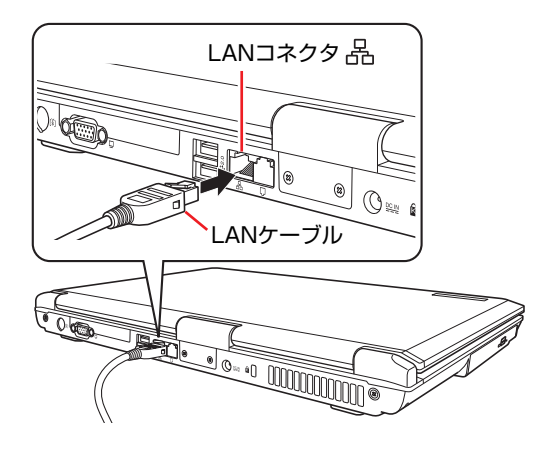

#### <span id="page-37-2"></span><span id="page-37-0"></span>ACアダプタを接続する

本機を持ち運ぶ必要がない場合は、通常ACアダプタを接続して使用します。

- 4 ACアダプタをコンピュータと家庭用電源コンセントに接続します。
	- (1) ACアダプタのプラグ部を本機背面のACアダプタコネクタ ( DOIN) に接続し ます。

プラグ端子部が見えなくなり、「カチッ」と音がするまでしっかりと押 し込みます。

<span id="page-37-1"></span>**(2)** 電源コードをACアダプタと家庭用電源コンセントに接続します。

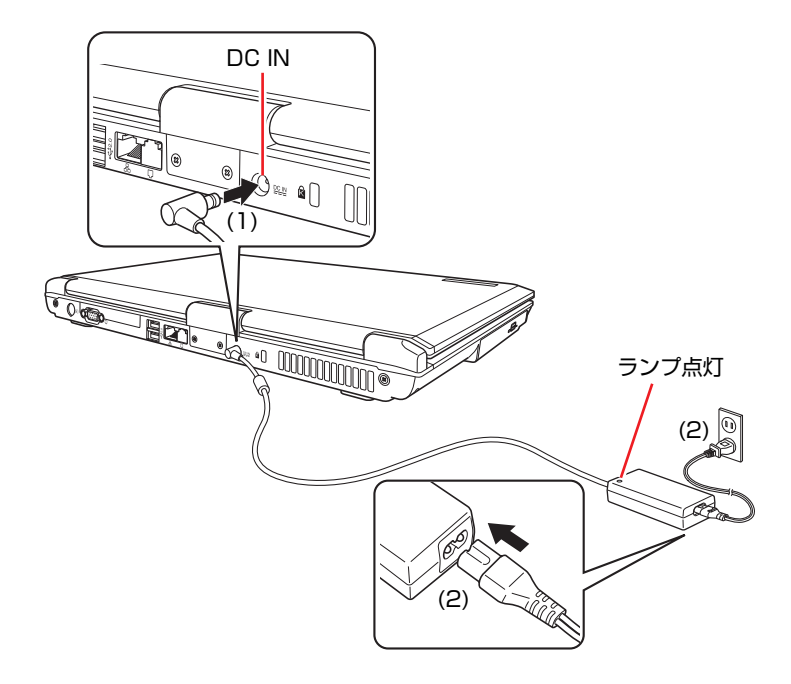

LCDユニットを開ける

5 前面のLCDラッチを右側にスライドさせて、LCDユニットを開きます。 LCDユニットは、見やすい角度に調節してください。

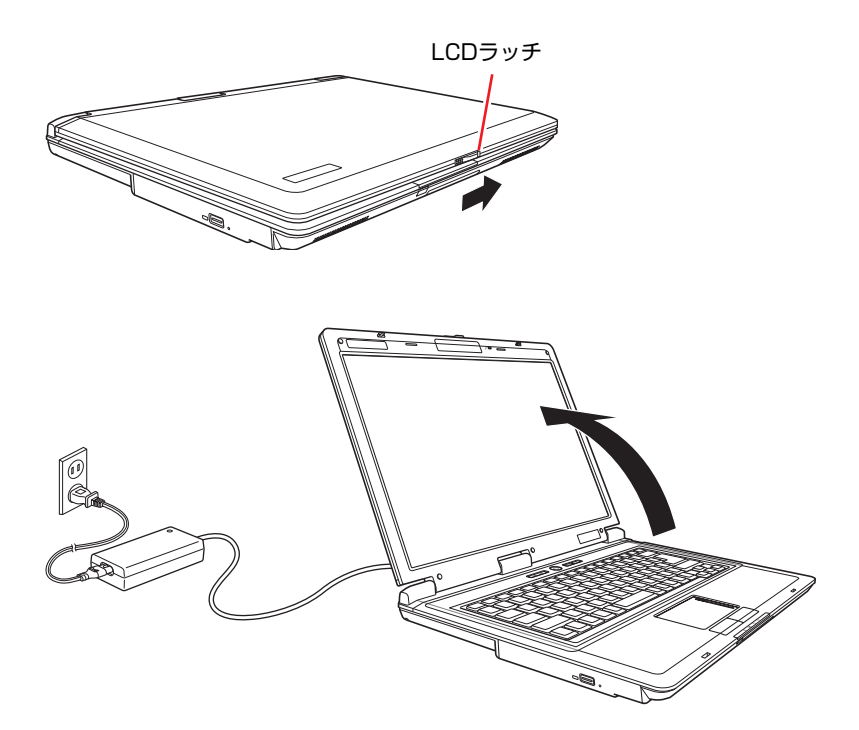

これでコンピュータの設置は完了です。

**電源の入れ方とWindowsのセットアップ**

ここでは、本機を購入後にはじめて電源を入れてから、Windowsを使用できる 状態にするまでの作業について説明します。

## `**Windowsが使用できるようになるまでの作業**

作業の流れは、次のとおりです。 つ p.40 [「電源を入れる前に」以](#page-39-0)降の手順に 従って作業を行ってください。

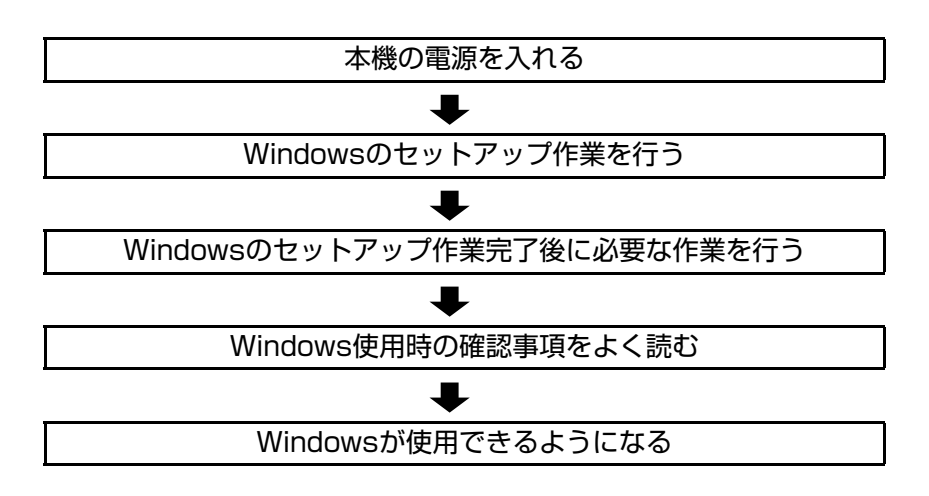

## <span id="page-39-0"></span>`**電源を入れる前に**

Windowsのセットアップとは

「Windowsのセットアップ」は、コンピュータが届いてから、はじめて電源を入 れたときにユーザー情報などを設定するプログラムです。画面に表示される メッセージに従って、セットアップを簡単に行うことができます。

### タッチパッドの使い方

Windowsのセットアップは、タッチパッドの操作で行います。セットアップで 必要なタッチパッドの基本操作は、次のとおりです。

● ポインタを動かす

人差し指をタッチパッドのパッド面に触れたまま前後左右に動かすと、 Windows画面に表示されているポインタも指と同じ動きをします。

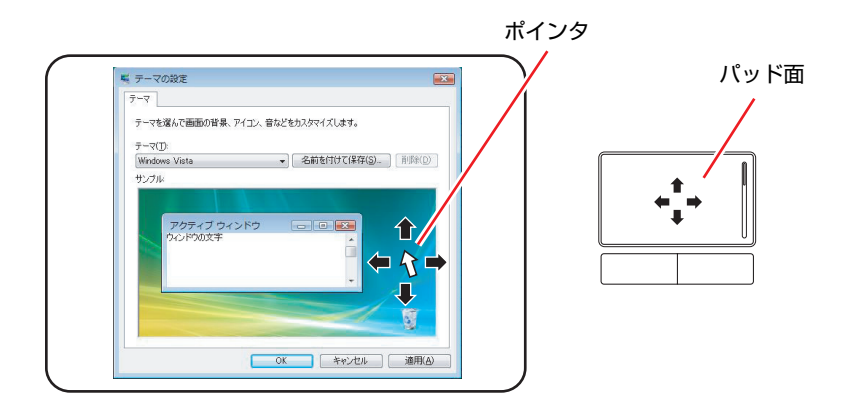

- <span id="page-40-1"></span><span id="page-40-0"></span>● ボタンをクリックする
	- **(1)** 指を動かして、ポインタを画面のボタンの上に重ねます。

**(2)** 左クリックボタンを、1回「カチッ」と押して離します。 この動作を「クリック」と言います。

画面のボタンをクリックすると、ボタンに表示されている操作が実行さ れます。

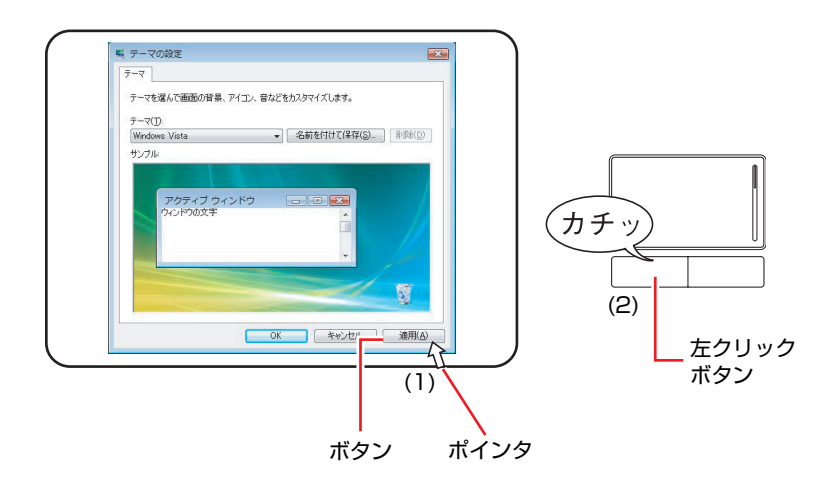

## `**電源の入れ方とWindowsの起動**

本機の電源の入れ方は、次のとおりです。

1 電源スイッチ(少)を押して、本機の電源を入れます。

雷源ランプ ( 3) が点灯します。

電源を入れたときに電源ランプが点灯しない場合は、ACアダプタやバッテ リパックが正しく接続されているか確認してください。

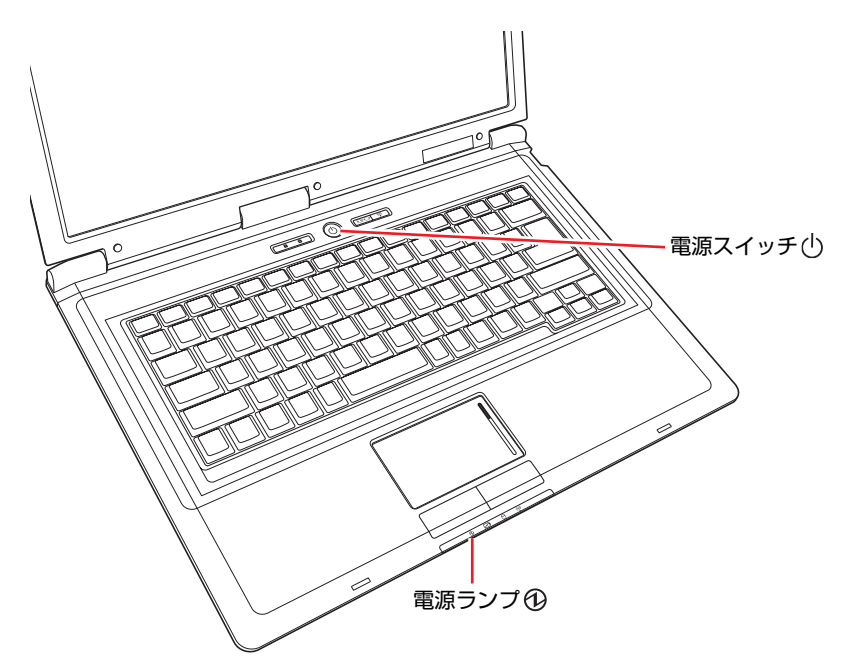

2 黒い画面の中央に「EPSON」と表示され、しばらくするとWindowsが起 動します。

画面の角度や明るさを調節して画面を見やすくします。

- 角度
	- LCDユニットの角度を調節します。
- 画面の明るさ
	- **|Fn + F5 (※):暗くなります。**
	- $[\overline{\mathsf{Fn}}]+[\overline{\mathsf{F6}}](\mathfrak{Q}):$  明るくなります。
	- ※キー操作での調節は、Windowsを再起動すると元に戻ります。

明るさの設定を保存する方法は次をご覧ください。

**75 p.103 「LCD[ユニットの調整」](#page-102-0)** 

続いてWindowsのセットアップを行います。

**アア p.43** 「Windows[のセットアップ」](#page-42-0)

## <span id="page-42-0"></span>`**Windowsのセットアップ**

電源を入れたあと、しばらくすると自動的に「Windows Vistaセットアップ」が 実行されます。画面の指示に従ってセットアップを行ってください。セット アップ作業の流れは、次のとおりです。

#### Windowsのセットアップ

次のように表示されていることを確認し、[次へ]をクリックします。

国または地域:日本 時刻と通貨の形式:日本語(日本)

キーボードレイアウト:Microsoft IME

#### ライセンス条項をお読みになってください

画面に表示された条項を確認し、「ライセンス条項に同意します」にチェッ クを付けて、[次へ]をクリックします。

#### ユーザー名と画像の選択

ユーザー名、パスワードを入力し、画像を選択したら、[次へ]をクリック します。

※「パスワード」は必要に応じて入力してください。 パスワードを設定すると、設定したユーザー名(アカウント)でログオ ン時にパスワードの入力が要求されます。パスワードを設定した場合 は、絶対に忘れないようにしてください。

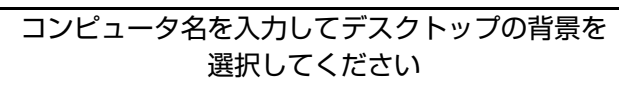

コンピュータ名を入力し、背景を選択したら、[次へ]をクリックします。 ※「コンピュータ名」は、本機をネットワーク(家庭内LANや社内LAN)

- に接続して使用する場合などに必要です。
- ●ネットワークに接続しない場合は、セットアップ時にコンピュータ名を変 更する必要はありません。
- ●ネットワークに接続する場合は、ネットワーク上にあるほかのコンピュー タ名と重複しないように、コンピュータ名を変更してください。

#### Windowsを自動的に保護するよう設定してください

保護の設定をクリックして選択します。

「推奨設定を使用します」を選択することをおすすめします。

※「推奨設定を使用します」を選択すると、Windows Updateが自動で行わ れるようになります。

```
Windows Update」
```
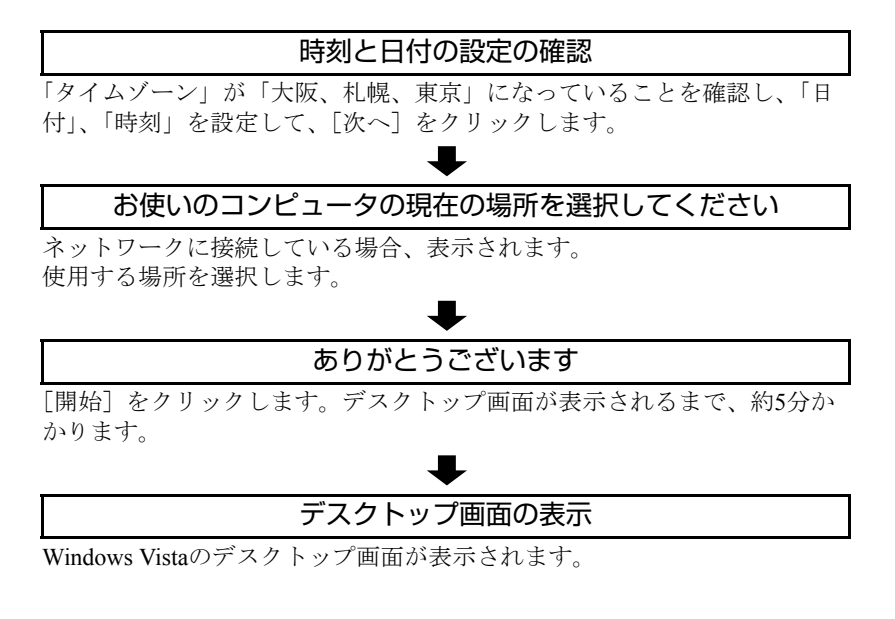

※パスワードを設定した場合は、パスワード入力画面が表示されます。パ スワードを入力すると、デスクトップ画面が表示されます。

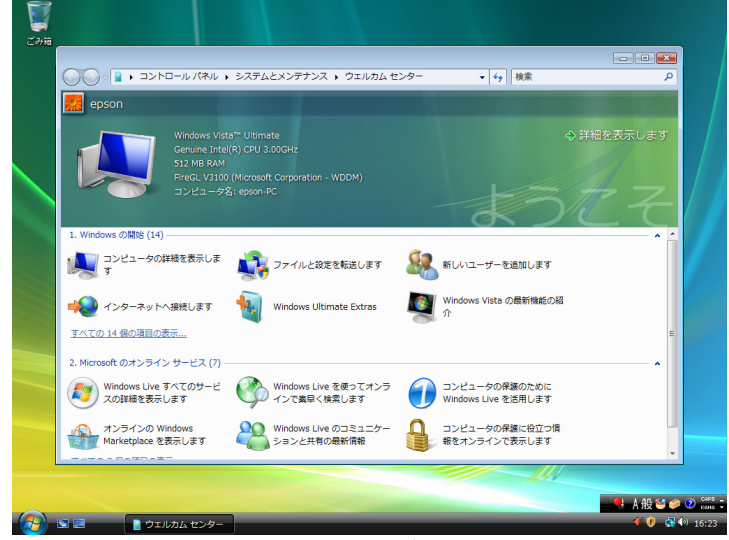

<イメージ>

これでWindows Vistaのセットアップは完了です。

続いて、初期設定ツールでソフトウェアのインストールなどを行います。 p.45 [「初期設定ツール」](#page-44-0)

参考

#### ライセンス認証

購入時に本機にインストールされているWindows Vistaや、「Windows Vistaリカ バリDVD」から再インストールを行ったWindows Vistaは、ライセンス認証を行 う必要はありません。

## <span id="page-44-0"></span>**▶初期設定ツール**

Windowsのセットアップが完了すると、「初期設定ツール」が自動的に起動しま す。初期設定ツールは、本機を使用する前に必要な設定を行ったり、ソフト ウェアをインストールしたりするためのツールです。画面の指示に従って設定 を行ってください。

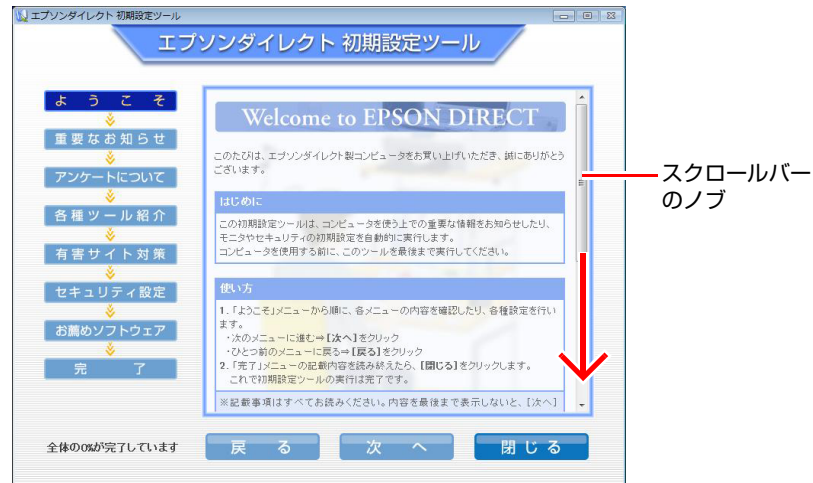

<イメージ>

画面の記載項目はすべてお読みください。スクロールバーのノブを一番下まで 移動させて、すべての内容を表示させないと、「次へ」はクリックできません。

#### 「有害サイト対策」画面

「有害サイト対策」画面では、本機に標準添付の「i-フィルター30日版」をイ ンストールします。「ユーザーアカウント制御」画面が表示されたら、[続行] をクリックします。次回Windowsを起動したときに「i-フィルター・・・」画 面が表示されたら、ユーザー登録を行ってください。

p.199 「i-フィルター 30[日版のユーザー登録」](#page-198-0)

i[-フィルター](#page-141-0) 30日版の使用方法は、ク p.142 「i-フィルター 30日版を使う」 をご覧ください。

本機購入時に、Webフィルタリングソフトウェアの製品版(オプション)を購 入された場合は、画面の指示に従って製品版をインストールしてください。

#### 「セキュリティ設定」画面

「セキュリティ設定」画面では、次のソフトウェアをインストールします。

#### ● Norton Internet Security 90日版

本機に標準添付の「Norton Internet Security 90日版」をインストールします。 Norton Internet Security 90日版の使用方法は、アア『セキュリティソフト ウェアをご使用の前に』(別冊)をご覧ください。 本機購入時に、セキュリティソフトウェアの製品版(オプション)を購入さ

れた場合は、画面の指示に従って製品版をインストールしてください。

#### ● マカフィー SiteAdvisor Plus 30日版

本機に標準添付の「マカフィー SiteAdvisor Plus 30日版」をインストールし ます。マカフィー SiteAdvisor Plus 30日版を使用するには、インストール完 了後にユーザー登録を行う必要があります。

 $\sqrt{2}$  n.203 [「ユーザー登録」](#page-202-0)

「マカフィー SiteAdvisor Plus 30日版」の使用方法は、 つ p.136 「[Internet](#page-135-0) Explorer[の便利な追加機能」を](#page-135-0)ご覧ください。

#### 「お薦めソフトウェア」画面

「お薦めソフトウェア」画面では、必要に応じて、本機に標準添付の次のソフ トウェアをインストールします。

#### • JWord

「JWord」を使うと、Internet Explorerのアドレスバーを利用して、日本語で簡 単にインターネットを検索できます。

#### $\bullet$  gooスティック

「gooスティック」を使うと、検索機能や辞書機能をいつでも利用することが できます。インストールすると、Internet Explorerのツールバーに、検索サー ビス「goo」の検索ボックスが設定されます。

#### 初期設定ツールの起動方法

初期設定ツールが自動的に起動しない場合や、初期設定ツールを再実行したい 場合などは、次の方法で起動することができます。 [スタート] - 「すべてのプログラム」-「初期設定ツール」

## `**セットアップ完了後の作業**

Windows のセットアップと初期設定ツールの作業が完了したら、次の作業を行 います。

#### ネットワークに接続する

ネットワーク機能(有線LAN)や、無線LAN機能(オプション)を使用する場合 は、ネットワーク接続に関する情報が必要です。お使いのネットワーク機器に添 付のマニュアルなどをご覧ください。

p.117 [「ネットワーク\(有線](#page-116-0)LAN)を使う」 p.119 「無線LAN[を使う\(オプション\)」](#page-118-0)

# **Windows使用時の確認事項**

「セットアップ完了後の作業」が終わると、Windowsを使用できます。ご使用の 前に次の事項を確認してください。

## `**Windows Vistaの使用方法**

Windows Vistaの使用方法は、次をご覧ください。

●ヘルプとサポート

「ヘルプとサポート」は次の場所から開きます。

[スタート] ( +) – 「ヘルプとサポート」

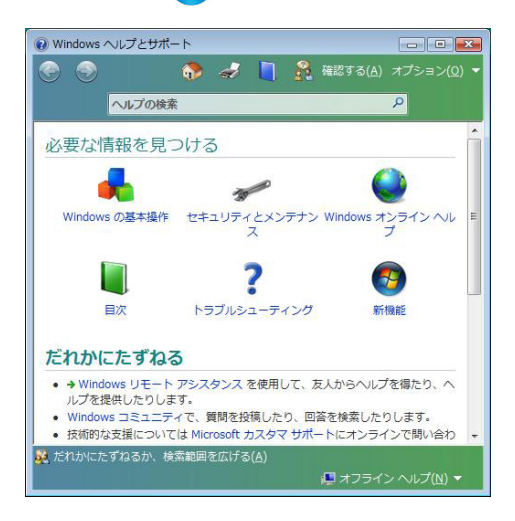

#### ● PCお役立ち情報

「PCお役立ち情報」は「インフォメーションメニュー」から開きます。 **7分 p.49** [「インフォメーションメニューを使う」](#page-48-0)

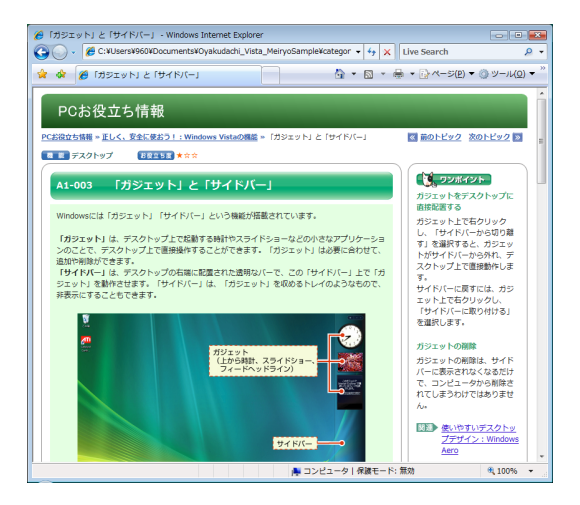

## `**音量の調節**

Windows起動時に音が鳴らなかったり、音が大きすぎたり小さすぎたりする場 合には、音量を調節します。 **アア p.113** [「音量の調節」](#page-112-0)

## <span id="page-48-0"></span>`**インフォメーションメニューを使う**

本機には、本機に添付されているマニュアルを見たり、サポートページに簡単 にリンクしたりすることができる「インフォメーションメニュー」が搭載され ています。

#### 起動方法

「インフォメーションメニュー」の起動方法は次のとおりです。

- $(Fn) + F4$  () を押す **アテ p.77 「Fn[キーと組み合わせて使うキー」](#page-76-0)**
- デスクトップ上の「インフォメーションメニュー」アイコンをダブルクリックする

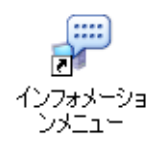

#### ● スタートメニューから起動する

インフォメーションメニューが起動すると、次の画面が表示されます。

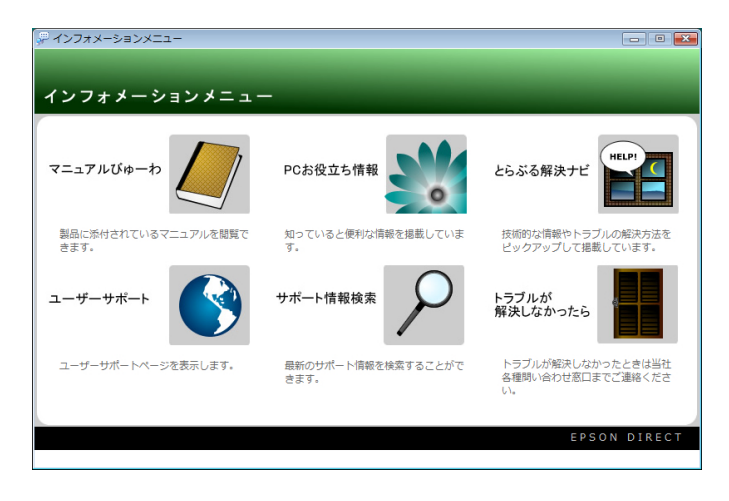

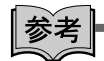

#### マニュアルびゅーわをご使用の前に

はじめて「マニュアルびゅーわ」からPDFマニュアルを起動する場合に、「使用 許諾契約書」画面が表示されたときは、「同意する」をクリックしてください。

#### インフォメーションメニューの項目

インフォメーションメニューの各項目の内容は次のとおりです。

#### ● マニュアルびゅーわ

本機に添付されている電子マニュアルを閲覧するためのツールです。ユー ザーズマニュアル(本書)のHTMLマニュアルや光ディスクドライブのPDF マニュアル、「Nero 8 Essentials」などのソフトウェアに添付されているマニュ アルを見ることができます。

#### 「警告」が表示された場合は

電子マニュアルを閲覧しようとすると、情報バーと呼ばれるInternet Explorer のアドレスバーの下方に「セキュリティ保護のため、このコンピュータにアク セスする可能性のあるスクリプトやActiveXコントロールを実行しないよ う・・・」と警告が表示される場合があります。 この場合は、情報バーをクリックし、「ブロックされているコンテンツを許 可」をクリックしてください。

#### ● PCお役立ち情報

コンピュータに関する便利で役立つ情報や用語集を掲載しています。マニュ アルとあわせてご覧になり、コンピュータを使用する際の参考にしてくださ い。

#### ●とらぶる解決ナビ

技術的な情報やトラブルの解決方法を収録しています。本機の調子が悪い場 合に、本書の「困ったときに」とあわせてご覧ください。 **アア p.208 [「トラブルが発生したら」](#page-207-0)** 

#### ● ユーザーサポート

技術的な情報、トラブルの解決方法や保証サービスのご案内などを掲載して います。マニュアルやドライバ、BIOSの最新バージョンもダウンロードで きます。

p.244 [「電子マニュアルのダウンロード」](#page-243-0)

「ユーザーサポートページ」を閲覧するには、インターネットへの接続が必 要です。

● サポート情報検索

「とらぶる解決ナビ」に収録されていない最新のサポート情報を掲載してい ます。とらぶる解決ナビで本機の不具合が解決できなかった場合にご覧くだ さい。

「サポート情報検索」を閲覧するには、インターネットへの接続が必要です。

● トラブルが解決しなかったら

技術的なご質問や修理依頼などの問い合わせ先、メールサポートの方法など を掲載しています。マニュアルや当社のユーザーサポートページを参照して も、トラブルが解決しない場合にご覧ください。

## **▶Windowsの修復**

本機のHDDには「Windows回復環境」が設定されています。これは、Windows が起動できないなどの不具合を修復する機能です。 Windowsが起動できないときなどは実行してみてください。 ● p.234 「Windows回復環境 ([Windows RE](#page-233-0)) を使う」

## **▶復元ポイントを作成する**

Windowsの「システムの復元」機能で「復元ポイント」を作成しておくと、本 機の動作が不安定になった場合、システムの復元機能を使用して、作成してお いた復元ポイントまでシステムの状態を戻すことができます。 通常、復元ポイントはソフトウェアのインストールなどを行った際に自動的に 作成されますが、手動で作成しておくこともできます。 p.233 [「復元ポイントを手動で作成する」](#page-232-0)

## `**セキュリティ対策を行う**

本機には、外部と接続することで高まる危険から、本機を守るためのセキュリ ティ機能が搭載されています。 インターネットに接続する場合は、セキュリティ対策を行ってください。 p.137 [「インターネットを使用する際のセキュリティ対策」](#page-136-1)

## `**画面表示が消えたときは(省電力機能)**

本機は、一定時間タッチパッドやキーボードの操作をしないと、省電力機能が 働いて画面表示が消えるように設定されています。画面表示が消えて、本機の 電源ランプが点滅している場合は、スリープ状態になっています(購入時の設 定)。この場合は、電源スイッチを押すか、キーボードを操作すると元に戻り ます。

p.150 [「省電力状態からの復帰方法」](#page-149-0)

## `**コントロールパネルの表示**

コントロールパネルの表示には、次の2種類があります。

- カテゴリの表示 (コントロールパネルホーム) 項目をカテゴリごとにまとめて表示します(初期設定)。
- クラシック表示

項目をすべて表示します。

表示の切り替えは、画面左側にある、「クラシック表示」、「コントロールパネ ルホーム」をクリックして行います。

本書では、「カテゴリの表示」形式を前提に記載しています。

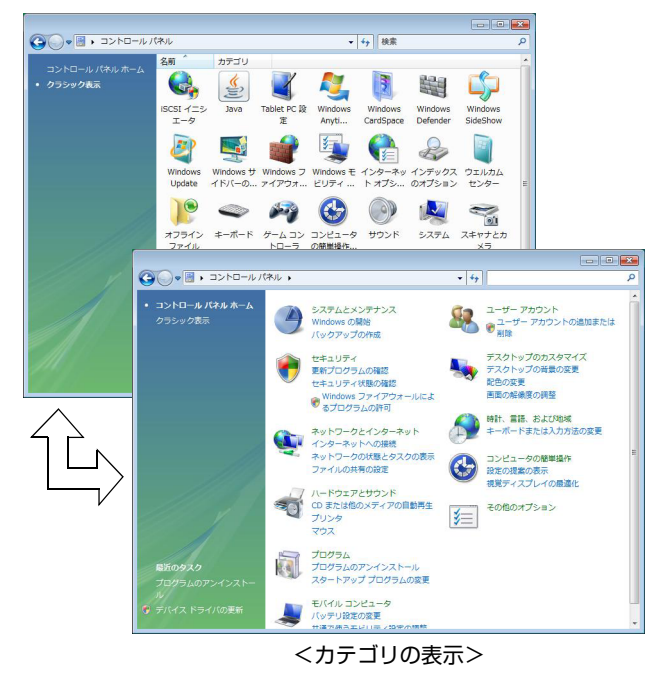

<クラシック表示>

## `**フォルダメニューの表示**

Windows Vistaでは、「ファイル」や「ツール」などのフォルダメニューが標準 では表示されません。

フォルダメニューを表示したい場合は、Alt を押します。もう一度 Alt を押 すと、フォルダメニューは表示されなくなります。

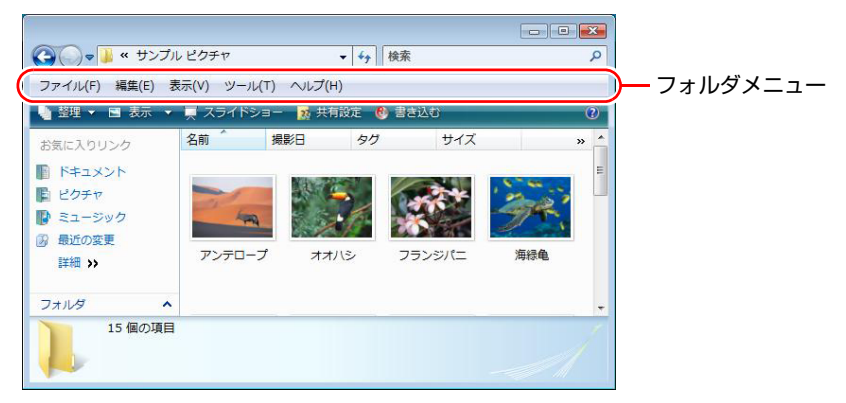

#### 常にフォルダメニューを表示する

常にフォルダメニューを表示したい場合は、次の設定を行ってください。

1 [スタート]-「コントロールパネル」-「デスクトップのカスタマイズ」 -「フォルダオプション」-「表示」タブ-「常にメニューを表示する」に チェックを付けます。

## `**ユーザーアカウントを作る**

本機を何人かで共同で使用する場合は、ユーザーアカウントを作成します。 ユーザーアカウントをいくつか作成すると、Windowsをユーザーごとに切り替 えて、各ユーザーの構成で本機を使用することができます。

#### ユーザーアカウントの作成

ユーザーアカウントの作成は、次の場所で行います。

[スタート]-「コントロールパネル」-「ユーザーアカウント(と家族の ための安全設定)」-「ユーザーアカウント」-「別のアカウントの管理」 -「新しいアカウントの作成」

ユーザーアカウントの種類(権限)は、ユーザーに応じて設定してください。

#### ユーザーアカウントの種類

ユーザーアカウントの種類(権限)には、次の2種類あります。

#### ● 管理者

すべてのシステム項目にアクセスし、設定を変更したり、ドライバ、ソフト ウェアのインストールをすることができます。 購入時やリカバリ時のWindowsのセットアップで入力したユーザー名(アカ ウント)は、「管理者」になります。

●標準ユーザー

一部のシステム項目の変更や、ドライバ、ソフトウェアのインストールは行 うことができません。管理者のパスワードを入力すれば、変更やインストー ルが可能になります。

## `**ユーザーアカウント制御画面**

コントロールパネルなどで カ満表示されているシステム項目にアクセスし ようとしたり、ドライバやソフトウェアのインストールをしようとすると、 「ユーザーアカウント制御」画面が表示されます。これは、項目にアクセス制 限がかけられているためです。

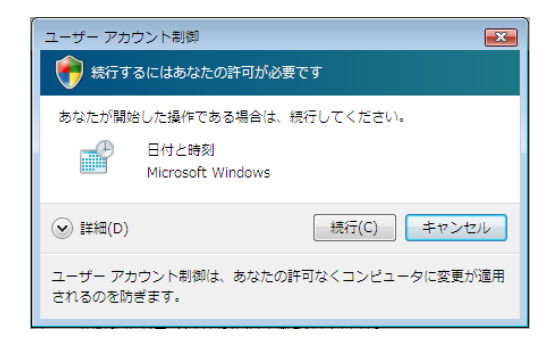

表示される「ユーザーアカウント制御」画面は、ユーザーアカウント(管理者 または標準ユーザー)により異なります。本書の手順は、管理者アカウントで Windowsにログオンした状態を前提に記載しています。

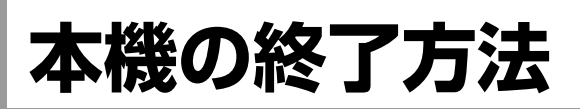

ここでは、本機の終了方法や再起動方法について説明します。 本機の終了方法には次の2つがあります。

● 通常の終了 (スリープ)

通常は、本機を「スリープ状態」にして終了します。 ▼ p.56 「通常の終了 (スリープ)」 スリープ状態にすると、作業内容がメモリに保存され、画面表示が消えて本 機は低電力の状態になります。スリープ状態からは、数秒で通常の状態に復 帰することができます。 スリープ状態についての詳しい説明は、アラp.147[「省電力状態の種類」](#page-146-0)を ご覧ください。

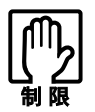

AC アダプタ使用時にバッテリパックを装着していないと、スリープ時、停電な どで電源が切れた場合、保存していないデータは失われます。

● 電源を切る(シャットダウン) 次のような場合は、本機の電源を切って終了します。

p.57 [「電源を切る\(シャットダウン\)」](#page-56-0)

- 完全に電源を切りたいとき
- 数日使用しないとき
- 周辺機器、バッテリなどの取り付け、取り外しをするとき
- バッテリ残量が少なくなったとき

参考

#### Windowsをロックする

一時的に席を外す場合は、「スタート] - [4] をクリックしてWindowsをロッ クしておくと、コンピュータを他人に操作されるのを防ぐことができます。 ロックをするには、事前にパスワードの設定が必要です。 ロックについての詳しい説明は、次をご覧ください。 「インフォメーションメニュー」-「PCお役立ち情報」-「コンピュータの基本操作」

## <span id="page-55-0"></span>**▶通常の終了(スリープ)**

本機をスリープ状態にして終了する方法とスリープ状態から復帰させる方法 について説明します。

終了方法

本機をスリープ状態にして終了する方法は、次のとおりです。

## $\mathbf 1$  [スタート] ( $\mathbf P$ ) - [ $\mathbf 0$ ] をクリックします。

本機が「スリープ状態」になります。画面表示が消え、電源ランプが点滅し ます。

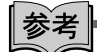

#### ほかの方法でスリープ状態にする

次の方法でも、本機をスリープ状態にすることができます。

- [スタート] [▶] 「スリープ」をクリックする
- 電源スイッチ ((b) を押す
- $\boxed{Fn}$  +  $\boxed{F1}$   $(\underline{C}^{\mathbb{Z}})$  を押す
- LCDユニットを閉じる

復帰方法

本機をスリープ状態から復帰させる方法は、次のとおりです。

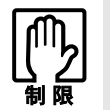

復帰の際、周辺機器はスリープ状態に入る前と同じ状態にしてください。 スリープ中に周辺機器を取り外すなどして状態が異なると、正常に復帰できない 場合があります。

1 電源スイッチ (少) を押します。 本機が通常状態に復帰します。

キーボードを操作しても復帰できます。

## <span id="page-56-0"></span>`**電源を切る(シャットダウン)**

本機の電源の切り方と入れ方について説明します。

#### 電源の切り方

本機の電源を切る(シャットダウンする)方法は、次のとおりです。

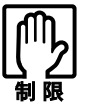

- 電源を切って、もう一度電源を入れる場合は、電源を入れるときに電気回路 に与える電気的な負荷を減らし、HDDなどの動作を安定させるために、20 秒程度の間隔を空けてください。
- HDDなどのアクセスランプ点灯中に本機の電源を切ると、収録されている データが破損するおそれがあります。
- ●本機は、電源を切っていても、バッテリパックが装着されていたり電源プラ グがコンセントに接続されていると、微少な電流が流れています。本機の電 源を完全に切るには、電源コンセントから電源プラグを抜き、バッテリパッ クを取り外してください。
- 1 [スタート] [▶] 「シャットダウン」をクリックします。 Windowsが終了し、自動的に電源が切れます。
- 2 接続している周辺機器の電源を切ります。

[(l)] をクリックしたときシャットダウンするように設定する

[スタート] - [ch] をクリックしたときシャットダウンするようにボタンの 機能を変更することができます。

設定は次の場所で行います。

[スタート]-「コントロールパネル」-「システムとメンテナンス」-「電源オプ ション」-「プラン設定の変更」-「詳細な電源設定の変更」-「電源ボタンと LIDI - 「「スタート] メニューの電源ボタンの操作」

#### シャットダウン時の注意

Windowsを複数のユーザーが使用している状態で電源を切ろうとすると、「ほか の人がこのコンピュータにログオンしています。…」と画面に表示されます。 この場合は、[いいえ]をクリックし、ログオンしているすべてのユーザーを ログオフしてからシャットダウンしてください。

#### 電源の入れ方

シャットダウン状態から本機の電源を入れる方法は、次のとおりです。

- 周辺機器の電源をいつ入れるかは、周辺機器に添付のマニュアルで確認して ください。
	- 電源を入れるタイミングがコンピュータより先か後かは、周辺機器により決 まっています。
	- USBフラッシュメモリやUSB HDDなどを接続していたり、USB FDDにFD がセットされている状態で本機の電源を入れると、Windowsが起動しないこ とがあります。USB記憶装置は、Windows起動後に接続してください。
	- USB記憶装置を接続した状態でWindowsを起動したい場合は、「BIOS Setup ユーティリティ」で起動するデバイスの順番を変更してください。 [p.174 「起動\(Boot\)デバイスの順番を変更する」](#page-173-0)
	- 電源を入れなおすときは、20秒程度の間隔を空けてから電源を入れてくださ い。電気回路に与える電気的な負荷を減らして、HDDなどの動作を安定させ ます。

### $\mathbf 1$  電源スイッチ ( $\langle \cdot \rangle$ ) を押します。 本機の電源が入り、Windowsが起動します。

## `**再起動**

電源が入っている状態で、本機を起動しなおすことを「再起動」といいます。

#### 再起動方法

本機の再起動方法は、次のとおりです。

#### **1** [スタート]-[▶]-「再起動」をクリックします。

次のような場合には、本機を再起動する必要があります。

- 使用しているソフトウェアで指示があった場合
- Windowsの動作が不安定になった場合

再起動しても状態が改善されない場合は、本機の電源を切り、しばらくしてか ら電源を入れてください。

## `**ハングアップしたときは**

ソフトウェアやWindowsがキーボードやタッチパッドからの入力を受け付け ず、何も反応しなくなった状態を「ハングアップ」と言います。 ハングアップした場合は、ソフトウェアの強制終了を行います。ソフトウェア の強制終了をしても状態が改善されない場合は、強制的に本機の電源を切りま す。

#### ソフトウェアの強制終了

ソフトウェアの強制終了方法は、次のとおりです。

- 1  $\sqrt{$  Ctrl  $+$  Alt  $+$   $\sqrt{$  Delete $}$ を押します。
- 2 表示された項目から「タスクマネージャの起動」をクリックします。 「Windowsタスクマネージャ」が起動します。
- 3 「アプリケーション」タブからハングアップしているソフトウェアを選択し て[タスクの終了]をクリックします。
- 4 「プログラムの終了」画面が表示されたら、[すぐに終了]をクリックします。

#### 強制的に電源を切る

 $[\overline{\text{Ctrl}}]$ + $[\overline{\text{Delete}}]$ を押しても反応がない場合は、強制的に本機の電源を切り ます。強制的に本機の電源を切る方法は、次のとおりです。

#### 1 コンピュータの電源スイッチ ((b) を5秒以上押し続けます。 本機の電源が切れます。

#### リセットホールで強制的に電源を切る

本機底面にあるリセットホールを使用して、本機を強制終了することもできま す。リセットホールは、電源スイッチを5秒以上押しても終了できない場合に 使用してください。

1 本機底面にあるリセットホールの位置を確認し、リセットホール ( )の4) に 先の細い丈夫なもの(ゼムクリップを引きのばしたものなど)を差し込みま す。

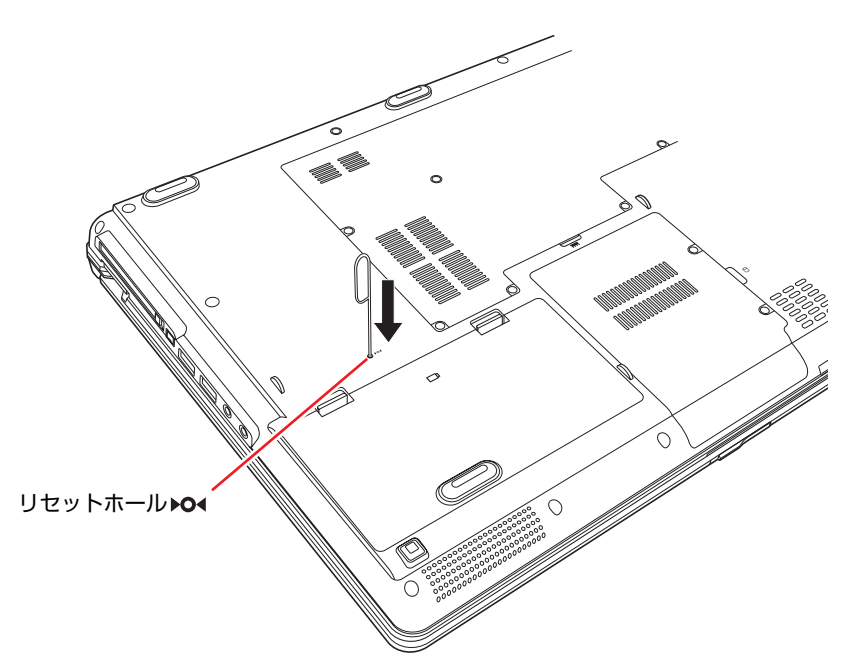

# 第2章 コンピュータの基本操作

キーボードやタッチパッド、光ディスクドライブの使い方など、コン ピュータの基本的な操作方法について説明します。

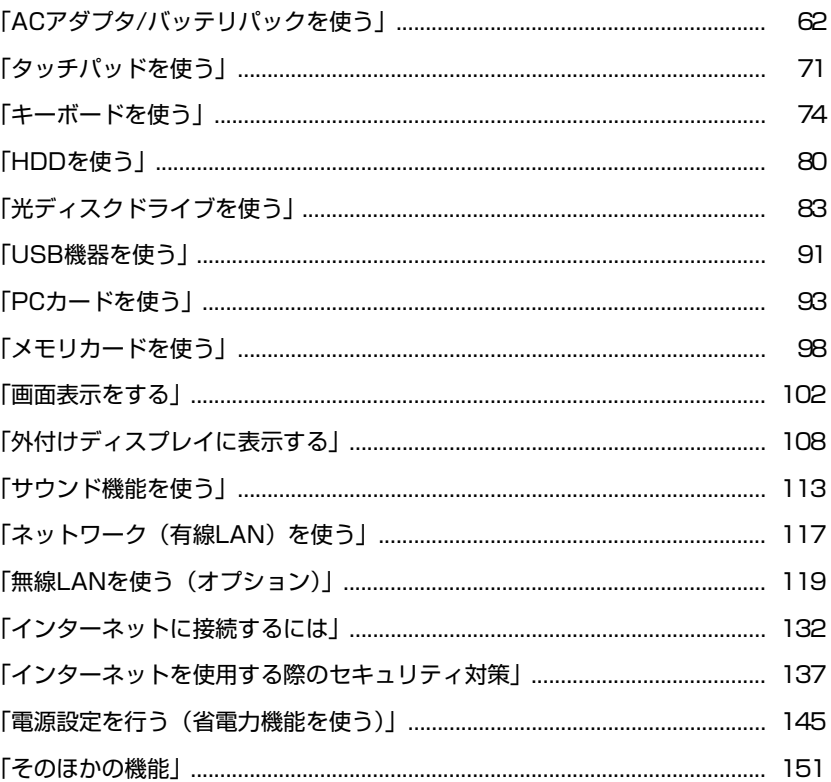

# <span id="page-61-0"></span>**ACアダプタ/バッテリパックを使う**

本機はACアダプタまたはバッテリパックで使用することができます。 ACアダプタの接続方法は、クア p.38 「AC[アダプタを接続する」を](#page-37-2)ご覧くださ い。 バッテリパック(以降、バッテリ)は着脱可能な充電式の電池です。バッテリ をセットすれば、電源コンセントのない場所や、停電時にも本機を使用するこ とができます。本機では、リチウムイオン(Li-ion)バッテリを使用しています。

#### バッテリの種類

本機で使用できるバッテリは、次のとおりです。

- ●標準バッテリ (BT3101-B、BT3101-W)
- 長時間バッテリ (BT3201-B)

交換用のバッテリを購入される場合は、当社ホームページの「オプション」か ら本機のバッテリを選択してください。 当社ホームページのアドレスは、次のとおりです。

<http://shop.epson.jp/>

バッテリの交換方法は、 つ p.68 [「バッテリの交換」を](#page-67-0)ご覧ください。

## `**使用時の注意**

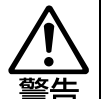

- バッテリを、指定以外の方法で充電しないでください。
- 発熱や発火、液漏れによる被害の原因となります。
- 本体や付属のバッテリなどを火中に入れたり、火気に近づけたり、加熱した り、高温状態で放置したりしないでください。破裂などで火傷の原因となり ます。
- バッテリの金属端子をショートさせたり、水・コーヒー・ジュースなどの液 体でぬらさないでください。感電・火災・火傷の原因となります。
- 付属のACアダプタやバッテリを、分解・改造しないでください。 また、本機には、指定以外のACアダプタやバッテリを使用しないでください。 感電や火傷、化学物質による被害の原因となります。 当社指定以外のACアダプタやバッテリ、または分解・改造したACアダプタ やバッテリ(当社での修理対応は除く)での本機の使用は、安全性や製品に 関する保証ができません。
- 小さなお子様の手の届く所にバッテリを保管しないでください。 なめたりすると火傷や、化学物質による被害の原因となります。
- バッテリには、落下させる、ぶつける、先の尖ったもので力を加える、強い 圧力を加えるなど、強い衝撃を与えないでください。 破裂や液漏れにより、火傷や化学物質による被害の原因となります。
- バッテリ駆動時間が極端に短くなった場合は、当社指定の新しいバッテリと 交換してください。 駆動時間が短くなったバッテリは、内部に使用されている電池の消耗度合い にばらつきが発生している可能性があります。電池の消耗度合いにばらつき があるバッテリをそのまま使用し続けると、発熱・発火・破裂の原因となり ます。

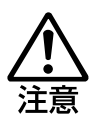

- 付属のACアダプタやバッテリは本機以外には使用しないでください。火傷・ 火災の危険があります。
- ACアダプタを毛布や布団で覆わないでください。火傷·火災の危険がありま す。
- ●破損したACアダプタやバッテリを使用しないでください。 火傷・火災の危険があります。 万一、本機の落下などで強い振動や衝撃が加わり、バッテリが破損したり、変 形したりした場合は、本機の電源を切り、電源プラグをコンセントから抜い て、本機からバッテリを取り外してください。 そのまま使用を続けると、発熱・発火・破裂のおそれがあります。
- ひざの上で長時間使用しないでください。バッテリの熱で本機底面が熱くな り、低温火傷の原因となります。
- ACアダプタの温度の高い部分に、長時間触れないでください。低温火傷の原 因となります。

ACアダプタやバッテリを使用する際は、次の注意事項を確認して正しくお使い ください。

#### ● ACアダプタを使用するとき

- 停電などでACアダプタからの電源供給が途切れた場合に作業中のデータ が消えるのを防ぐため、ACアダプタを接続して使用するときも、バッテ リを装着することをおすすめします。
- ACアダプタを長時間接続して使用すると、ACアダプタ本体が少し熱を持 ちますが、故障ではありません。
- ACアダプタは頻繁に抜き差ししないでください。
- バッテリを取り付けて使用するとき
	- 省電力状態のまま長時間使用しない場合は、完全放電しないように気を 付けてください。省電力状態でも電力が消費されています。 p.145 [「電源設定を行う\(省電力機能を使う\)」](#page-144-0)
	- バッテリだけで使用しているときに、動画再生時にコマ落ちしたり、ソ フトウェアの動作が遅くなったりする可能性があります。このような場 合には、省電力状態に移行しないように設定してください。 p.148 [「時間経過で移行させない」](#page-147-0)
- バッテリを長期間使用しないとき
	- 長期間使用していない場合は、バッテリが完全放電している可能性があ ります。バッテリだけで本機を使用するときは必ず充電してから使用し てください。
	- バッテリを長期間充電しないと、過放電になる可能性があります。予防 のために定期的に充電をしてください。 ■ p.70 [「バッテリ保管上の注意」](#page-69-0)

参老

#### 低温環境でのバッテリ性能

低温の環境では、バッテリの性能が低下します。これは一時的なものであり、 常温の環境に戻すと性能が回復します。

## **▶バッテリの使用可能時間**

バッテリだけで本機を使用できる時間は次のとおりです。ただし本機の使用環 境や状態などによって変化します。

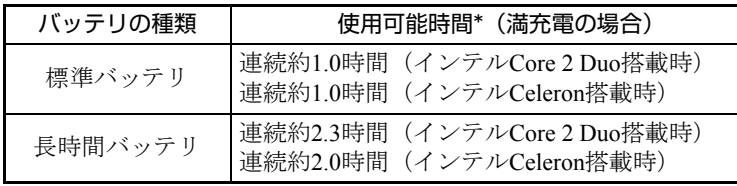

\*JEITA(電子情報技術産業協会)の測定方法Ver1.0に基づいています。

本機をバッテリだけで使用している場合は、使用可能時間が制限されます。省 電力の設定を行うと使用可能時間を延ばすことができます。 p.145 [「電源設定を行う\(省電力機能を使う\)」](#page-144-0)

## `**バッテリの充電**

バッテリの充電は、ACアダプタが接続されているときは、本機の電源が入/切 どちらの状態でも自動的に行われます。

#### バッテリ充電ランプの表示

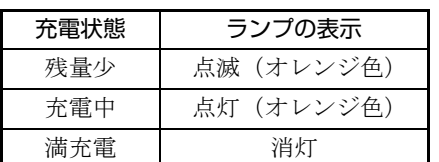

バッテリ充電ランプ (2) の表示は、次のとおりです。

#### 充電時間

低バッテリ状態からバッテリの充電完了までの時間は、次のとおりです。

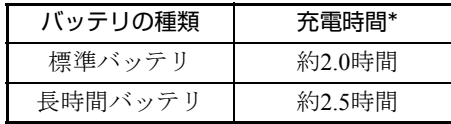

\*電源が入っている状態では、コンピュータの使用状況により差があります。

#### 温度条件について

バッテリは、化学反応を利用した電池です。このため、温度条件によっては正 常な充電ができない場合があります。

## **▶バッテリ残量の確認**

通知領域の「バッテリ」アイコンの上にポインタをあわせると、バッテリ残量 を確認することができます。

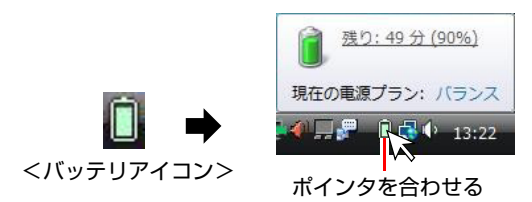

## `**バッテリ残量が少なくなったら**

#### バッテリ低下の通知

バッテリ残量が少なくなり、「バッテリ低下」の状態になると、本機は次のよ うに通知(警告)します。

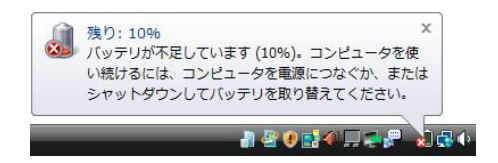

#### 対処方法

バッテリ残量低下が通知されたら、すぐに次のどちらかの処置を行ってくださ い。完全放電してシャットダウン(電源切断)してしまうと、保存していない データはすべて失われます。

#### ● ACアダプタを接続する

電源を入れたままACアダプタを接続します。

● 電源を切る

作業中のデータをHDDなどに保存して、実行中のソフトウェアを終了させた あと、本機の電源を切ります。

交換用のバッテリがある場合も、必ず電源を切ってからバッテリを交換して ください。

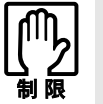

AC アダプタを接続しない場合は、直ちに作業中のデータを保存してください。 コンピュータがシャットダウンしてしまうと、保存していないデータはすべて失 われます。

#### バッテリ低下時の設定変更

バッテリ低下のレベルやバッテリ低下時の本機の動作は、変更することができ ます。変更は次の場所で行います。

通知領域の「バッテリ」アイコンを右クリック-「電源オプション」-選択している電源プランの「プラン設定の変更」-「詳細な電源設定の変 更」-「バッテリ」

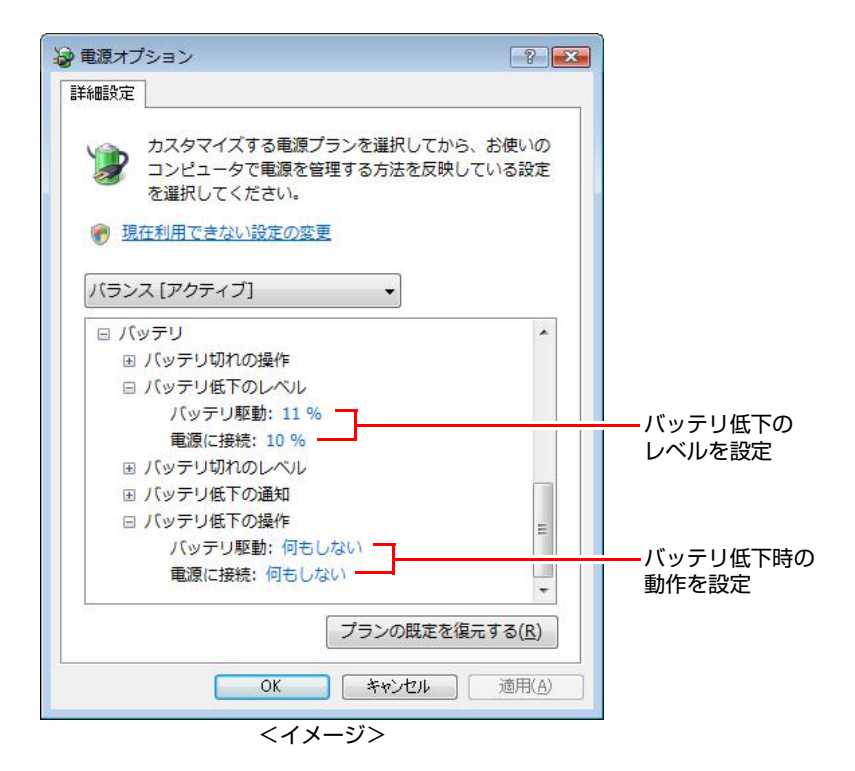

#### バッテリ低下のレベル設定

バッテリ残量が何%になったら「バッテリ低下」の通知をするかは、「バッテ リ低下のレベル」で設定できます。

#### バッテリ低下時の動作設定

「バッテリ低下」になったときの本機の動作は、「バッテリ低下の操作」で設定 できます。

#### バッテリの容量がすぐに低下するときは

バッテリは、消耗品です。満充電にしても、バッテリ容量がすぐに低下する場 合は、バッテリの寿命が考えられます。また、バッテリの駆動時間が極端に短 くなった場合は、内部に使用されている電池の消耗度合いにばらつきが発生し ている可能性があります。電池の消耗度合いにばらつきがあるバッテリをその まま使用し続けると、発熱、発火、破裂の原因となります。本機専用の新しい バッテリに交換してください。

## <span id="page-67-0"></span>**▶バッテリの交換**

複数のバッテリを交互に使用する場合や、バッテリが寿命に達した場合は、バッ テリを交換します。 交換用のバッテリについては、当社のホームページをご覧ください。 ホームページのアドレスは、次のとおりです。 <http://shop.epson.jp/>

#### バッテリの交換方法

バッテリの交換方法は次のとおりです。

- 1 本機の電源を切ります。ACアダプタが接続されている場合は外します。
- 2 本機の底面部を上にして置きます。
- 3 ラッチ(2箇所)を押しながら、バッテリを持ち上げて取り外します。

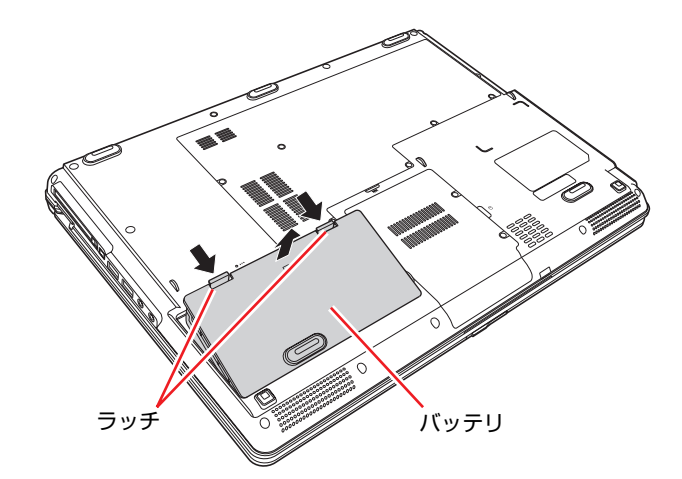

### 4 新しいバッテリを取り付けます。

**(1)** バッテリのツメ(3箇所)を本体に合わせます。

**(2)** ラッチ側を押し込みます。

正しくセットされると「カチッ」と音がします。

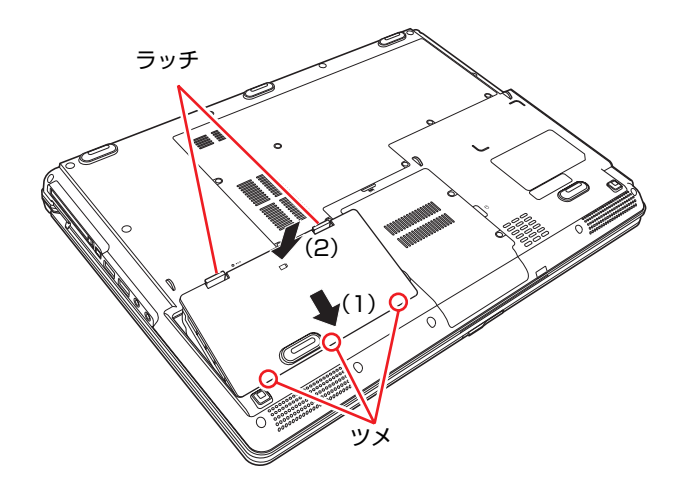

## **▶バッテリの寿命を延ばすには**

バッテリは消耗品です。バッテリの寿命は、使い方や使用環境によって大きく 変わります。

バッテリの劣化を抑え、使用可能時間や寿命を延ばすため、次の事項に注意し てください。

- 高温の環境では、バッテリの劣化が早まります。本機やバッテリを、炎天下 の自動車の中や暖房機の近くなどで使用したり、放置したりしないでくださ い。
- ●本機を使用する、使用しないにかかわらず、常時ACアダプタを接続してい ると、バッテリの劣化が早まります。1ヶ月に1 回程度は本機からACアダプ タを外して、バッテリの残量が10%程度になるまで使用することをおすすめ します。
- ●1ヶ月以上本機を使用しないときは、本機からバッテリを取り外して保管し てください。

p.70 [「バッテリ保管上の注意」](#page-69-0)

## <span id="page-69-0"></span>**▶バッテリ保管上の注意**

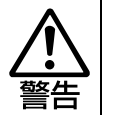

小さなお子様の手の届く所にバッテリを保管しないでください。 なめたりすると、火傷や化学物質による被害の原因となります。

バッテリを保管するときは、次の事項を守ってください。

- 液漏れや端子部の腐食を防ぐため、必ずコンピュータ本体から取り外してく ださい。
- ●端子部のショートを防ぐため、布やビニールなどの絶縁物に包んでくださ い。
- ●高温環境での保管は劣化を早めます。乾燥した冷暗所で保管してください。
- ●満充電状態での保管は劣化を早めます。バッテリ残量は50%程度にして保管 してください。
- ●バッテリは、使用していなくても、自己放電により蓄えられた電気は徐々に なくなります。バッテリの残量がなくなり過放電状態になると、コンピュー タに装着しても充電できなくなることがあります。 自己放電による過放電を防ぐため、定期的(半年に1回程度)にバッテリ残 量を50%程度まで充電することをおすすめします。

## `**使用済みバッテリの取り扱い**

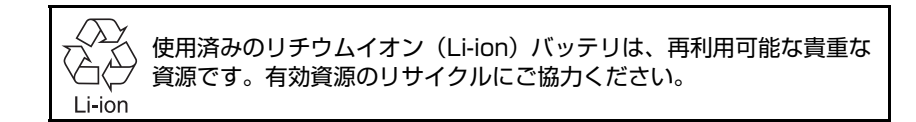

#### バッテリリサイクル時の注意

使用済みのバッテリは、ショートしないように、端子部にテープを貼るかポリ 袋などに入れて、リサイクル協力店にある充電式電池回収ボックスに入れてく ださい。

バッテリは、燃やしたり埋めたり一般ゴミに混ぜて捨てたりしないでくださ い。環境破壊の原因となります。

<span id="page-70-0"></span>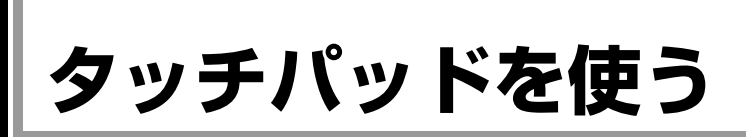

本機には、タッチパッドが搭載されています。タッチパッドは、マウスと同じ ようにポインタなどを操作したりクリックしたりするための装置です。

## **▶タッチパッドの操作**

#### タッチパッド使用時の注意

タッチパッドを使用する際は、次の注意事項を確認して正しくお使いくださ い。

- パッド面には指で触れてください。ペンなどで触れると、ポインタの操作が できないだけでなく、パッド面が破損するおそれがあります。
- パッド面は、1本の指で操作してください。一度に2本以上の指で操作する と、ポインタが正常に動作しません。
- ●手がぬれていたり、汗ばんでいると、ポインタの操作が正しくできないこと があります。
- ●キーボードを操作しているときにパッド面に手が触れると、ポインタが移動 してしまうことがあります。
- 起動時の温度や湿度により、正常に動作しない場合があります。この場合は 電源を一度切って入れなおすことにより正常に動作することがあります。
- 電源を入れたまま LCD ユニットを閉じていたり、使用中に本機の温度が上 がってくると、正常に動作しない場合があります。この場合は、電源を一度 切って入れなおすことにより正常に動作することがあります。

#### ポインタの移動

タッチパッドは、パッド面とクリックボタンから構成されています。人差し指 をパッド面の上で前後左右に動かすと、動かした方向に画面上のポインタが移 動します。

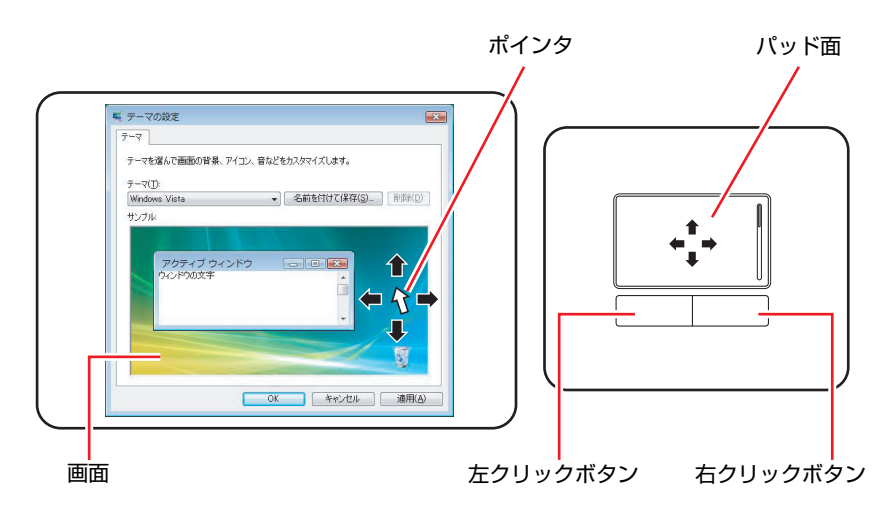

クリック

ポインタを画面上の対象にあわせて、パッド面を軽く1回たたきます。 左クリックボタンを「カチッ」と押すのと同じ操作です。

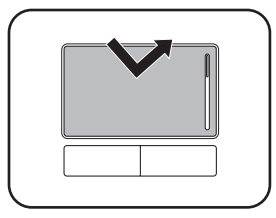

ダブルクリック

ポインタを画面上の対象にあわせて、パッド面を軽く2回たたきます。 左クリックボタンを「カチカチッ」と2回押すのと同じ操作です。

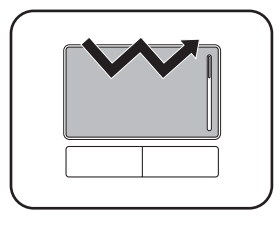

#### ドラッグアンドドロップ

ポインタを画面上の対象にあわせて、ダブルクリックの2回目のクリック時に、 指をパッド面に触れたまま移動させます。

左クリックボタンを押したままの状態でポインタを移動し、離すのと同じ操作 です。

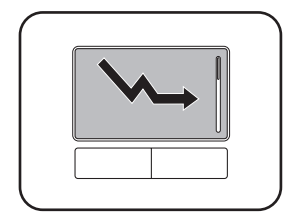

スクロール

上下のスクロールは、パッドの右端に指を触れて前後に動かします。左右のス クロールは、パッドの下部に指を触れて左右に動かします。

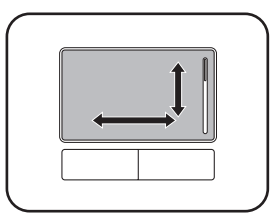
## <span id="page-72-0"></span>`**タッチパッド機能をOFFにする**

本機では、タッチパッドの機能をOFFにすることができます。 キーボード入力を行うときに、手がタッチパッドにあたってマウスポインタが 動いてしまい、入力がしにくい場合があります。このような場合は、タッチ パッド機能を一時的にOFFにすると便利です。

タッチパッド機能のON/OFFの切り替えは、次のキー操作で行います。

 $\lceil$  Fn  $\rceil + \lceil$  F9  $\rceil$   $\left(\square / \times\right)$ 

**アア n.77 「Fnキー**と組み合わせて使うキー」

## `**タッチパッドユーティリティを使う**

タッチパッドユーティリティで各種設定を行うと、タッチパッドがより操作し やすくなります。

タッチパッドユーティリティの各種設定は、次の場所から行います。

### [スタート] - 「コントロールパネル」-「ハードウェアとサウンド」-「マ ウス」

「マウスのプロパティ」画面の「デバイス設定」タブをクリックして、[設定] をクリックすると、次の画面が表示されます。

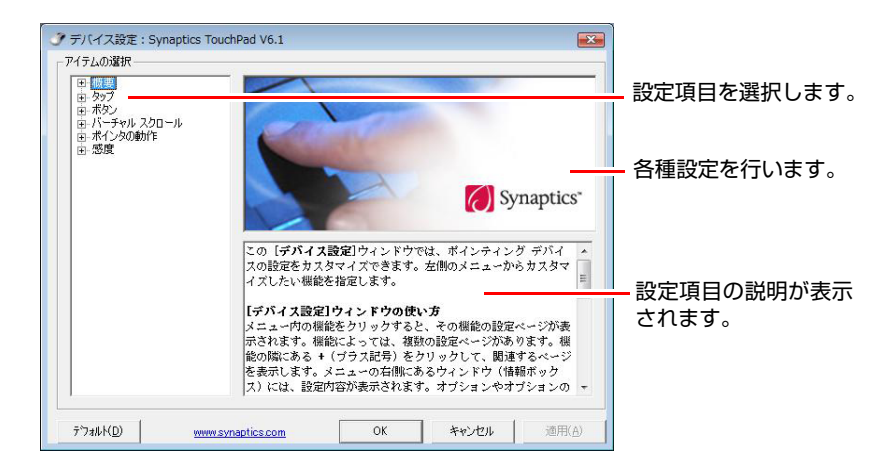

# `**USBマウス(オプション)の接続**

本機右側面または背面のUSBコネクタ (<<<br )に、オプションのUSBマウス を接続して使うことができます。詳しくは、マウスに添付のマニュアルをご覧 ください。

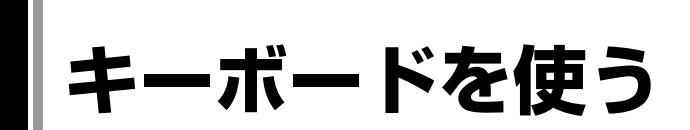

本機には、日本語対応87キーボードと2個のインスタントキーが搭載されてい ます。

## `**キーの種類と役割**

各キーには、それぞれ異なった機能が割り当てられています。

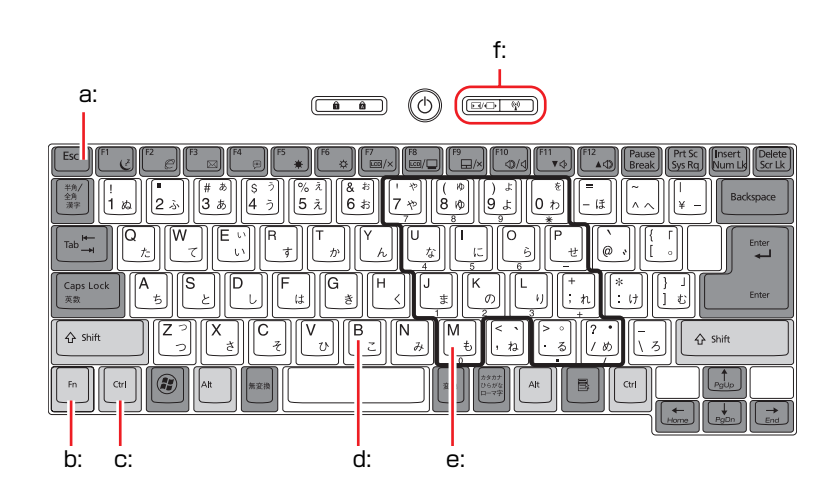

#### <span id="page-73-5"></span>a: 機能キー

文字を消す、入力位置を変えるな ど、特別な役割が割り当てられた キーです。機能キーの役割は、ソフ トウェアによって異なります。

<span id="page-73-1"></span>b: Fnキー

制御キーの1つです。 キートップ(キーの上面)に青色で 印字されている機能キーと組み合 わせて使用します。

 $\widehat{f}$ p.77 「Fn[キーと組み合わせて](#page-76-0) [使うキー」](#page-76-0)

#### <span id="page-73-2"></span>c: 制御キー

文字キーや機能キーの働きを変化 させます。単独では機能しません。

#### <span id="page-73-3"></span>d: 文字キー

英数字、記号の入力や日本語入力シ ステムを利用して、漢字やひらがな などの日本語を入力します。

<span id="page-73-4"></span>e: 数値キー

文字キーの一部を数値キーとして 使用し、数字、演算子などを入力し ます。[Fn ] + [NumLk]を押すと数値 キーと文字キーが切り替わります。

<span id="page-73-0"></span>f: インスタントキー p.79 [「インスタントキー」](#page-78-0)

# `**文字を入力するには**

文字キーを押すとキートップ(キーの上面)に印字されている文字が入力され ます。

入力モードによって、入力される文字は異なります。

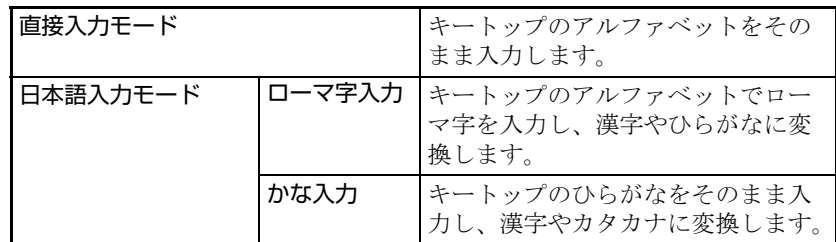

### 入力モードの切り替え

伴多的を押すと、直接入力モードと日本語入力モードを切り替えることができ ます。

日本語入力モードのローマ字入力とかな入力の設定は日本語入力システムで 行います。

# `**日本語を入力するには**

ひらがなや、漢字などの日本語の入力は、日本語入力システムを使用します。 本機には、日本語入力システム「MS-IME」が標準で搭載されています。

### MS-IMEの使い方

MS-IMEパネルの主要なボタンの名称と働きは次のとおりです。 ボタンをクリックして各設定を行ったり、ヘルプを参照したりします。

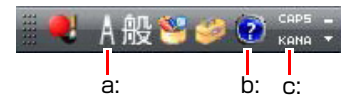

#### <span id="page-74-0"></span>a: 入力モード

入力モード(ひらがな、カタカナ、英数字など)を選択します。

<span id="page-74-1"></span>b: ヘルプ

MS-IMEの詳細な説明を見ることができます。

<span id="page-74-2"></span>c: かなキーロック

日本語入力モードの切り替えを行います。 ボタンが押されていない状態:ローマ字入力 ボタンが押されている状態 :かな入力

MS-IME以外の日本語入力システムを使用する場合は、そのシステムに添付さ れているマニュアルをご覧ください。

# `**数値やアルファベットの入力**

### <span id="page-75-0"></span>数値キー入力モード

+ [NumLk]を押すと、NumLock ランプ(d )が点灯して、文字キーの一部 が数値キーとして使用できます。さらに [Shift] を押しながら数値キーを押すと、 矢印キーなどとして使用できます。

数値キーモード **インストラン (Shift)を押したとき** 

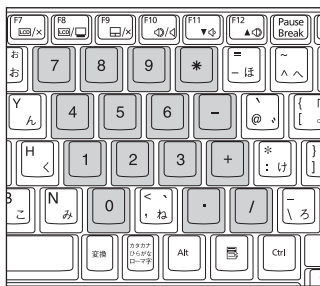

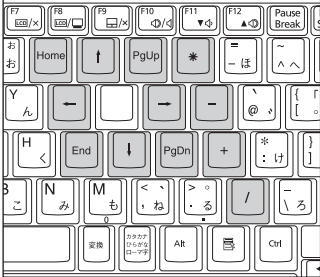

### アルファベット入力モード

アルファベットの入力を大文字または小文字に固定することができます。固定 する文字の切り替えは、次のキー操作で行います。

 $\boxed{\text{Shift}}$  +  $\boxed{\text{Caps}}$ 

大文字に固定した状態のまま小文字を入力するには、[Shift]を押しながら文字 を入力します。

固定する文字を切り替える場合は、[Shift]を押した状態でもう一度[Cags]を押 します。

# <span id="page-76-0"></span>`**Fnキーと組み合わせて使うキー**

キートップに青色で印字されている機能キーは [Fn] と組み合わせて実行しま す。

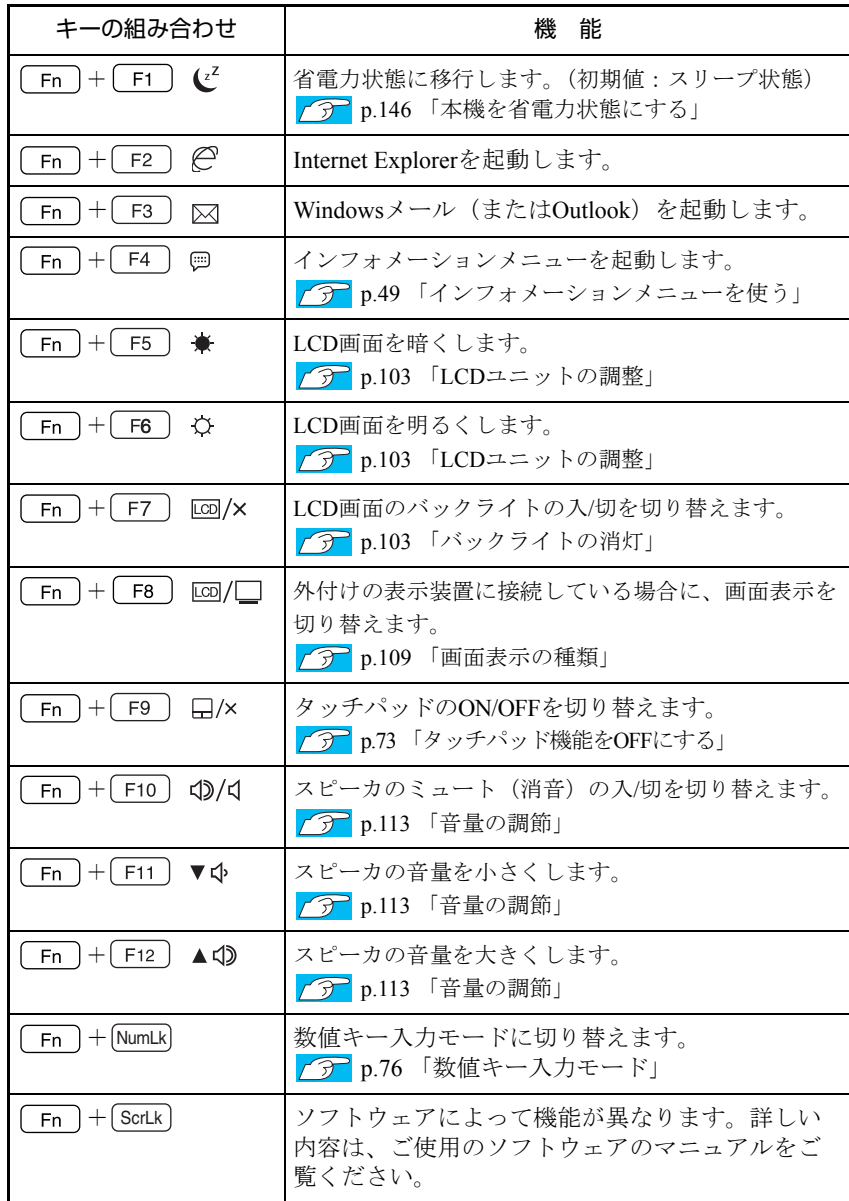

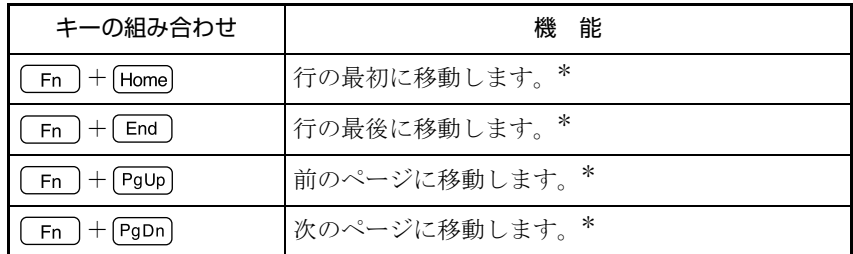

\*ソフトウェアによっては、機能が異なる場合があります。

# **▶入力キーの機能の入れ替え**

次の入力キーの機能を入れ替えることができます。

(1) キーボード左下にある Fn とその隣の Ctrl (2) キーボード右下にある [Alt] とその隣の [ E ] (アプリケーションキー)

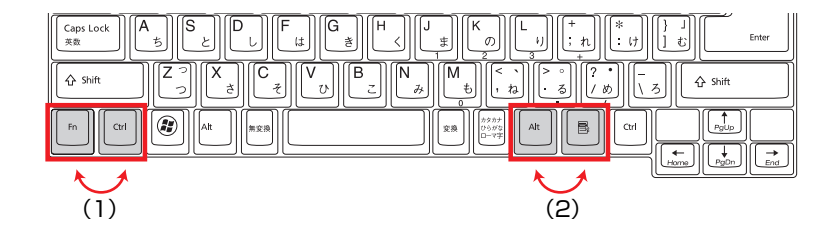

キーの機能を入れ替える場合は「BIOS Setupユーティリティ」の「Advanced」 メニュー画面で次の項目を変更してください。

- [Exchange Fn & CTRL Key」 (Fn )と Ctrl )の入れ替え)
- [Exchange R-Alt & Win APP Key」(alt)と「B」)の入れ替え)

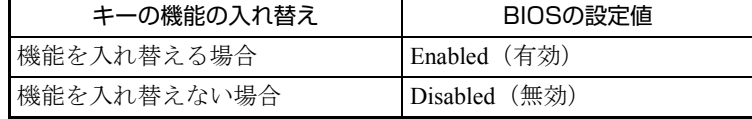

購入時は、どちらも「Disabled」に設定されています。

**アテ p.165 「BIOS Setup[ユーティリティの操作」](#page-164-0)** 

● p.177 「Advanced[メニュー画面」](#page-176-0)

# <span id="page-78-0"></span>`**インスタントキー**

本機には、2個のインスタントキーが搭載されています。インスタントキーを 押すと、各キーに割り当てられた機能を実行します。 各インスタントキーの機能は、次のとおりです。

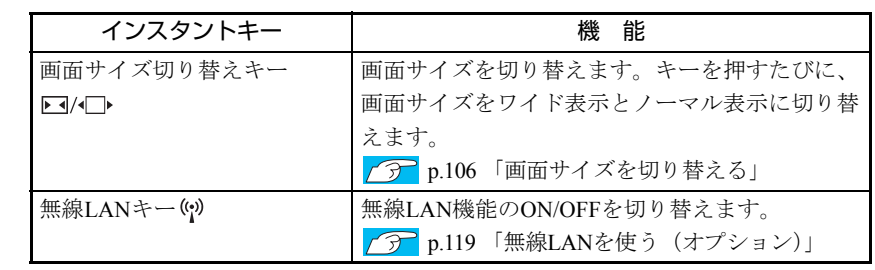

# **HDDを使う**

本機にはシリアルATA仕様のHDD(ハードディスクドライブ)が搭載されてい ます。HDDは、大容量のデータを高速に記録する記憶装置です。

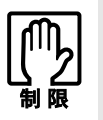

- HDDのアクセスランプ点灯中に、本機の電源を切ったり、再起動したりしな いでください。アクセスランプ点灯中は、コンピュータがHDDに対してデー タの読み書きを行っています。この処理を中断すると、HDD内部のデータが 破損するおそれがあります。
- ●本機を落としたり、ぶつけたりして衝撃を与えるとHDDが故障するおそれが あります。衝撃を与えないように注意してください。また、持ち運ぶときは、 電源を切った状態で専用バッグに入れるなどして、保護するようにしてくだ さい。
- HDDが故障した場合、HDDのデータを修復することはできません。

# `**データのバックアップ**

HDDに記録されている重要なデータは、CDメディアや外付けHDDなどにバッ クアップしておくことをおすすめします。万一HDDの故障などでデータが消失 してしまった場合でも、バックアップを取ってあれば、被害を最小限に抑える ことができます。

バックアップ方法は、ク p.241 [「データのバックアップ」](#page-240-0)をご覧ください。

# `**購入時のHDD領域**

購入時のHDDは、お客様の選択により次のように設定されています。

#### <通常>

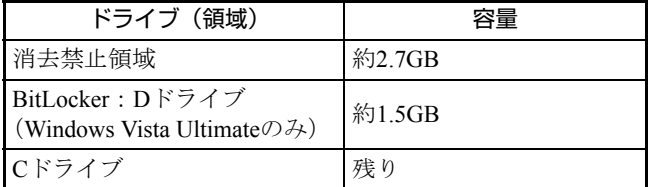

<HDD設定変更サービスを選択された場合>

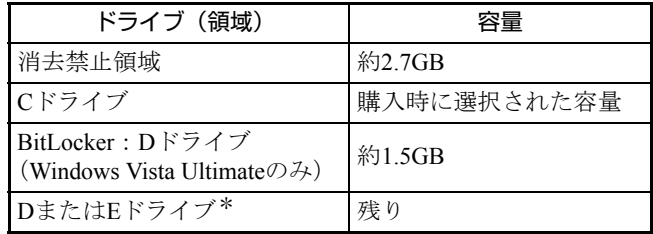

\*ドライブ名はWindows Vista Ultimateの場合のみEになります。

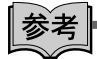

#### HDD設定変更サービス

HDD設定変更サービスとは、購入時にあらかじめHDDの領域をCドライブ、 Dドライブに分割した状態でコンピュータをお届けするサービスのことです。

### 消去禁止領域とは

「消去禁止領域」には、本体ドライバやソフトウェアのインストール用データ や、「Windows回復環境(Windows RE)」が設定されています。

この領域は、絶対に削除しないでください。

削除してしまうと、本体ドライバやソフトウェアのインストールができなくな ります。

「消去禁止領域」内の本体ドライバやソフトウェアのインストール用データは、 CDにコピー(バックアップ)することもできます。

**アア p.242** [「バックアップ](#page-241-0)CDの作成」

[Windows RE](#page-233-0)の詳細は、つ p.234 「Windows回復環境 (Windows RE) を使う」 をご覧ください。

# `**HDDを分割して使用する**

1台のHDDは、いくつかに分割してそれぞれ別々のドライブとして使用するこ とができます。

#### <1台のHDDを分割する>

例: 1つのHDD領域 (Cドライブ) を2つのHDD領域 (CドライブとDドライブ) に分割することができます。

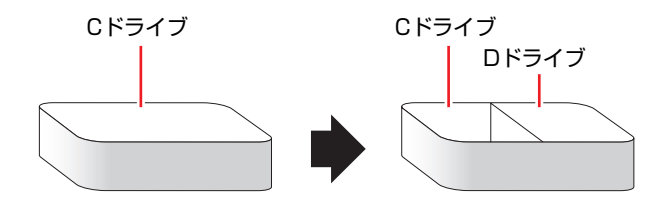

Cドライブを分割する場合はWindowsの再インストールが必要です。詳しくは、 p.247 「C[ドライブを分割・変更する」](#page-246-0)をご覧ください。

# **▶HDDの暗号化**

#### <Windows Vista Ultimate 使用時>

Windows Vista Ultimate では、HDD 暗号化機能「BitLocker」を使用することが できます。

BitLocker の使用方法は、当社ユーザーサポートページのサポート情報をご覧く ださい。

<http://www.epsondirect.co.jp/support/redirect.htm?content=BitLocker>

参考

#### BitLocker とは

BitLockerは、HDD内のドライブを暗号化するツールです。Windows Vista UltimateとWindows Vista Enterpriseのみに搭載されています。

ドライブを暗号化することで、第三者がWindowsを不正に起動したり、HDD内 のデータが漏洩したりすることを抑止することができます。

# **光ディスクドライブを使う**

本機左側面には購入時に選択された光ディスクドライブが搭載されています。 光ディスクドライブは、CD-ROMなどの光ディスクメディアを使用するための 機器です。

ここでは、光ディスクドライブの基本的な使い方について説明します。

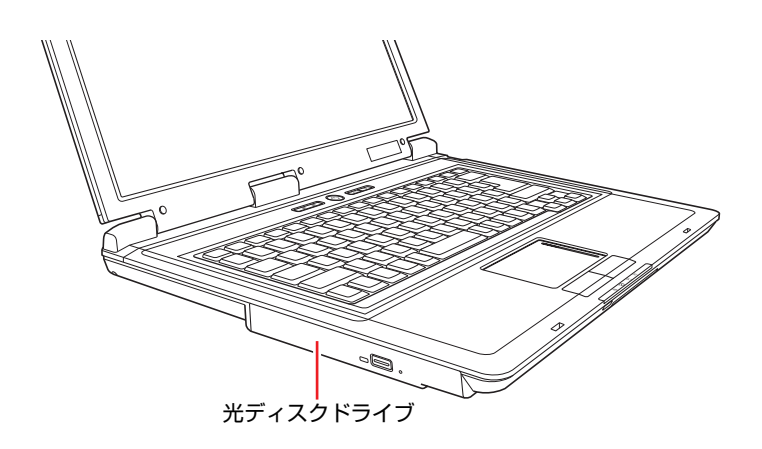

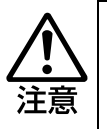

光ディスクドライブで、ひび割れや変形補修したメディアは使用しないでくださ い。内部で飛び散って、故障したり、メディア取り出し時にけがをしたりする危 険があります。

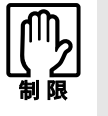

- ●本機では、CD(コンパクトディスク)の規格に準拠しない「コピーコント ロールCD」などの特殊ディスクは、動作保証はしていません。本機にて動作 しない特殊ディスクについては、製造元または販売元にお問い合わせくださ い。
- 光ディスクドライブスロットに光ディスクメディア以外のものを差し込まな いでください。故障の原因となります。

# `**ドライブの機能と使える光ディスクメディア**

光ディスクドライブの種類によって、メディアへの書き込みやDVDの再生な ど、使える機能が異なります。 光ディスクドライブの機能と使用できるメディアの種類は、光ディスクドライ ブのマニュアル(PDF)をご覧ください。

#### 「インフォメーションメニュー」-「マニュアルびゅーわ」

光ディスクメディアの違いについての簡単な説明は、次をご覧ください。

### 「インフォメーションメニュー」- 「PCお役立ち情報」

# `**光ディスクメディアのセットと取り出し**

光ディスクメディアのセットと取り出し方法について説明します。

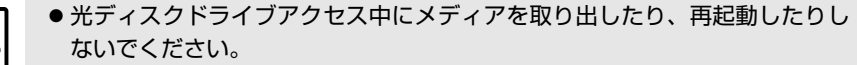

- メディアの再生中や書き込み中に振動や衝撃を与えないでください。
	- ディスクトレイ上の光学レンズに触れたり、傷つけたりしないでください。メ ディアのデータが読めなくなります。
- 必要な場合以外は、ディスクトレイは閉じておいてください。
- 結露した状態のメディアを使用しないでください。メディアを寒いところか ら暖かいところへ急に持ち込むと、結露(水滴が付着する状態)します。使 用すると、誤動作や故障の原因になります。
- ●本機では、楕円などの通常と異なった形状のメディアは使用できません。

### セット方法

### 1 イジェクトボタンを押します。

ディスクトレイが少し飛び出します。

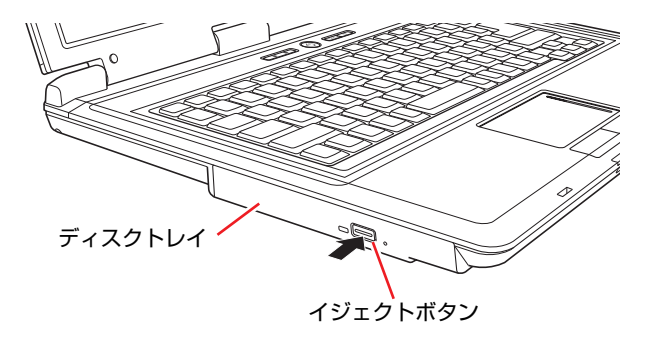

## 2 ディスクトレイを静かに引き出します。

光学レンズに触れたり、傷つけたりしないでください。 メディアのデータを読めなくなります。

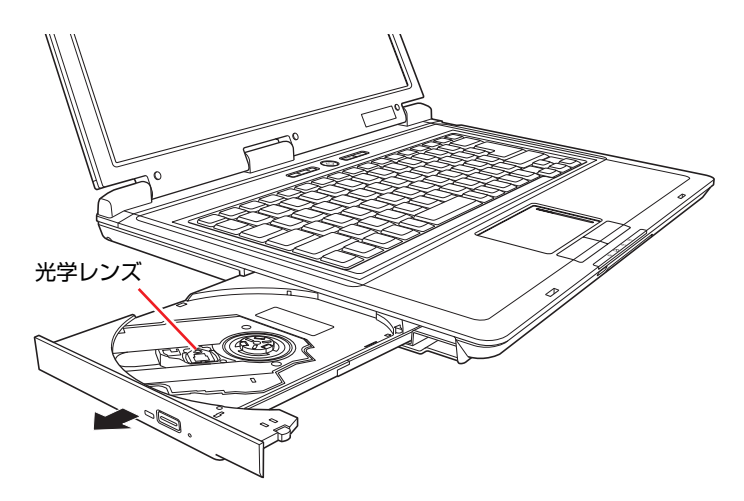

3 印刷面を上にしてメディアをディスクトレイに載せ、カチッと音がするまで はめ込みます。

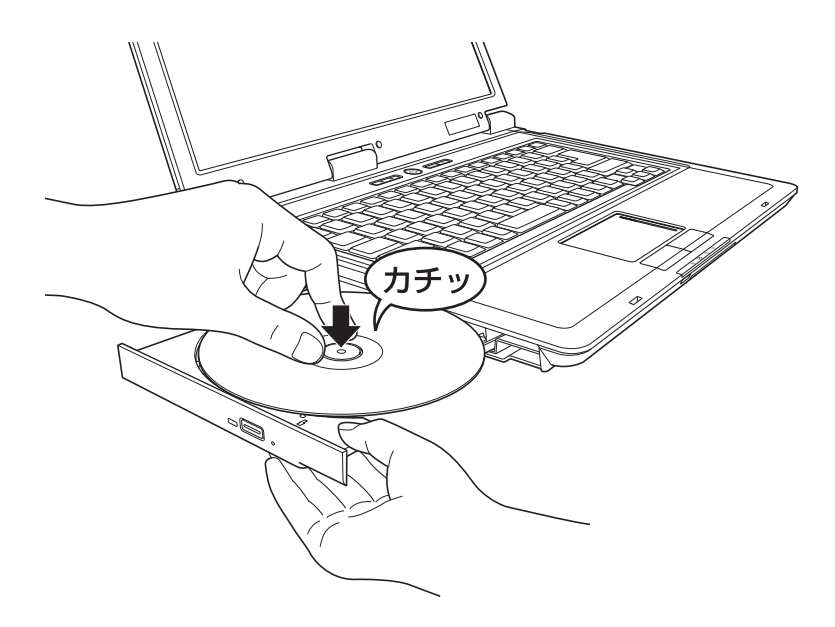

4 ディスクトレイを静かに閉じます。

### 取り出し方法

1 アクセスランプが点灯・点滅していないことを確認して、イジェクトボタン を押します。

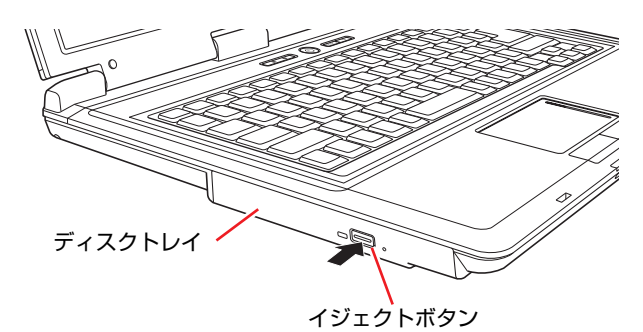

- 2 ディスクトレイが少し飛び出したら、そのまままっすぐ引き出します。
- 3 メディアをディスクトレイから取り出します。
- 4 ディスクトレイを手で押して静かに閉じます。

参考

イジェクトボタンを押してもメディアが取り出せない場合

ソフトウェアによっては独自の取り出し方法でないとメディアが取り出せな いものもあります。詳しくは、お使いのソフトウェアに添付のマニュアルをご 覧ください。

# `**強制的な光ディスクメディアの取り出し**

次のような場合には、強制的に光ディスクメディアを取り出すことができま す。

- 光ディスクドライブの動作が不安定になったり、故障したりして、光ディスクメ ディアが取り出せない場合
- 光ディスクメディアをセットしたまま、本機の電源を切ってしまった場合

強制的な光ディスクメディアの取り出し方法は次のとおりです。

- 1 本機の電源が入っている場合は、電源を切ります。 ア p.55 [「本機の終了方法」](#page-54-0)
- 2 イジェクトホールに先の細い丈夫なもの(ゼムクリップを引きのばしたもの など)を差し込みます。

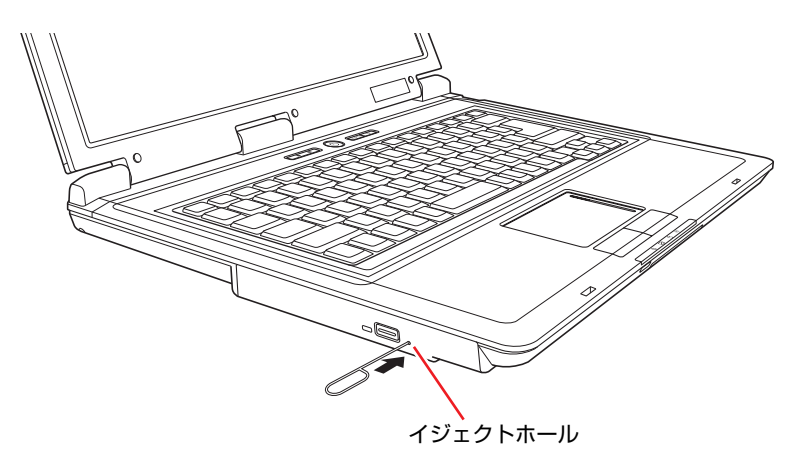

3 ディスクトレイが少し飛び出したら、そのまま手でまっすぐ引き出します。

## `**CDメディアの読み込み・再生**

光ディスクドライブでは、データCDを読み込めるほかに、音楽CDやビデオCD、 フォトCDなどの再生を行うことができます。これらのメディアの中には、再生 時に別途専用ソフトウェアが必要なものもあります。

# `**DVDメディアの読み込み・再生**

DVD再生機能のある光ディスクドライブでは、データが収録されたDVDメディ アを読み込めるほかに、DVD VIDEOなどの再生ができます。DVD VIDEOの再 生には、専用のソフトウェアが必要です。

### DVD VIDEO再生ソフト

DVD VIDEOの再生には「WinDVD」を使用します。

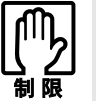

購入時に DVD-ROM(再生ソフトなし)を選択された場合、WinDVD は添付さ れていません。

WinDVDは、次の場所から起動します。

### [スタート]-「すべてのプログラム」-「InterVideo WinDVD」-「Inter Video WinDVD for EPSON」

WinDVDの詳しい使用方法は、WinDVDのヘルプをご覧ください。

### DVD VIDEO再生時の制限

「WinDVD」でDVD VIDEOの再生をすると、次のような不具合が発生すること があります。

● 解像度や色数の設定により、DVD VIDEOの再生ができないことがあります。 DVD VIDEOの再生ができない場合は、解像度や色数を調節してみてくださ い。

p.105 [「解像度や表示色の変更方法」](#page-104-0)

●外付けディスプレイを接続して、「クローン表示」で表示をしていると、「使 用しているディスプレイ環境は保護されているコンテンツの再生をサポー トしていません。」というメッセージが表示され、DVD VIDEOの再生が中断 されます。このような場合は、「LCD表示」または「外付けディスプレイ表 示」に切り替えてください。

p.110 [「画面表示を切り替えるには」](#page-109-0)

## `**光ディスクメディアへの書き込み**

#### <書き込み機能のある光ディスクドライブ搭載時>

書き込み機能のある光ディスクドライブでは、データ、音楽、画像などを光 ディスクメディアに書き込むことができます。

書き込み可能なメディアは、お使いの光ディスクドライブにより異なります。 書き込み可能なメディアについては、光ディスクドライブのマニュアル(PDF) をご覧ください。

#### 「インフォメーションメニュー」-「マニュアルびゅーわ」

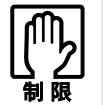

作成した DVD VIDEO は、市販の DVD プレイヤーで再生できますが、一部の DVD プレイヤーでは再生できない場合があります。

ライティングソフト

光ディスクメディアに書き込みを行う場合は、専用のライティングソフトが必 要です。本機にはライティングソフト「Nero 8 Essentials」がインストールされ ています。

7分 p.90 「[Nero 8 Essentials](#page-89-0)の使い方」

### 書き込み時の注意

書き込みを行う場合は、次の点に注意してください。

#### ● 省電力機能を無効にする

メディアへの書き込み時にWindowsが省電力状態に切り替わると、データ転 送エラーが起き、書き込みに失敗して、メディアに記録したデータが失われ たり、メディアが使用できなくなる可能性があります。 書き込みを始める前に、省電力状態に移行しないように設定してください。 p.148 [「時間経過で移行させない」](#page-147-0) 省電力状態に移行する場合は、必ず光ディスクドライブからメディアを取り 出してから行ってください。

### ● 速度に対応した光ディスクメディアを選ぶ 書き込みを行う場合は、お使いの光ディスクドライブの書き込み速度に対応 したメディアを使用してください。 光ディスクドライブの書き込み速度は、光ディスクドライブのマニュアル (PDF)をご覧ください。

#### 「インフォメーションメニュー」-「マニュアルびゅーわ」

# <span id="page-89-0"></span>`**Nero 8 Essentialsの使い方**

#### <書き込み機能のある光ディスクドライブ搭載時>

ライティングソフト「Nero 8 Essentials」を使用すると、CDメディアやDVDメ ディアにデータや音楽、画像などのファイルを書き込むことができます。

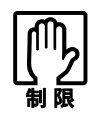

Nero 8 Essentials と Windows Vista 標準の書き込み機能を同時に使用しな いでください。

### 使い方

Nero 8 Essentialsの起動方法は次のとおりです。

1 デスクトップ上の「Nero」アイコンをダブルクリックします。

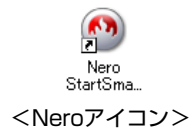

Nero 8 Essentialsの詳しい使用方法は、次をご覧ください。

- ●「インフォメーションメニュー」-「PCお役立ち情報」-「CD/DVD/BDを使う」 ●「インフォメーションメニュー」-「マニュアルびゅーわ」-「Neroユーザーガ
	- イド」

# **USB機器を使う**

本機にはUSB2.0に対応したUSBコネクタが右側面に2個、背面に2個、合計4個 搭載されています。

USBコネクタにはUSB対応の機器を接続します。4個のコネクタは同じ機能です ので、どのコネクタを使用しても構いません。

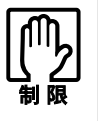

- USBフラッシュメモリやUSB HDDなどのUSB記憶装置を接続していたり、 USB FDDにFDがセットされている状態で本機の電源を入れると、Windows が起動しないことがあります。USB記憶装置は、Windows起動後に接続し てください。
	- USB記憶装置を接続した状態でWindowsを起動したい場合は、「BIOS Setup ユーティリティ」で起動するデバイスの順番を変更してください。 [p.174 「起動\(Boot\)デバイスの順番を変更する」](#page-173-0)

# **▶USB機器の接続と取り外し**

USB機器の接続・取り外しは、本機の電源が入っている状態で行うことができ ます。

### USB機器の接続

USB機器の接続方法は次のとおりです。

- <背面> rs t USBコネクタ USBコネクタ <<<<<<<<<>>
- 1 USB機器のUSBコネクタを、本機のUSBコネクタ (<<t2.0) に接続します。

2 USB機器によっては、通知領域に「取り外し」アイコンが表示されます。

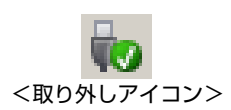

接続するUSB機器によっては、専用のデバイスドライバが必要です。詳しくは、 USB機器に添付のマニュアルをご覧ください。

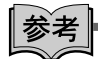

#### 接続したUSB機器の確認

接続したUSB機器を確認するには、「取り外し」アイコンをダブルクリックし、 「ハードウェアの安全な取り外し」画面で [プロパティ]をクリックします。

### USB機器の取り外し

USB機器の取り外しは、コンピュータの状態を確認して、次のどちらかの方法 で行います。

- ●そのまま取り外す 「取り外し」アイコンが表示されていない場合や、本機の電源を切った場合 はそのまま取り外せます。
- USB機器の終了処理をして取り外す 「取り外し」アイコンが表示されている場合は、終了処理を行います。

USB機器の終了処理の方法は次のとおりです。

- 1 通知領域の「取り外し」アイコンをクリックします。
- 2 表示されたメニューから「(取り外したいUSB機器)-・・・を安全に取り 外します」を選択します。

複数の機器が表示される場合は、別の機器を選択しないよう注意してくださ い。

USB 大容量記憶装置デバイス - ドライブ (E:) を安全に取り外します

**3** 「ハードウェアの取り外し」メッセージが表示されたら、[OK]をクリック し、USB機器を本機から取り外します。

本機の右側面には、PCカードスロットが搭載されています。本機では、PC Card Standardに準拠した次のカードを装着することができます。

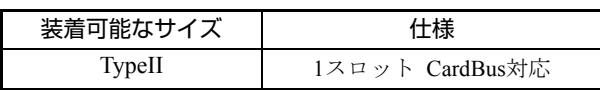

PCカードの形状によっては装着できないカードがあります。

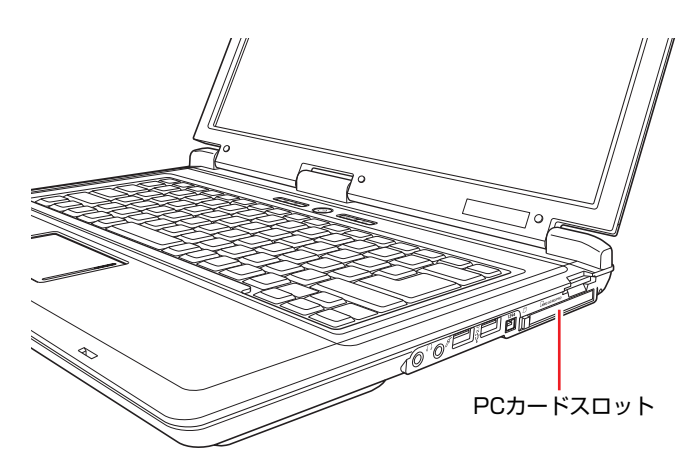

- FAX モデムカードや、ネットワークカードなどは、使用途中に電源の供給が 停止されると、不具合が発生する可能性があります。これらのカードを使用 するときは、省電力状態に移行しないように設定してください。 [p.148 「時間経過で移行させない」](#page-147-0)
	- PCカードスロットにFAXモデムカードを取り付けて使用する場合には、回 線の呼び出し音が鳴らないFAXモデムカードもあります。これは、CardBus の仕様によるもので故障ではありません。

# `**PCカードのセットと取り外し**

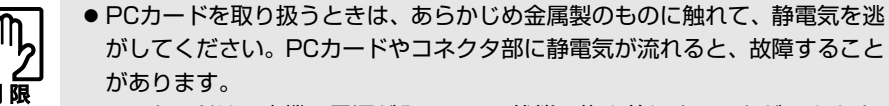

● PC カードは、本機の電源が入っている状態で抜き差しすることができます。 ただし、スリープ状態や休止状態など、省電力状態ではPCカードの抜き差し を行わないでください。システムが正常に動作しなくなる場合があります。

PCカードのセット

PCカードのセット方法は次のとおりです。

1 PCカードスロットにダミーカードがセットされている場合は、取り外しま す。

● p.96 「PCカードの取り外し」ー手順2~4

ダミーカードはPCカードを使用しないときに、スロットにセットしておき ます。

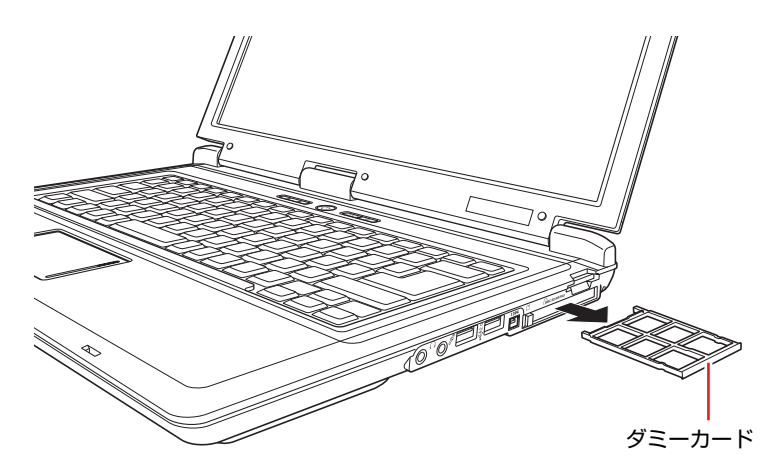

## 2 PCカードをPCカードスロットに挿入します。

PCカードの表面を上にして、奥までしっかりと押し込みます。

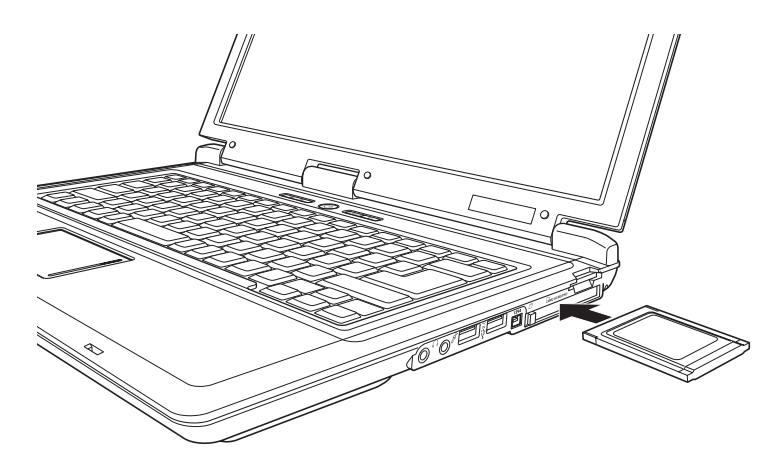

3 コンピュータの電源が切れている場合は、電源を入れます。

## 4 認識されるとPCカードが使用できます。

正しくPCカードがセットされると認識音が鳴り、通知領域に「取り外し」ア イコンが表示されます。

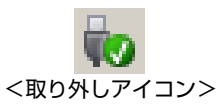

PCカードによっては、専用のデバイスドライバが必要です。詳しくは、PC カードに添付のマニュアルをご覧ください。

### <span id="page-95-0"></span>PCカードの取り外し

PCカードの取り外し方法は、次のとおりです。

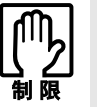

本機にセットされていた PC カードは、高温になっている可能性があります。取 り外す際は注意してください。

1 PCカードの終了処理を行うか、または本機の電源を切ります。

PCカードの終了処理の手順は、次のとおりです。

- **(1)** 通知領域の「取り外し」アイコンをクリックします。
- **(2)** 表示されたメニューから「(取り外したいPCカード)-・・・を安全に取り 外します」を選択します。 複数の機器が表示される場合は、別の機器を選択しないよう、注意して

ください。

AVerMedia Hardware MPEG CardBus TV (Japan) を安全に取り外します

- **(3)**「ハードウェアの取り外し」メッセージが表示されたら、[OK]をクリック します。 これでPCカードの終了処理は完了です。
- 2 PCカードイジェクトボタンを「カチッ」と音がするまで押します。

イジェクトボタンが出てきます。

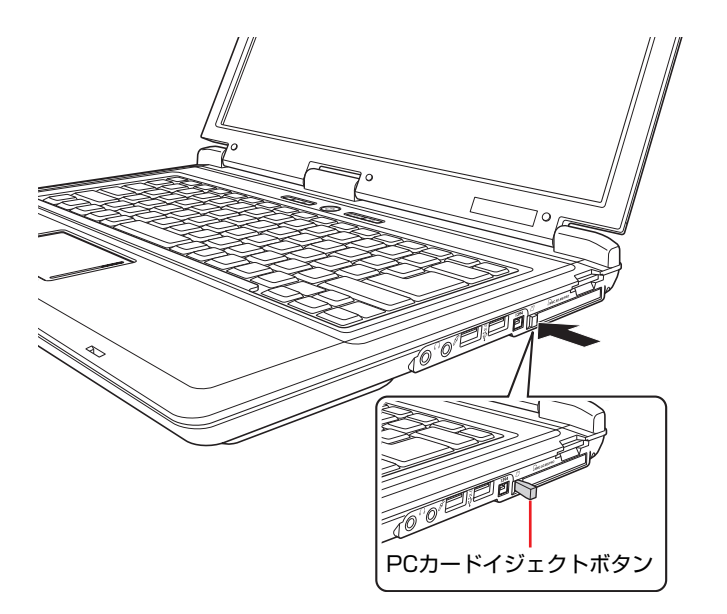

3 出てきたPCカードイジェクトボタンを再び押し込みます。

PCカードが出ます。

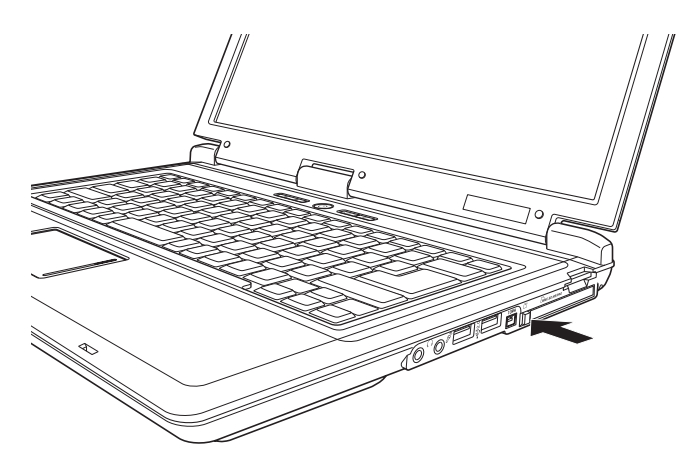

### 4 出てきたPCカードをまっすぐに引き抜きます。 取り外したPCカードは、専用のケースなどに入れて大切に保管してくださ い。

## 5 ダミーカードをPCカードスロットにセットします。

コンピュータ内部にホコリが入らないように、必ずダミーカードをセットし ておいてください。

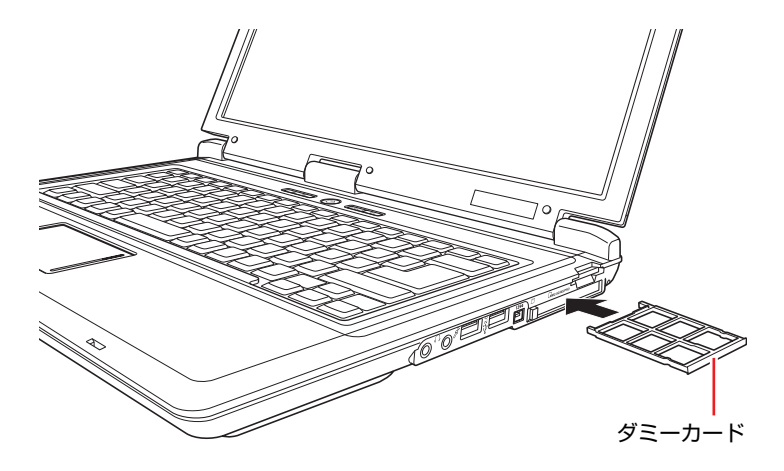

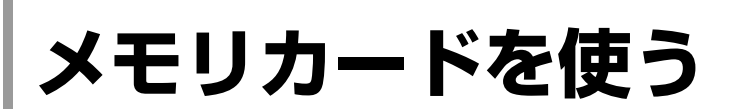

本機右側面にはメモリカードスロットが装備されています。メモリカードは、 デジタルカメラなどで使用するメディアで、コンピュータとのデータ交換に使 われます。本機では、3種類のメモリカードを使用することができます。

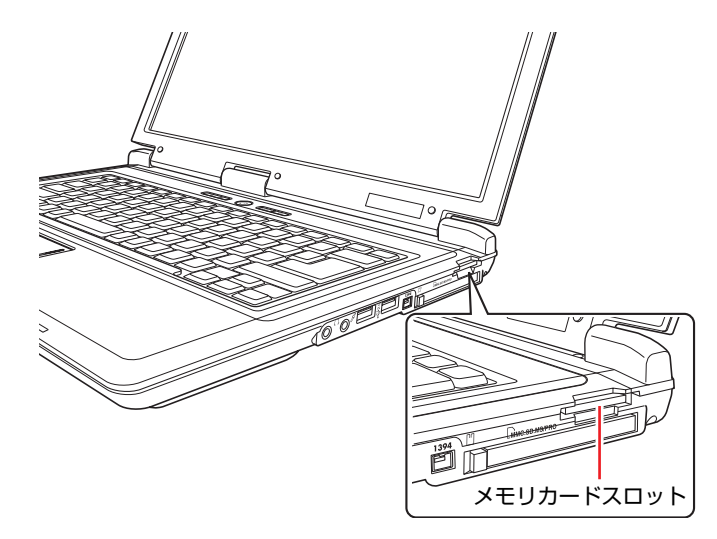

# <span id="page-97-0"></span>`**本機で使用できるメモリカード**

本機で使用できるメモリカードは、メモリースティック(PRO対応)、マルチメ ディアカード、SDメモリーカード(SDHC対応)の3種類です。イラストは、各 メモリカード表面のイメージです。

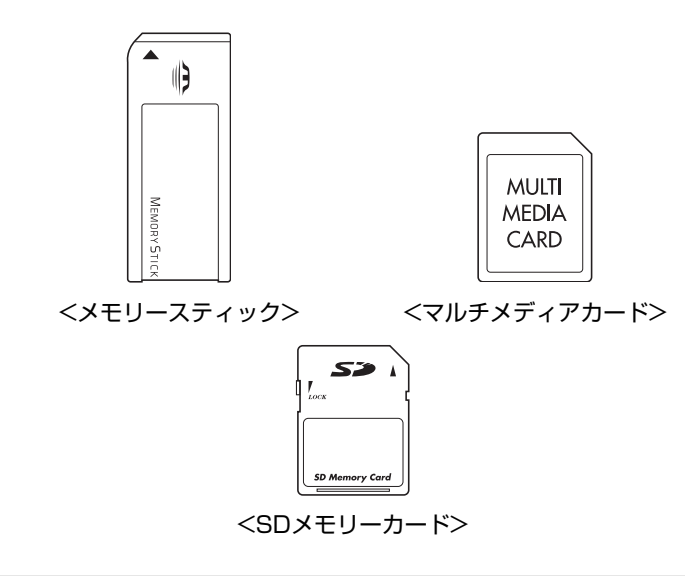

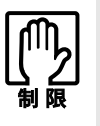

- メモリースティック、SDメモリーカードの著作権保護機能には対応していま せん。
- メモリースティックおよびメモリースティックPROの高速転送、セキュリ ティ機能には対応していません。

#### <span id="page-98-0"></span>メモリカード使用時の注意

メモリカードを使用する際は、次の注意事項を確認して正しくお使いくださ い。

- ●メモリカードにアクセス中は、本機の雷源を切ったり、メモリカードを抜い たりしないでください。カードのデータが破損するおそれがあります。
- ●メモリカードは、データの書き込み中に電源の供給が停止すると不具合が発 生する可能性があります。メモリカードを使用するときは、省電力状態に移 行しないように設定してください。

p.148 [「時間経過で移行させない」](#page-147-0)

●記録されているデータによっては、読み込み時に専用のソフトウェアが必要 になる場合があります。詳しくは、データを作成した周辺機器またはソフト ウェアに添付のマニュアルをご覧ください。

#### メモリカードのフォーマット

メモリカードのフォーマットは必ず、メモリカードを使用するデジタルカメラ などの周辺機器側で行ってください。本機でフォーマットを行うと、周辺機器 でメモリカードが認識されなくなる場合があります。

フォーマットの方法は、周辺機器に添付のマニュアルをご覧ください。

### `**メモリカードのセットと取り外し**

メモリカードを使用する前に、必ず つ p.99[「メモリカード使用時の注意」](#page-98-0)を お読みください。

#### メモリカードのセット

メモリカードのセット方法は、次のとおりです。

1 メモリカードスロットにダミーカードがセットされている場合は、取り外し ます。

**(1)** ダミーカードを「カチッ」と音がするまで押します。

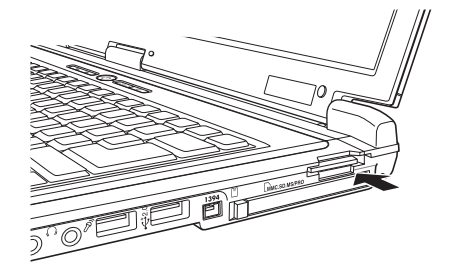

**(2)** 少し出てきたダミーカードをまっすぐに引き抜きます。

ダミーカードはメモリカードを使用しないときに、スロットにセットし ておきます。

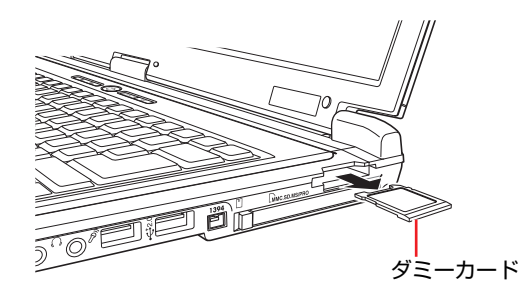

2 メモリカードの表面を上にしてメモリカードスロットに挿入します。

奥までしっかりと押し込みます。

メモリカードの表面は、 ア p.98[「本機で使用できるメモリカード」で](#page-97-0)確認 してください。

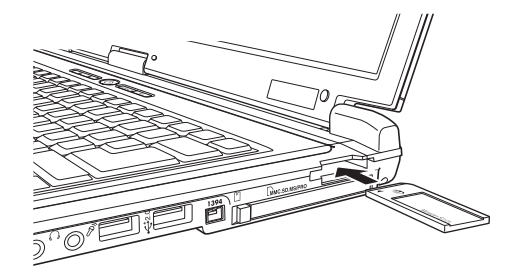

3 認識されると、メモリカードが使用できます。

正しくセットされると、通知領域に「取り外し」アイコンが表示されます。

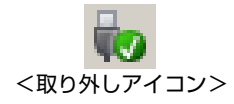

### メモリカードの取り外し

メモリカードの取り外し方法は、次のとおりです。

1 メモリカードの終了処理を行うか、または本機の電源を切ります。

メモリカードの終了処理の手順は、次のとおりです。

- **(1)** 通知領域の「取り外し」アイコンをクリックします。
- **(2)** 表示されたメニューから、「(取り外したいメモリカード)-・・・を安全に 取り外します」を選択します。 複数の機器が表示される場合は、別の機器を選択しないよう、注意して ください。

Ricoh Memory Stick Disk Device を安全に取り外します

**(3)**「ハードウェアの取り外し」メッセージが表示されたら、[OK]をクリック します。

これでメモリカードの終了処理は完了です。

- 2 メモリカードを取り外します。
	- **(1)** メモリカードを「カチッ」と音がするまで押します。 強く押すと、メモリカードが飛び出すことがあるので注意してくださ い。

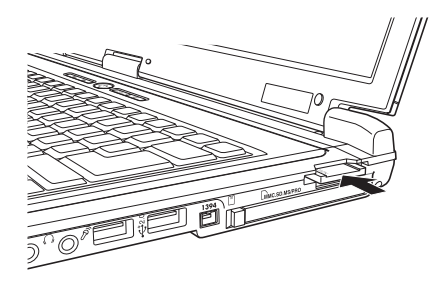

**(2)** 少し出てきたメモリカードをまっすぐに引き抜きます。

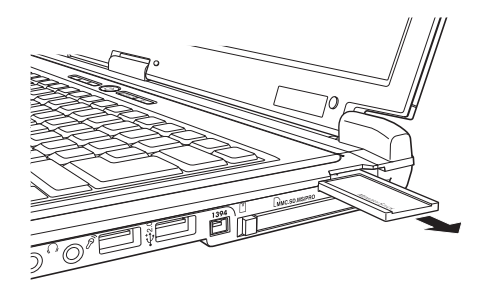

取り出したメモリカードは、専用のケースなどに入れて大切に保管してくだ さい。メモリカードをセットしない場合は、ダミーカードをセットしておき ます。

# **画面表示をする**

ここでは、本機のLCDユニットでの画面表示について説明します。 本機では、LCDユニットのほかに外付けの表示装置を接続することもできま す。

● p.108 [「外付けディスプレイに表示する」](#page-107-0)

# `**LCDユニットの仕様**

本機では次のどちらかのLCD(液晶ディスプレイ)を搭載しています。

- 15.4型 WXGA 最大解像度 1280×800
- 15.4型 WXGA+ 最大解像度 1440×900

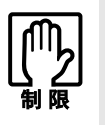

LCD の表示中に、次の現象が起きることがあります。これは、カラー LCD の特 性で起きるもので故障ではありません。

- ●LCDは、高精度な技術を駆使して230万以上の画素から作られていますが、 画面の一部に常時点灯または常時消灯する画素が存在することがあります。
- 色の境界線上に筋のようなものが現れることがあります。
- Windowsの背景の模様や色、壁紙などによってちらついて見えることがあり ます。この現象は、背景の模様が市松模様や横縞模様といった特殊なパター ンで、背景の色が中間色の場合に発生しやすくなります。

参考

#### LCDのドット抜け基準値

本機LCDのドット\*抜け基準値は、8個以下です。これは、WXGAの場合で全 ドットの0.00026%以下に、WXGA+の場合で全ドットの0.00021%以下に相当し ます。

\*「ドット」は副画素(サブピクセル)を指します。LCDでは、1個の画素が3 個の副画素で構成されています。本書に記載しているドット抜け基準値は、 ISO13406-2に従って、副画素単位で計算しています。

#### 本機の副画素数

WXGAの場合 3,072,000個

WXGA+の場合 3,888,000個

# <span id="page-102-0"></span>`**LCDユニットの調整**

### 画面の明るさ調節

本機の画面の明るさ(輝度)は、次の場所で設定することができます。

### [スタート]-「コントロールパネル」-「システムとメンテナンス」-「電 源オプション」-各プランの「プラン設定の変更」

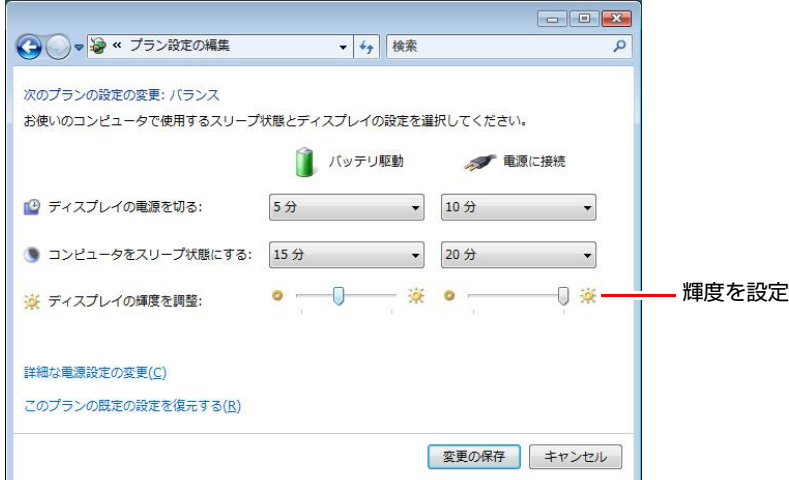

#### キー操作で調節する

次のキー操作で、輝度を調節することができます。ただし、Windowsを再起動 すると元に戻ります。

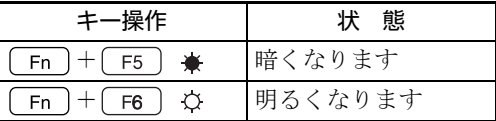

### <span id="page-102-1"></span>バックライトの消灯

本機を使用していない間、バックライトを消灯することで消費電力を抑えるこ とができます。バックライトの消灯方法は、次のとおりです。

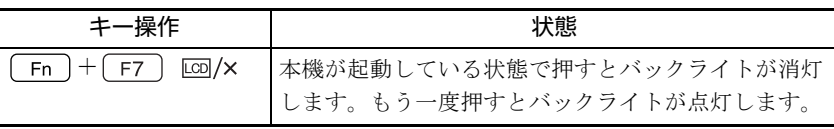

### LCDユニットを閉じたときの動作

LCDユニットを閉じると、本機は「スリープ状態」になります。 p.147 [「省電力状態の種類」](#page-146-0)

LCDユニットを閉じたときの動作は、変更することができます。

p.148 [「省電力状態に移行する方法」](#page-147-1)

# `**表示できる解像度と表示色**

本機のLCDユニットで表示可能な解像度は次のとおりです。表示色は中(16 ビット)と最高(32ビット)が選択できます。

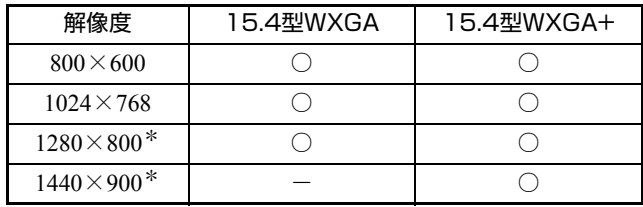

\*ワイド表示

ワイド表示以外の解像度を設定すると、画面が縦伸びまたは横伸びしたように 見えます。この場合は、画面サイズを切り替えてください。 p.106 [「画面サイズを切り替える」](#page-105-0)

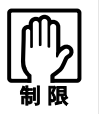

解像度や表示色が高いと、「WinDVD」で DVD VIDEO を再生するときなどに、 正常に表示できないことがあります。そのような場合は、解像度または表示色を 下げてみてください。

### <span id="page-104-0"></span>解像度や表示色の変更方法

解像度と表示色の変更方法は次のとおりです。

- 1 [スタート]-「コントロールパネル」-「デスクトップのカスタマイズ」- 「個人設定」-「画面の設定」をクリックします。
- 2 「解像度」、「色」などの項目を設定したい内容に変更します。

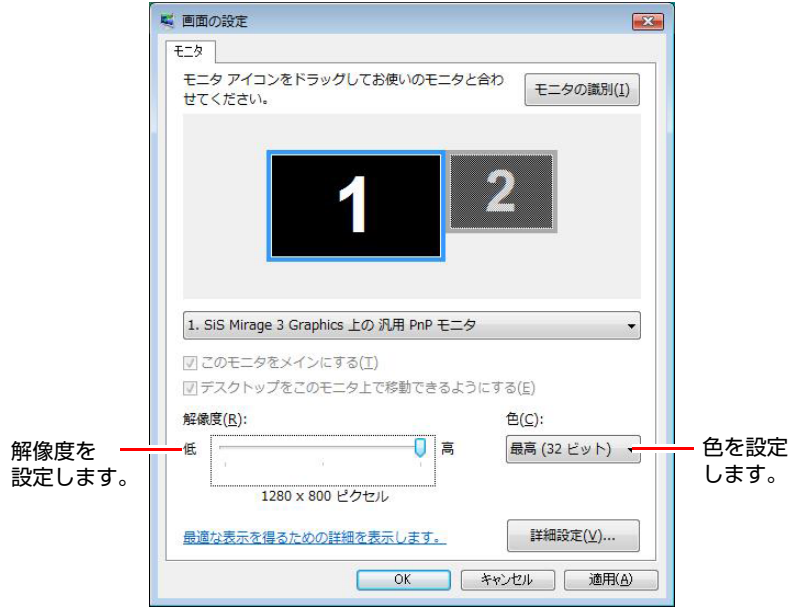

3 項目を変更したら、[適用]をクリックし、画面のメッセージに従って操作 します。

#### セーフモードでの起動

参考

本機のLCD画面で表示できない解像度を選択すると、Windowsを再起動したと きに、画面が乱れる、何も表示されないなどの現象が起こることがあります。 このような場合は、セーフモードで起動して再設定を行ってください。 p.232 [「セーフモードでの起動」](#page-231-0)

# <span id="page-105-0"></span>`**画面サイズを切り替える**

本機はワイド液晶ディスプレイを搭載しているため、ワイド表示以外の解像度 を設定すると、画面が縦伸びまたは横伸びしたように見えます。この場合は、 画面サイズ切り替えキーで画面表示を切り替えることができます。

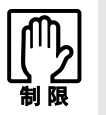

外付けディスプレイを接続している場合は、画面サイズの切り替えができないこ とがあります。

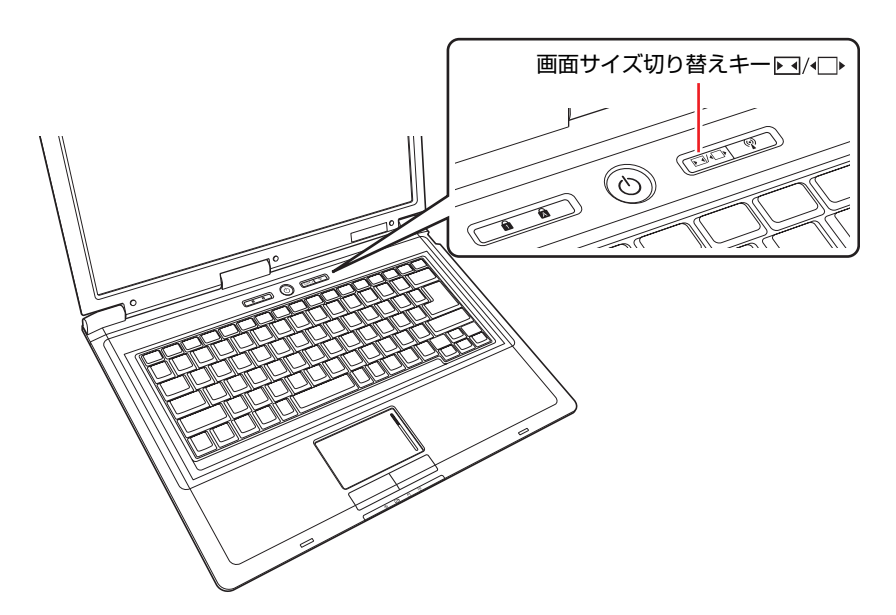

画面サイズ切り替えキーを押すたびに、ワイド表示とノーマル表示に切り替わ ります。購入時は、ワイド表示に設定されています。

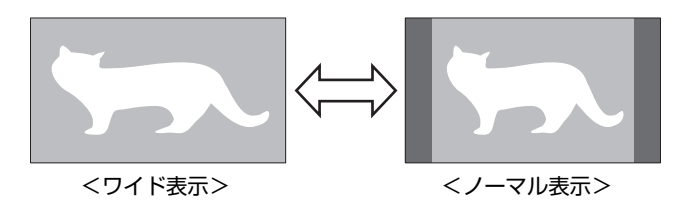

106

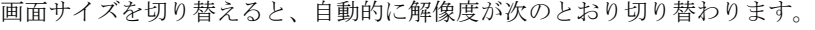

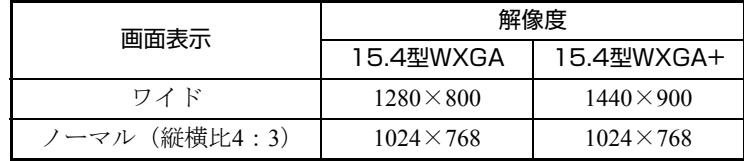

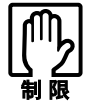

● 画面サイズ切り替えキーで画面サイズを切り替えたあと、上記の表以外の解 像度に変更したいときは、手動で設定を変更してください。 [p.105 「解像度や表示色の変更方法」](#page-104-0)

● Windowsを複数のユーザーで使用している場合、ユーザーごとに画面表示の 設定(ワイド/ノーマル)を保存することはできません。

<span id="page-107-0"></span>**外付けディスプレイに表示する**

本機に外付けディスプレイ(アナログ)表示装置を接続して画面を表示するこ とができます。

# `**ディスプレイの接続**

### ディスプレイの接続

本機では、外付けディスプレイ(アナログ)を接続することができます。 ディスプレイの接続は、次の手順で行います。

- 1 本機と外付けディスプレイの電源を切ります。
- 2 外付けディスプレイの接続ケーブルを本機背面のVGAコネクタ(口)に接 続します。

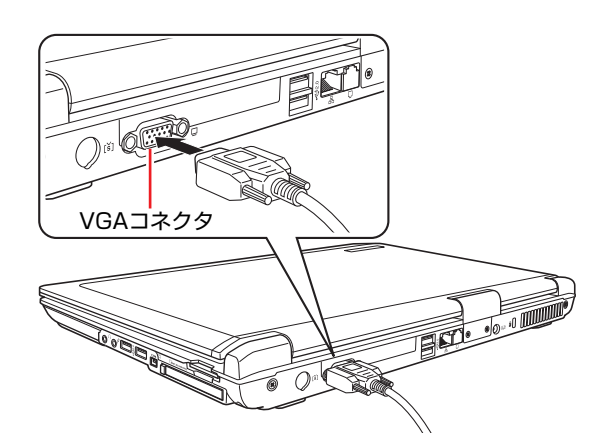

3 外付けディスプレイと本機の電源を入れます。

 $F_{\text{Fn}} + F_{\text{B}}$  ( $\varpi / \square$ ) を押すと、表示装置の切り替えができます。

参老

#### 外付けディスプレイへの表示を終了する

外付けディスプレイへの表示が終了したら、Windowsを終了後に必ず接続ケー ブルを取り外してください。外付けディスプレイの電源が入っていなくても、 ケーブルを接続しているだけで自動認識され、信号が出力されます。

### ビデオプロジェクタへの接続

ビデオプロジェクタも外付けディスプレイと同様に、本機のVGAコネクタに接 続します。

プロジェクタによっては、ほかの方法で接続できる場合があります。 詳しくはプロジェクタに添付のマニュアルをご覧ください。
# **▶画面表示の種類**

本機で表示できる画面表示は、次の4つです。

● LCD表示

LCD画面のみに表示します。

- 外付けディスプレイ表示 外付けディスプレイのみに表示します。
- クローン表示

2つのディスプレイに同じ画面を表示します。プレゼンテーションを行う場 合などに便利です。

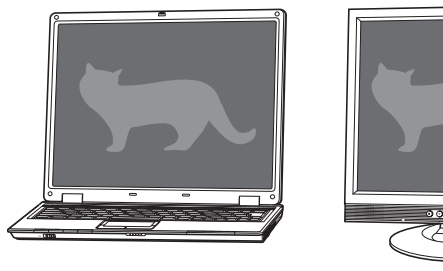

<LCD画面> <外付けディスプレイ>

### ● 拡張デスクトップ表示

それぞれのディスプレイに対して、個別に解像度を設定することができま す。複数の画面をコンピュータ上に表示する場合に便利です。

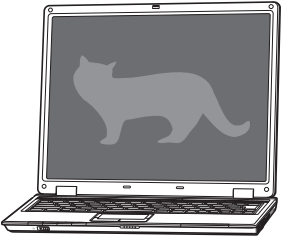

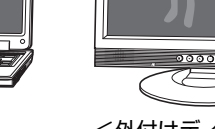

<LCD画面> <外付けディスプレイ>

# `**画面表示を切り替えるには**

画面表示の切り替え方法は、次の2つがあります。

- キーボードで切り替える
- ユーティリティで切り替える

### キーボードで切り替える

**[Fn]+ [F8] ( co / □) を押すと、画面表示が切り替わります。** キーボードで切り替えできる表示は、次の3つです。

- LCD Only (LCD表示)
- CRT Only (外付けディスプレイ表示)
- LCD+CRT (クローン表示)

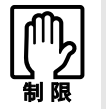

- 解像度の異なる2つのディスプレイを接続してクローン表示に切り替えると、 低い方の解像度で表示されます。
- 拡張デスクトップ表示で表示している場合、キーボードでの表示切り替えは できません。ユーティリティで切り替えてください。
- 動画の再生中やゲームソフトの起動時には、キーボードで表示装置の切り替 えができないことがあります。

### ユーティリティで切り替える

ユーティリティを操作すると、画面表示の切り替えや解像度の変更などを行う ことができます。ユーティリティで切り替えできる表示は、次の4つです。

<シングルディスプレイ>

- LCD表示
- CRT表示(外付けディスプレイ表示)

#### <マルチディスプレイ>

- クローン表示
- 拡張デスクトップ表示

画面表示の切り替え方法は、次のとおりです。

1 通知領域の「SiS Tray」アイコンを右クリックします。

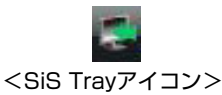

2 表示されたメニューから「コントロールセンター」を選択します。

3 「SiS VGAコントロールセンター」画面が表示されたら「ディスプレイセッ ティング」アイコンをクリックします。

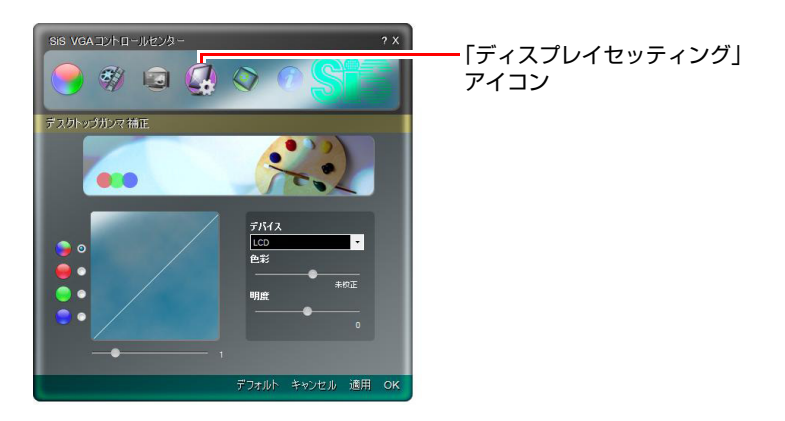

4 「ディスプレイセッティング」で画面表示を切り替えます。

<クローン表示の場合>

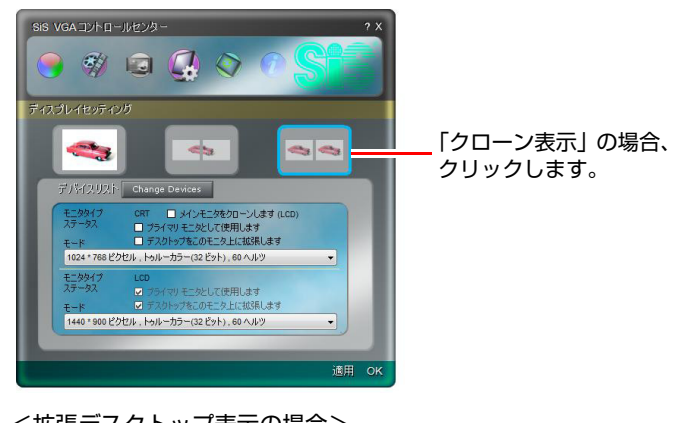

<拡張デスクトップ表示の場合>

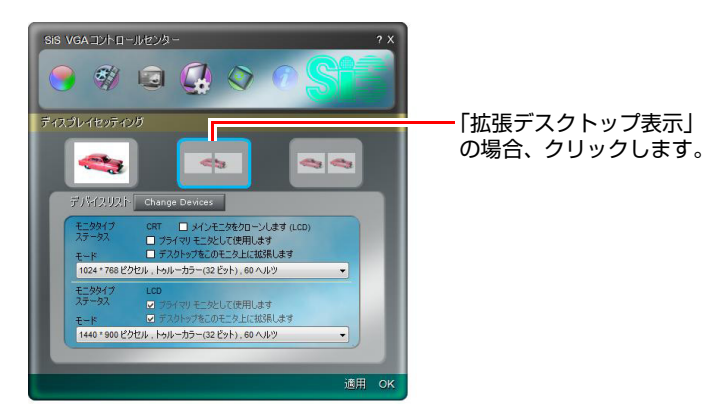

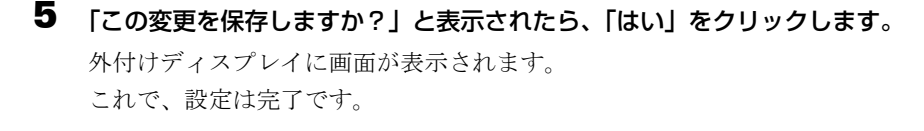

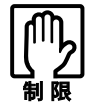

拡張デスクトップ表示から別の表示への切り替えは、キーボードでは行えませ ん。「SiS VGA コントロールセンター」画面を表示して、「ディスプレイセッティ ング」で画面表示を切り替えてください。

# `**外付けディスプレイで表示できる解像度と表示色**

外付けディスプレイで表示できる解像度と表示色は、次のとおりです。

●解像度 ピクセル (横×縦)  $800\times600$ 1024×768  $1280\times768*$  $1280 \times 800*$ 1280×1024 1400×1050  $1440\times900*$  $1600 \times 1200$  $1680\times1050*$  $1920\times1200*$ \*ワイド表示

● 表示色

中 (16ビット) / 最高 (32ビット)

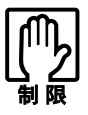

- ●記載している解像度は、本機に搭載されたビデオコントローラの出力解像度 です。表示モードや接続する外付けディスプレイの仕様によっては、表示で きない場合があります。
- クローン表示の場合、実際に表示できる最大解像度は、コンピュータ側の最 大解像度と外付けディスプレイの最大解像度のうち、どちらか低い方になり ます。
- ●解像度や表示色が高いと、動画再生ソフトなどを再生するときに、正常に表 示できないことがあります。そのような場合は、解像度または表示色を下げ てみてください。

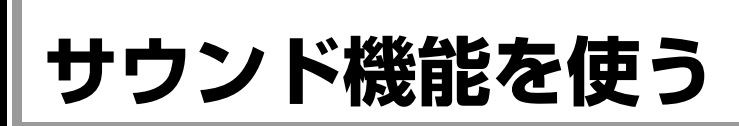

本機には、サウンド機能が搭載されています。

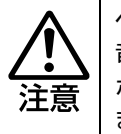

ヘッドフォンやスピーカは、ボリュームを最小に調節してから接続し、接続後に 音量を調節してください。 ボリュームの調節が大きくなっていると、思わぬ大音量が聴覚障害の原因となり ます。

### 内蔵ステレオスピーカ

本機は、内蔵ステレオスピーカを搭載し、音源からの音声を出力することがで きます。

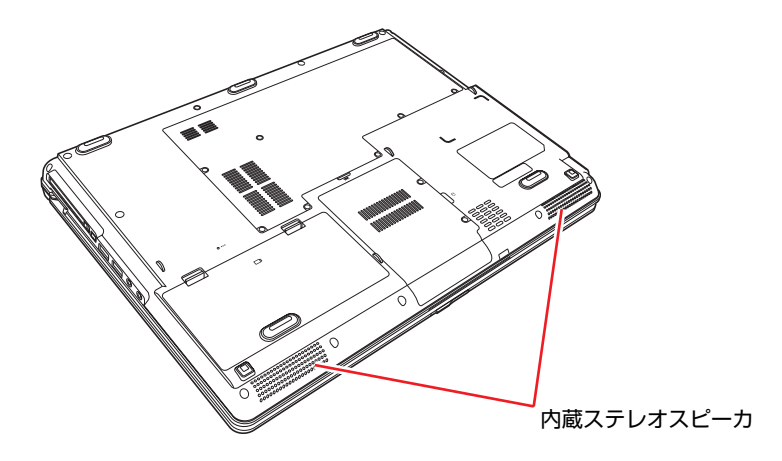

### 音量の調節

スピーカの音量は次のキーを押して調整します。

| キー操作                                     | 状態                                                 |  |
|------------------------------------------|----------------------------------------------------|--|
| Fn $]+[F10]$                             | ● 10/d  一度押すとミュート (消音) になり、もう一度押<br>すとミュートが解除されます。 |  |
| $Fn$ $]+[F11]$ $\forall$ $\upphi$        | 音量が小さくなります。                                        |  |
| $ + $ F <sub>12</sub> $ $<br>▲ (1)<br>Fn | 音量が大きくなります。                                        |  |

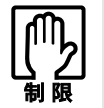

PC カードやソフトウェアによっては、キー操作で音量調節ができないものがあ ります。詳しくは、PC カードやソフトウェアに添付のマニュアルをご覧くださ い。

内蔵マイク

本機には、マイク(モノラル)が内蔵されています。この内蔵マイクを使って、 音声を録音することができます。

p.115 [「音声の再生・録音」](#page-114-0)

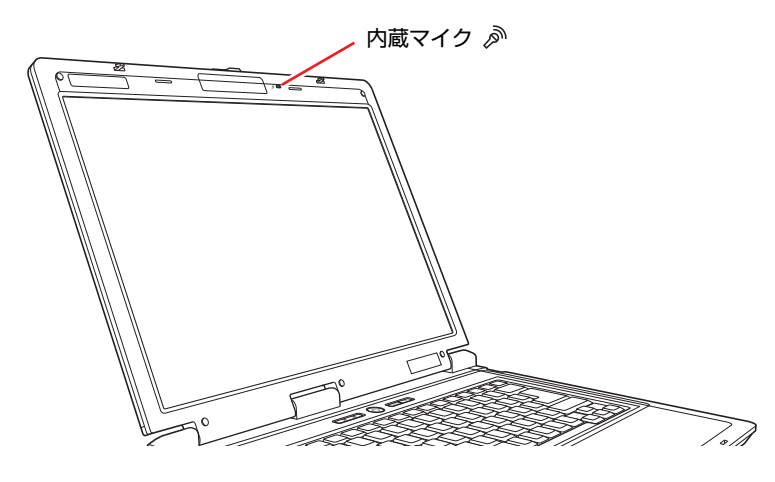

# `**マイクなどの接続**

本機右側面には、スピーカやヘッドフォン、マイクを接続するためのコネクタ が標準で搭載されています。各コネクタの位置と使い方は、次のとおりです。

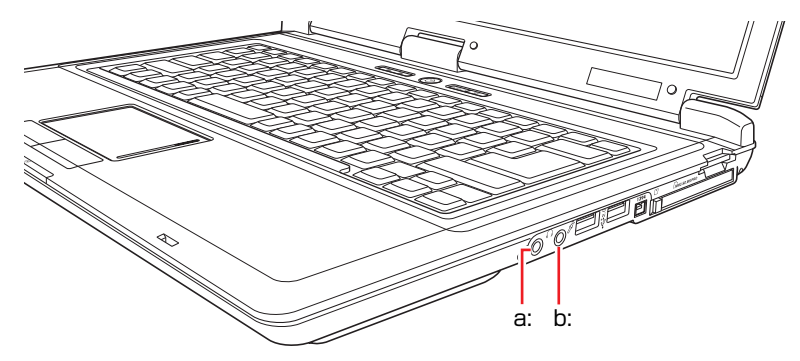

<span id="page-113-1"></span>a: ヘッドフォン出力コネクタ ( ) スピーカやヘッドフォンと接続し ます(ステレオ)。音声を出力しま す。

<span id="page-113-0"></span>b: マイク入力コネクタ , < マイクと接続して、音声を本機に入 力します。入力した音声は、本機の サウンド機能により録音、再生を行 うことができます。

#### ヘッドフォンやマイクの接続

ヘッドフォンやマイクを接続すると内蔵スピーカや内蔵マイクの機能は自動 的に無効になります。

# <span id="page-114-0"></span>`**音声の再生・録音**

Windows標準のサウンドユーティリティを使うと、音声の再生・録音をするこ とができます。

### 音声の再生

音声の再生は「Windows Media Player」を使用します。Windows Media Playerは 次の場所から起動します。

### [スタート] - 「すべてのプログラム」- 「Windows Media Player」

### 音声の録音

音声の録音は「サウンドレコーダー」を使用します。サウンドレコーダーは次 の場所から起動します。

### [スタート]-「すべてのプログラム」-「アクセサリ」-「サウンドレコー ダー」

本機にマイクを接続して音声を録音する場合、音声の調節方法は つ [p.116](#page-115-0) [「マイク使用時の音量調節」](#page-115-0) をご覧ください。

# `**サウンドユーティリティを使う**

サウンドユーティリティを使用すると、スピーカの設定やマイク音量の設定、 音響効果の設定などができます。

サウンドユーティリティを起動するには、通知領域の「サウンドユーティリ ティ」アイコンをダブルクリックします。

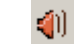

<サウンドユーティリティアイコン>

次の画面が表示されます。

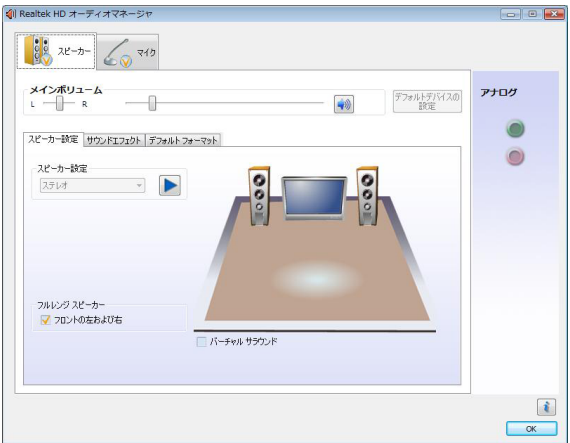

### <span id="page-115-0"></span>マイク使用時の音量調節

本機にマイクを接続して使用する場合、マイクの音量調節はサウンドユーティ リティの「マイク」タブで行います。

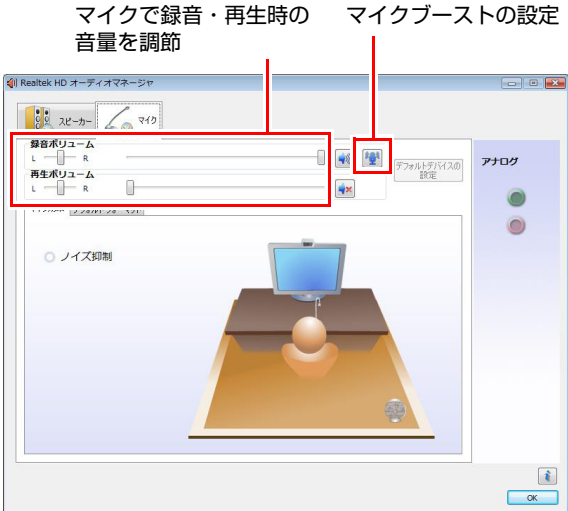

録音時に音量を調節しても音が小さいときは、 ストのつまみを右へスライドさせて、音量を上げてください。

# **ネットワーク(有線LAN)を使う**

本機には、1000Base-T/100Base-TX/10Base-Tに対応したネットワーク機能(有線 LAN)が搭載されています。ネットワーク機能を使用すると、ネットワークを 構築したり、インターネットに接続したりすることができます。 ネットワーク(有線LAN)を使用する場合は、本機背面のLANコネクタに市販

のLANケーブルを接続します。

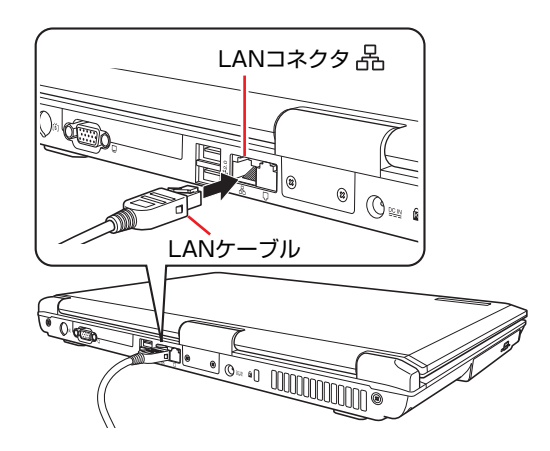

# `**ネットワークの構築**

ネットワークを構築するには、ほかのコンピュータと接続するために、LAN ケーブルやハブ(サーバ)などが必要です。そのほかに、Windows上でネット ワーク接続を行うためには、プロトコルの設定なども必要になります。 ネットワークの構築方法は、お使いになるネットワーク機器に添付のマニュア ルなどをご覧ください。

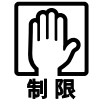

● ネットワークに接続している場合に、省電力状態に移行すると、省電力状態 からの復帰時にサーバから切断されてしまうことがあります。

- このような場合は次のいずれかの方法をとってください。
	- ・ 再起動する
	- ・ 省電力状態に移行しないように設定する [p.148 「時間経過で移行させない」](#page-147-0)
- ●ネットワーク上のファイルなどを開いたまま省電力状態に移行すると、正常 に通常の状態へ復帰できない場合があります。

# `**インターネットへの接続**

インターネットへ接続する場合は、アア p.132 [「インターネットに接続するに](#page-131-0) [は」を](#page-131-0)ご覧ください。

# `**Wakeup On LAN**

Wakeup On LANを使用すると、電源切断時やスリープ状態、休止状態のときに ネットワークからの信号により本機を復帰させることができます。この機能を 使用するときは、必ずACアダプタを接続してください。また、電源切断状態か らの復帰は、Windowsを正常に終了した状態でのみ使用可能です。

### Wakeup On LANの設定

Wakeup On LANの設定方法は、次のとおりです。

- 1 「BIOS Setupユーティリティ」の「Wake-Up On LAN」を「Enabled」 に設定します。 **アア p.165 「BIOS Setup[ユーティリティの操作」](#page-164-0) 7 p.180 「Boot[メニュー画面」](#page-179-0)**
- 2 Windowsを起動して [スタート] 「コントロールパネル」-「システム とメンテナンス」-「デバイスマネージャ」をクリックします。
- 3 「ユーザーアカウント制御」画面が表示されたら、[続行]をクリックします。
- 4 「デバイスマネージャ」画面が表示されたら、「ネットワークアダプタ」をダブ ルクリックし、表示された一覧から「SiS191 Ethernet Controller」をダブ ルクリックします。
- 5 「SiS191 Ethernet Controllerのプロパティ」画面が表示されたら、「電源 の管理」タブをクリックし、「このデバイスで、コンピュータのスタンバイ状 態を解除できるようにする」にチェックを付けて「OK1 をクリックします。

# `**リモートブート**

リモートブートを使用すると、ネットワークを介して、あらかじめセットアッ プされたサーバ上からWindowsをインストールすることができます。

# **無線LANを使う(オプション)**

無線LANとは、電波を利用して通信を行うネットワークのことです。 購入時に無線LANをオプション選択された場合、本機には無線LANアダプタが 内蔵されています。

# `**対応規格**

本機に内蔵されている無線LANアダプタは、次の規格に対応しています。

- IEEE802.11a (W52/W53/W56/J52) /b/g
- IEEE802.11nドラフト2.0準拠\*
- \*「IEEE802.11nドラフト2.0準拠」は、ほかのIEEE802.11n対応製品との接続性を 保証するものではありません。 IEEE802.11n対応のワイヤレスブロードバンドルータであっても、IEEE802.11n ドラフト2.0規格での接続ができない場合があります。

# `**無線LANの概要**

無線LANの概要を図で表すと、次のようになります(図は一例です)。

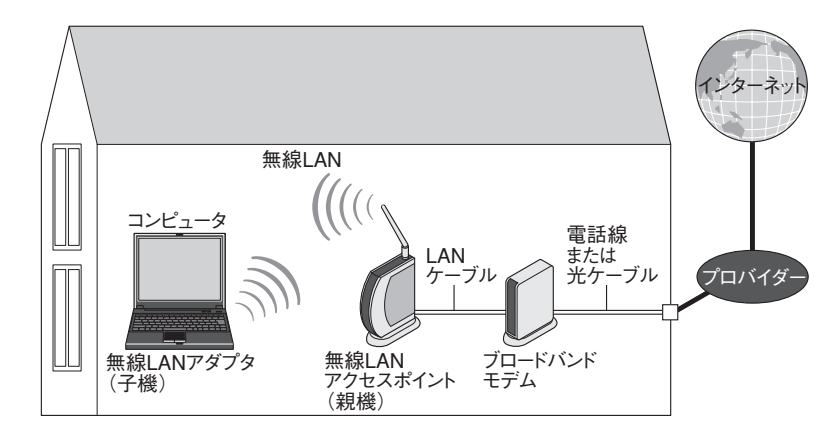

### 無線LANの用語一覧

無線LAN機器のマニュアルにより、使用している用語が本書と異なる場合があ ります。下記の用語一覧を参考にしてください。

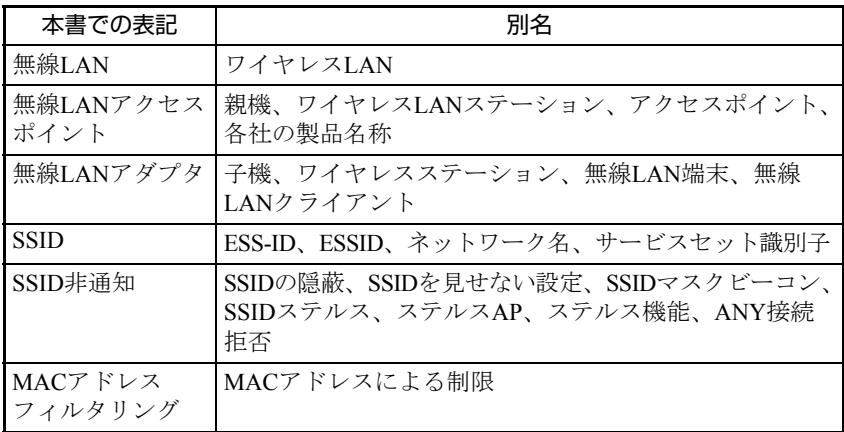

# **▶無線LAN機能使用時の注意**

無線LANを使用する際は、次の注意事項をよくお読みください。

●無線LAN機能が搭載されている場合、航空機や病院など、電波の使用を禁止 された区域に本機を持ち込むときは、本機の電源を切るか電波を停止してく ださい。 電波が電子機器や医療用電気機器に影響を及ぼす場合があります。 また、自動的に電源が入る機能が搭載されている場合は、設定を解除してか ら、本機の電源を切ってください。 ●無線LAN機能が搭載されている場合、医療機関の屋内で本機を使用するとき は、次のことを守ってください。 ・ 手術室・集中治療室(ICU)・冠状動脈疾患監視室(CCU)には、本機を 持ち込まない。 ・ 病棟内では、本機の電源を切るか電波を停止する。 ・ 病棟以外の場所でも、付近に医療用電気機器がある場合は、本機の電源を 切るか電波を停止する。 ・ 医療機関が個々に使用禁止、持ち込み禁止などの場所を定めている場合は、 その医療機関の指示に従う。 ・ 自動的に電源が入る機能が搭載されている場合は、設定を解除してから、 本機の電源を切る。 ● 植込み型心臓ペースメーカーおよび植込み型除細動器を装着している場合、 無線LAN機能を使用するときは、装着部と本機の間を22cm以上離してくだ さい。 電波が、植込み型心臓ペースメーカーおよび植込み型除細動器の作動に影響 を及ぼす場合があります。 満員電車など、付近に心臓ペースメーカーを装着している人がいる可能性が ある場所では、本機の電源を切るか電波を停止してください。 ●無線LAN機能は、自動ドア、火災報知器などの自動制御機器の近くで使用し ないでください。 電波が影響を及ぼし、誤動作による事故の原因となるおそれがあります。 ● ネットワークに接続している場合に、省電力状態に移行すると、サーバから 切断されてしまうことがあります。 このような場合は次のいずれかの方法をとってください。 ・ 再起動する ・ 省電力状態に移行しないように設定する [p.148 「時間経過で移行させない」](#page-147-0)

- ネットワーク上のファイルなどを開いている状態で省電力状態に移行する と、通常の状態へ復帰できない場合があります。
- ●本機の無線LAN機能は、Wakeup On LANとリモートブートに対応していま せん。

### 電波に関する注意

無線LANを使用する際は、次の電波に関する注意事項を確認して正しくお使い ください。

- ●本機の無線LAN機能は、電波法に基づく小電力データ通信システムの無線局 の無線設備として、技術基準適合証明を受けています。そのため、本機の無 線LAN機能を使用するときに無線局の免許は必要ありません。なお、日本国 内でのみ使用できます。
- IEEE802.11a、IEEE802.11nドラフト2.0は、電波法の規定により屋外では使用 できません。
- ●本機の無線LAN機能は、技術基準滴合証明を受けていますので、次の事項を 行うと法律で罰せられることがあります。
	- 本機を分解/改造する
	- 本機の裏面に貼ってある無線LAN注意ラベルをはがす
- IEEE802.11b/g、IEEE802.11nドラフト2.0を使用して2.4GHz付近の電波を通信 している無線装置などの近くで通信すると、双方の処理速度が落ちる場合が あります。電子レンジ付近の磁場、静電気、電波障害が発生するところで は、使用しないでください(環境により電波が届かない場合があります)。
- ●本機の無線LAN機能の使用する無線チャンネルが出荷時設定以外の場合は、 次の機器や無線局と電波干渉するおそれがあります。
	- 産業・科学・医療用機器
	- 工場の製造ライン等で使用されている移動体識別用の無線局
		- 1 構内無線局(免許を要する無線局)
		- 2 特定小電力無線局(免許を要しない無線局)

万一、本機の無線LAN機能と他の無線局との間に電波干渉が発生した場合に は、速やかに本機の使用場所を変えるか、または運用を停止(電波の発信を 停止)してください。

# <span id="page-122-0"></span>`**無線LAN機能のON/OFF方法**

無線LAN機能のON/OFF方法について説明します。

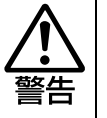

無線 LAN 機能が搭載されている場合、航空機や病院など、電波の使用を禁止さ れた区域に本機を持ち込むときは、本機の電源を切るか電波を停止してくださ い。 電波が電子機器や医用電気機器に影響を及ぼす場合があります。 また、自動的に電源が入る機能が搭載されている場合は、設定を解除してから、 本機の電源を切ってください。

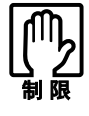

● 有線LANを使用する場合は、無線LAN機能をOFFにしてください。 z バッテリのみで本機を使用している場合、無線LAN機能がONになっている と、バッテリ駆動時間が短くなります。無線LANを使用しない場合は、無線 LAN機能をOFFにしてください。

### 無線LAN機能のON/OFF切り替え

無線LAN機能のON/OFF切り替えは、無線LANキー((2))で行います。無線LAN キー(())を押すたびに、ONとOFFが切り替わります。 購入時、無線LAN機能はOFFになっています。

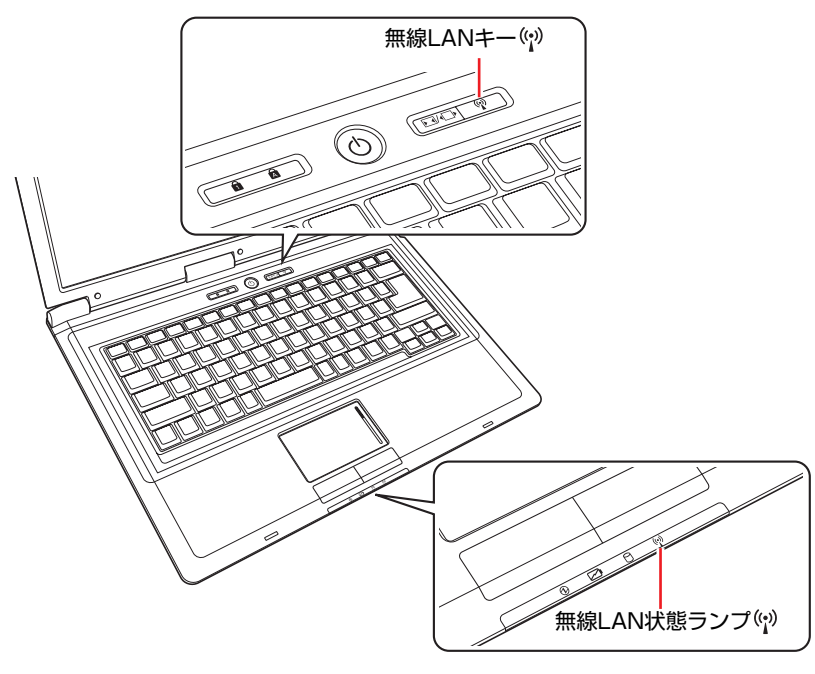

無線LAN機能のON/OFFは、無線LAN状態ランプ(())で確認できます。

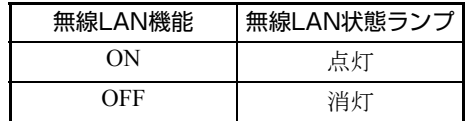

# `**無線LAN接続の設定をする**

ここでは無線LANアクセスポイント(以降、アクセスポイント)と本機を無線 でつなげる方法(無線LAN接続方法)について説明します。 インターネットへの接続は、無線LAN接続完了後に、プロバイダから提供され たマニュアルをご覧になり、設定を行ってください。

無線LAN接続の設定の流れは、次のとおりです。

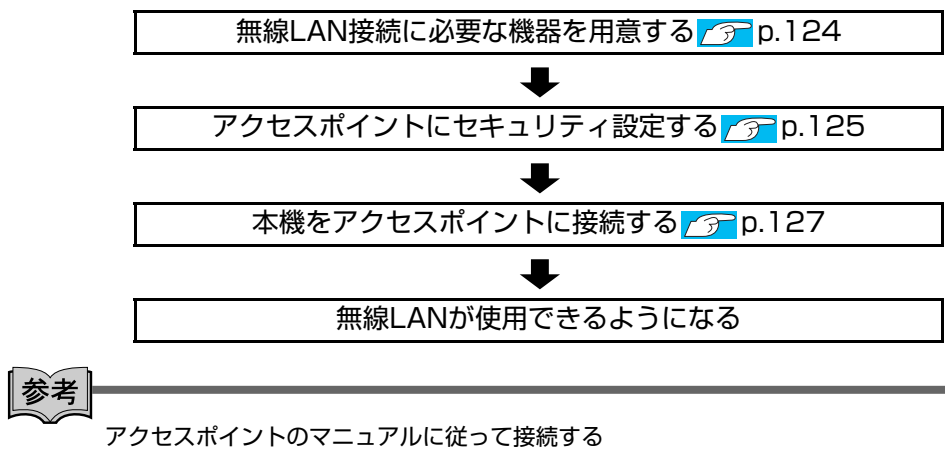

アクセスポイントによっては、アクセスポイントに添付のマニュアルの記載に 従って設定すると、簡単に無線LAN接続をすることができます。 まずは、アクセスポイントに添付のマニュアルをご覧ください。

#### <span id="page-123-0"></span>無線LAN接続に必要な機器を用意する

無線LAN接続に必要な機器を用意します。

#### ●無線LANアクセスポイント

本機と無線で通信するための機器です。本機の対応規格に合ったものを購入 してください。 アクセスポイントにはルータ付きとルータ無しがあります。接続するブロー ドバンドモデムにルータ機能がない場合は、ルータ付きを選択します。

● ブロードバンドモデム (ADSL用や光ファイバー用の通信装置) インターネットに接続する場合に必要です。多くの場合、プロバイダと契約 すると貸与されます。

● LANケーブル ブロードバンドモデムとアクセスポイント、アクセスポイントと本機を接続 するのに使用します。

### <span id="page-124-0"></span>アクセスポイントにセキュリティ設定する

無線LANは電波を使用して通信するため、第三者に侵入されたり、通信データ を盗み見されたりする可能性があります。また、他人のアクセスポイントに 誤って本機を接続してしまう可能性もあります。これらのことを防ぐため、セ キュリティ設定を行います。

セキュリティ設定はアクセスポイントのマニュアルを参照して行います。

- 1 本機とアクセスポイントをLANケーブルでつなぎます。
- 2 すでにインターネットに接続している場合は、ブロードバンドモデムに接続 されている電話線や光ケーブルを一旦抜いておきます。 次の手順でファイアウォールを無効にするため、セキュリティが確保されな くなります。インターネット接続している場合は、必ず電話線や光ケーブル を抜いてください。

### 3 本機のファイアウォールを一旦無効に設定します。

ファイアウォールが有効になっていると、無線LANの設定が正常に行えない ことがあります。 設定方法は、 アコ p.140 [「ファイアウォール」](#page-139-0)または『セキュリティソフト ウェアのマニュアル』をご覧ください。

- 4 アクセスポイントの電源を入れます。
- 5 アクセスポイントのマニュアルを参照し、本機でアクセスポイントの設定画 面を開きます。

| 無線LANアクセスポイント設定メニュー |         |               |  |
|---------------------|---------|---------------|--|
| ステータス               | X X X X | x x x x x x x |  |
| アドレス設定              | x x x x | x x x x x x   |  |
| 高度な設定               | x x x   | x x x         |  |
|                     | x x x   | x x x         |  |
| MACフィルタ-            |         |               |  |
| メンテナンス              | X X X X | X X X X       |  |
|                     | x x x   | x x x x       |  |
| パスワード               | x x x   | x x x         |  |
| 設定ウィザード             | x x x   | x x x         |  |

<sup>&</sup>lt;イメージ>

6 アクセスポイントのマニュアルに従って、次のセキュリティ設定を行いま す。

これは最低限行っていただきたいセキュリティ設定です。

#### ● SSIDの変更

誤って他人のアクセスポイントに本機を接続しないように、自分のアク セスポイントのSSID(名前)を自分だけがわかる名前に変更します。 SSIDは他人にも見えていますので、個人名や会社名など、所有者が特定 できるような名前は避けてください。

 $\bullet$  暗号化

アクセスポイントと本機に同じ暗号化キーを設定すると、同じ暗号化 キーを設定した機器同士のみが接続できるようになります。また、通信 データが暗号化され、情報が傍受されにくくなります。 暗号化にはいくつかの方式があります。

一般家庭では次の方式を選択することをおすすめします。

#### 暗号化方式: WPA-PSK (パーソナル)

アクセスポイントに「WPA」の機能がない場合は、「WEP」を選択して ください。

#### 暗号化の種類:AES

アクセスポイントに「AES」の機能がない場合は、「TKIP」を選択して ください。

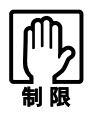

IEEE802.11n ドラフト 2.0 は WPA-PSK(AES)のみに対応しています。

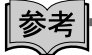

#### 暗号化方式のセキュリティレベル

暗号化方式のセキュリティレベルは次の表を参考にしてください。

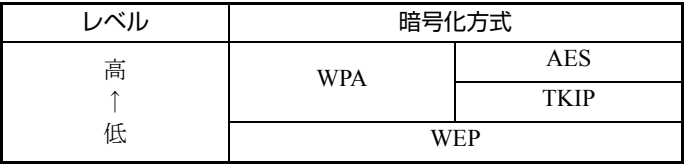

### 7 設定内容を下記の表に記入します。

設定内容は本機側の設定時に使用します。

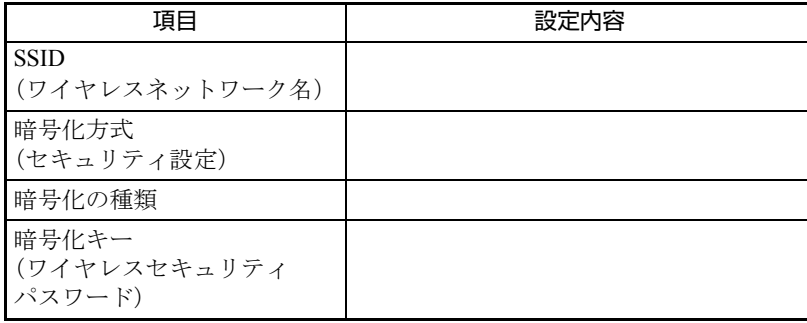

### <span id="page-126-0"></span>本機をアクセスポイントに接続する

アクセスポイント側に設定した暗号化キーを本機側にも入力し、本機をアクセ スポイントに接続します。この作業ははじめて接続するときのほかに暗号化 キーを変更したときや、Windowsの再インストールをした場合にも行います。

### 1 本機の無線LAN機能をONにします。

● p.123 「無線LAN機能の[ON/OFF](#page-122-0)方法」

- 2 [スタート] 「接続先」をクリックします。
- 3 「ネットワークに接続」画面が表示されたら、接続するアクセスポイント(設 定したSSID)を選択し、[接続]をクリックします。

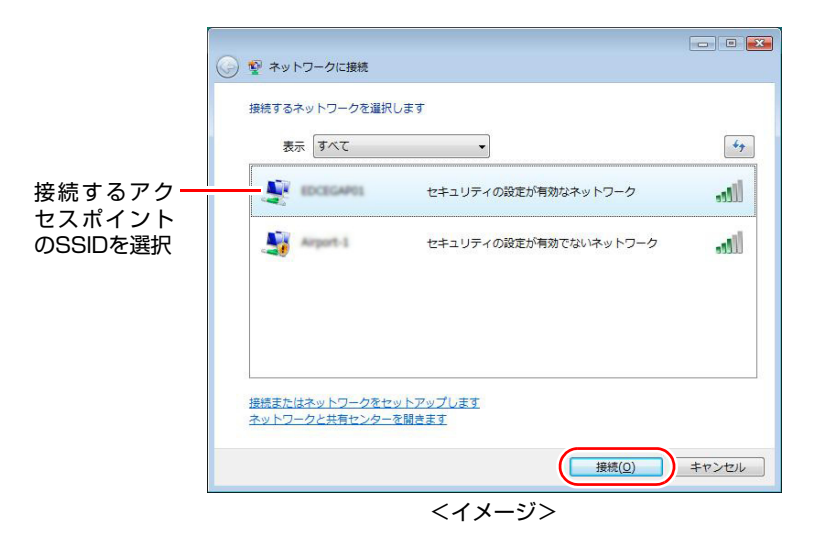

4 「セキュリティキーまたはパスフレーズ」と表示されたら、アクセスポイン トに設定した暗号化キーを入力し、[接続]をクリックします。

- 5 「…に正しく接続しました」と表示されたら、「このネットワークを保存しま す」と「この接続を自動的に開始します」にチェックが付いた状態で[閉じ る]をクリックします。
- 6 本機のファイアウォールを有効に戻します。 p.140 [「ファイアウォール」ま](#page-139-0)たは『セキュリティソフトウェアのマ ニュアル』
- 7 ブロードバンドモデムに接続されている電話線や光ケーブルを抜いていた 場合は、元に戻します。
- 8 本機とアクセスポイントをつないでいるLANケーブルを外します。 これで接続作業は完了です。

### ネットワークプロファイル

ここで設定した無線LANは、「ネットワークプロファイル」として自動的に保 存されます。ネットワークプロファイルが作成されていると、次回からは設定 を行わずに簡単に無線LANに接続することができます。

# **▶無線LANを使う**

無線LAN接続の設定が完了すると、次回からは無線LAN機能をONにするだけ で自動的にアクセスポイントに無線LAN接続することができます。

# `**インターネット接続の設定**

インターネットに接続する場合は、プロバイダから提供されたマニュアルをご 覧になり、設定を行ってください。

# `**強固なセキュリティ設定をする**

無線LANのセキュリティ機能には、ほかにも次のようなものがあります。

- MACアドレスフィルタリング
- SSID非通知

セキュリティをさらに強固にしたい場合は、必要に応じて設定を行ってくださ い。

アクセスポイントによっては上記の機能に対応していないものもあります。詳 しくはアクセスポイントのマニュアルをご覧ください。

### MACアドレスフィルタリング

MACアドレスとは、ネットワーク機器に割り当てられている固有の番号のこと です。MACアドレスフィルタリングをすると、接続を許可したMACアドレス を持つコンピュータ以外はアクセスポイントに接続できないようになります。 MACアドレスフィルタリングの方法は、次のとおりです。

#### MACアドレスの確認

本機のMACアドレスを確認します。

- 1 [スタート]-「すべてのプログラム」-「アクセサリ」-「コマンドプロ ンプト」を選択します。
- 2 コマンドプロンプトが表示されたら、「C:¥・・・>」のあとに次のとおり 入力し、コーを押します。

ipconfig□/all (□はスペースを意味します)

3 本機の無線LANアダプタのMACアドレス(物理アドレス)が表示されます。

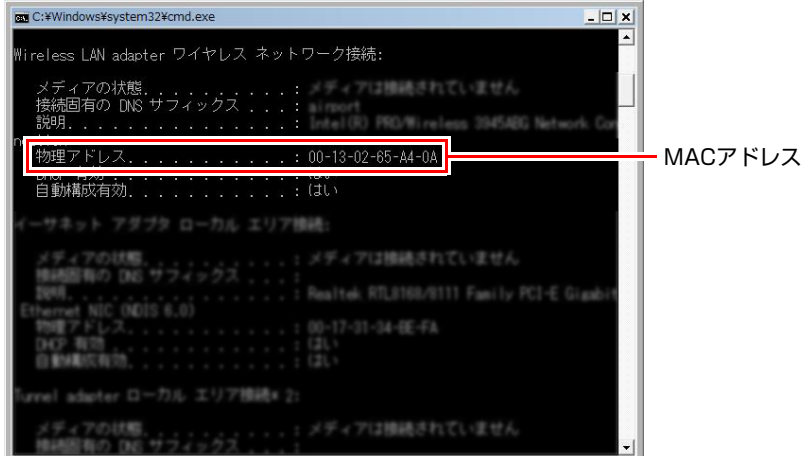

MACアドレスを下記の表に記入しておきましょう。 MACアドレスフィルタリングの設定時に使用します。

MACアドレス

4 X をクリックして、コマンドプロンプトを閉じます。

#### MACアドレスフィルタリングの設定

アクセスポイントでMACアドレスフィルタリングの設定をします。

- 1 アクセスポイントのマニュアルに従って、MACアドレスフィルタリングの 設定をします。
- 2 p.127 「本機をアクセスポイントに接続する」で一度接続ができていれば、 すぐに無線LAN接続をすることができます。

#### SSID非通知

SSID非通知の設定を行うと、コンピュータ側にSSIDが表示されなくなります。 他人にアクセスポイント(SSID)が見えなくなるため、無断接続を防ぐことが できます。

SSID非通知の設定方法は、次のとおりです。

- 1 アクセスポイントのマニュアルに従って、SSID非通知の設定をします。
- 2 [p.127 「本機をアクセスポイントに接続する」](#page-126-0) で一度接続ができていれば、 すぐに無線LAN接続をすることができます。 まだ接続ができない場合は、次の手順で接続してください。

#### <span id="page-129-0"></span>SSID非通知の状態で本機をアクセスポイントに接続する

はじめて本機をアクセスポイントに接続するときにSSID非通知の設定がされ ていると、本機にアクセスポイント (SSID) が表示されないため、 アコ [p.127](#page-126-0) [「本機をアクセスポイントに接続する」](#page-126-0)の方法では接続ができません。次の方法 で設定をすべて手動で入力して、ネットワークプロファイルを作成してくださ い。

< 2 つ p.127 「本機をアクセスポイントに接続する 手順3~5の読み替え>

- 1 「ネットワークに接続」画面が表示されたら、「ネットワークと共有センター を開きます」をクリックします。
- 2 「ネットワークと共有センター」が表示されたら、「ワイヤレスネットワーク の管理」をクリックします。
- 3 「使用するワイヤレスネットワークを管理します」と表示されたら、「追加」 をクリックします。
- 4 「どのような方法でネットワークを追加しますか?」と表示されたら、「ネッ トワークプロファイルを手動で作成します」をクリックします。

5 「追加するワイヤレスネットワークの情報を入力します」と表示されたら、 アクセスポイントに設定したセキュリティ情報を入力します。

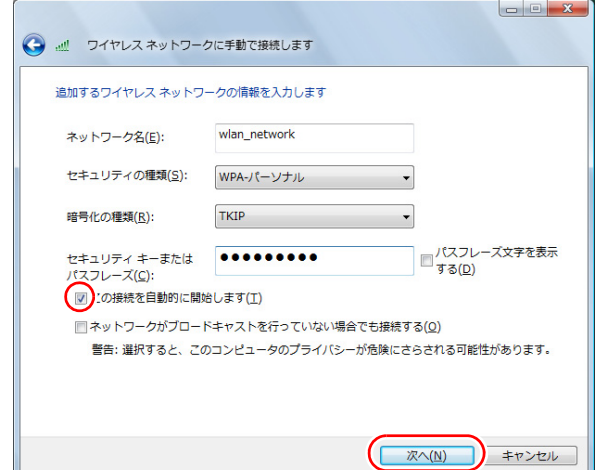

- **(1)**「ネットワーク名」にSSIDを入力します。
- **(2)**「セキュリティの種類」で暗号化方式を選択します。
- **(3)**(2)で WPA を選択した場合は、「暗号化の種類」で暗号化の種類を選択し ます。
- **(4)**「セキュリティキーまたはパスフレーズ」に暗号化キーを入力します。
- **(5)**「この接続を自動的に開始します」にチェックを付けて、[次へ]をクリック します。
- 6 「正常に…を追加しました」と表示されたら、[閉じる]をクリックします。

# `**複数の無線LAN環境を登録する**

複数の無線LAN環境(職場やホットスポットなど)の設定を事前に登録してお きたいときは、手動入力でネットワークプロファイルを作成します。 手動入力でネットワークプロファイルを作成する方法は、アアp.130「SSID非 [通知の状態で本機をアクセスポイントに接続する」を](#page-129-0)ご覧ください。

<span id="page-131-0"></span>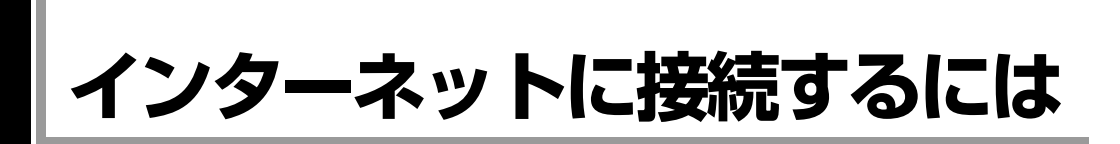

ホームページを見たり、電子メールをやり取りしたりするためには、インター ネットへの接続が必要です。ここではインターネットへの接続の概要や、イン ターネットを利用するためのソフトウェアなどについて説明します。

# `**接続するまでの流れ**

インターネット接続までの流れは次のとおりです。

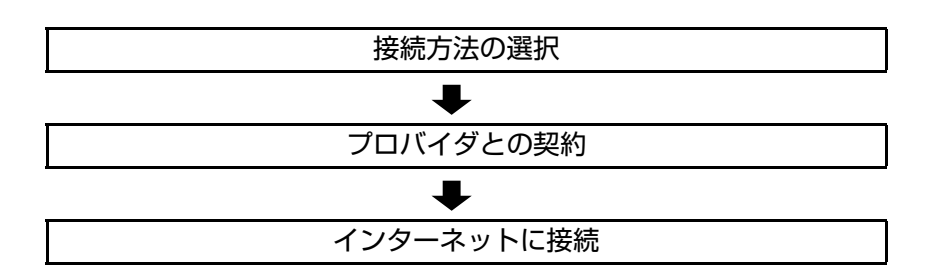

# `**接続方法の選択とプロバイダとの契約**

インターネットへ接続するには、接続方法を決め、その接続方法でサービスを 提供しているプロバイダ(インターネットサービスプロバイダ、ISP)と契約し ます。

接続方法は、目的や使い方に合わせて選択しましょう。また、同じ接続方法で も、通信速度や料金、サポート内容はプロバイダによって異なります。詳しい 内容はプロバイダにお問い合わせください。

### 接続方法の種類

高速なインターネット接続をブロードバンドと言い、光ファイバー、ADSL、 CATVなどを利用した接続がそれにあたります。また、アナログ電話回線、ISDN などでの低速な接続をナローバンドと言います。

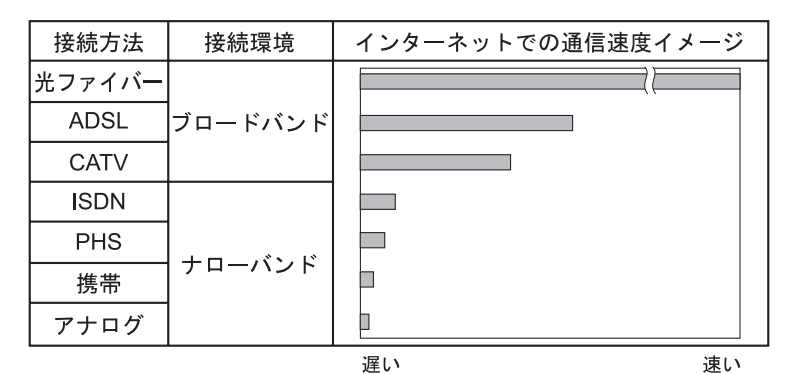

インターネット接続の方法には、主に次のようなものがあります。

● 光ファイバー (FTTH) ほかのブロードバンド接続と比べても、数段に速く安定しているため、映像 などの大量のデータ転送も無理なくできます。また、インターネットと合わ せてテレビや電話も利用することができます。

ただし、接続料金が高く、非対応の地域があります。

 $\bullet$  ADSL

電話回線を利用します。インターネットをストレスなく使えます。通信速度 は、プロバイダのプランから使い方に合わせて選ぶことができます。 利用電話局からの距離が遠くなるにつれ速度が遅くなってしまうので、事前 に速さの確認をする必要があります。

- $\bullet$  CATV ケーブルテレビのケーブルを利用します。インターネットをストレスなく使 えます。
- そのほかの接続方法 (ナローバンド)

アナログ電話回線やISDN回線などを使った低速な接続方法があります。

#### ダイヤルアップ接続

ブロードバンドは常時接続が一般的ですが、ナローバンドでは、必要時に電話 回線を通じてインターネットに接続します。この作業をダイヤルアップ接続と 言います。

#### 必要な機器

インターネット接続に必要な機器は接続方法によって異なります。詳しくは各 プロバイダにお問い合わせください。

# `**インターネットに接続する**

プロバイダと契約すると、メールアドレスやパスワードなどインターネットへ の接続に必要な情報と、接続手順が記載された説明書がプロバイダより提供さ れます。説明書に従って接続作業を行ってください。

# 参老

再インストール後のインターネット接続

Windowsを再インストールした場合は、インターネットに接続するための設定 作業が再度必要になります。プロバイダからの説明書は失くさないように大切 に保管してください。

# `**インターネットを使う上での注意**

インターネットを使用すると、簡単に情報を得ることができたり、手軽にメッ セージを送ったりすることができますが、その反面注意しなければならないこ とがあります。次の点に気を付けてインターネットを使用してください。

- 電子メールは途中経路の障害などにより、届かない場合もあります。
- 電子メールは世界中の多くのコンピュータを経由して届けられるため、第三 者に内容を見られる可能性があります。
- ●インターネット上の情報は、必ずしも正しいとは限りません。正しい情報で あるかどうかを十分に見極めて、有効に活用する必要があります。
- ●安易に個人情報をホームページに掲載したり、電子メールで送ったりする と、悪用されることがあります。また、他人の個人情報を断りなくホーム ページに掲載したり、電子メールで送ったりすると法律で罰せられます。
- ●ホームページからダウンロードするデータによっては、本機が障害を被るこ とがあります。
- ●コンピュータウイルスに感染すると、本機が障害を被る可能性があります。 また、無許可のユーザーにインターネットを介して本機にアクセスされる可 能性もあります。

ウイルスに感染する主な原因は次のとおりです。

- ウイルスが添付されたメールを受信する
- 悪質なプログラムが起動するホームページを閲覧する

これらの危険から本機を守る方法については、アア p.137 [「インターネット](#page-136-0) [を使用する際のセキュリティ対策」](#page-136-0)をご覧ください。

# `**インターネットや電子メールを利用する**

本機では、次のソフトウェアを使用してインターネットや、電子メールを利用 します。

- ホームページの閲覧: Internet Explorer (インターネットエクスプローラ)
- 電子メールの利用: Windowsメール

各ソフトウェアの使用方法は、次をご覧ください。

#### 「インフォメーションメニュー」- 「PCお役立ち情報」

### 参考

Officeをインストールしているときは

Officeをインストールしている場合は、電子メールソフトOutlookを使用します。 Outlookの使用方法は、Outlookのヘルプをご覧ください。

#### Windowsメールの初期設定

Windowsメールをはじめて起動する場合は、初期設定を行います。 初期設定では、メールアドレスなどの接続に必要な情報を入力します。これら の情報は、プロバイダから提供された説明書をご覧ください。

初期設定方法は次のとおりです。

- 1 次のどちらかの方法でWindowsメールを起動します。
	- [スタート] 「すべてのプログラム」-「Windowsメール」
	- $Fn + F3$  (⊠) を押す
- 2 「名前」と表示されたら、名前を入力して [次へ] をクリックします。
- 3 「インターネット電子メールアドレス」と表示されたら、プロバイダから取 得したメールアドレスを入力して [次へ] をクリックします。
- 4 「雷子メールサーバーのセットアップ」と表示されたら、プロバイダから指 定されている受信メールサーバと送信メールサーバを入力して [次へ] をク リックします。
- 5 「インターネットメールログオン」と表示されたら、プロバイダから指定さ れているユーザー名とパスワードを入力して [次へ] をクリックします。
- 6 「設定完了」と表示されたら、[完了]をクリックします。

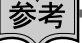

#### 設定を変更する

一度行った設定は、次の場所から変更することができます。 「ツール」メニュー - 「アカウント」- [追加] - 「電子メールアカウント」

### Internet Explorerで情報バーが表示されたら

購入時のInternet Explorerは、セキュリティ強化のために、意図しないプログラ ムや実行ファイルのダウンロードについて警告するよう設定されています。 Internet Explorer使用時、情報バーに警告が表示されたら、情報バーをクリック して、表示された項目から適切な対処をしてください。

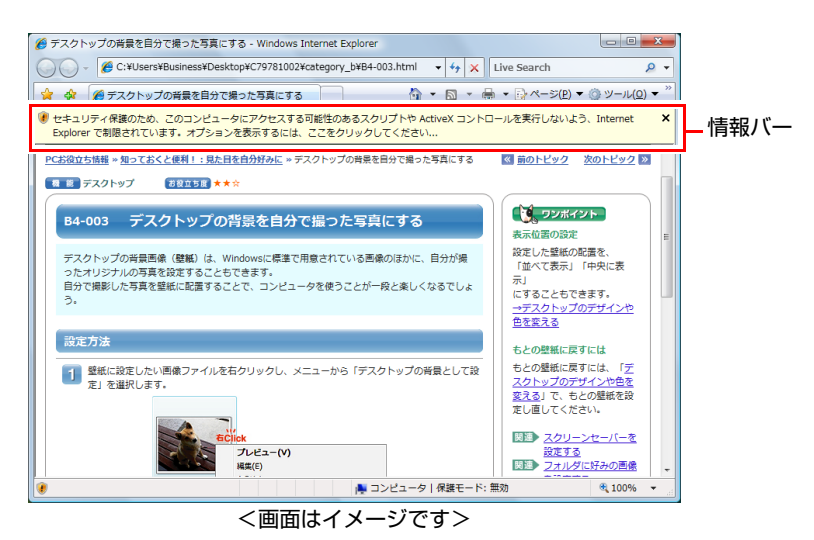

### Internet Explorerの便利な追加機能

本機にはInternet Explorerの便利な機能として、次のソフトウェアが添付されて います。購入時にはインストールされていませんので、必要に応じてインス トールを行ってください。

#### ● JWord

「JWord」を使うと、Internet Explorerのアドレスバーを利用して、日本語で簡 単にインターネットを検索できます。

#### $\bullet$  gooスティック

「gooスティック」を使うと、検索機能や辞書機能をいつでも利用することが できます。インストールを行うと、Internet Explorerのツールバーに、検索 サービス「goo」の検索ボックスが設定されます。

### ● マカフィー SiteAdvisor Plus 30日版 Internet Explorerのツールバーに、「McAfee SiteAdvisor」ボタンが設定され、 Webサイトの安全性評価を確認できます。マカフィー SiteAdvisor Plus 30日版 の詳しい使い方は、ボタンから「ヘルプ」をご覧ください。

# <span id="page-136-0"></span>**インターネットを使用する際のセキュリティ対策**

本機には、インターネットに接続した際に起こりうるコンピュータウイルス感 染や不正アクセスなどの危険に対するセキュリティ機能が備えられています。 ここでは、このセキュリティ機能について説明します。インターネットに接続 する場合は、コンピュータの安全を守るため、必ずセキュリティ対策を行って ください。

# `**Windows Update**

「Windows Update」は、本機のWindowsの状態を確認し、Windowsの更新プログ ラムをインターネットからダウンロードしてインストールする機能です。 Windowsを最新の状態にするため、Windows Updateを行ってください。

### 自動更新の設定

本機を使用する際は、自動でWindows Updateが行われるように、自動更新の設 定をすることをおすすめします。 自動更新の設定がされていると、次の作業が自動で行われます。

● 重要な更新プログラムのダウンロード (インターネット接続時)

● 重要な更新プログラムのインストール (設定した時刻または設定した時刻より前 にシャットダウンする際)

Windowsのセットアップ時に「Windowsを自動的に保護するよう設定してくだ さい」画面で「推奨設定を使用します」を選択した場合は、自動更新の設定が されています。そのまま使用してください。

自動更新の設定は、次の場所で行います。

#### [スタート]-「すべてのプログラム」-「Windows Update」-「設定の変更」

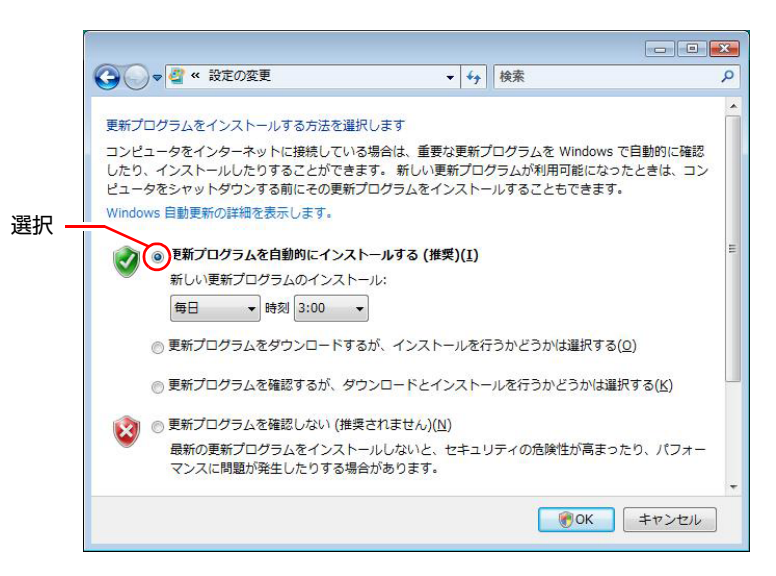

### 「新しい更新プログラムを利用できます」と表示されたら

重要な更新プログラムがダウンロードされると、画面右下に「新しい更新プロ グラムを利用できます」と表示されます。すぐに重要な更新プログラムをイン ストールしたい場合は、通知アイコンをクリックし、インストールをしてくだ さい。

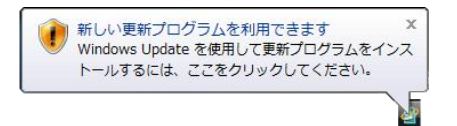

#### 再起動を促す画面が表示されたら

重要な更新プログラムのインストールが行われると、再起動を促す画面が表示 されることがあります。作業中の場合はデータを保存してください。本機が再 起動したら、インストールは完了です。

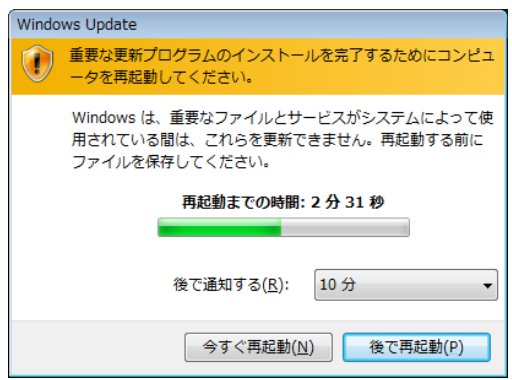

# `**セキュリティソフトウェア**

コンピュータウイルスは、インターネット上やメールの添付ファイルなどから 感染する悪意のあるプログラムです。 コンピュータウイルスに感染すると、本機の動作が不安定になったり、保存し てあるファイルが破壊されるなどの被害が発生します。

ウイルス感染を防ぐために、必ずウイルス対策を行ってください。

#### Norton Internet Security 90日版を使う

本機には、ファイアウォールやウイルス対策機能、フィッシング詐欺対策機能 を備えた「Norton Internet Security 90日版」が添付されています。購入時にNorton Internet Security 90日版はインストールされていませんので、必要に応じてイン ストールを行ってください。詳しくは、『セキュリティソフトウェアをご使用 の前に』(別冊)をご覧ください。

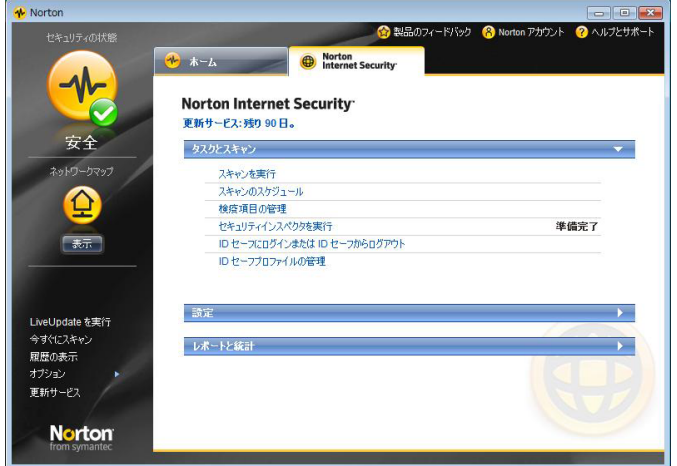

#### 更新サービスの有効期限

本機に添付のNorton Internet Security 90日版は、製品版ではありません。更新 サービスの有効期限は、セットアップ後90日間です。90日経過後は、更新サー ビスの延長キー(有償)を購入すると、1年間使用可能です。更新サービスの 詳細は、『セキュリティソフトウェアをご使用の前に』をご覧ください。

### 市販のセキュリティソフトウェアを使う

市販のセキュリティソフトウェアを使用する場合は、ソフトウェア同士の競合 を防ぐため、Norton Internet Security 90日版はインストールしないでください。 インストールしていた場合は、アンインストール(削除)してください。アン インストール方法は、『セキュリティソフトウェアをご使用の前に』をご覧く ださい。

# <span id="page-139-0"></span>`**ファイアウォール**

インターネットに接続していると、不正なアクセスにより、本機のデータやプロ グラムを勝手に見られたり、改ざんされたり、破壊されたりする可能性がありま す。「ファイアウォール」は、これらの不正アクセスを検出し、遮断する機能です。 不正アクセスを遮断するため、必ずファイアウォール機能を使用してください。

### Norton Internet Security 90日版のファイアウォール機能

本機に添付の「Norton Internet Security 90日版」には、ファイアウォール機能が 備えられています。Norton Internet Security 90日版のセットアップを行うと、自 動的にファイアウォール機能が有効になります。そのままお使いください。

#### Windowsファイアウォールの設定

本機には、Windowsのファイアウォール機能が備えられています。 本機の状態によって、Windowsファイアウォールを次のように設定してください。

<ファイアウォール機能を持つソフトウェアを使用している場合> ファイアウォール同士の競合を防ぐため、Windowsファイアウォールを「無効」 に設定してください。ソフトウェアによっては、Windowsファイアウォールが 自動で「無効」に設定される場合があります。

#### <ファイアウォール機能を持つソフトウェアを使用しない場合>

Windowsファイアウォールを「有効」に設定してください。

Windowsファイアウォールの有効/無効の設定は、次の場所から行います。

### [スタート]-「コントロールパネル」-「セキュリティ」-「Windows ファイアウォール」- 「設定の変更」

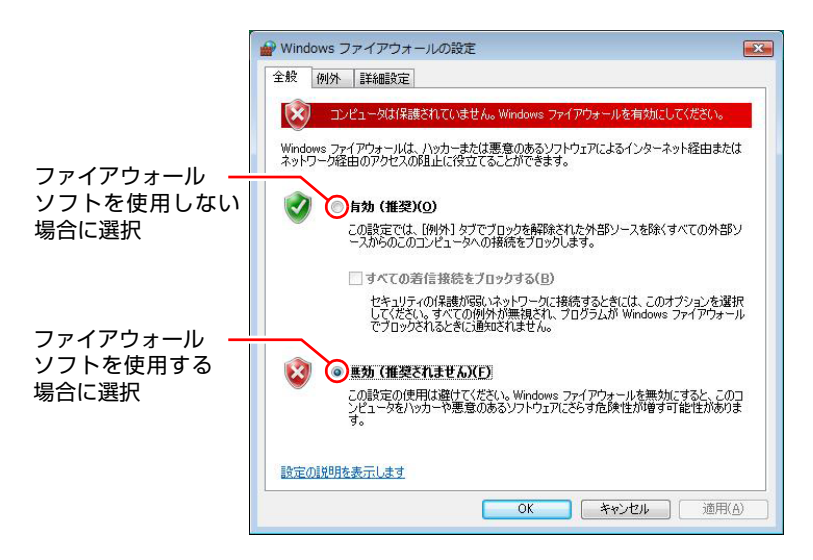

# `**Windows Defender**

Windows Vistaには、スパイウェアやそのほかのマルウェア(悪意のあるソフト ウェア)を検出したり、駆除したりするツール「Windows Defender」が備えら れています。

「Norton Internet Security 90日版」などのスパイウェア対策機能を持つソフトウェ アを使用している場合は、機能が重複するため、Windows Defenderが自動で「無 効」に設定される場合があります。この場合は、そのまま使用してください。 スパイウェア対策機能を持つソフトウェアなどを使用しない場合は、Windows Defenderを使用してください。

Windows Defenderは次の場所から起動します。

### [スタート]-「コントロールパネル」-「セキュリティ」-「Windows Defender」

# **▶フィッシング詐欺検出機能**

フィッシング詐欺とは、金融機関などのメールやホームページを装い、ユー ザーに暗証番号やクレジットカード番号を入力させて、個人情報を盗み取る犯 罪のことです。 本機には、「フィッシング詐欺検出機能」が搭載されています。セキュリティ を守るため、機能を使用してください。

### Norton Internet Security 90日版のフィッシング詐欺検出機能

本機に添付のセキュリティソフト「Norton Internet Security 90日版」には、フィッ シング詐欺検出機能が備えられています。機能を「有効」にしてお使いください。

#### Internet Explorerのフィッシング詐欺検出機能

ホームページ閲覧ソフト「Internet Explorer」には、フィッシング詐欺検出機能が 備えられています。「Norton Internet Security 90日版」などのフィッシング詐欺検 出機能を「有効」にしている場合は、機能が重複するため、Internet Explorerの機 能が自動で「無効」に設定される場合があります。そのまま使用してください。 フィッシング詐欺検出機能を持つソフトウェアなどを使用しない場合は、 Internet Explorerの機能を「有効」に設定してください。

Internet Explorerのフィッシング詐欺検出機能の有効/無効の設定は、次の場所 で行います。

Internet Explorerの「ツール」-「フィッシング詐欺検出機能」-「フィッ シング詐欺検出機能の設定」-「詳細設定」タブ-「フィッシング詐欺検出 機能」

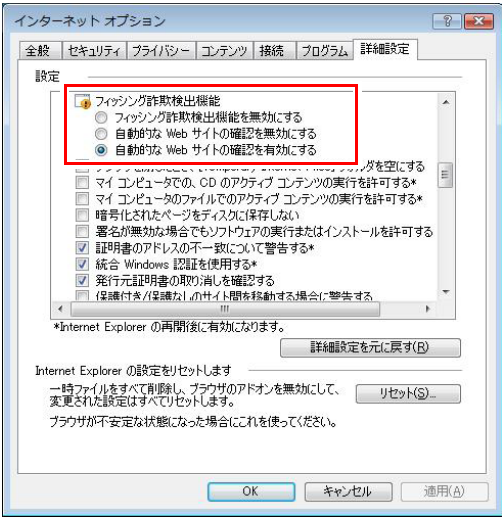

# `**Webフィルタリングソフトウェア**

Webフィルタリングとは、インターネット上の有害なサイトを見せないように するための技術です。Webフィルタリングは万全ではありません。ただし、有 害サイトへのアクセスを自動的に制限することができます。

### i-フィルター 30日版を使う

本機には、「Webフィルタリング」機能を持つ「i-フィルター 30日版」が添付 されています。

家庭内でお子様がコンピュータを使用する際に、有害なサイトへのアクセスを 制限したいときなどは、i-フィルター 30日版を使用することをおすすめしま す。

#### i-フィルター 30日版のインストール

購入時、本機にはi-フィルター 30日版はインストールされていません。 インストール方法は、アアp.198 「i-フィルター30[日版のインストール」を](#page-197-0)ご 覧ください。

市販のWebフィルタリングソフトウェアを使用する場合は、ソフトウェア同士 の競合を防ぐため、i-フィルター30日版はインストールしないでください。

i-フィルター 30日版の使用方法

i-フィルター 30日版をインストールすると、フィルター設定が有効になり、有 害サイトにアクセスしようとすると、自動的にブロックされます。

初期設定では、フィルター強度は中学生向けです。フィルター強度は、使用者 別に設定できます。必要に応じて、「フィルタリング設定」画面で設定を変更 してください。

「フィルタリング設定」画面の表示方法は、次のとおりです。

### 1 デスクトップ上の「i-フィルター」アイコンをダブルクリックします。

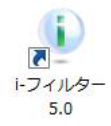

<i-フィルターアイコン>

「i-フィルター…」画面が表示された場合は、ユーザー登録が完了していま せん。

ユーザー登録を行ってから再度設定を行ってください。

p.199 「i-フィルター 30[日版のユーザー登録」](#page-198-0)

- 2 「管理パスワードの入力」画面が表示されたら、管理パスワードを入力して [OK] をクリックします。
- **3** 「i -フィルター」の「トップページ」が表示されたら、「フィルタリング設 定」をクリックします。

「フィルタリング設定」画面が表示されます。 i-フィルター 30日版の詳しい使用方法は、ヘルプをご覧ください。

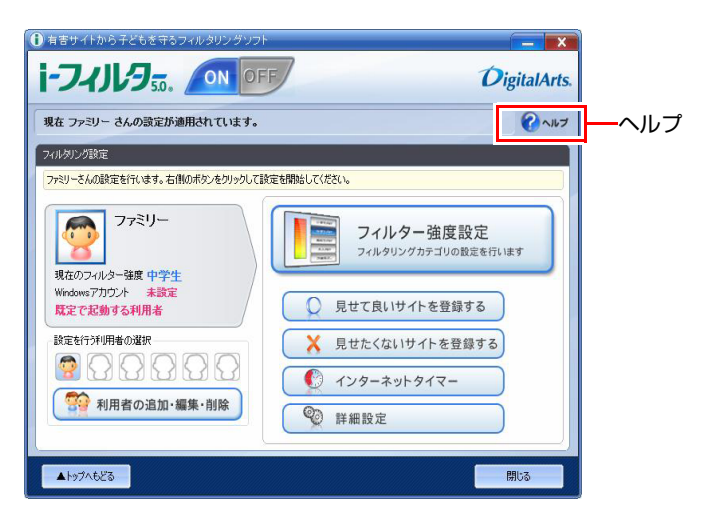

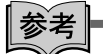

ファイアウォール機能による警告画面が表示された場合は

セキュリティソフトウェアのファイアウォール機能を有効にしている場合、イ ンターネット閲覧時に「i-フィルター 30日版」でのインターネットアクセス に関する警告が表示されることがあります。 この場合は、「i-フィルター 30日版」の使用を許可してください。

#### i-フィルター 30日版の利用期限

i-フィルター 30日版の利用期限は、ユーザー登録後30日間です。利用期限が 過ぎると、フィルター機能が停止します。

#### <継続して利用する場合>

継続利用の手続き(有償)をオンラインで行ってください。 p.144 「i-フィルター 30[日版のサポート」](#page-143-0)

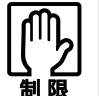

本機に添付の i -フィルター 30 日版は、「i -フィルター更新パック」で継続利 用手続きを行うことはできません。

#### <継続して利用しない場合>

i-フィルター 30日版のアンインストールを行ってください。 i-フィルター 30日版のアンインストール方法は、デジタルアーツ社のホーム ページの「よくある質問」をご覧ください。 **7分 p.144 「iーフィルター 30[日版のサポート」](#page-143-0)** 

#### <span id="page-143-0"></span>i-フィルター 30日版のサポート

i-フィルター 30日版のサポートは、デジタルアーツ社で行います。 よくあるご質問と回答・サポート窓口・継続利用手続き・サービスページなど については、デジタルアーツ社の次のホームページをご覧ください。 なお、このサポート情報は、予告なく変更される場合があります。

[http://www.daj.jp/cs/ifpe/sup\\_dl.htm](http://www.daj.jp/cs/ifpe/sup_dl.htm)
ここでは、本機の電源の設定について説明します。

**電源設定を行う(省電力機能を使う)**

## `**電源プランの設定**

本機には、次の3つの電源プランが用意されています。電源プランの選択によ り電力消費を抑えたり、パフォーマンスを優先させたりすることができます。 使い方にあわせた電源プランを選択して本機を使用してください。

● バランス

パフォーマンスと電力消費のバランスを考えたプランです。

- 省雷力 コンピュータの電力消費を抑えるプランです。パフォーマンスは低下しま す。
- 高パフォーマンス 電力消費は抑えずに、パフォーマンスを優先させるプランです。

電源プランの選択は、次の場所から行います。

[スタート]-「コントロールパネル」-「システムとメンテナンス」-「電 源オプション」

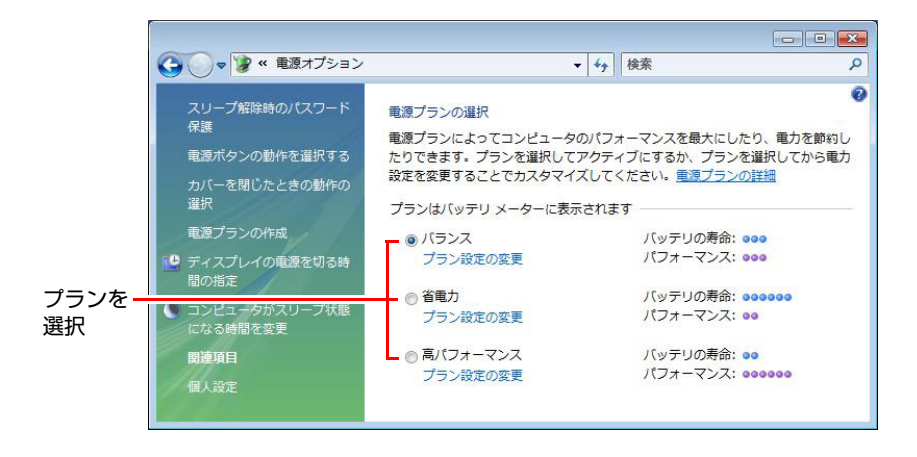

購入時は「バランス」に設定されています。

#### 電源プランの内容変更

電源プランの内容(省電力の設定など)は、変更することができます。変更は、 各プランの「プラン設定の変更」から行います。

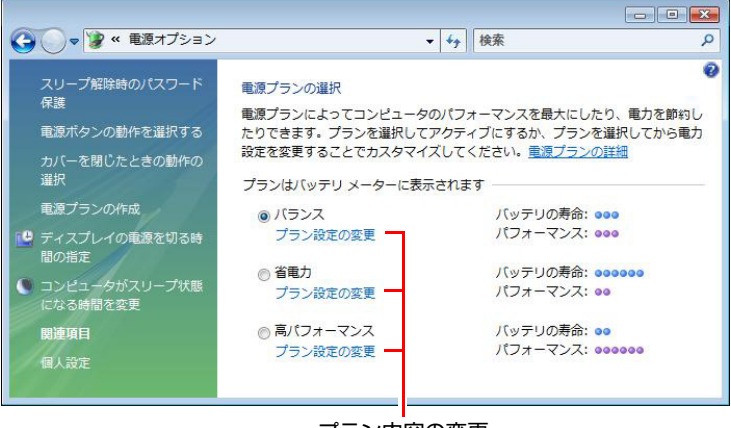

プラン内容の変更

「プラン設定の変更」では、本機が省電力状態に移行するまでの時間の設定や、 LCD画面の輝度の調整などを行うことができます。 p.148 [「省電力状態に移行する方法」](#page-147-0)

## `**本機を省電力状態にする**

本機を使用していない間、省電力状態にしておくと、電力の消費を抑えること ができます。特にバッテリだけで使用している場合は、本機を省電力状態にし ておくことで使用時間を延ばすことができます。ここでは、省電力状態に移行 する方法や、省電力状態からの復帰方法について説明します。

#### 省電力状態へ移行する際の注意

省電力状態に移行する際には、次のような制限事項があります。移行する前に 確認して正しくお使いください。

- ●省電力状態に移行する場合は、万一正常に復帰しない場合に備え、使用中の データ(作成中の文書やデータなど)は保存しておいてください。
- ●次のような場合は、省電力状態に移行しないことがあります。
	- 周辺機器を接続している
	- ソフトウェアを起動している
- ●次のような場合に省電力状態に移行すると、不具合が発生する可能性があり ます。省電力状態に移行しないように設定してください。 p.148 [「時間経過で移行させない」](#page-147-1)
	- 光ディスクメディアへの書き込み時:書き込みに失敗する可能性
	- サウンド機能で録音、再生時:録音や再生が途中で切断される可能性
	- メモリカードなど外部接続記憶装置へのデータ書き込み時:データ破損 の可能性
	- ネットワーク機能などを使っての通信時:通信が切断される可能性
	- 動画再生時:コマ落ちしたりソフトウェアの動作が遅くなるなどの現象 が発生する可能性
- ●次のような場合は、省電力状態から正常に復帰できないことがあります。
	- 省電力状態でPCカードや周辺機器などの抜き差しを行った場合
	- ネットワーク上のファイルなどを開いたまま、省電力状態に移行した場 合
- ●ネットワークに接続している場合に、省電力状態に移行すると、省電力状態 からの復帰時にサーバから切断されてしまうことがあります。 このような場合は、次のいずれかの方法をとってください。
	- 再起動する
	- 省電力状態に移行しないように設定する
		- p.148 [「時間経過で移行させない」](#page-147-1)

#### 省電力状態の種類

省電力状態には、主に次のようなものがあります。

● ディスプレイの電源を切る

省電力の効果はスリープ状態より低いですが、通常の状態にすぐに復帰でき ます。

● スリープ状態

作業内容をメモリに保存し、コンピュータを低電力の状態にします。ディス プレイの電源が切れ、電源ランプが点滅します。通常の状態へは数秒で復帰 できます(使用環境により復帰時間は異なります)。スリープ状態で18時間 経過した場合、またはバッテリ切れした場合は、自動的にメモリの内容が HDDに書き込まれ、本機は「休止状態」になります。

● 休止状態

作業内容をHDDに保存し、コンピュータを低電力の状態にします。ディスプ レイの電源が切れ、電源ランプが消灯します。シャットダウン状態からより も早く通常の状態へ復帰できます(使用環境により復帰時間は異なります)。

## <span id="page-147-0"></span>`**省電力状態に移行する方法**

本機を省電力状態にするには、時間経過で移行する方法と直ちに移行する方法 があります。

#### 時間経過で移行する

コンピュータを操作しない状態で、「電源プラン」で設定されている時間が経 過すると、本機は自動的に省電力状態に移行します。初期値ではまずディスプ レイの電源が切れ、そのまま操作しないと続いてコンピュータがスリープ状態 になります。

省電力状態に移行する(ディスプレイの電源を切る、コンピュータをスリープ 状態にする)までの時間は、次の場所で変更することができます。

#### [スタート]-「コントロールパネル」-「システムとメンテナンス」-「電 源オプション1-各プランの「プラン設定の変更1

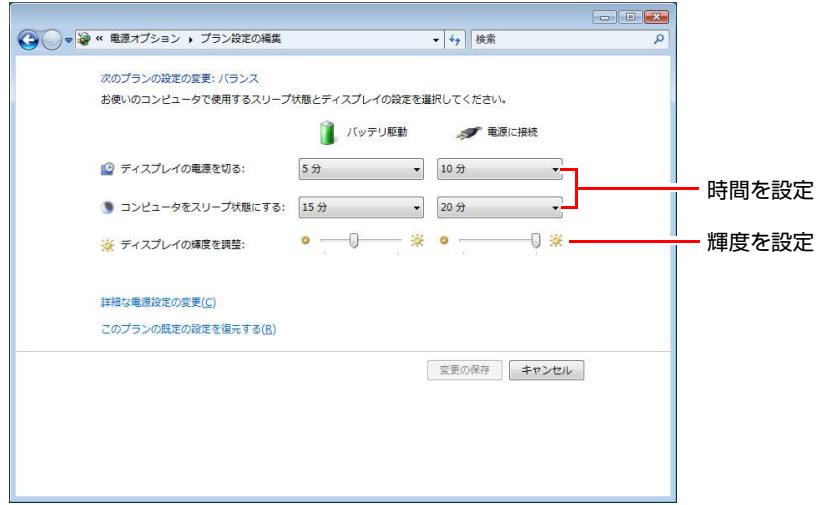

#### <span id="page-147-1"></span>時間経過で移行させない

光ディスクメディアへ書き込みを行う場合などは、時間経過で省電力状態に移 行する設定を無効にします。時間をすべて「なし」に設定してください。

#### 直ちに移行する

次の操作をすると、本機はすぐに省電力状態に移行します。

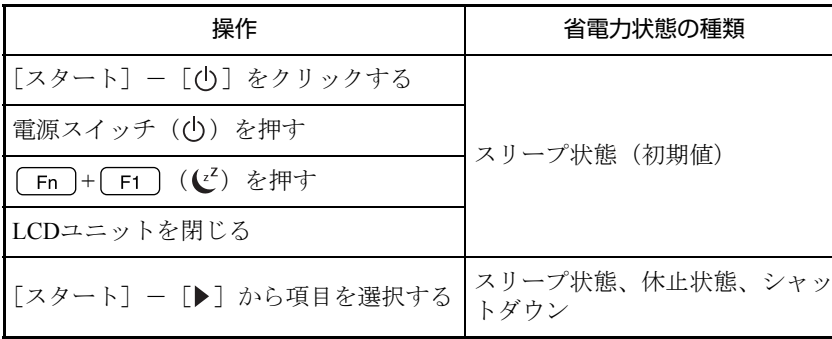

各操作を行ったときに移行する省電力状態の種類は、次の場所で変更すること ができます。初期値はすべて「スリープ状態」に設定されています。

[スタート] - [コントロールパネル] - 「システムとメンテナンス」 - 「電 源オプション」- 「電源ボタンの動作を選択する」

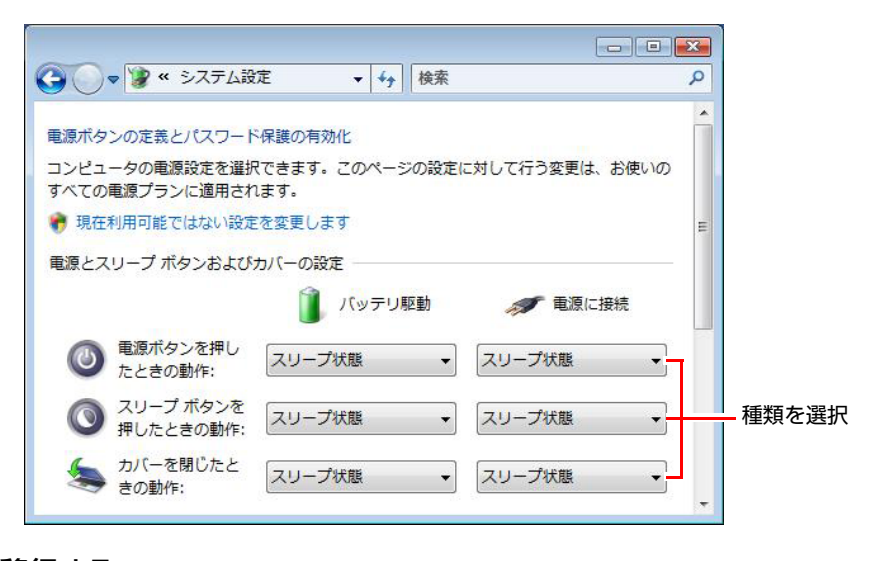

#### バッテリ低下時に移行する

本機が「バッテリ低下」の状態になったとき、省電力状態に移行するように設 定することもできます。

p.67 [「バッテリ低下時の設定変更」](#page-66-0)

#### 電源ランプの表示

本機の電源の状態は、電源ランプ(6)の点灯・点滅により確認できます。

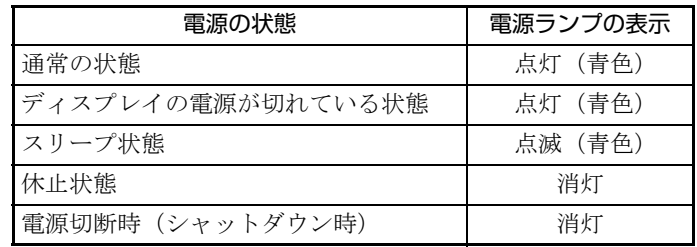

#### 省電力状態からの復帰方法

本機を省電力状態から通常の状態に復帰させる方法は、次のとおりです。

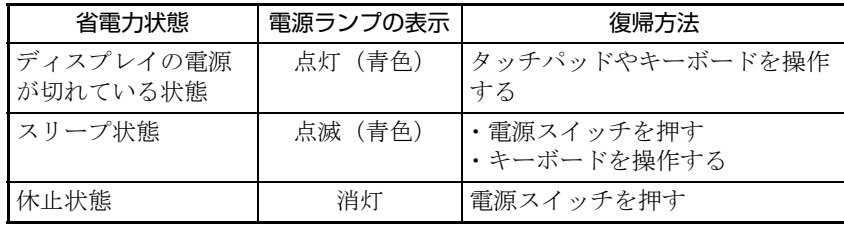

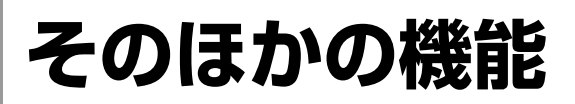

ここでは、そのほかの機能について説明します。

## `**IEEE1394コネクタ**

本機右側面にはIEEE1394コネクタ (4ピン) が1個搭載されています。IEEE1394 コネクタにはIEEE1394対応の機器を接続します。

#### 接続と取り外し

IEEE1394機器の接続、取り外しは電源が入った状態で行うことができます。た だし、通知領域にアイコン(「取り外し」アイコンなど)が表示される場合は、 Windows上で終了処理が必要です。詳しくは、接続する機器に添付のマニュア ルをご覧ください。

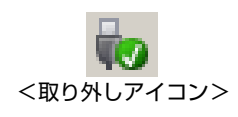

## `**セキュリティロックスロット**

本機背面には、「セキュリティロックスロット」が装備されています。ここに は、専用の盗難抑止ワイヤーを取り付けます。

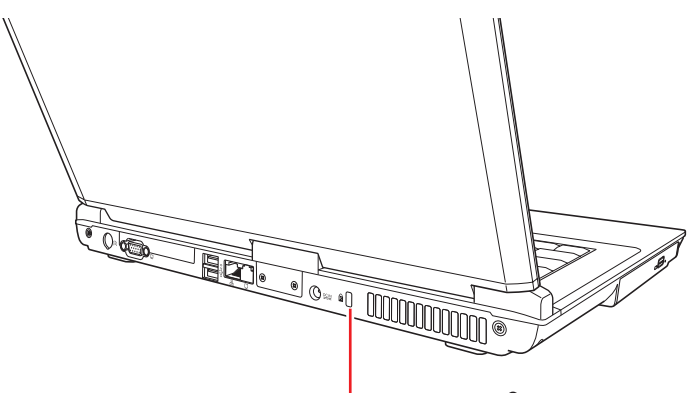

**セキュリティロックスロット 図** 

当社では、専用の盗難抑止ワイヤーを取り扱っています。詳しくは当社のホー ムページをご覧ください。

ホームページのアドレスは、次のとおりです。

<http://shop.epson.jp/>

# 第3章 システムの拡張

アップグレードサービスや本機に接続できる装置について説明します。

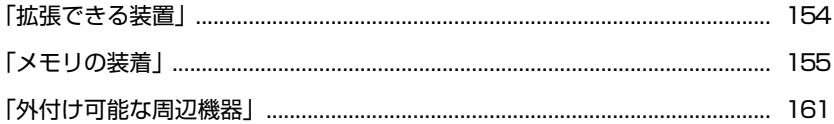

# <span id="page-153-0"></span>**拡張できる装置**

本機では、メモリモジュール(SODIMM、以降メモリ)を増設・交換して、機 能を拡張することができます。

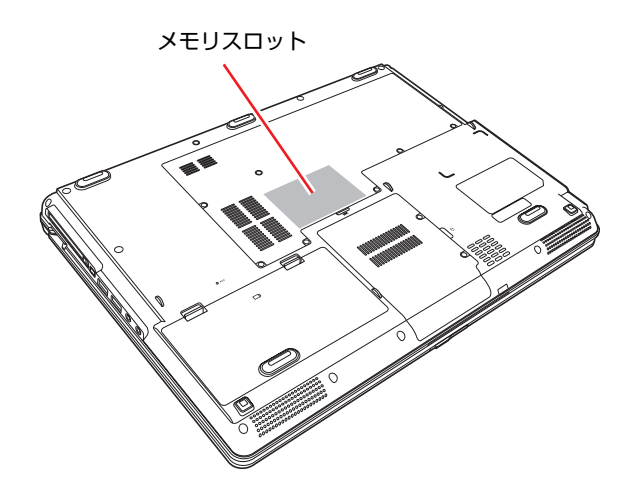

<span id="page-153-1"></span>メモリスロット

本機には、メモリスロットが底面に2本用意されています。

p.155 [「メモリの装着」](#page-154-0)

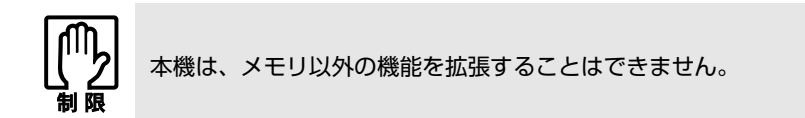

#### アップグレードサービス

当社ではコンピュータ本体をお預かりして装置の増設・交換を行うアップグ レードサービスを有償で行っています。

本機では次の装置のアップグレードサービスを利用できます。

- メモリ すいこく : 増設・交換
- 内蔵HDD : 交換
- 光ディスクドライブ : 交換

アップグレードサービスをご希望の場合は、カスタマーサービスセンターにご 相談ください。カスタマーサービスセンターの連絡先は、『サポート・サービ スのご案内』(別冊)をご覧ください。

ご自身での装置の増設・交換(メモリを除く)は、故障の原因となりますので 行わないでください。

<span id="page-154-0"></span>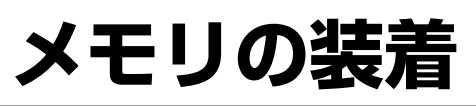

本機で使用可能なメモリの仕様と、増設・交換方法について説明します。 本機底面にはメモリスロットが2つあり、メモリを増設・交換することにより 拡張が可能です。

# `**メモリの仕様**

本機で使用可能なメモリは、次のとおりです。

- PC2-5300 SODIMM (DDR2-667 SDRAM使用)
- メモリ容量 512MB、1GB、2GB
- Non ECC
- 200ピン
- $CL=5$

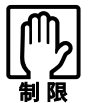

本機で合計 3GB を超えるメモリを搭載しても、システム上利用できるメモリの 最大容量は約 3GB です。

最新メモリ情報

今後、新しいメモリを取り扱う場合があります。 本機で使用可能な最新のメモリは、当社ホームページで確認してください。 ホームページのアドレスは次のとおりです。 <http://shop.epson.jp/>

# `**作業時の注意**

メモリの増設、交換をする場合は、次の点に注意してください。

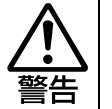

- メモリの増設・交換をするときは、電源プラグをコンセントから抜いて、バッ テリパックを取り外してください。感電や火傷の原因となります。
- 本機の分解・改造やマニュアルで指示されている以外の増設・交換はしない でください。けが・感電・火災の原因となります。

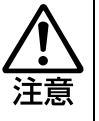

- メモリの増設・交換は本機の内部が高温になっているときには行わないでく ださい。火傷の危険があります。作業は電源を切って10分以上待ち、本機の 内部が十分冷めてから行ってください。
- 不安定な場所(ぐらついた机の上や、傾いた所など)で、作業をしないでく ださい。落ちたり、倒れたりして、けがをする危険があります。

155

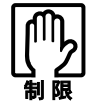

- ●作業を行う前に金属製のものに触れて静電気を逃がしてください。メモリや 本機に静電気が流れると、基板上の部品が破損するおそれがあります。
- 本機内部にネジや金属などの異物を落とさないでください。
- メモリを持つときは、メモリの端子部や素子に触れないでください。メモリ の破損や接触不良による誤動作の原因になります。
- ●装着する方向を間違えないでください。メモリが抜けなくなるなど故障の原 因になります。
- メモリを落とさないように注意してください。強い衝撃が、破損の原因にな ります。
- メモリの着脱は、頻繁に行わないでください。必要以上に着脱を繰り返すと、 端子部などに負担がかかり、故障の原因になります。

## `**メモリの増設・交換**

メモリの増設・交換の手順は次のとおりです。

<span id="page-155-0"></span>メモリの取り付け

メモリを取り付ける手順は次のとおりです。

- 1 コンピュータの電源が入っている場合は、電源を切ります。 コンピュータ内部が冷えるまで、10分以上放置してください。
- 2 コンピュータに接続しているケーブル類 (ACアダプタなど)を、すべて外 します。
- 3 本機の底面を上にして置き、バッテリを取り外します。 p.68 [「バッテリの交換」](#page-67-0)
- 4 底面カバーのネジ(7本)を外します。

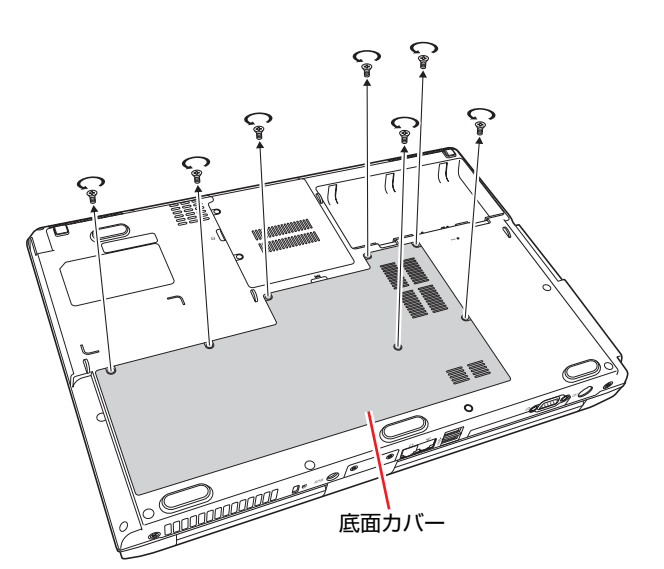

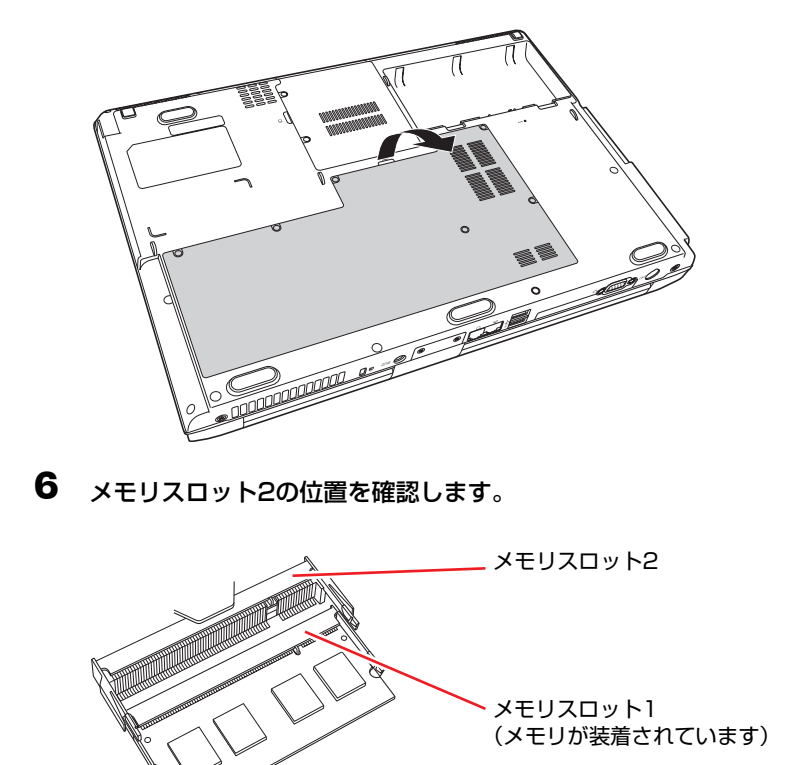

5 底面カバーを矢印の方向に持ち上げて取り外します。

メモリスロット1のメモリを交換する場合、メモリスロット2にメモリが装着 されているときは、メモリスロット2のメモリを取り外してから作業を行っ てください。

### 7 増設するメモリを静電気防止袋から取り出します。

メモリの端子部や素子に触れないように持ちます。

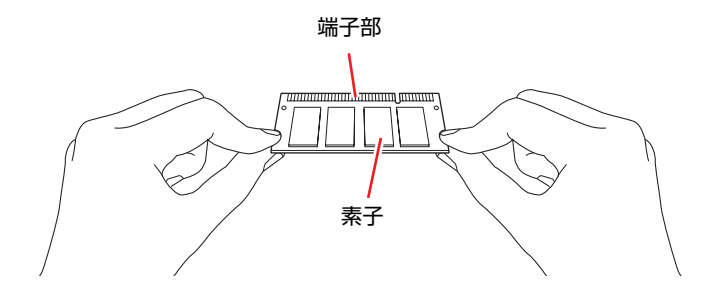

### 8 メモリを、メモリスロット2に差し込みます。

メモリの切り欠きをメモリスロットの突起にあわせ、メモリを約30度の角度 でメモリスロットに差し込みます。

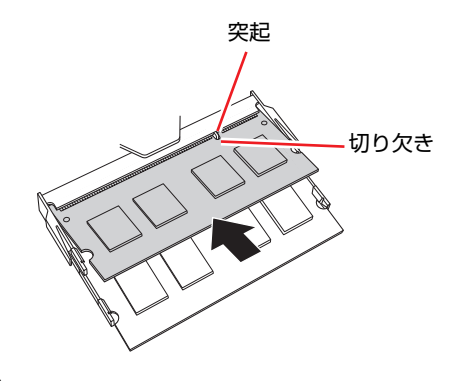

9 メモリを静かに倒します。

「カチッ」と音がしてメモリが両側の固定タブに固定されます。

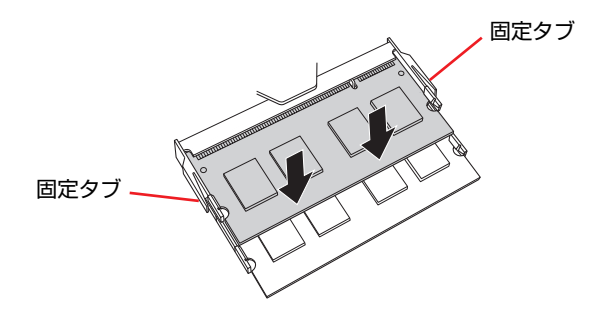

10 底面カバーを取り付けます。

**(1)** 底面カバーの背面側5箇所のツメを本体に合わせます。

**(2)** 底面カバーを「カチッ」と音がするまで押し込みます。

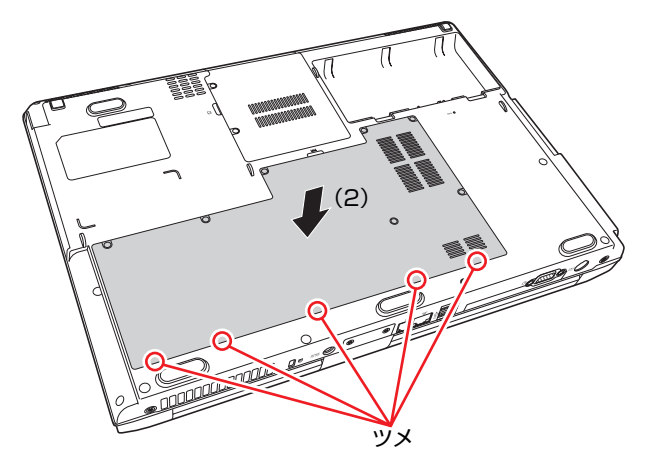

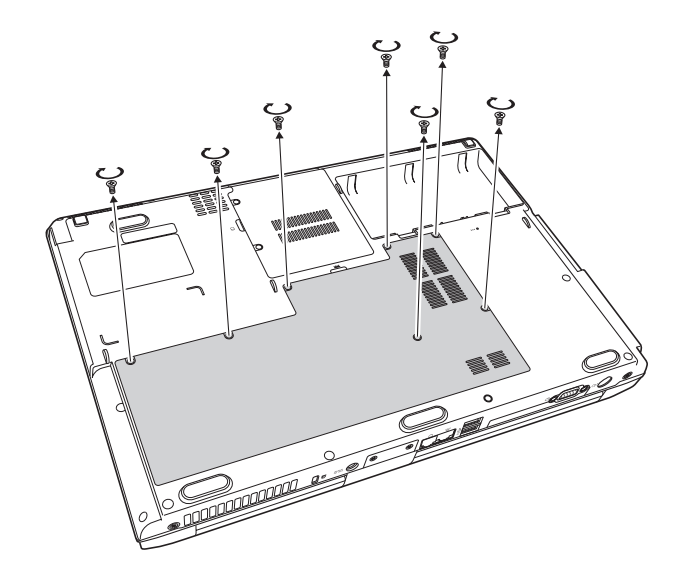

11 底面カバーをネジ (7本)で固定します。

12 バッテリを取り付けます。 **アア p.68** [「バッテリの交換」](#page-67-0)

- 13 本機の底面を下にして置きます。
- 14 コンピュータを使用できるように、ケーブル類を元に戻します。 続いて ア p.160 [「メモリの増設・交換後の作業」を](#page-159-0)行います。

#### メモリの取り外し

メモリの取り外しは、ク p.156 [「メモリの取り付け」の](#page-155-0)手順7~9を次の手順 に読み替えて行ってください。ここでは、メモリスロット2のメモリを取り外 す手順を説明します。

1 メモリを両側で固定している固定タブを外側に広げます。

メモリが起き上がります。

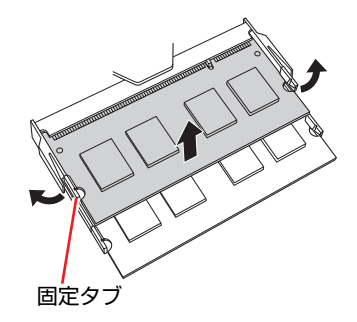

2 起き上がったメモリの両端を持って静かに引き抜きます。 取り外したメモリは静電防止袋に入れて保管してください。

## <span id="page-159-0"></span>`**メモリの増設・交換後の作業**

メモリの増設・交換をしたら、メモリが正しく取り付けられているかどうか、 必ずメモリの容量を確認します。 メモリ容量の確認方法は次のとおりです。

- 1 シャットダウン状態からコンピュータの電源を入れたら、F2 を押して、 「BIOS Setupユーティリティ」を起動します。 **アア p.165 「BIOS Setup[ユーティリティの起動」](#page-164-0)**
- 2 「Main」メニュー画面-「System Memory」で総メモリ容量を確認します。
- $3$   $[F10]$ を押してBIOS Setupユーティリティを終了します。

**7分 p.169 「BIOS Setup[ユーティリティの終了」](#page-168-0)** 

手順2で総メモリ容量が正しく表示されない場合は、メモリが正しく取り付 けられていないことが考えられます。すぐに電源を切り、メモリを正しく取 り付けなおしてください。

$$
\begin{array}{|c|}\n\hline\n\end{array}
$$

#### 総メモリ容量の表示

本機では、メインメモリの一部をビデオメモリとして使用します。そのため、 BIOS上ではメインメモリからビデオメモリを引いた容量が表示されます。 ビデオメモリの容量は、メインメモリの搭載容量によって変わります。 メインメモリの搭載容量に対するビデオメモリの容量は次のとおりです。

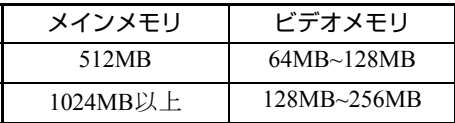

# <span id="page-160-0"></span>**外付け可能な周辺機器**

本機のスロットやコネクタには、次のような周辺機器を取り付けることができ ます。各コネクタへの接続方法は、本書または接続する周辺機器に添付のマ ニュアルをご覧ください。

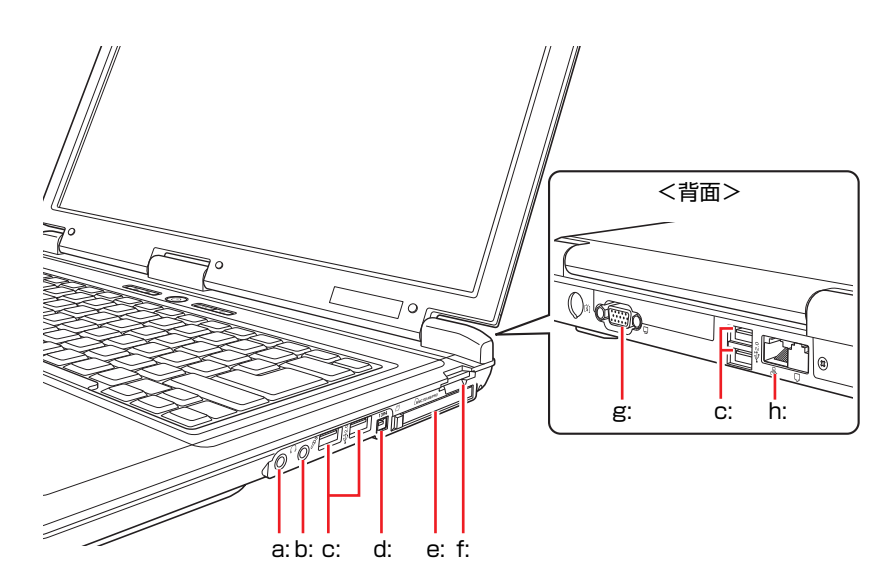

#### <span id="page-160-5"></span>a: ヘッドフォン出力コネクタ

- ・スピーカ
- ・ヘッドフォン
- <span id="page-160-1"></span>b: マイク入力コネクタ
	- ・マイク
- <span id="page-160-3"></span>c: USBコネクタ
	- ・プリンタ
	- ・スキャナ
	- ・デジタルカメラ
	- ・USB FDD(オプション)
	- ・USBマウス(オプション)
	- ・USB対応機器
- <span id="page-160-2"></span>d: IEEE1394コネクタ
	- ・DV機器
	- ・IEEE1394対応機器

#### そのほかの接続可能な周辺機器

本機では、ケーブルを介さずに次の機器が接続できます。 ・無線LAN対応機器(無線LAN搭載時のみ)

#### <span id="page-160-6"></span>e: PCカードスロット

・PCカード

(PCMCIA規格準拠、Type II)

#### <span id="page-160-7"></span>f: メモリカードスロット

- ・メモリースティック
- ・マルチメディアカード
- ・SDメモリーカード
- <span id="page-160-4"></span>g: VGAコネクタ
	- ・外付けディスプレイ
	- ・ビデオプロジェクタ

#### <span id="page-160-8"></span>h: LANコネクタ

・ネットワーク

3

# **第4章 第4章 BIOSの設定**

本機の基本状態を管理しているプログラム「BIOS」の設定を変更する 方法について説明します。

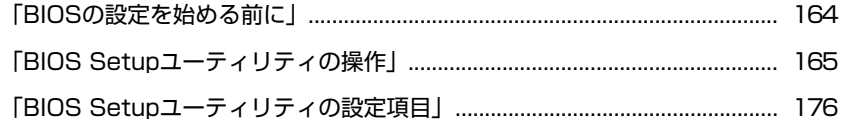

# <span id="page-163-0"></span>**BIOSの設定を始める前に**

当社製以外の BIOS を使用すると、Windows が正常に動作しなくなる場合があ ります。当社製以外の BIOS へのアップデートは絶対に行わないでください。

BIOSは、コンピュータの基本状態を管理しているプログラムです。このプログ ラムは、マザーボード上にROMとして搭載されています。 BIOSの設定は、「BIOS Setupユーティリティ」で変更できますが、購入時のシ ステム構成にあわせて最適に設定されているため、通常は変更する必要はあり ません。BIOSの設定を変更するのは、次のような場合です。

●本書や周辺機器のマニュアルで指示があった場合

#### ● パスワードを設定する場合

BIOSの設定値を間違えると、システムが正常に動作しなくなる場合がありま す。設定値をよく確認してから変更を行ってください。

BIOS Setupユーティリティで変更した内容は、CMOS RAMと呼ばれる特別なメ モリ領域に保存されます。このメモリはリチウム電池によってバックアップさ れているため、本機の電源を切ったり、再起動しても消去されることはありま せん。

#### リチウム電池の寿命

BIOS Setupユーティリティの内容は、リチウム電池で保持しています。リチウ ム電池は消耗品です。コンピュータの使用状況によって異なりますが、ACアダ プタやバッテリからの電源供給がまったくない場合、寿命は約5年です。日付 や時間が異常になったり、設定した値が変わってしまうことが頻発するような 場合には、リチウム電池の寿命が考えられます。

そのような場合は、カスタマーサービスセンターまでご連絡ください。

#### 動作が不安定になったら

設定値を変更して本機の動作が不安定になった場合は、次の方法で設定値を戻 すことができます。

- ●購入時の設定と変更後の設定をあらかじめ記録しておき、手動で戻す 万一に備え、設定値を記録しておくことをおすすめします。  $\widehat{f}$  p.181 「BIOS Setup[ユーティリティの設定値」](#page-180-0) ● 初期値や前回保存した設定値に戻す
	- p.169 [「設定値を元に戻す」](#page-168-1)

<span id="page-164-1"></span>**BIOS Setupユーティリティの操作**

ここでは、「BIOS Setup ユーティリティ」の次の操作方法について説明します。

- 基本操作(起動、操作、終了)
- ●設定値を元に戻す
- パスワードを設定する
- HDDアクセス制限
- 起動 (Boot) デバイスの順番を変更する

## <span id="page-164-0"></span>`**BIOS Setupユーティリティの起動**

本機の雷源を入れる前に、キーボードの F2 の位置を確認してください。手 順2では、すばやく F2 を押す必要があります。

#### 1 本機の電源を入れます。

すでにWindowsが起動している場合は再起動します。

- 2 本機の起動直後、黒い画面の中央に「EPSON」と表示されたら、すぐに キーボードの 下2 を「トン、トン、トン…」と連続的に押します。 Windowsが起動してしまった場合は、再起動して手順2をもう一度実行して ください。
- 3 「BIOS Setupユーティリティ」が起動して「Main」メニュー画面が表示さ れます。

| <b>BIOS SETUP UTILITY</b> |                   |                                        |       |                                                            |                                                          |  |  |
|---------------------------|-------------------|----------------------------------------|-------|------------------------------------------------------------|----------------------------------------------------------|--|--|
| Main                      | Advanced          | Security                               | Power | <b>Boot</b>                                                | Exit                                                     |  |  |
| <b>System Overview</b>    |                   |                                        |       | Use [ENTER], [TAB]<br>or [SHIFT-TAB] to<br>select a field. |                                                          |  |  |
| <b>AMIBIOS</b>            |                   |                                        |       |                                                            |                                                          |  |  |
| Version                   | :#800A0-XXXXX-XXX |                                        |       |                                                            |                                                          |  |  |
| Processor                 |                   |                                        |       | Use $[+]$ or $[-]$ to                                      |                                                          |  |  |
| Type                      |                   | :Genuine Intel (R) CPU T2300 @ 1.66GHz |       |                                                            | configure system Time.                                   |  |  |
| Speed                     | :1667MHz          |                                        |       |                                                            |                                                          |  |  |
| <b>System Memory</b>      |                   |                                        |       |                                                            |                                                          |  |  |
| <b>Size</b>               | :1024MB           |                                        |       |                                                            | Select Screen                                            |  |  |
|                           |                   |                                        |       |                                                            | $+1$<br>Select Item                                      |  |  |
| <b>System Time</b>        |                   | [16:26:40]                             |       | <b>Change Field</b><br>$+ -$                               |                                                          |  |  |
| <b>System Date</b>        |                   | [Wed 07/05/2006]                       |       | <b>Select Field</b><br><b>Tab</b>                          |                                                          |  |  |
|                           |                   |                                        |       | F1<br><b>General Help</b>                                  |                                                          |  |  |
|                           |                   |                                        |       |                                                            | <b>Load Defaults</b><br>F <sub>9</sub>                   |  |  |
|                           |                   |                                        |       |                                                            | F <sub>10</sub><br>Save and Exit                         |  |  |
|                           |                   |                                        |       |                                                            | <b>ESC</b><br>Exit                                       |  |  |
|                           |                   |                                        |       |                                                            |                                                          |  |  |
|                           |                   |                                        |       |                                                            | v02.59 (C)Copyright 1985-2005, American Magatrends, Inc. |  |  |

<BIOS Setupユーティリティ (イメージ) >

#### 仕様が前回と異なるとき

本機の状態が、前回使用していたときと異なる場合には、本機の電源を入れた ときに次のメッセージが表示されます。

Press F1 to continue, F2 to enter SETUP

このメッセージが表示されたら F2 を押してBIOS Setupユーティリティを起 動します。通常はそのまま「Save Changes and Exit」を実行してBIOS Setupユー ティリティを終了します。

**7分 p.169 「BIOS Setup[ユーティリティの終了」](#page-168-2)** 

## `**BIOS Setupユーティリティの操作**

「BIOS Setupユーティリティ」の操作は、キーボードで行います。

#### 画面の構成

BIOSセットアップユーティリティを起動すると、次の画面が表示されます。 この画面で設定値を変更することができます。

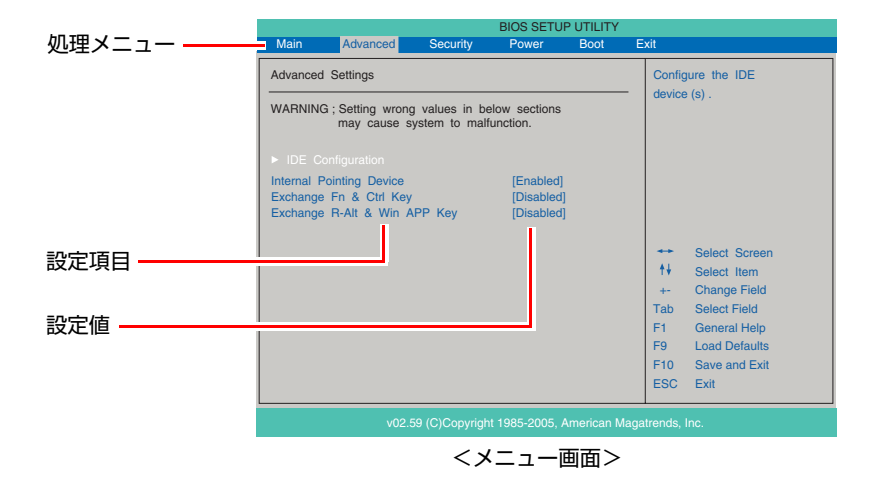

ここで説明に使用している画面はイメージです。実際の設定項目とは異なりま す。実際の各メニュー画面と設定項目の説明は つ p.176 「[BIOS Setup](#page-175-0)ユー [ティリティの設定項目」を](#page-175-0)ご覧ください。

#### 操作方法

BIOS Setupユーティリティの操作方法は、次のとおりです。

1 処理メニューで設定を変更したい項目のあるメニュー画面に移動し、設定項 目を選択します。

(→)<→ )でメニュー間を移動します。 で設定値を変更したい項目まで移動します。

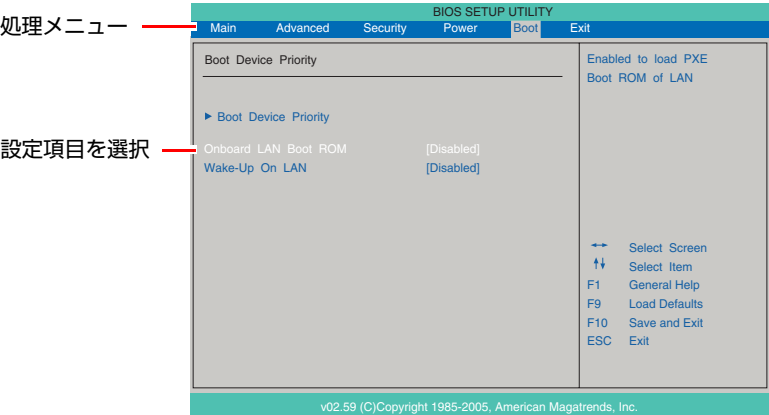

#### <▶のある項目の場合>

- ▶のある項目の場合、 4 を押すとサブメニュー画面が表示されます。
- (↑)<→ で設定値を変更したい項目まで移動します。

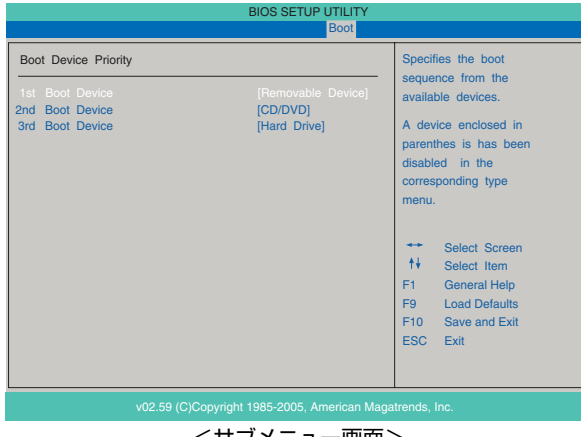

#### <サブメニュー画面>

サブメニュー画面から戻るには [Esc]を押します。

# 2 設定値を変更します。

[→]を押して選択ウィンドウを表示し、<a>
(→ )で値を選択し、<a>
(→ )で 決定します。

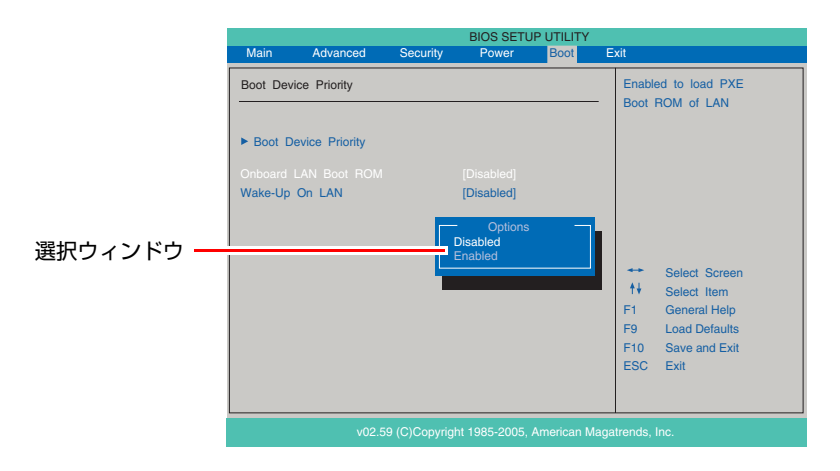

#### キー操作一覧

BIOSの画面を操作するときは、次のキーを使用します。

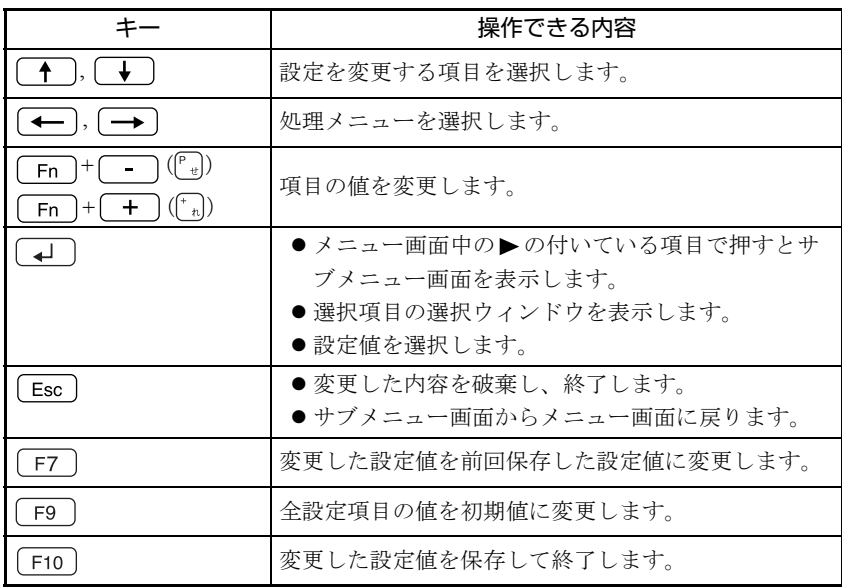

# <span id="page-168-2"></span><span id="page-168-0"></span>`**BIOS Setupユーティリティの終了**

「BIOS Setupユーティリティ」を終了するには、次の2つの方法があります。

#### <span id="page-168-3"></span>Save Changes and Exit(変更した内容を保存し終了する)

変更した設定値を保存して、BIOS Setupユーティリティを終了します。

1  $\overline{1}$  (F10)を押す、または [Exit] メニュー画面- [Save Changes and Exit] を選択すると次のメッセージが表示されます。

Save configuration changes and exit setup? [Ok] [Cancel]

**2** [Ok] を選択し、 → を押します。

Discard Changes and Exit(変更した内容を破棄し終了する)

変更した設定値を保存せずに、BIOS Setupユーティリティを終了します。

1 「Esc]を押す、または「Exit」メニュー画面-「Discard Changes and Exit」を選択すると次のメッセージが表示されます。

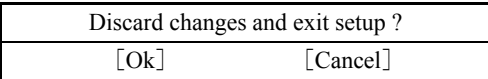

**2** [Ok] を選択し、(↓)を押します。

## <span id="page-168-1"></span>`**設定値を元に戻す**

「BIOS Setupユーティリティ」の設定を間違えてしまい、万一本機の動作が不安 定になってしまった場合などには、BIOS Setupユーティリティの設定を初期値 や前回保存した値に戻すことができます。

#### Load Optimal Defaults(初期値に戻す)

BIOS Setupユーティリティの設定を、BIOSの初期値に戻します。

1 「F9 を押す、または「Exit」メニュー画面-「Load Optimal Defaults」 を選択すると次のメッセージが表示されます。

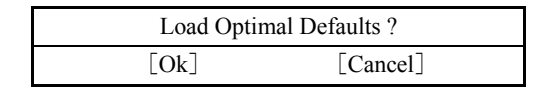

**2** [Ok] を選択して → を押します。

#### Load Optimal Defaults実行後の作業

次の場合は、Load Optimal Defaultsを実行したあとに、BIOSの設定値を変更し てください。

<セキュリティチップのセキュリティ機能をお使いの場合> 「Security」メニュー画面 「TPM Security」:Enabled マザーボード上のセキュリティチップの機能を有効にします。

設定を行ったら、変更した内容を保存して終了します。

● p.169 「Save Changes and Exit[\(変更した内容を保存し終了する\)」](#page-168-3)

#### Discard Changes(前回保存した設定値に戻す)

BIOS Setupユーティリティを終了せずに、前回保存した設定値に戻します。

**1** 「F7]を押す、または「Exit」メニュー画面-「Discard Changes」を選 択すると、次のメッセージが表示されます。

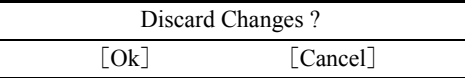

**2** [Ok] を選択して → を押します。

## <span id="page-169-0"></span>`**パスワードを設定する**

「Security」メニュー画面でBIOSのパスワードを設定すると、BIOSやWindowsの 起動時にパスワードを要求されるようになります。 パスワードの設定は、次のような場合に行います。

- ●本機を使用するユーザーを制限したいとき
- パスワードを設定しないと使用できない機能を使いたいとき (HDDアクセス制限など)

#### パスワードの種類

パスワードには次の2種類があります。

- Supervisor Password (管理者パスワード) コンピュータの管理者用のパスワードです。管理者パスワードでBIOSにロ グオンした場合は、すべての項目の閲覧と変更が可能です。
- User Password (ユーザーパスワード) 一般ユーザー用のパスワードです。ユーザーパスワードでBIOSにログオン した場合は、項目の閲覧や変更が制限されます(権限は、設定変更すること ができます)。
	- p.171 [「ユーザーパスワードの権限設定」](#page-170-0)

#### <span id="page-170-1"></span>パスワードの設定方法

パスワードの設定方法は、次のとおりです。管理者パスワードを設定すると、 ユーザーパスワードを設定できるようになります。

1 「Change Supervisor Password」または「Change User Password」 を選択して を押すと、次のメッセージが表示されます。

Enter New Password

### $2$  パスワードを入力し、 $\boxed{4}$ を押します。

「\*」が表示されない文字は、パスワードとして使用できません。アルファ ベットの大文字と小文字は区別されません。パスワードは8文字まで入力可 能です。

パスワード入力時は、キーボードの入力モードに注意してください。たとえ ば、数値キー入力モードでパスワードを設定し、起動時に数値キー入力モー ドではない状態でパスワードを入力するとエラーになります。

#### 3 続いて次のメッセージが表示されます。確認のためにもう一度同じパスワー ドを入力し、 → を押します。

Confirm New Password

同じパスワードを入力しないと、「Passwords do not match!」というメッセー ジが表示されます。「Ok]が選択された状態で 4 を押すと、BIOSのメ ニュー画面に戻ります。この場合、手順1からやりなおしてください。

4 「Password installed.」というメッセージが表示されたら、[Ok] が選択 された状態で → を押します。

パスワードの設定が完了すると、「Supervisor Password」または「User Password」 項目の値が「Installed」に変わります。

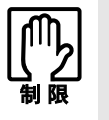

設定したパスワードは、絶対に忘れないようにしてください。パスワードを忘れ ると、BIOSの設定変更や、設定によってはWindowsの起動ができなくなります。 万一、パスワードを忘れた場合は、カスタマーサービスセンターまでご連絡くだ さい。

続いて、「ユーザーパスワードの権限」や、「どこでパスワードを要求するか」 を決めて設定します。

#### <span id="page-170-0"></span>ユーザーパスワードの権限設定

ユーザーパスワードを設定した場合は、ユーザーパスワードでBIOSにログオン したときの権限(項目の閲覧や変更に関する制限)を設定します。  $\sqrt{2}$  p.178 「Securityメニュー画面」— 「User Access Level」

パスワード入力タイミングの設定

BIOS Setupユーティリティ起動時や、Windows起動時など、どのタイミングで パスワードを要求するかを設定します。

**アラ p.178** 「Security[メニュー画面」](#page-177-0) – 「Password Check」

#### パスワードの削除方法

パスワードの削除方法は、次のとおりです。

#### 管理者パスワードの削除方法

管理者パスワードの削除方法は、次のとおりです。管理者パスワードを削除す る場合は、管理者パスワードでBIOSにログオンしてください。

管理者パスワードを削除すると、自動的にユーザーパスワードも削除されま す。

1 「Change Supervisor Password」を選択して を押すと、次のメッ セージが表示されます。

Enter New Password

2 何も入力せずに「→ うを押すと、次のメッセージが表示されます。

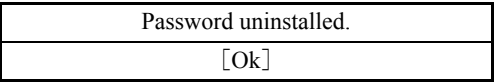

#### 3  $[OK]$  が選択された状態で $\boxed{4}$  を押します。

「Supervisor Password」項目の表示が「Not Installed」に変わります。 これで管理者パスワードが削除されました。

#### ユーザーパスワードの削除方法

ユーザーパスワードの削除方法は、次のとおりです。

1 「Clear User Password」を選択して、「↓)を押すと、次のメッセージが 表示されます。

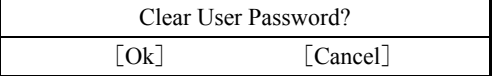

#### **2** [Ok] を選択し、(↓)を押します。

「User Password」項目の表示が「Not Installed」に変わります。 これで、ユーザーパスワードが削除されました。

# **▶HDDアクセス制限**

HDDアクセス制限の設定をすると、次の状態になります。

- BIOS や Windows 起動時、休止状態からの復帰時に管理者パスワードを要求さ れるようになる
- HDDをほかのコンピュータに接続した場合、認識されないようになる

HDDへの無断アクセスや、万が一HDDが盗難された場合の情報流出を防ぎたい ときは、HDDアクセス制限の設定をします。

#### HDDアクセス制限の設定方法

HDDアクセス制限の設定方法は次のとおりです。

#### 1 管理者パスワードを設定します。

p.171 [「パスワードの設定方法」](#page-170-1)

2 HDDアクセス制限の設定をします。

「Security」メニュー画面-「Hard Disk Protection」を「Enabled」に設定します。 **アア p.178 「Security[メニュー画面」](#page-177-0)** 

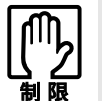

パスワードを忘れてしまうと、アクセス制限を設定した HDD は使用できなくな ります。登録したパスワードは絶対に忘れないようにしてください。

## <span id="page-173-0"></span>**▶起動(Boot)デバイスの順番を変更する**

本機の電源を入れて起動しようとしたときに、リムーバブルディスク(USBフ ラッシュメモリやUSB HDDなど)を接続していたり、USB FDDにFDがセット されていると、Windowsが起動しないことがあります。

このような場合、「BIOS Setupユーティリティ」で設定されている起動 (Boot) デバイスの順番を変更すると、起動したいデバイスからシステムを起動するこ とができます。

#### 起動(Boot)デバイスの順番とは

電源を入れると、コンピュータは起動デバイスの順番に従ってデバイスを確認 し、最初に見つけたシステム (WindowsやOS) から起動します。

起動デバイスの順番の設定は、「Boot」メニュー画面-「Boot Device Priority」 で行います。

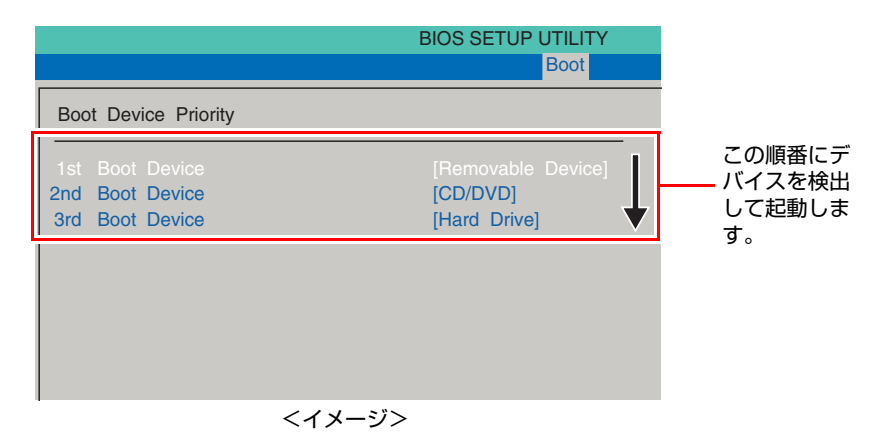

「Boot Device Priority」に表示されるデバイスは次のとおりです。

- Removable Device (USB FDDやUSBフラッシュメモリ、USB HDDなど)
- CD/DVD (接続されている光ディスクドライブ)
- Hard Drive (接続されているHDD)
- Network (ネットワーク)
- Disabled (検出するデバイスを割り当てないときに設定します)

購入時は、Removable Deviceの順番がHDDより前に設定されているため、USB 機器などのリムーバブルディスクを接続しているとHDD内のWindowsから起動 できません。

#### 起動(Boot)デバイスの順番の変更方法

起動デバイスの順番の変更方法は、次のとおりです。ここではリムーバブル ディスクを接続した状態でWindowsを起動できるように、光ディスクドライブ、 HDD、リムーバブルディスクの順番に設定する方法を説明します。

- **1** 「Boot」メニュー画面で「Boot Device Priority」を選択して (↓) を押 します。
- 2 サブメニュー画面が表示されたら、現在の起動の順番を確認します。 購入時は、リムーバブルディスク、光ディスクドライブ、HDDの順番に起動 するように設定されています。
- 3 光ディスクドライブの順番を1番目に設定します。
	- (1) | ↑ | | √ | で「1st Boot Device」(1番目)を選択し、 4 | を押します。
	- **(2)「選択」ウィンドウが表示されたら、← | (→ )で「CD/DVD」を選択し、** を押します。

光ディスクドライブの順番が1番目になります。

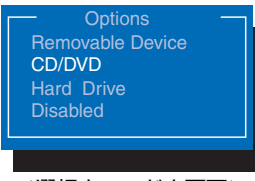

<選択ウィンドウ画面>

#### 4 同様の方法で、HDDの順番を2番目に設定します。

「2nd Boot Device」(2番目)を「Hard Drive」に設定します。自動的に「3rd Boot Device」(3番目)が「Removable Device」に設定されます。

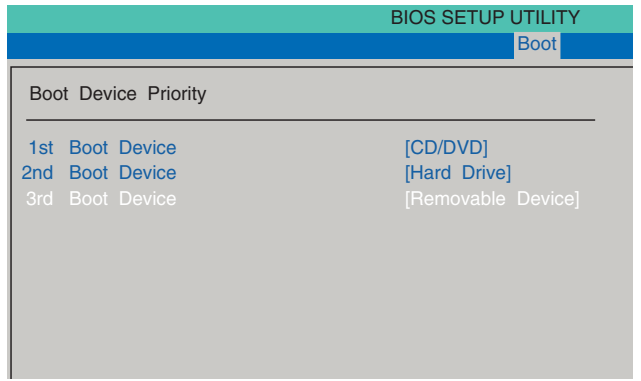

起動デバイスの順番が変更になり、リムーバブルディスクを接続した状態で Windowsを起動できます。

5 「F10]を押してBIOS Setupユーティリティを終了します。 **アア p.169 「BIOS Setup[ユーティリティの終了」](#page-168-2)** これで、起動デバイスの変更は完了です。

# <span id="page-175-0"></span>**BIOS Setupユーティリティの設定項目**

ここでは、BIOS Setupユーティリティで設定できる項目と、設定方法などについて説明します。BIOS Setupユーティリティのメニュー画面には、次の5つのメニューがあります。

● [Mainメニュー画面](#page-175-1)

日付、時間などの設定を行います。

- [Advancedメニュー画面](#page-176-0) シリアルATA装置の仕様(転送モードやパラメータ)やタッチパッドの設定を行います。
- [Securityメニュー画面](#page-177-0) パスワードに関する設定や、マザーボード上のデバイスに関する設定を行います。 ● [Bootメニュー画面](#page-179-0)

システムの起動(Boot)に関する設定を行います。

● [Exitメニュー画面](#page-179-1) BIOS Setupユーティリティを終了したり、BIOSの設定値を初期値に戻します。

## <span id="page-175-1"></span>`**Mainメニュー画面**

「Main」メニュー画面では、日付、時間などの設定を行います。 設定項目は、次のとおりです。

は初期値

\*は項目表示のみ

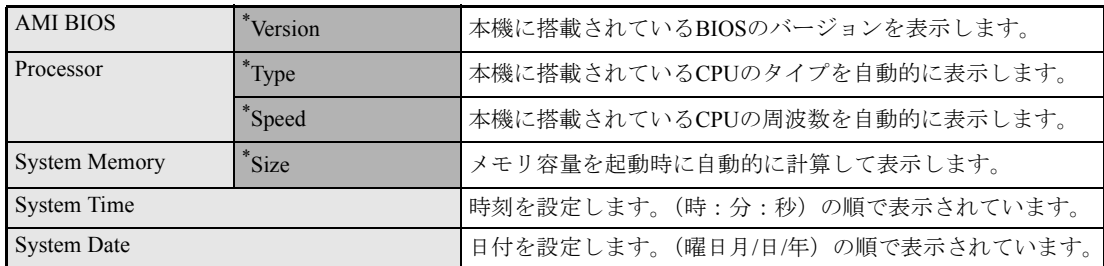

# <span id="page-176-0"></span>**▶Advancedメニュー画面**

「Advanced」メニュー画面では、シリアルATA装置の仕様(転送モードやパラメータ)やタッチパッド の設定を行います。 設定項目は、次のとおりです。

は初期値

\*は項目表示のみ

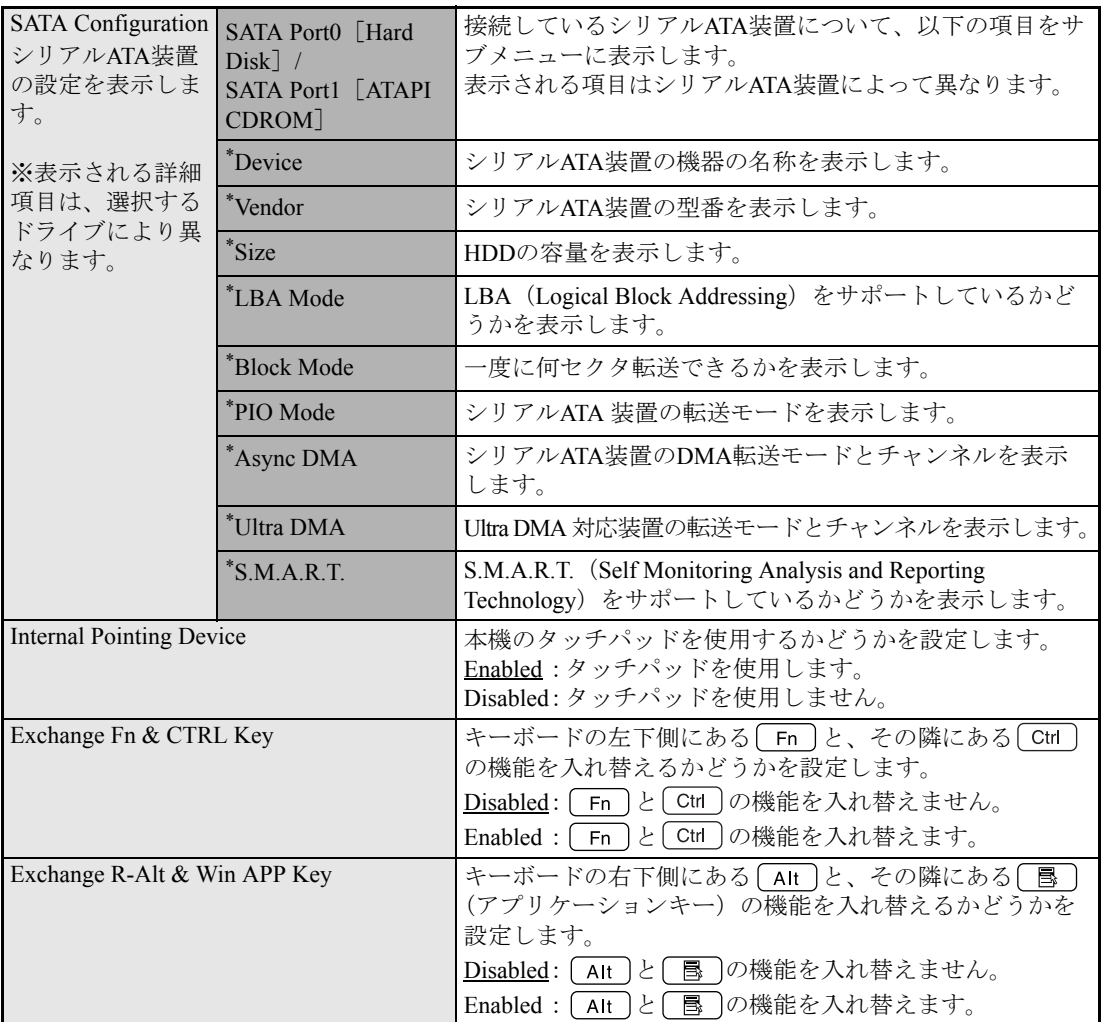

# <span id="page-177-0"></span>**▶Securityメニュー画面**

「Security」メニュー画面では、パスワードに関する設定や、マザーボード上のデバイスに関する設定を 行います。パスワードの設定方法は、クアp.170[「パスワードを設定する」を](#page-169-0)ご覧ください。 設定項目は、次のとおりです。

\_\_\_は初期値

\*は項目表示のみ

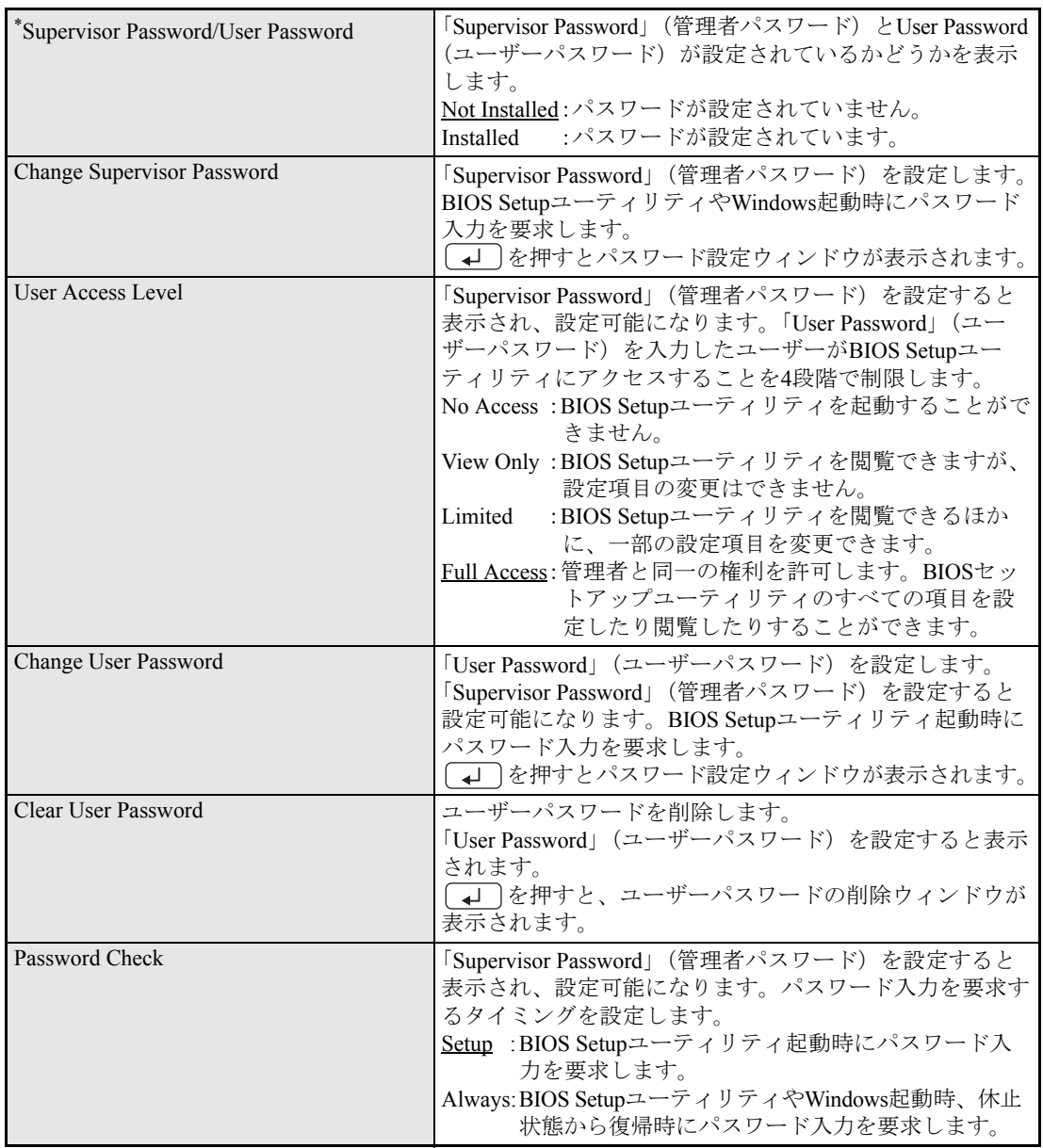

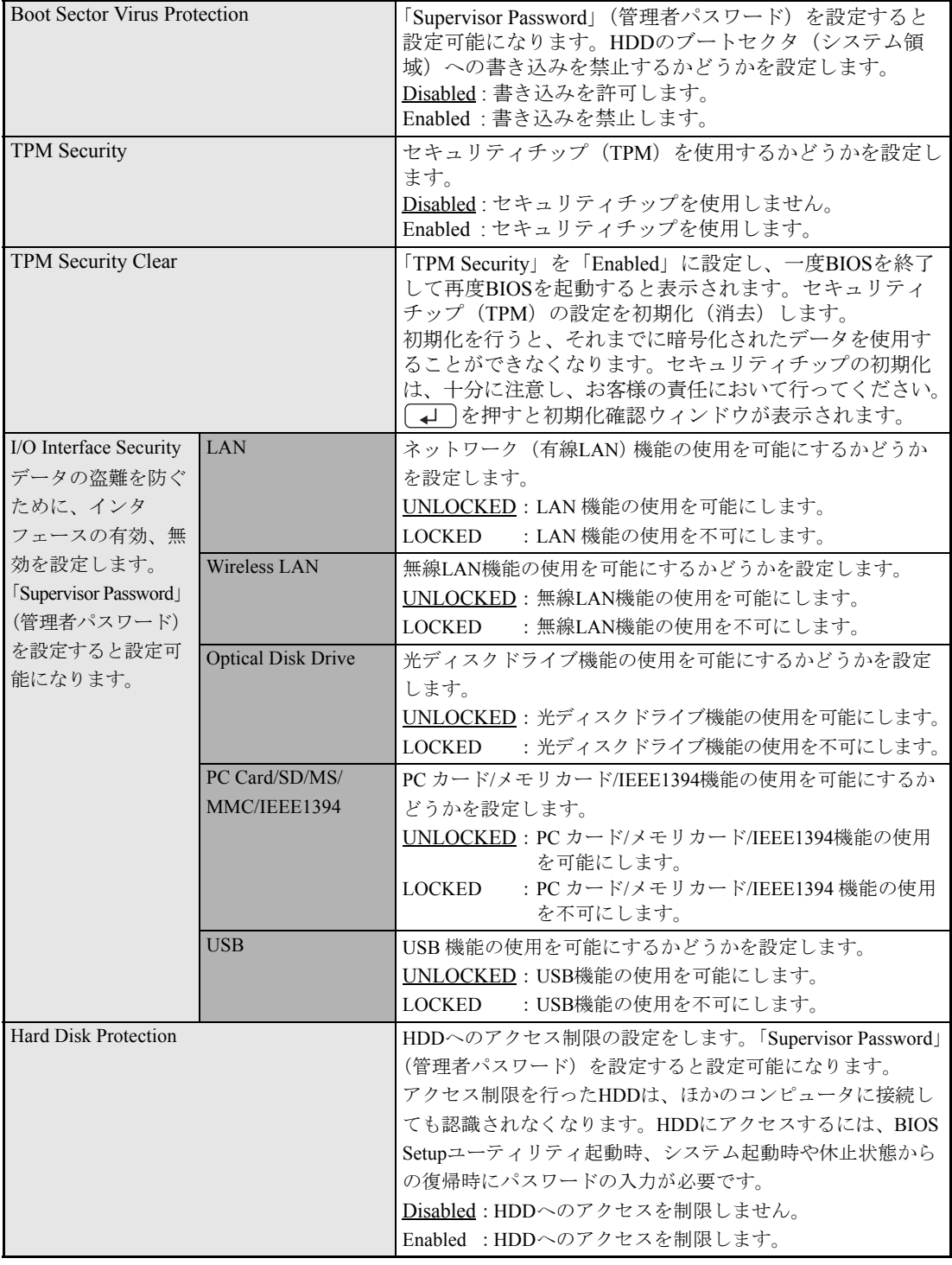

## <span id="page-179-0"></span>`**Bootメニュー画面**

「Boot」メニュー画面では、システムの起動(Boot)に関する設定を行います。

起動の順番の変更方法については、アア p.174 「起動(Boot[\)デバイスの順番を変更する」を](#page-173-0)ご覧くだ さい。

設定項目は、次のとおりです。

は初期値

\*は項目表示のみ

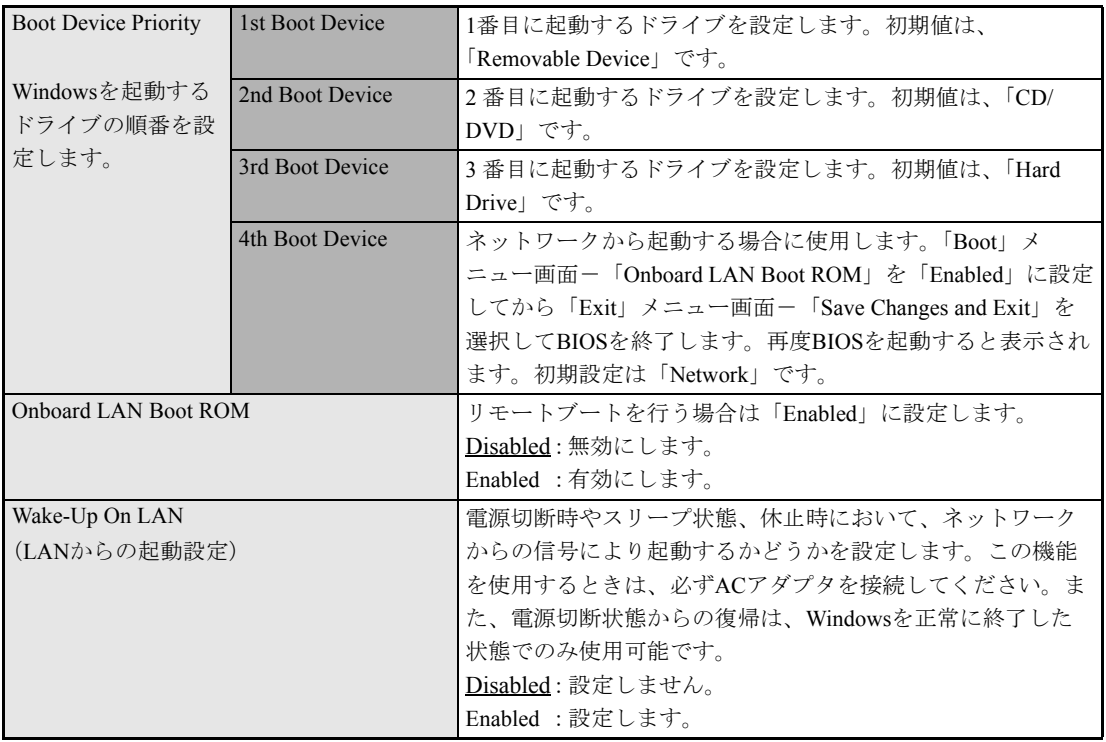

# <span id="page-179-1"></span>`**Exitメニュー画面**

「Exit」メニュー画面では、BIOS Setupユーティリティを終了したり、BIOSの設定値を初期値に戻します。 設定項目は、次のとおりです。

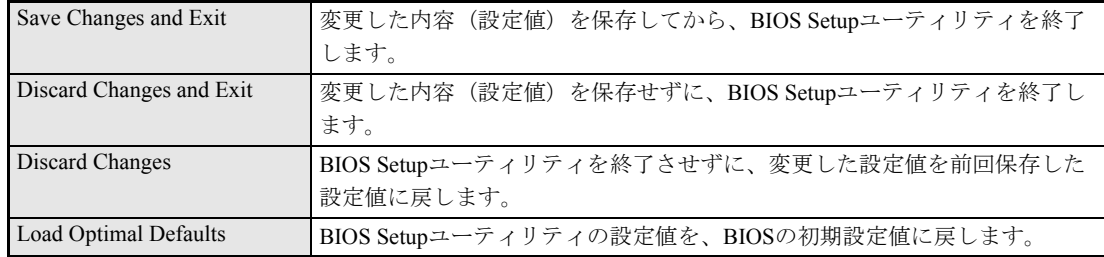
## `**BIOS Setupユーティリティの設定値**

BIOS Setupユーティリティで設定を変更した場合は、変更内容を下表に記録しておくと便利です。購入 時の設定は必ず記録してください。

#### Advanced メニュー画面

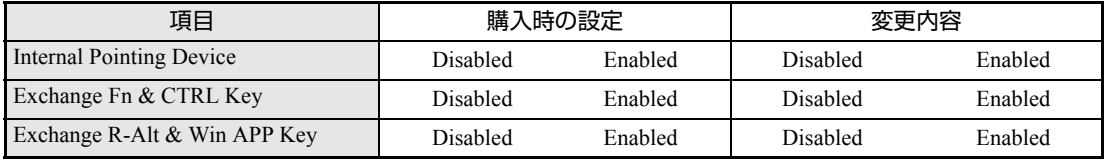

#### Security メニュー画面

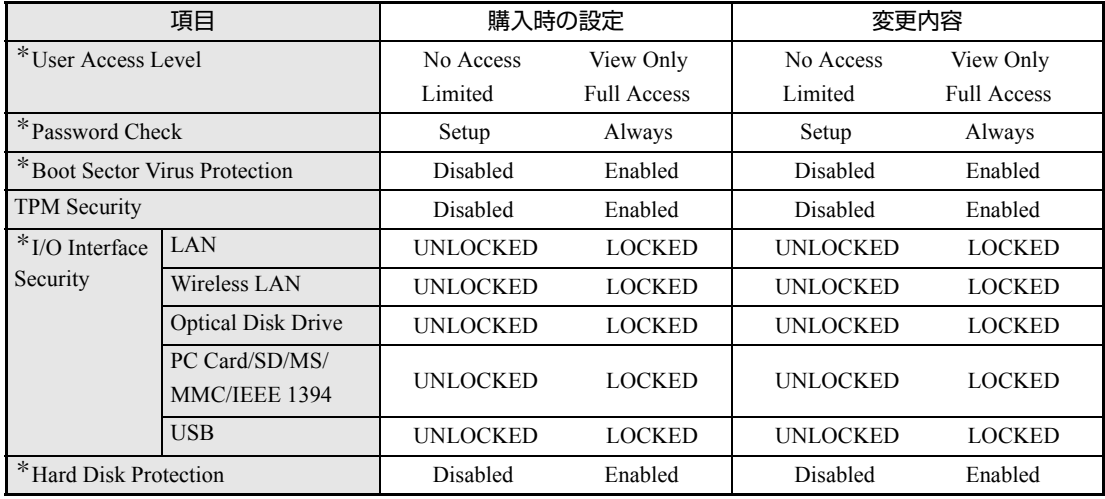

\*「Supervisor Password」(管理者パスワード)を設定すると表示されます。

#### Boot メニュー画面

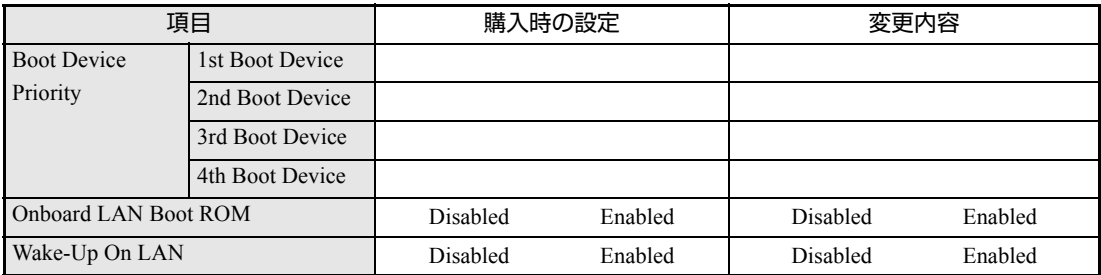

# <span id="page-182-0"></span>**第5章 第5章 ソフトウェアの 再インストール**

ソフトウェアを再インストールする手順について説明します。

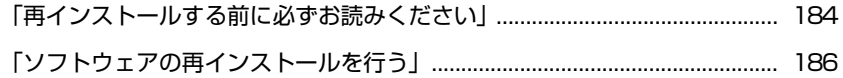

# <span id="page-183-0"></span>**再インストールする前に必ずお読みください**

ここでは、ソフトウェアの再インストールを行う前に知っておいていただきた い情報について記載しています。 HDDをフォーマットして、Windowsや本体ドライバなどをインストールしな おす作業のことを、本書では「再インストール」と記載します。 再インストールは「リカバリ」とも言います。

## `**再インストールが必要な場合**

再インストールは次のような場合に行います。通常は必要ありません。

- なんらかの原因でWindowsが起動しなくなり、修復しても問題が解決できない 場合
- HDD領域の構成を変更したい場合

#### Windowsを修復する

なんらかの原因でWindowsが起動しなくなった場合は、再インストールを行う 前に「Windows回復環境」でWindowsの修復を行ってみてください。再インス トールしなくても、問題が解決する場合があります。

アラ p.234 「Windows回復環境 ([Windows RE](#page-233-0)) を使う」

## `**重要事項**

再インストールする前に、次の重要事項を必ずお読みください。

#### 当社製以外のBIOSへのアップデート禁止

当社製以外のBIOSへのアップデートは絶対にしないでください。当社製以外の BIOSにアップデートすると、再インストールができなくなります。

#### セキュリティソフトウェアの更新サービス

本機に添付のセキュリティソフトウェア「Norton Internet Security 90日版」で、 90日経過後に更新サービスの延長キーを購入して更新サービスを継続してい る場合、再インストールを行うと更新サービスの延長が無効になります。更新 サービスの延長が無効になってしまった場合は、シマンテックストアまでお問 い合わせください。

アア『セキュリティソフトウェアをご使用の前に』(別冊)

#### Webフィルタリングソフトウェアの継続利用

本機に添付のWebフィルタリングソフトウェア「i-フィルター30日版」で継 続利用手続きを行っている場合、Windowsを再インストールすると利用期限が 30日に設定されてしまいます。 この場合は、デジタルアーツ社のホームページから最新版を入手し、契約済み のシリアルIDを利用してインストールを行ってください。 詳細は、デジタルアーツ社にお問い合わせください。

#### [http://www.daj.jp/cs/ifpe/sup\\_dl.htm](http://www.daj.jp/cs/ifpe/sup_dl.htm)

#### 最新の情報

インストール方法に関する最新情報を記載した紙類が添付されている場合が あります。梱包品を確認して、紙類が添付されている場合は、その手順に従っ て作業をすすめてください。

# <span id="page-185-0"></span>**ソフトウェアの再インストールを行う**

ここでは、ソフトウェアの再インストール方法について記載しています。

## `**必要なメディア**

再インストールには、次のメディアが必要です。

- Windows VistaリカバリDVD Windows Vistaが収録されているDVD-ROMです。
- リカバリツールCD 本体ドライバやソフトウェアを、HDDの「消去禁止領域」からインストール するためのプログラムが収録されているCD-ROMです。
- そのほか必要なメディア お使いのシステム構成によって必要なメディアは異なります。

本体ドライバやソフトウェアはHDDの消去禁止領域に収録されています。 専用のメディアは添付されていません。 p.26 [「添付されているソフトウェア」](#page-25-0)

## `**再インストールの概要**

ソフトウェアの再インストールの概要は、次のとおりです。

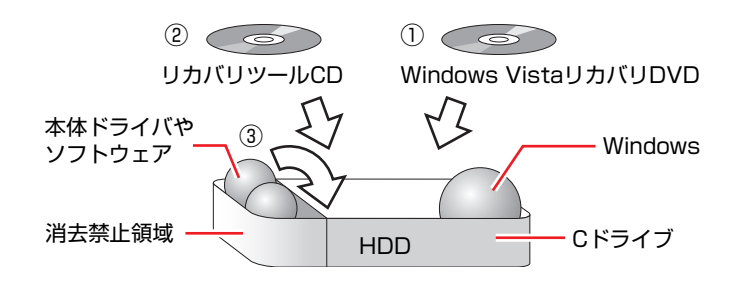

- ① Windows VistaリカバリDVDから、Windowsをインストールします。
- ② リカバリツールCDから、リカバリツールをインストールします。 HDDの消去禁止領域に収録されている本体ドライバやソフトウェアのイン ストールは、リカバリツールを使用して行います。
- ③ リカバリツールを使用して、本体ドライバやソフトウェアをインストールしま す。

## `**インストールの順番**

再インストールは、次の順番で行います。 ★印が付いたソフトウェアは必ずインストールを行ってください。 購入時のインストール状態は、アラp.26[「添付されているソフトウェア」](#page-25-0)で確 認してください。

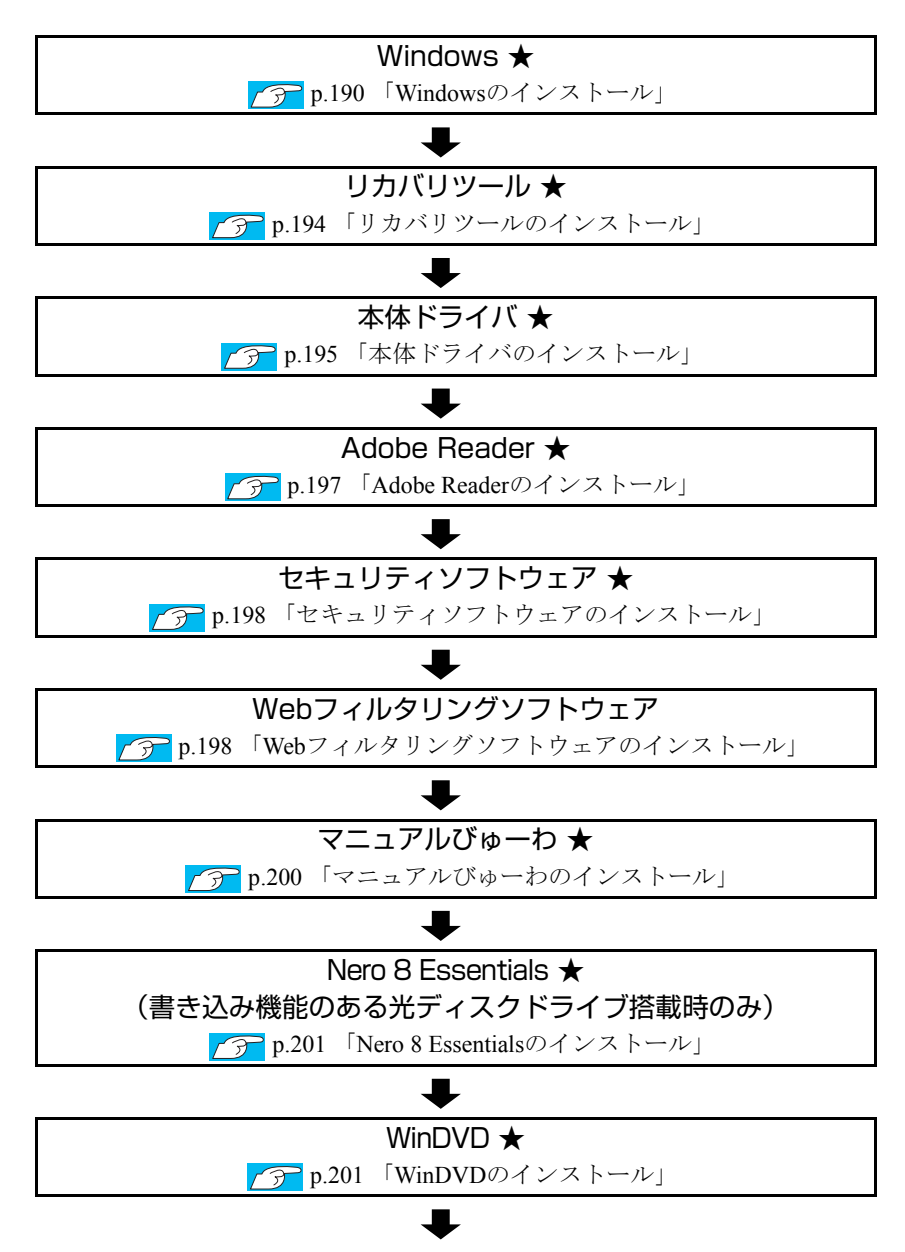

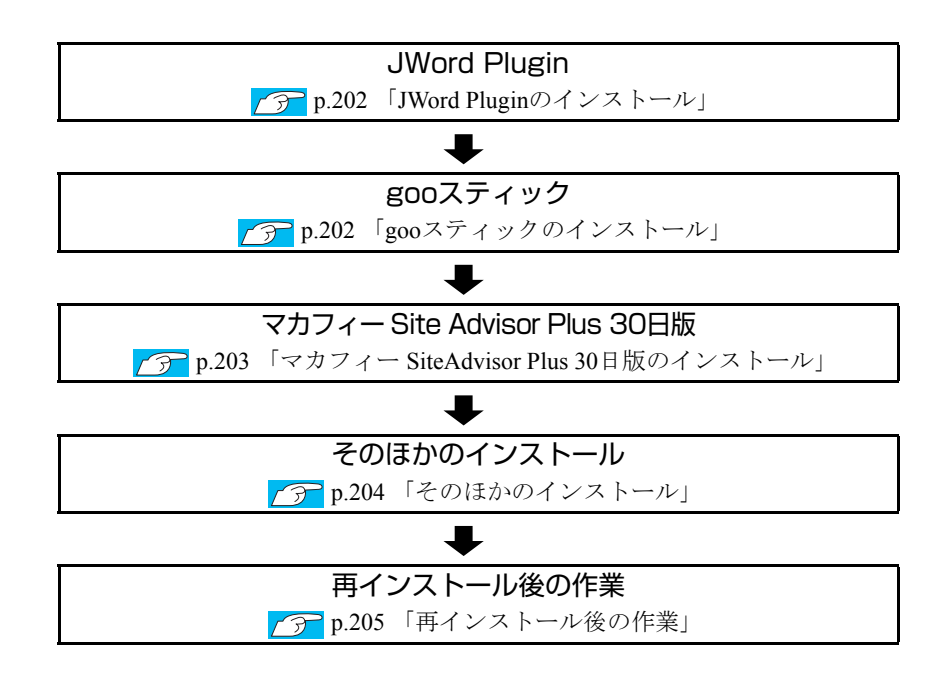

## `**インストール作業における確認事項**

再インストールを始める前に、下記の点を確認してください。

#### インストール全般

インストール作業は、ACアダプタを接続して行ってください。

#### 管理者(Administrator)のアカウントでログオン

インストール作業は、管理者(Administrator)のアカウントでログオンして行って ください。

#### システム構成

本章のインストール手順は、購入時のシステム構成を前提にしています。イン ストールは、BIOSの設定とシステム構成を購入時の状態に戻して行うことをお すすめします。

#### ドライブ名

本章の説明では、ドライブ構成が次のようになっているものとします。 光ディスクドライブのドライブ名は、HDD領域の数によって異なります。

Aドライブ : USB FDD(オプション) Cドライブ : HDD Dドライブ :光ディスクドライブ

#### 各種設定やデータのバックアップ

再インストールを行うと、設定した事項が初期値に戻ってしまったり、データ が消えてしまったりします。再インストールを行う前に必要に応じて設定を書 き写したり、データのバックアップを行っておいてください。 **アア p.191** [「バックアップを取る」](#page-190-0)

#### 初期設定ツール

初期設定ツールは、Windowsを再インストールすると消去されます。 初期設定ツールでインストールした「セキュリティソフトウェア」などのソフ トウェアは、以降で説明する手順に従ってインストールを行ってください。

## <span id="page-189-0"></span>`**Windowsのインストール**

#### インストールの流れ

Windowsのインストールの主な流れは次のとおりです。 インストール作業は、アラ p.191 「Windows Vista[をインストールする」以](#page-190-1)降の 手順に従って行ってください。

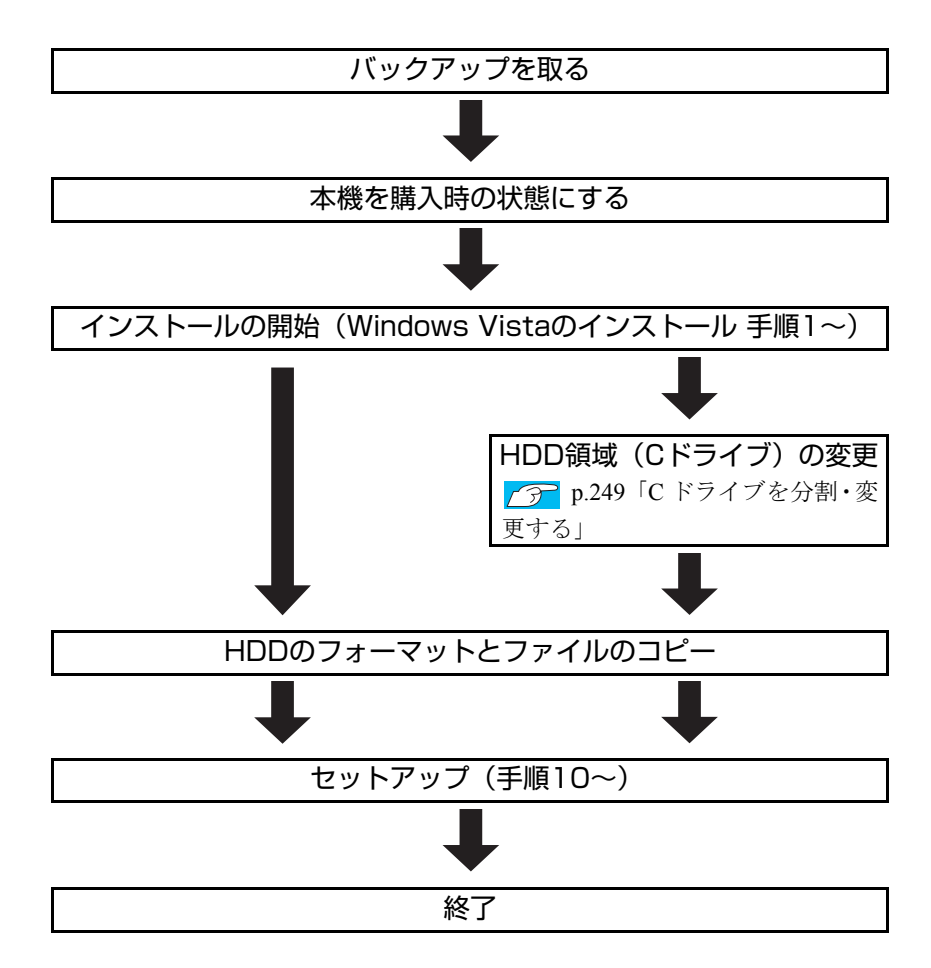

#### HDD領域(Cドライブ)を変更するには

Windowsのインストール中にCドライブ(Windowsがインストールされている領 域)のサイズを変更したり、分割したりすることができます。 HDD領域の変更や、分割の詳しい説明は、つ p.246 「HDD[領域\(ドライブ\)](#page-245-0) [の分割・変更・作成」を](#page-245-0)ご覧ください。

## <span id="page-190-1"></span>`**Windows Vistaをインストールする**

#### <span id="page-190-0"></span>バックアップを取る

Cドライブの設定やデータは、Windowsの再インストールを行うと消えてしまい ます。再インストールの前に、次の設定やデータのバックアップを行ってくだ さい。\*

- ネットワークの設定 接続に関する設定を書き写しておいてください。
- Internet Explorerの「お気に入り」、Windowsメールの「連絡先」「メールデータ」 p.241 [「データのバックアップ」](#page-240-0) このほかのWeb閲覧ソフトやメールソフトをお使いの場合は、ソフトウェア に添付のマニュアルをご覧ください。
- セキュリティチップユーティリティの設定 セキュリティチップユーティリティを使用している場合は、設定のバック アップを行ってください。 **アテ「**セキュリティ機能 (TPM)設定ガイド』(別冊) - 「Windowsを再イ ンストールする前に」
- 重要なデータ p.241 [「データのバックアップ」](#page-240-0)
- \*再インストール中にHDD領域の変更を行うと、Cドライブ以外のドライブ(D やEなど)のデータも消えてしまいますので、バックアップを行ってくださ い。HDD領域の変更を行わない場合でも、念のためバックアップすることを おすすめします。

#### コンピュータを購入時の状態にする

マウスなどの周辺機器が接続されていたり、BIOSの設定値が変更されていたり すると、正常にインストールが行われない可能性があります。本機を購入時の 状態に戻してから再インストールを行ってください。

#### Windows Vistaのインストール

Windows Vistaのインストール手順は、次のとおりです。

- 1 コンピュータの電源を入れ、Windowsが起動したら、「Windows Vistaリ カバリDVD」を光ディスクドライブにセットします。 「自動再生」画面が表示されたら、 ストをクリックし、画面を閉じてくださ い。 ここからはインストールを行いません。
- 2 「スタート」- [▶] 「再起動」をクリックして、コンピュータを再起動 します。
- 3 「EPSON」と表示後、黒い画面に「Press any key to boot from CD or DVD.」と表示されたら、どれかキーを押します。 一定時間内にキーを押さないと、HDD内のWindows Vistaが起動してしまい ます。Windows Vistaが起動してしまった場合は、手順2へ戻ります。
- 4 「システム回復オプション」画面が表示されたら、キーボードレイアウトが 「日本語」になっていることを確認し、[次へ]をクリックします。 ここでHDD内のWindowsのチェックが行われます。Windowsの修復を促す画 面が表示された場合は、画面の指示に従って修復を行ってください。
- 5 「修復するオペレーティングシステムを選択し…」と表示されたら、 「Microsoft Windows Vistal が選択された状態で「次へ]をクリックし ます。
- 6 「回復ツールを選択してください」と表示されたら、「Windowsの再インス トール」をクリックします。
- 7 「Windowsの再インストールを行います。」と表示されたら、[再インストー ル]をクリックします。
- 8 「ライセンス条項をお読みください。」と表示されたら、内容を確認し、「条 項に同意します」にチェックを付けて、[次へ]をクリックします。
- 9 「Windowsのインストール場所を選択してください。」と表示されたら、次 のとおり作業を続けます。

<領域変更を行わない場合(通常)>

**(1)**「ドライブオプション(詳細)」をクリックします。

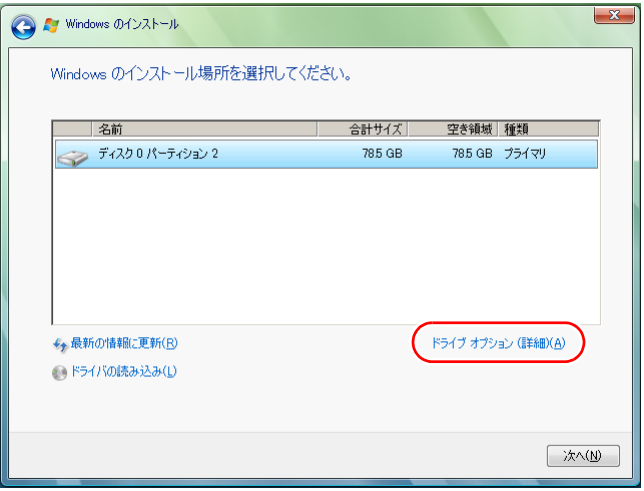

- **(2)**「ディスク0パーティション2」(Cドライブ)が選択された状態で「フォー マット」をクリックします。 Windows Vista Ultimateの場合は「ディスク0パーティション3」(Cドライ ブ)を選択します。
- **(3)**「このパーティションをフォーマットすると…」と表示されたら、[OK]を クリックします。 フォーマットが開始されます。
- **(4)** フォーマットが終了すると、「次へ」がクリックできる状態になります。 「ディスク0パーティション2」(Cドライブ)が選択された状態で[次へ]を クリックします。 Windows Vista Ultimateの場合は「ディスク0パーティション3」(Cドライ ブ)が選択された状態で[次へ]をクリックします。 Windows Vistaのインストールが開始されます。システム構成にもよりま すが、インストールは20分~40分かかります。手順10の画面が表示され るまでキーボードやタッチパッドは操作しないでください。

<領域変更を行う場合>

[p.249 「Cドライブを分割・変更する」 の](#page-248-0)手順に従ってください。

10 「ユーザー名と画像の選択」と表示されたら、ユーザー名、パスワード(任 意)を入力し、画像一覧からお好みの画像をクリックして選択し、[次へ] をクリックします。

p.43 [「ユーザー名と画像の選択」](#page-42-0)

- 11 「コンピュータ名を入力して、デスクトップの背景を選択してください。」と 表示されたら、コンピュータ名を入力し、背景一覧からお好みの背景をク リックして選択し、[次へ]をクリックします。 ● p.43 [「コンピュータ名を入力してデスクトップの背景を選択してくだ](#page-42-1) [さい」](#page-42-1)
- 12 「Windowsを自動的に保護するよう設定してください」と表示されたら、保 護の設定をクリックして選択します。 「推奨設定を使用します」を選択することをおすすめします。
- 13 「時刻と日付の設定の確認」と表示されたら、「タイムゾーン」が「大阪、札 幌、東京」になっていることを確認し、「日付」、「時刻」を設定し、[次へ] をクリックします。
- 14 ネットワークに接続している場合、「お使いのコンピュータの現在の場所を 選択してください」と表示されます。場所をクリックして選択します。
- 15 「ありがとうございます」と表示されたら、[開始]をクリックします。 設定が行われます。設定には約5分かかります。
- 16 手順 10 でパスワードを設定した場合は、パスワード入力画面が表示されま す。パスワードを入力して、→ を押します。
- 17 Windows Vistaのデスクトップ(下記の画面)が表示されたら、「Windows Vista リカバリDVD」を取り出します。

デスクトップの背景は、手順11で選択した背景が表示されます。

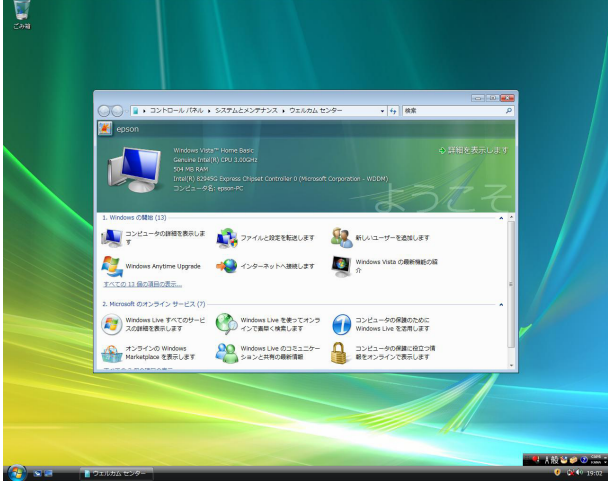

これでWindows Vistaのインストールは完了です。

18 手順9で領域変更を行った場合は、「未割り当ての領域」に領域(パーティ ション)を作成します。

領域(パーティション)の作成は、ドライバやソフトウェアのインストール が終了してから行っても構いません。

p.250 「C[ドライブ以外のドライブを作成・変更する」](#page-249-0)

## <span id="page-193-0"></span>`**リカバリツールのインストール**

リカバリツールは、HDDの消去禁止領域に収録されている本体ドライバやソフ トウェアのインストールの際に使用します。 リカバリツールのインストールは、次の手順で行います。

- 1 「リカバリツールCD」を光ディスクドライブにセットします。
- 2 「自動再生」画面が表示されたら、「setup.exeの実行」をダブルクリックし ます。

「自動再生」画面が表示されない場合は、[スタート] - 「コンピュータ」-「EPSON\_CD」をダブルクリックします。

3 「ユーザーアカウント制御1画面が表示されたら、[続行]をクリックします。

4 以降は画面の指示に従ってインストールを行ってください。

インストールが完了すると、デスクトップ上に「リカバリツール」アイコン が表示されます。

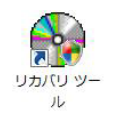

5 「リカバリツールCD」を光ディスクドライブから取り出します。

## <span id="page-194-0"></span>`**本体ドライバのインストール**

本機のマザーボード上に搭載されているデバイスのドライバ類を、一括してイ ンストールします。

本体ドライバのインストールでインストールするドライバ類は次のとおりで す。

- 
- ●インスタントキーユーティリティ ●サウンドドライバ
- 
- 
- 無線LANドライバ (無線LAN搭載時のみ) Java 2 Runtime Environment
- ●ビデオドライバ マンコン マインスタントキードライバ
	-
- ●ネットワークドライバ ●タッチパッドドライバ
- ●メモリカードドライバ マンコンマニュー ●インフォメーションメニュー
	-

#### インストール

インストールの手順は次のとおりです。

- 1 デスクトップ上の「リカバリツール」アイコンをダブルクリックします。
- 2 「ユーザーアカウント制御」画面が表示されたら、[続行]をクリックします。
- 3 「リカバリツール」画面が表示されたら、[インストール]をクリックします。

4 本体ドライバやソフトウェアの一覧の画面が表示されたら、一覧から「本体 ドライバ」を選択して[インストール]をクリックします。

手順5の画面が表示されるまでには、数分かかります。

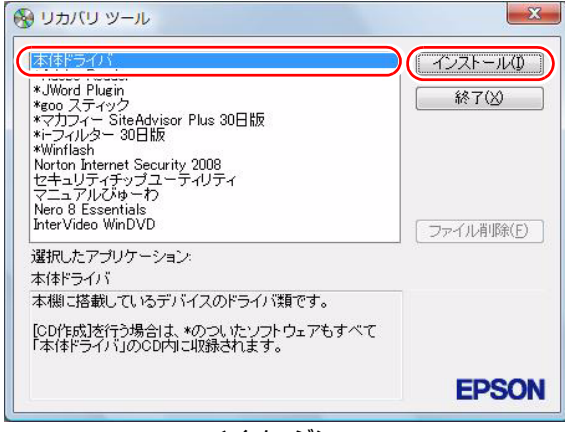

<イメージ>

- 5 「ドライバ・ソフトウェアのインストール」画面が表示されたら、一覧から [インストール]をクリックします。
- 6 「インストール確認」画面が表示されたら、内容をよくお読みになり [OK] をクリックします。 各ドライバが自動的にインストールされます。インストールには約10分かか ります。
- 7 「これらの変更を適用するには・・・」と表示された場合は、[後で再起動す る]をクリックします。
- 8 「インストールが完了しました。」と表示されたら、[OK]をクリックします。
- 9 「インストール処理」画面が表示されたら、インストールが正常に完了した かを確認し、[PC再起動]をクリックします。

Windowsが再起動したら、本体ドライバのインストールは完了です。

## 洋

#### リカバリツールの「ファイル削除]の表示について

リカバリツールからインストールを行う際、ソフトウェアによっては一時的に HDDにインストール用データをコピーします。「リカバリツール」画面で[ファ イル削除]が黒字で表示されるときは、コピーされた不要なインストール用 データがHDDに残っています。「ファイル削除]をクリックしてデータを削除 すると、HDDの容量を節約することができます。

## <span id="page-196-0"></span>`**Adobe Readerのインストール**

「Adobe Reader」は、PDF形式のファイルを表示したり、印刷したりするための ソフトウェアです。

インストール

Adobe Readerのインストール手順は、次のとおりです。

- 1 デスクトップ上の「リカバリツール」アイコンをダブルクリックします。
- 2 「ユーザーアカウント制御」画面が表示されたら、[続行]をクリックします。
- 3 「リカバリツール」画面が表示されたら、[インストール]をクリックします。
- 4 本体ドライバやソフトウェアの一覧の画面が表示されたら、一覧から 「Adobe Reader」を選択して「インストール」をクリックします。
- 5 「インストール先のフォルダ」と表示されたら、[次へ]をクリックします。
- 6 「プログラムをインストールする準備ができました」と表示されたら、[イ ンストール]をクリックします。 インストールにはしばらく時間がかかります。
- 7 「セットアップ完了」と表示されたら、[完了]をクリックします。 続いてAdobe Readerのセットアップを行います。

セットアップ

インストールが完了したら、続いてセットアップを行います。Adobe Readerの セットアップ手順は次のとおりです。

- 1 デスクトップ上の「Adobe Reader」アイコンをダブルクリックします。
- 2 「使用許諾契約書」が表示されたら、「使用許諾契約書」に同意するかしない かを選択します。

同意する場合は、[同意する]をクリックします。[同意しない]を選択する と、Adobe Readerは使用できません。

これで、Adobe Readerのセットアップは完了です。

## <span id="page-197-1"></span>`**セキュリティソフトウェアのインストール**

本機に添付のセキュリティソフトウェア「Norton Internet Security 90日版」をイ ンストールします。『セキュリティソフトウェアをご使用の前に』(別冊)をご 覧ください。 市販のセキュリティソフトウェアなどをインストールする場合は、ソフトウェ アに添付のマニュアルをご覧になり、インストールを行ってください。

## <span id="page-197-0"></span>`**Webフィルタリングソフトウェアのインストール**

本機に添付の「i-フィルター 30日版」をインストールします。i-フィルター 30日版は、有害サイトをブロックするためのWebフィルタリングソフトウェア です。 市販のWebフィルタリングソフトウェアなどをインストールする場合は、ソフ トウェアに添付のマニュアルをご覧になり、インストールを行ってください。

#### i-フィルター 30日版のインストール

i-フィルター 30日版のインストール方法は、次のとおりです。

- 1 デスクトップ上の「リカバリツール」アイコンをダブルクリックします。
- 2 「ユーザーアカウント制御1画面が表示されたら、[続行]をクリックします。
- 3 「リカバリツール」画面が表示されたら、[インストール]をクリックします。
- 4 本体ドライバやソフトウェアの一覧の画面が表示されたら、一覧から「i -フィルター 30日版」を選択して[インストール]をクリックします。
- **5** 「i-フィルター・・・インストール」と表示されたら、[次へ]をクリックしま す。
- 6 「使用許諾契約」と表示されたら、「使用許諾契約の全条項に同意します」を 選択して、「次へ」をクリックします。
- 7 「セットアップタイプ」と表示されたら、[次へ]をクリックします。
- 8 「インストール準備の完了」と表示されたら、[インストール]をクリックし ます。

9 デスクトップ上にi-フィルターアイコンが表示されたら、[スタート]-[▶] -[再起動]をクリックして、本機を再起動します。

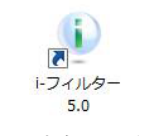

<i-フィルターアイコン>

Windowsが再起動したら、i-フィルター 30日版のインストールは完了です。 続いて、i-フィルター 30日版のユーザー登録を行います。

#### i-フィルター 30日版のユーザー登録

i-フィルター 30日版を使用するには、ユーザー登録が必要です。 ユーザー登録はインターネット接続後に行います。 ユーザー登録の方法は、次のとおりです。

1 Windowsが再起動して「i-フィルター・・・」画面が表示されたら、使用許 諾契約書の内容をよくお読みになり、[「i-フィルター」を使ってみる]を クリックします。

「i-フィルター…」画面はほかの画面の後ろにある場合があります。

- 2 「「i-フィルター」の開始」と表示されたら、次の作業を行います。 <初回ユーザー登録時>
	- **(1)**[次へ]をクリックします。
	- **(2)**「無料お試し版ダウンロード お申し込み」と表示されたら、「お申し込みの 入力」で「E-Mailアドレス」、「お名前」、「管理パスワード」、「管理パスワー ド[確認入力]」を入力します。 「管理パスワード」は設定画面を開くときに必要になりますので、忘れ ないようにしてください。
	- **(3)**「情報メール配信設定」で情報メールの配信を希望するかしないかを選択し ます。
	- **(4)**[同意して確認画面へ]をクリックします。
	- **(5)**「お申し込み内容の確認」と表示されたら、内容を確認し、[登録する]をク リックします。
	- **(6)**「ユーザーアカウント制御」画面が表示されたら、[続行]をクリックします。
	- **(7)**「お客様情報登録完了」と表示されたら、「登録内容」に記載されている「シ リアルID」と「利用期限」を確認しておきます。 同時に、登録したE-Mailアドレスにも「シリアルID」と「利用期限」が 記載された登録完了メールが配信されます。 一度登録を行うと、同じE-Mailアドレスでの再登録はできません。2回 目以降のユーザー登録は、登録完了メールに記載されている「シリアル ID」を使用して登録を行いますので、「シリアルID」は必ず控えておい てください。
	- **(8)**[完了]をクリックします。

<2回目以降のユーザー登録時>

- **(1)**[シリアルIDを持っているお客さま]をクリックします。
- **(2)**「シリアルIDのご確認」で、初回ユーザー登録時に配信された「シリアルID」 を入力します。
- **(3)**「管理パスワードの設定」で「管理パスワード」と「管理パスワード[確認 入力]」を入力します。 「管理パスワード」は設定画面を開くときに必要になりますので、忘れ ないようにしてください。
- **(4)**[次へ]をクリックします。
- **(5)**「ユーザーアカウント制御」画面が表示されたら、[続行]をクリックします。
- **(6)**「シリアルIDを確認しました」と表示されたら、[完了]をクリックします。

これで、i-フィルター30日版のユーザー登録は完了です。

### <span id="page-199-0"></span>`**マニュアルびゅーわのインストール**

「マニュアルびゅーわ」は、本機に添付されているマニュアルやお知らせを見 るためのソフトウェアです。 マニュアルびゅーわのインストール手順は次のとおりです。

- 1 デスクトップ上の「リカバリツール」アイコンをダブルクリックします。
- 2 「ユーザーアカウント制御」画面が表示されたら、[続行]をクリックします。
- 3 「リカバリツール」画面が表示されたら、[インストール]をクリックします。
- 4 本体ドライバやソフトウェアの一覧の画面が表示されたら、一覧から「マ ニュアルびゅーわ」を選択して [インストール] をクリックします。
- 5 「マニュアルびゅーわセットアップへようこそ」画面が表示されたら、[次 へ]をクリックします。
- 6 「インストール準備の完了」画面が表示されたら、[インストール]をクリッ クします。
- 7 「InstallShield Wizardの完了」画面が表示されたら、[完了]をクリックし ます。

これでマニュアルびゅーわのインストールは完了です。

## <span id="page-200-0"></span>`**Nero 8 Essentialsのインストール**

<書き込み機能のある光ディスクドライブ搭載時>

「Nero 8 Essentials」は、光ディスクドライブで書き込みを行うためのソフトウェ アです。

Nero 8 Essentialsのインストール手順は次のとおりです。

- 1 デスクトップ上の「リカバリツール」アイコンをダブルクリックします。
- 2 「ユーザーアカウント制御」画面が表示されたら、[続行]をクリックします。
- 3 「リカバリツール」画面が表示されたら、[インストール]をクリックします。
- 4 本体ドライバやソフトウェアの一覧の画面が表示されたら、一覧から「Nero 8 Essentials」を選択して [インストール] をクリックします。
- 5 「Neroマルチインストーラ」画面が表示されたら、[Nero 8 Essentials]を クリックします。
- 6 「Nero 8 Essentialsインストールウィザードへようこそ」と表示されたら、 以降は画面の指示に従ってインストールを行ってください。

## <span id="page-200-1"></span>`**WinDVDのインストール**

「WinDVD」は、DVD VIDEOを再生するためのソフトウェアです。購入時に DVD-ROM(再生ソフトなし)を選択された場合、WinDVDは添付されていま せん。

WinDVDのインストール手順は次のとおりです。

- 1 デスクトップ上の「リカバリツール」アイコンをダブルクリックします。
- 2 「ユーザーアカウント制御」画面が表示されたら、[続行]をクリックします。
- 3 「リカバリツール」画面が表示されたら、[インストール]をクリックします。
- 4 本体ドライバやソフトウェアの一覧の画面が表示されたら、一覧から 「InterVideo WinDVD」を選択して[インストール]をクリックします。
- 5 「InstallShield Wizard」画面が表示されたら、以降は画面の指示に従って インストールを行ってください。

## <span id="page-201-0"></span>`**JWord Pluginのインストール**

「JWord Plugin」は、Internet Explorerのアドレスバーから、日本語でインターネッ トを検索できるソフトウェアです。 JWord Pluginのインストール手順は次のとおりです。

- 1 デスクトップ上の「リカバリツール」アイコンをダブルクリックします。
- 2 「ユーザーアカウント制御」画面が表示されたら、[続行]をクリックします。
- 3 「リカバリツール」画面が表示されたら、[インストール]をクリックします。
- 4 本体ドライバやソフトウェアの一覧の画面が表示されたら、一覧から 「JWord Plugin」を選択して [インストール] をクリックします。
- 5 「JWordプラグイン…へようこそ」画面が表示されたら、以降は画面の指示 に従ってインストールを行ってください。

## <span id="page-201-1"></span>`**gooスティックのインストール**

「gooスティック」は、Internet Explorerのツールバーに、検索サービス「goo」の 検索ボックスを追加するソフトウェアです。 gooスティックのインストール手順は次のとおりです。

- 1 デスクトップ上の「リカバリツール」アイコンをダブルクリックします。
- 2 「ユーザーアカウント制御」画面が表示されたら、[続行]をクリックします。
- 3 「リカバリツール」画面が表示されたら、[インストール]をクリックします。
- 4 本体ドライバやソフトウェアの一覧の画面が表示されたら、一覧から「goo スティック」を選択して「インストール]をクリックします。
- 5 「インストールが完了しました。」と表示されたら、[OK]をクリックします。 これで、gooスティックのインストールは完了です。

## <span id="page-202-0"></span>`**マカフィー SiteAdvisor Plus 30日版のインストール**

「マカフィー SiteAdvisor Plus 30日版」は、Webサイトの安全性を表示し、危険 なサイトへのアクセスを防ぐWebセーフティツールです。

#### インストール

マカフィー SiteAdvisor Plus 30日版のインストール手順は次のとおりです。

- 1 デスクトップ上の「リカバリツール」アイコンをダブルクリックします。
- 2 「ユーザーアカウント制御」画面が表示されたら、[続行]をクリックします。
- 3 「リカバリツール」画面が表示されたら、[インストール]をクリックします。
- 4 本体ドライバやソフトウェアの一覧の画面が表示されたら、一覧から「マカ フィー SiteAdvisor Plus 30日版| を選択して [インストール] をクリッ クします。
- 5 「McAfee SecurityCenter」画面が表示されたら、以降は画面の指示に 従ってインストールを行ってください。

インストールが完了したら、続いて、ユーザー登録を行います。

#### ユーザー登録

マカフィー SiteAdvisor Plus 30日版を使用するには、ユーザー登録が必要です。 ユーザー登録の方法は、次のとおりです。

- 1 Internet Explorerを起動します。
- 2 Internet Explorerのツールバーに表示される[McAfee SiteAdvisor]の ▼をクリックして、表示された一覧から「今すぐ登録」をクリックします。

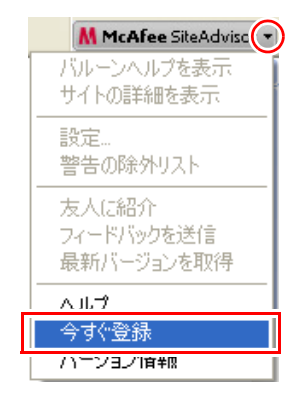

3 表示された画面に従ってユーザー登録を行います。

203 ユーザー登録が完了すると、マカフィー SiteAdvisor Plus 30日版が使用可能 になります。

## <span id="page-203-0"></span>`**そのほかのインストール**

必要に応じて次のインストールを行ってください。

#### セキュリティチップユーティリティのインストール

「セキュリティチップユーティリティ」は、セキュリティチップの設定を行う ためのユーティリティです。詳しくは、『セキュリティ機能(TPM)設定ガイ ド』(別冊)をご覧ください。

#### 各種ドライバのインストール

お使いになるシステム構成によって、ドライバやユーティリティ、ソフトウェ アなどのインストールが必要です。インストールは、オプション機器類に添付 されているメディアを使用して行います。詳しくは、本機でお使いになるオプ ション機器類に添付のマニュアルをご覧ください。

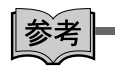

#### インストールが必要なドライバの例

お使いになるシステム構成によって、次のようなドライバやユーティリティが 必要になります。

- USB対応機器を使用する場合:USB機器に添付のドライバ
- プリンタを使用する場合<br>
:プリンタを使用する場合

#### そのほかのソフトウェアのインストール

「Office」など、そのほかに使用するソフトウェアがある場合は、インストール します。インストール方法はソフトウェアに添付のマニュアルをご覧くださ い。

## <span id="page-204-0"></span>`**再インストール後の作業**

再インストールが完了したら、必要に応じて次の作業を行ってください。

#### 領域の作成

Windowsのインストール中にHDD領域を変更した場合、未設定領域はそのまま では使用できません。Windowsの「ディスクの管理」を使用して、領域の作成 を行います。

**7分 p.252 「HDD[領域\(パーティション\)の作成手順」](#page-251-0)** 

#### ネットワークの設定

ネットワーク(有線LAN)や無線LANを使用する場合は、ネットワークへの接 続を行います。

p.117 [「ネットワーク\(有線](#page-116-0)LAN)を使う」

p.119 「無線LAN[を使う\(オプション\)」](#page-118-0)

#### バックアップしたデータの復元

再インストールを行う前にバックアップしたデータを復元します。 p.241 [「データのバックアップ」](#page-240-0)

● Internet Explorer、Windowsメールの設定の復元

#### ● 重要なデータ

バックアップ先のメディアなどから元に戻します。

#### Windows Update

Windowsの再インストールを行うと、今までに行った「Windows Update」のプ ログラムがインストールされていない状態に戻ります。 自動更新の設定がされていると、更新プログラムが自動的にダウンロード、イ ンストールされ、Windowsが最新の状態になります。

p.137 「[Windows Update](#page-136-0)」

# 第6章 こんなときは

困ったときの確認事項や対処方法などについて説明します。

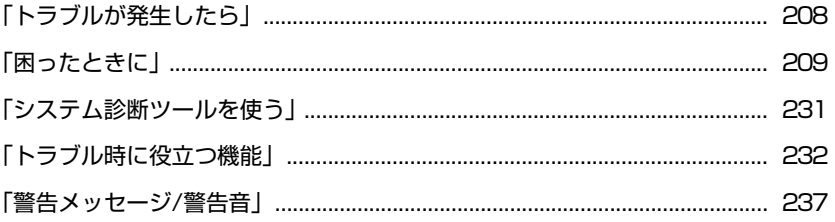

# <span id="page-207-0"></span>**トラブルが発生したら**

本機をご使用時にトラブルが発生した場合は、次の場所から対処方法を確認し てください。

● 困ったときに

トラブルが発生した場合の確認事項と対処方法を記載しています。 **アア p.209** [「困ったときに」](#page-208-0)

#### ● とらぶる解決ナビ

当社ユーザーサポートページの「サポート情報検索」から、技術的なトラブ ルの解決方法をピックアップして収録しています。

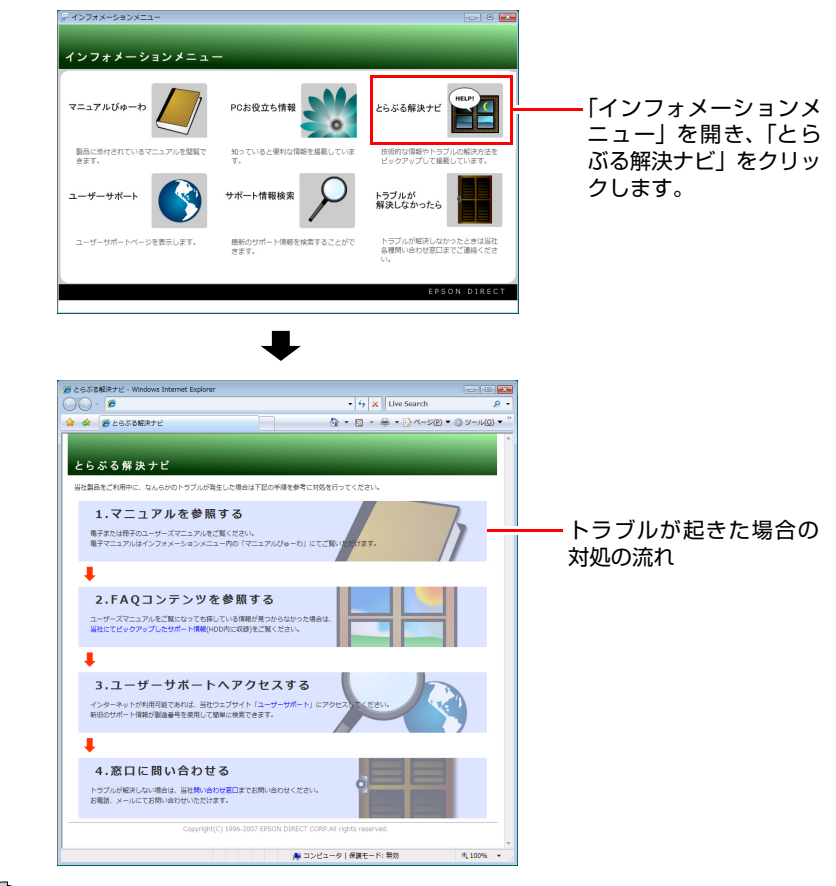

### 参考

#### サポート・サービスのご案内

『サポート・サービスのご案内』(別冊)には、当社のサポートやサービスの内 容が詳しく記載されています。 困ったときや万一の場合に備えてご覧ください。

## <span id="page-208-0"></span>**困ったときに**

困ったときの確認事項と対処方法を説明します。不具合が発生した場合に参 考にしてください。対処方法が見つからない場合は、「インフォメーション メニュー」の「とらぶる解決ナビ」や「サポート情報検索」もあわせてご覧く ださい。

▌参考

#### 不具合が解消しない場合は

対処を行っても不具合が解消しない場合は、『サポート・サービスのご案内』 (別冊)をご覧になり、「カスタマーサービスセンター」までご連絡ください。

#### 不具合一覧

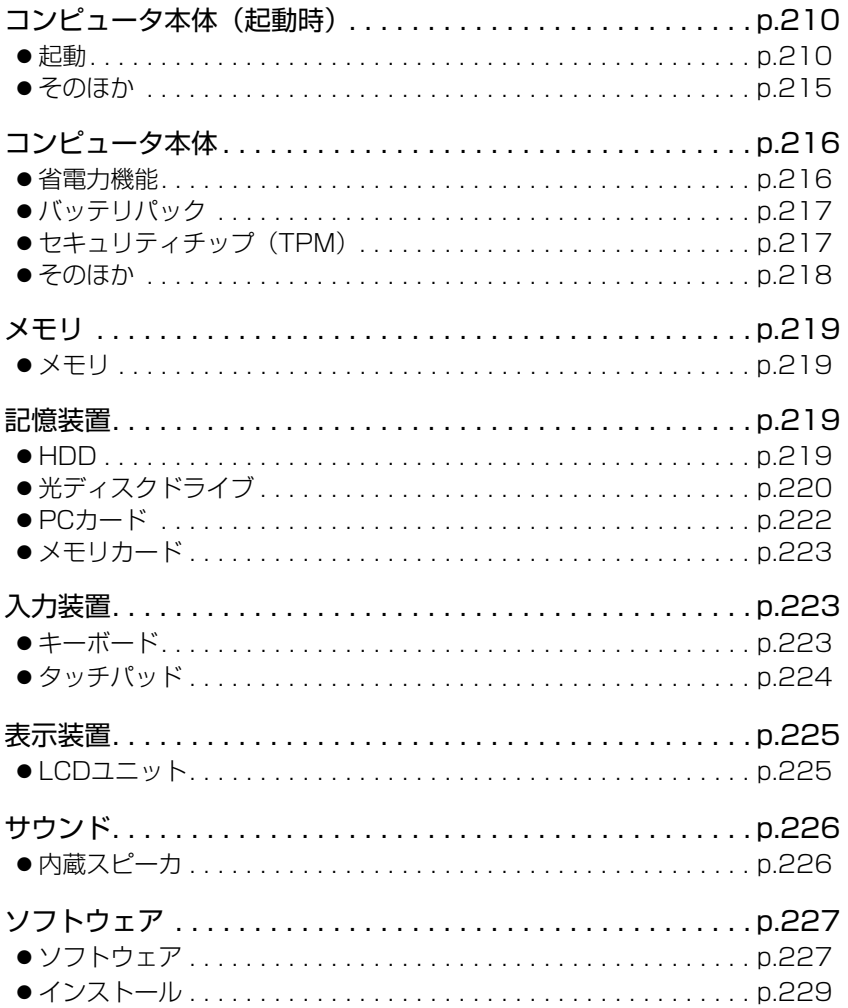

## <span id="page-209-1"></span>**▶コンピュータ本体の不具合(起動時)**

コンピュータが起動できないときの対処方法を説明します。

#### <span id="page-209-0"></span>起動時の不具合

シャットダウン状態からコンピュータが起動できない場合は、次の診断を行 い、各診断結果に応じた対処を行ってみてください。

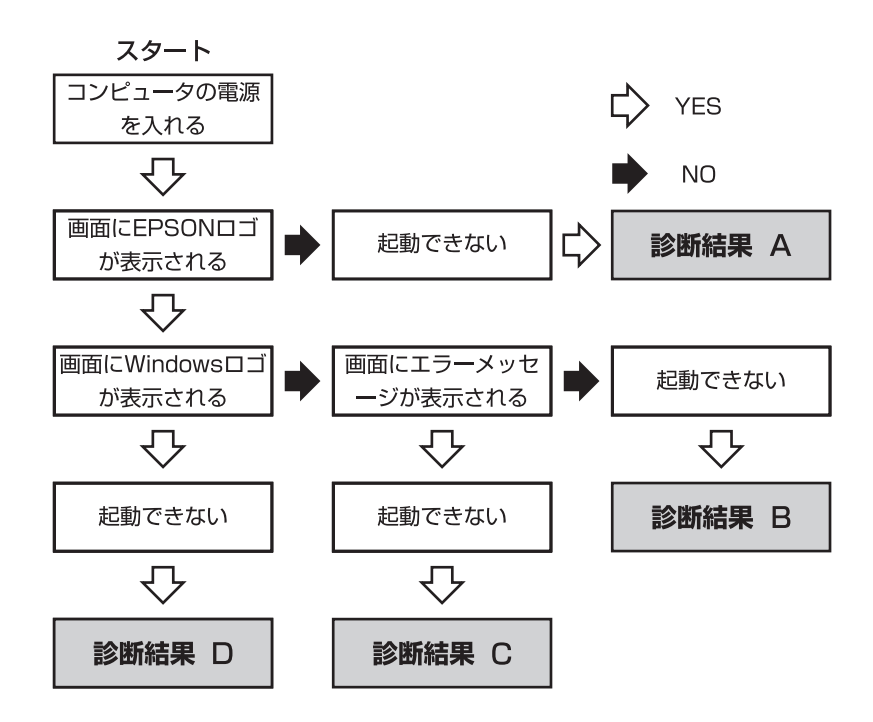

#### 診断結果 A

次の対処を順番に行ってみてください。

**(1)** 外付けディスプレイの電源を入れる

外付けディスプレイを接続している場合は、外付けディスプレイの電源を 入れ、画面が表示されるか確認してください。

**(2)** コンピュータへの電源供給を確認する コンピュータへの電源供給に問題がある可能性があります。本機の電源を 切ってから、コンピュータとACアダプタ、電源コードを接続しなおし、再 度電源を入れ、問題が解決されるかどうか確認してください。 バッテリパックのみで使用している場合は、完全放電している可能性があ ります。ACアダプタを接続して使用してください。 **つつp.38 「AC[アダプタを接続する」](#page-37-0)** 

**(3)** 周辺機器や増設した装置を取り外す

プリンタやスキャナ、メモリなど、ご購入後にお客様ご自身で増設された 装置がある場合は、装置を取り外した状態で電源を入れ、問題が解決され るかどうか確認してください。

**(4)** 電源保護回路を解除する

過電流によってコンピュータが不安定になっている可能性があります。周 辺機器/増設機器類(マウス、ディスプレイを含む)を外して電源コードを 抜いたあと、1分程度放置し、問題が解決されるかどうか確認してください。

#### 診断結果 B

次の対処を順番に行ってみてください。

#### **(1)** 周辺機器や増設した装置を取り外す

プリンタやスキャナ、メモリなど、ご購入後にお客様ご自身で増設された 装置がある場合は、装置を取り外した状態で電源を入れ、問題が解決され るかどうか確認してください。

#### **(2)** セーフモードで起動し、システムの復元を行う 必要最低限の状態であるセーフモードで起動してみてください。 **アア p.232** [「セーフモードでの起動」](#page-231-1)

セーフモードで起動できた場合は、「システムの復元」機能を使用して以前 のコンピュータの状態に戻すことで、問題が解決できる可能性があります。 システムの復元を行ってみてください。 **アア p.232**[「システムの復元」](#page-231-2)

**(3)** 前回正常起動時の構成で起動する セーフモードで起動できない場合は、前回正常起動時の構成で起動できる かどうかを確認してください。

- 1. シャットダウン状態からコンピュータの電源を入れます。
- 2. [EPSON] と表示され、消えた直後に [ F8 ]を 「トン、トン、トン…」と 連続的に押します。
- 3. 「詳細ブートオプション」画面が表示されたら、● または → を押して 「前回正常起動時の構成 (詳細)」 を選択し、 → すを押します。
- **(4)** BIOSの設定を初期値に戻す

BIOSの不整合が原因で問題が発生している可能性があります。BIOSの設定 を初期値に戻し、問題が解決されるか確認してください。初期値に戻す前に BIOSの設定をメモしておいてください。

● p.169 「[Load Optimal Defaults](#page-168-0)(初期値に戻す)」

6

- **(5)** Windowsを再インストールする HDD 内に記録されている、起動部分のプログラムが破損している可能性が あります。Windows の再インストールを行って、問題が解決されるかどう か確認してください。
	- p.183 [「ソフトウェアの再インストール」](#page-182-0)

#### 診断結果 C

まず、 つつ p.237 [「警告メッセージ](#page-236-0)/警告音」をご覧になり、メッセージに応じ た対処を行ってください。あてはまるメッセージがない場合は、下記をご覧に なり、対処を行ってください。

- [S.M.A.R.T Failure Predicted on HDD / WARNING: Immediately back-up your data and replace your HDD」というメッセージが表示 された場合
- **(1)** カスタマーサービスセンターへ連絡する

HDDに問題がある可能性が考えられます。『サポート・サービスのご案内』 (別冊)をご覧になり、カスタマーサービスセンターへご連絡ください。

●「NTLDR is missing」、「DISK BOOT FAILURE」、「Invalid system disk」、「Missing Operating System」、「Operating System Not Found」、「Reboot and Select proper Boot device・・・」などのメッセー ジが表示された場合

次の対処を順番に行ってみてください。

#### **(1)** FD やUSB フラッシュメモリを取り外す

接続しているUSB FDDにFDがセットされていたり、USB 接続のフラッシュ メモリなどが接続されていたりすると、FDやUSB 機器からOS を読み込も うとして、現象が発生する場合があります。FDやUSB 機器を取り外してか ら、コンピュータを起動して、問題が解決されるかどうか確認してくださ い。また、BIOSの「Boot」メニュー画面でHDDの優先順位をFDDやUSB機 器よりも前に設定しておくことで、FDD やUSB 機器を接続した状態でも、 コンピュータを起動できるようになります。

**アテ p.174** 「起動 (Boot) デバイスの順番を変更する」

#### **(2)** しばらく放置する

急激な温度変化があった場合は、HDDの表面が結露してしまっている可能 性があります。乾くまで、しばらく放置しておいてから、再度電源を入れて みてください。

#### **(3)** HDDの認識と接続を確認する

BIOSでHDDを認識できていない可能性があります。次の手順でBIOSを確 認してください。

1. BIOS Setupユーティリティを起動します。

 $\widehat{f}$  p.165 「BIOS Setup[ユーティリティの起動」](#page-164-0)

- 2. [Advanced] メニュー画面- [SATA Configuration] [SATA Port0 [Hard Disk]」の表示を確認します。 「Device」に「Hard Disk」と表示される場合、HDDは正常な状態です。 続いて、下記(4)(5)の作業を行ってみてください。 「Not Detected」、「None」などと表示される場合は、HDDが正常に認識さ れていません。『サポート・サービスのご案内』をご覧になり、「カスタ マーサービスセンター」へご連絡ください。
- **(4)** BIOSの設定を初期値に戻す

BIOSの不整合が原因で問題が発生している可能性があります。BIOSの設定 を初期値に戻し、問題が解決されるか確認してください。初期値に戻す前に BIOSの設定をメモしておいてください。

● p.169 「[Load Optimal Defaults](#page-168-0)(初期値に戻す)」

#### **(5)** Windowsを再インストールする

HDD 内に記録されている、起動部分のプログラムが破損している可能性が あります。Windows の再インストールを行って、問題が解決されるかどう か確認してください。

■ p.183 [「ソフトウェアの再インストール」](#page-182-0)

#### ● そのほかのメッセージが表示された場合

次の対処を順番に行ってみてください。

#### **(1)** FD やUSB フラッシュメモリを取り外す

接続しているUSB FDDにFDがセットされていたり、USB 接続のフラッシュ メモリなどが接続されていたりすると、FDやUSB 機器からOS を読み込も うとして、現象が発生する場合があります。FDやUSB 機器を取り外してか ら、コンピュータを起動して、問題が解決されるかどうか確認してくださ い。また、BIOSの「Boot」メニュー画面でHDDの優先順位をFDDやUSB機 器よりも前に設定しておくことで、FDD やUSB 機器を接続した状態でも、 コンピュータを起動できるようになります。

p.174 「起動(Boot[\)デバイスの順番を変更する」](#page-173-0)

#### **(2)** 周辺機器や増設した装置を取り外す

プリンタやスキャナ、メモリなど、ご購入後にお客様ご自身で増設された 装置がある場合は、装置を取り外した状態で電源を入れ、問題が解決され るかどうか確認してください。

213

#### **(3)** BIOSの設定を初期値に戻す

BIOSの不整合が原因で問題が発生している可能性があります。BIOSの設定 を初期値に戻し、問題が解決されるか確認してください。初期値に戻す前に BIOSの設定をメモしておいてください。

● p.169 「[Load Optimal Defaults](#page-168-0)(初期値に戻す)」

#### **(4)** Windowsを再インストールする

HDD 内に記録されている、起動部分のプログラムが破損している可能性が あります。Windows の再インストールを行って、問題が解決されるかどう か確認してください。

p.183 [「ソフトウェアの再インストール」](#page-182-0)

#### 診断結果 D

次の対処を順番に行ってみてください。

#### **(1)** 周辺機器や増設した装置を取り外す

プリンタやスキャナ、メモリなど、ご購入後にお客様ご自身で増設された 装置がある場合は、装置を取り外した状態で電源を入れ、問題が解決され るかどうか確認してください。

**(2)** セーフモードで起動し、常駐ソフトを停止したり、システムの復元を行う 必要最低限の状態であるセーフモードで起動してみてください。 **アア p.232** [「セーフモードでの起動」](#page-231-1)

セーフモードで起動できた場合は、常駐ソフト(システム稼動中、常に稼 動しているソフト)を一時的に停止させることで問題が解決するかを確認 してください。

常駐ソフトを停止する手順は次のとおりです。

- 1. [スタート] 「検索ボックス」に「msconfig」と入力して、 ↓ つを押し ます。
- 2. 「ユーザーアカウント制御」画面が表示されたら、[続行] をクリックします。
- 3.「スタートアップ」タブをクリックし、一覧から問題の原因となっている可 能性のある項目のチェックを外し、[OK]をクリックします。
- 4.「再起動が必要な場合があります」というメッセージが表示されたら、[再起 動]をクリックします。 常駐ソフトが原因ではなかった場合、外したチェックは元に戻してくだ さい。

常駐ソフトが原因でなかった場合は、「システムの復元」を行ってみてくだ さい。以前のコンピュータの状態に戻すことで、問題が解決できる可能性 があります。

**アア p.232** [「システムの復元」](#page-231-2)

**(3)** 前回正常起動時の構成で起動する

セーフモードで起動できない場合は、前回正常起動時の構成で起動できる かどうかを確認します。

- 1. シャットダウン状態からコンピュータの電源を入れます。
- 2. 「EPSON」と表示され、消えた直後に 「F8 )を「トン、トン、トン…」と 連続的に押します。
- 3. 「詳細ブートオプション」画面が表示されたら、← または → を押して、 「前回正常起動時の構成(詳細)」を選択し、 → つを押します。
- **(4)** Windowsを再インストールする

HDD 内に記録されている、起動部分のプログラムが壊れている可能性があ ります。Windows の再インストールを行って、問題が解決されるかどうか 確認してください。

p.183 [「ソフトウェアの再インストール」](#page-182-0)

#### <span id="page-214-0"></span>起動時の不具合(そのほか)

#### 現象

起動時に次のようにパスワードの入力が要求される。また、パスワードを入 力しても起動しない。

Enter Password:

Hard Disk locked, enter password:

#### 確認と対処

- 「BIOS Setupユーティリティ」の「Security」メニュー画面でパスワードを 設定してあります。正しいパスワードを入力してください。 **アテ p.165 「BIOS Setup[ユーティリティの操作」](#page-164-1)** ● p.178 「Security[メニュー画面」](#page-177-0)
- ●パスワードを正しく入力しているか確認してください。 [NumLk]の状態により 一部のキーが数値キーとして働きます。 p.74 [「キーボードを使う」](#page-73-0)
- ●パスワードを忘れてしまった場合には、『サポート・サービスのご案内』を ご覧になり、カスタマーサービスセンターまでご連絡ください。

現象

#### Windowsが起動せず、「システム回復オプション」画面が表示された。

#### 確認と対処

● Windowsに不具合が起きると、HDD内に設定されている「Windows回復環境 (Windows RE)」が自動的に起動します。「システム回復オプション」画面は Windows REの画面です。Windows REの機能を使用して、不具合を修復して ください。Windows REの概要は、アア p.234 「Windows[回復環境\(](#page-233-1)Windows RE[\)を使う」を](#page-233-1)ご覧ください。

## <span id="page-215-0"></span>`**コンピュータ本体の不具合**

コンピュータ本体の不具合に対する対処方法を説明します。

#### <span id="page-215-1"></span>省電力機能に関する不具合

#### 現象

#### 正しく省電力状態に移行できない。または省電力状態から復帰できない。

#### 確認と対処

- ●使用しているソフトウェアや常駐ソフト、増設している周辺機器の影響によ り省電力機能が正常に働かない可能性があります。ソフトウェアの削除や常 駐ソフトの解除、周辺機器の一時的な取り外しを行い、省電力機能が正常に 働くか確認してください。
- ●バッテリ残量が少なくなり、本機が省電力状態に移行した場合は、AC アダ プタを接続してから復帰させてみてください。
- ●省電力状態から復帰できない場合は、 Ctrl ]+ Alt ]+ Delete]を押して本機を 再起動してください。ただし、省電力状態に移行する前に作成した未保存の データは、すべて消失します。
- ●省電力状態で PC カードやメモリカード、USB 機器などを抜き差しする と、正しく復帰できません。 Ctrl + Alt + Delete を押して、本機を再起動 してください。ただし、省電力状態に移行する前に作成した未保存のデータ は、すべて消失します。
# バッテリパック使用時の不具合

現象

#### 充電されない。

#### 確認と対処

- バッテリパックが正しく装着されているか確認してください。
- ●充電時にバッテリ充電ランプが点灯しているか確認してください。点灯して いない場合は、電源コンセントに電源が供給されているか確認してくださ い。ほかの電気製品を電源コンセントに接続してください。

#### 現象

#### すぐにバッテリが終わってしまう。バッテリでの使用可能時間が短い。

#### 確認と対処

● バッテリが寿命に達したと考えられます。新しいバッテリと交換してくださ い。なお、使用済みのバッテリは、所定の方法でリサイクルしてください。 p.68 [「バッテリの交換」](#page-67-0) p.70 [「使用済みバッテリの取り扱い」](#page-69-0)

# セキュリティチップのセキュリティ機能(TPM)の不具合

#### 現象

#### セキュリティチップの情報を初期化して、購入時の状態に戻したい。

#### 確認と対処

●セキュリティチップの情報の初期化は、「BIOSセットアップユーティリティ」 の次の項目で行います。 「Security」メニュー画面- 「TPM Security Clear」で 4コ を押します。表示 されたセキュリティチップ設定の初期化ウィンドウで「Ok」を選択し、「Exit」 メニュー画面-「Save Changes and Exit」を選択してBIOSを終了します。情 報が初期化され、コンピュータが再起動します。 初期化を行うと、それまでに暗号化されたデータを使用できなくなります。 また、Windows VistaのHDD暗号化機能「BitLocker」を使用している状態で初 期化を行うと、Windowsが起動できなくなり、暗号化していたHDD内のデー タも使用できなくなります(BitLockerは、Windows Vista Ultimateおよび Windows Vista Enterpriseの機能です)。 セキュリティチップの初期化を行う場合は、お客様の責任において十分に注 意して行ってください。

## そのほかの不具合

#### 現象

#### ハングアップしてしまい、何も反応しない。

#### 確認と対処

- 応答のないソフトウェアをタスクマネージャで終了させます。 ソフトウェアを終了させることができない場合には、5秒以上電源スイッチ を押して電源を切ってください。 p.59 [「ハングアップしたときは」](#page-58-0)
- 現象

「BIOS Setupユーティリティ」の情報、日付、時間などの設定が変わって しまう。

#### 確認と対処

●本機内部のリチウム電池の残量が少なくなり、BIOSのデータを保持できな くなっている可能性があります。『サポート・サービスのご案内』をご覧に なり、カスタマーサービスセンターまでご連絡ください。

#### 現象

BitLockerでドライブを暗号化した状態でBIOSのアップデートやBootの 順番の変更を行ったとき、BitLockerのパスワード入力やパスワードを保存 してあるUSBフラッシュの挿入を求められた。 (BitLockerは、Windows Vista UltimateおよびWindows Vista Enterprise の機能です。)

#### 確認と対処

●パスワードを入力するか、パスワードを保存してあるUSBフラッシュを挿入 してください。BIOSのアップデートやBootの順番の変更を行うときは、 BitLockerのドライブ暗号化を解除した状態で行ってください。

#### 現象

終了処理をしても電源が切れない。

- Windows Vistaでは、[スタート] [(b)] を押すと、本機は「スリープ状態」 になります。電源を切りたい場合は、[スタート] - [▶] -「シャットダ ウン」で電源を切ってください。
- ●正しい処理を行っても電源が切れない場合は、電源スイッチを5秒以上押し 続けてください。

#### 電源コードを接続すると、コンピュータが一瞬起動する。

#### 確認と対処

● BIOS Setupユーティリティで「Wake-Up On LAN」項目が「Enabled」に設定 されていると、電源コードを抜いて接続しなおした際に、本機が一瞬起動す ることがあります。これは不具合ではありません。

# `**メモリの不具合**

メモリの不具合に対する対処方法を説明します。

#### 現象

#### 表示されるメモリ容量が実際の容量と違っている。

#### 確認と対処

●メモリを増設した場合は、メモリのタイプが合っているか、スロットの奥 までしっかりと差し込まれているか確認してください。 ■ p.155 [「メモリの装着」](#page-154-0)

# `**記憶装置の不具合**

記憶装置の不具合に対する対処方法を説明します。

## HDDの不具合

現象

#### HDD容量がWindows上で、少なく表示される。

#### 確認と対処

●本機に搭載されているHDD容量をWindows上で確認すると、少なく表示され ます。

これは、Windows上では容量を計算や表示する場合に「2進法」(0と1の2つ の数字を用いる表記法)を使用しているのに対して、マニュアルではHDDな どの仕様を表記する際に用いられている「10進法」(0~9の数字を用いる表 記法)を使用していることによる違いです。

2進法で表記した1KB (キロバイト)は「1024Byte」になるのに対し、10進 法で表記した場合には「1000Byte」となります。そのため、Windowsなどの OS上で表示されるHDD容量は、マニュアルに記載されている容量よりも少 なく表示されます。

HDDからWindowsが起動しない。

#### 確認と対処

- BIOSの「Boot」メニュー画面で起動時のHDDの順番が正しく設定されてい るか確認してください。
	- **アテ p.165 「BIOS Setup[ユーティリティの操作」](#page-164-0)**
	- **7 P.180 「Boot[メニュー画面」](#page-179-0)**

#### 現象

Windowsの再インストールをしたら、HDDの空き容量が大幅に減ってし まった。

#### 確認と対処

●p.191 「Windows Vista[のインストール」](#page-190-0)手順9で、Cドライブのフォーマット を行わずにWindowsのインストールをしてしまうと、以前のWindowsのデー タがWindows.oldフォルダに保存されるため、HDDの空き容量が大幅に減っ てしまいます。Windows.oldフォルダが不要な場合は、削除してください。 Windows.oldフォルダは「スタート] - 「コンピュータ」- 「Cドライブ」に あります。 通常は、手順どおりにCドライブをフォーマットしてからWindowsのインス トールをしてください。

# 光ディスクドライブの不具合

#### 現象

#### オーディオCDやDVD VIDEO再生時に、音声が出力されない。

#### 確認と対処

- ●スピーカの音量が小さくなっている可能性があります。音量を調節してくだ さい。
	- ア p.113 [「音量の調節」](#page-112-0)

#### 現象

セットしたメディアにアクセスできない。

- ●メディアが正しくセットされているか確認してください。
- ●メディアを挿入した直後、アクセスランプ点灯中は読み込み準備のためアク セスできません。この場合はアクセスランプの消灯を待って、もう一度アク セスしてください。
- ●メディアの表面にキズなどがないか確認してください。
- ●別のメディアにアクセスできるか確認してください。問題がない場合は、ア クセスできないメディアに問題がある可能性があります。
- ●セットしたメディアが、書き込み済みの場合、光ディスクドライブとの相性 によりアクセスできない可能性があります。

セットしたメディアが取り出せない。

#### 確認と対処

- ●コンピュータの電源が入っているか、確認してください。
- ソフトウェアによっては、独自の取り出し方法でないとメディアが取り出せ ないものもあります。詳しくは、お使いのソフトウェアに添付のマニュアル をご覧ください。

#### 現象

メディアへの書き込みができない。

#### 確認と対処

- DVD-ROMドライブの場合、メディアへの書き込みはできません。
- ●書き込みソフト「Nero 8 Essentials」がインストールされていない場合は、イ ンストールをしてください。 **アテ p.201** 「Nero 8 Essentials[のインストール」](#page-200-0)
- ●メディアのフォーマットに関する不具合や、書き込みに関する不具合につい ては、『Neroユーザーズガイド』を参照してください。 「マニュアルびゅーわ」-『Neroユーザーズガイド』
- ●お使いの光ディスクドライブ対応のメディアを使用しているかどうか確認 してください。 「マニュアルびゅーわ」
- Windowsが省電力状態に切り替わると、書き込み可能なメディアへのデータ 転送エラーが起き、書き込みに失敗する場合があります。書き込みを始める 前に省電力状態に移行しないように設定してください。 p.148 [「時間経過で移行させない」](#page-147-0)
- ●メディアが正しくセットされているかどうか、確認してください。
- ●メディアの表面に汚れやキズなどがないか、確認してください。

221

- ●メディアの残量があるか、確認してください。
- ●ヘッドレンズの汚れによって、書き込みができない場合があります。
- ●光ディスクドライブとの相性によって、セットしたメディアに書き込めない 場合があります。

#### DVD VIDEOの再生ができない。

#### 確認と対処

- ●購入時にDVD-ROM(再生ソフトなし)を選択された場合、DVD VIDEO再生 ソフトウェアは添付されていません。
- DVD VIDEO再生ソフト「WinDVD」が添付されている場合、DVD VIDEOの 再生に関する不具合は、WinDVDのヘルプを参照してください。
- ●解像度や色数を変更してみてください。 p.105 [「解像度や表示色の変更方法」](#page-104-0)
- ●外付けディスプレイを接続して、「クローン表示」で表示をしていると、「使 用しているディスプレイ環境は保護されているコンテンツの再生をサポー トしていません。」というメッセージが表示され、DVD VIDEOの再生が中断 されます。このような場合は、「LCD表示」または「外付けディスプレイ表 示」に切り替えてください。

p.110 [「画面表示を切り替えるには」](#page-109-0)

# PCカードの不具合

現象

#### PCカードを装着しても使用できない。

#### 確認と対処

- ●本機で使用可能なPCカードかどうか確認してください。 **アテ p.93 「PC[カードを使う」](#page-92-0)**
- ●PCカードスロットにカードが正しく装着され、認識されているか確認して ください。 **子** p.93 「PC[カードを使う」](#page-92-0)
- ●PC カードを使用するために必要なドライバやソフトウェアがインストール されているか確認してください。詳しくは、PCカードに添付のマニュアル をご覧ください。

222

●外部機器を追加するためにPCカードを装着した場合、外部機器とPCカード の接続が正しいか、正しいケーブルを使用しているかを確認してください。 詳しくは、PCカードに添付のマニュアルをご覧ください。

# メモリカードの不具合

現象

メモリカードを装着しても使用できない。

#### 確認と対処

- ●本機で使用可能なメモリカードかどうか、メモリカードがスロットの仕様に 対応しているか確認してください。 75 p.98 [「本機で使用できるメモリカード」](#page-97-0)
- ●メモリカードスロットにカードが正しく装着され、認識されているか確認し てください。 p.99 [「メモリカードのセットと取り外し」](#page-98-0)

# `**入力装置の不具合**

入力装置の不具合に対する対処方法を説明します。

## キーボードの不具合

#### 現象

どのキーを押しても応答がない。

- ●タッチパッドを操作してください。タッチパッドで操作できる場合もありま す。
- ●ソフトウェアが時間のかかる処理を実行している可能性もあります。しばら く待ってみてください。
- ソフトウェアがハングアップしている可能性もあります。しばらく待っても 反応がない場合は、タスクマネージャでソフトウェアを終了してください。 **75 p.59** [「ハングアップしたときは」](#page-58-0)

キートップにある文字や記号が入力できない。

#### 確認と対処

●直接入力モードで日本語を入力することはできません。日本語入力モードに 切り替えてください。 75 p.75 [「文字を入力するには」](#page-74-0)

#### 現象

[Fn]と Ctrl]、 Alt]と 图 (アプリケーションキー)などの機能キーが動 作しない。

#### 確認と対処

● Fn と Ctrl 、または Alt と B (アプリケーションキー) の機能が入 れ替わっている可能性があります。

< Fn と Ctrl が機能しない場合>

BIOSの設定で、「Advanced」メニュー画面の「Exchange Fn & CTRL Key」が 「Enabled」になっていないか確認してください。

< Alt )と B (アプリケーションキー) が機能しない場合> BIOSの設定で、「Advanced」メニュー画面の「Exchange R-Alt & Win APP Key」 が「Enabled」になっていないか確認してください。 p.78 [「入力キーの機能の入れ替え」](#page-77-0) **アテ p.165 「BIOS Setup[ユーティリティの操作」](#page-164-0)** アラ p.177 「Advanced[メニュー画面」](#page-176-0)

タッチパッドの不具合

現象

ポインタの動きが悪い。

- ●手がぬれていたり、湿気を帯びていたりしていると、動きが悪くなります。
- ●LCDユニットを長時間閉じたままにしていた場合や、使用環境により湿度や 温度の急激な変化があった場合に正常に動作しなくなることがあります。一 度電源を切って入れなおしてください。
- ●タッチパッドユーティリティを起動し、ポインタの動作の設定を変更してみ てください。

ポインタが動かない。

#### 確認と対処

- ●タッチパッドがOFFになっていないか確認してください。 Fn  $]+$  F9  $)(\Box/x)$ を押してみてください。 **アア p.77 「Fn[キーと組み合わせて使うキー」](#page-76-0)**
- ●ソフトウェアが時間のかかる処理を実行している可能性もあります。しばら く待ってみてください。
- ソフトウェアがハングアップしている可能性もあります。しばらく待っても 反応がない場合は、タスクマネージャでソフトウェアを終了してください。 **アア p.59** [「ハングアップしたときは」](#page-58-0)

# `**表示装置の不具合**

表示装置の不具合に対する対処方法を説明します。

## LCDユニットの不具合

現象

#### LCD画面に何も表示されない。

#### 確認と対処

- ●外付けディスプレイを接続している場合は、外付けディスプレイの電源を入 れ、画面が表示されるか確認してください。
- ●画面の明るさを調節してください。 Fn + F5 )/ Fn + F6 で調節でき ます。 **7 P.103 「LCD[ユニットの調整」](#page-102-0)**
- バックライトが消灯していないか確認してください。 Fn + F7 を押して みてください。 **ア** p.103 [「バックライトの消灯」](#page-102-1)
- ●省電力状態になっている可能性があります。キーボードまたはタッチパッド を操作してください。 p.150 [「省電力状態からの復帰方法」](#page-149-0)
- ●バッテリ使用時に、バッテリ残量が低下してそのまま放置すると、スリープ 状態に移行します(購入時の設定)。ACアダプタを接続してから復帰してく ださい。

6

225

- ●コンピュータの電源を切ってから20秒以内に電源を入れると、システム管理 機能が電源を異常と判断する場合があります。一度電源を切って、20秒以上 待ってから電源を入れてみてください。
- ●警告音(ビープ音)が鳴った場合は、起動時の自己診断テストにて異常が発 見された可能性があります。警告音(ビープ音)の回数をメモして、『サポー ト・サービスのご案内』(別冊)をご覧になり、テクニカルセンターまでご 連絡ください。

p.237 [「警告メッセージ](#page-236-0)/警告音」

#### 現象

画面がちらつく。

#### 確認と対処

●LCD画面が明るくなったり、暗くなったりしてちらつく場合には、BIOS Setup ユーティリティ画面でも同様の現象が発生するか確認して、『サポート・サー ビスのご案内』をご覧になり、テクニカルセンターまでご連絡ください。 **アテ p.165 「BIOS Setup[ユーティリティの操作」](#page-164-0)** 

# `**サウンドの不具合**

サウンドの不具合に対する対処方法を説明します。

# 内蔵スピーカの不具合

#### 現象

#### システムは正常に動作しているのに音が鳴らない。

- ●内蔵スピーカの音声出力音量が小さくなっている、またはミュートになって いる可能性があります。ボリュームを調節してください。
	- **アア p.113** [「音量の調節」](#page-112-0)

# `**ソフトウェアの不具合**

ソフトウェアの不具合に対する対処方法を説明します。

## ソフトウェアの不具合

#### 現象

#### ソフトウェアの使用中に突然停止(ハングアップ)した。

#### 確認と対処

- 過度の電源ノイズ、瞬時電圧低下などが発生した可能性があります。電源ノ イズによる現象には、ディスプレイのノイズ、システムの再起動、停止(ハ ングアップ)などが含まれます。ソフトウェアを再度実行してみてください。
- ●ケーブルの接続不良や、キーボード内のゴミやホコリ、雷源の出力不安定、 またはそのほかの部品の不良によって不具合が発生する場合があります。点 検を行ってみてください。
- ●HDDに対するデータの読み書きの最中に振動が加わると、システムが停止(ハ ングアップ)する場合があります。
- 応答のないプログラムを強制終了してから、コンピュータを再起動してくだ さい。 **アア p.59** [「ハングアップしたときは」](#page-58-0)

#### 現象

ソフトウェアが起動しない。

- ●ソフトウェアの起動に必要とされるシステムリソース(メモリ容量やHDDの 使用可能な容量など)が整っているか確認してください。エラーメッセージ などが表示される場合は、ソフトウェアのマニュアルを参照して必要な対処 を行ってから、再度起動してみてください。
- ●ソフトウェアを正しい方法でインストールしたか、ソフトウェアの起動手順 を正しく実行しているか確認してください。
- ●実行しようとしているディレクトリが正しいか確認してください。オプショ ンのUSB FDDから起動しようとしている場合は、ドライブやディレクトリの 指定が正しく行われているか確認してください。
- ソフトウェアの使用許諾を受けていない場合(違法コピーなど)、ソフトウェ アが動作しないことがあります。ソフトウェアの正式版を使用してくださ い。
- ソフトウェアの使用方法をもう一度確認してください。 それでもソフトウェ アの不具合が解決できないときは、ソフトウェアの販売元にお問い合わせく ださい。

### 「マニュアルびゅーわ」がグレーになって使用できない。

#### 確認と対処

- ●「マニュアルびゅーわ」のインストールを行ってください。 **ア p.200** [「マニュアルびゅーわのインストール」](#page-199-0)
- ●「マニュアルびゅーわ」を使用できない場合、当社のユーザーサポートペー ジから当社作成の電子マニュアルをダウンロードすることができます。 ユーザーサポートページからダウンロードした電子マニュアルは、マニュア ルごとにファイルを開いてご覧ください。 p.244 [「電子マニュアルのダウンロード」](#page-243-0)

#### 現象

#### Internet Explorerの使用時、情報バーに警告が表示される。

#### 確認と対処

●購入時のInternet Explorerは、セキュリティ強化のために、意図しないプログ ラムや実行ファイルのダウンロードについて警告するよう設定されていま す。Internet Explorer使用時情報バーに警告が表示されたら、情報バーをク リックして、表示された項目から適切な対処を選択してください。

#### 現象

WindowsメールでHTMLメールの画像が表示されない、または添付ファイ ルが開けない。

#### 確認と対処

●メール添付のファイルや送信元の不明なメールによるウイルスの侵入から、 コンピュータを保護するための設定が購入時にされています。 HTMLメールの画像を見る場合は、送信元を確認して、件名の下にある情報 バーをクリックします。 添付ファイルについての設定は、次の場所で確認できます。 Windowsメールの[ツール]-「オプション」-「セキュリティ」タブ-「ウ イルスの可能性がある添付ファイルを保存したり開いたりしない」

#### インストールしたネットワークアプリケーションが動作しない。

#### 確認と対処

●ファイアウォールが有効に設定されていると、ネットワークアプリケーショ ンが正常に動作しない場合があります。 p.140 [「ファイアウォール」](#page-139-0) 詳細についてはソフトウェアの販売元にお問い合わせください。

#### 現象

#### ソフトウェアやプログラムが停止し、「データ実行防止」画面が表示される。

#### 確認と対処

- ソフトウェアやプログラムがウイルスに感染している可能性があります。セ キュリティソフトウェアでウイルスの検索・駆除を行ってください。
- ●安全なソフトウェアを実行して「データ実行防止」画面が表示される場合 は、ソフトウェアの製造元へお問い合わせください。
- ●問題が解決しない場合は、『サポート・サービスのご案内』(別冊)をご覧に なり、テクニカルセンターまでお問い合わせください。

## インストール時の不具合

#### 現象

#### Windowsの再インストールがマニュアルどおりにできない。

- ●本書のインストール手順は購入時のシステム構成を前提にしています。イン ストールは、 BIOSの設定とシステム構成を購入時の状態に戻して行うこと をおすすめします。
- ●本書のインストール手順は、HDDのフォーマット後に行うことを前提に記載 しています。それ以外の場合は、手順が異なることがあります。不明な点は 『サポート・サービスのご案内』(別冊)をご覧になり、テクニカルセンター までお問い合わせください。
- ●インストール方法に関する最新情報を記載した紙類が添付されている場合 があります。梱包品を確認してみてください。

# Windows VistaリカバリDVDを光ディスクドライブにセットして再起動 しても、「Press any key to boot from CD or DVD.」と表示されない。

- ●光ディスクドライブの起動の順番を HDD よりも後ろに設定している可能性 があります。「BIOS Setupユーティリティ」を実行して、起動順位を変更し てください。
	- **子 p.174** 「起動 (Boot) デバイスの順番を変更する」

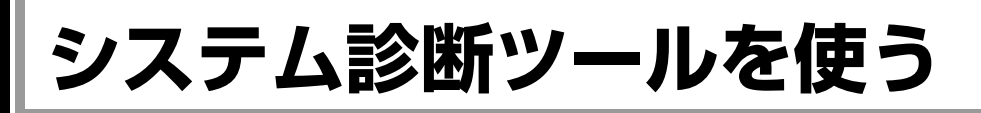

ここでは「システム診断ツール」について説明します。 システム診断ツールとは、本機の調子が悪いときに、不具合の原因がハード ウェアにあるかどうかを診断するためのツールです。本機に添付の「リカバリ ツールCD」に収録されています。

# `**システム診断を実行する**

システム診断の実行方法は、次のとおりです。

- 1 リカバリツールCDを光ディスクドライブにセットします。 「自動再生」画面が表示された場合は、 ※ をクリックして画面を閉じてく ださい。
- $2$   $[7, 9 1] [1] [4 + 1]$  をクリックして、本機を再起動します。 Windowsが起動できないときは、Ctrl + Alt + Deletelを押して、コンピュー タを再起動します。
- 3 黒い画面の中央に「EPSON」と表示され、消えた後、「Kernel Loading・・・ Press any key to run PC TEST」と表示されたら、どれかキーを押しま す。

システム診断ツールが起動し、自動的に診断が開始します。

4 診断が終了したら、診断結果を確認します。

「F」が表示された場合は、表示された項目に不具合がある可能性がありま す。『サポート・サービスのご案内』(別冊)をご覧になり、テクニカルセン ターまでご連絡ください。

5 **光ディスクドライブからリカバリツールCDを取り出し、電源を切ります。** これでシステム診断は完了です。

ここでは、トラブルが発生した場合に役立つWindowsの機能について説明しま す。

# `**セーフモードでの起動**

コンピュータが起動できない場合や、ディスプレイで表示できない解像度を選 択して表示ができなくなってしまった場合などには、セーフモードで起動して みてください。

セーフモードで起動する方法は、次のとおりです。

**トラブル時に役立つ機能**

- 1 コンピュータの電源を切り、20秒程放置してから、電源を入れます。
- 2 EPSONと表示され、消えた直後に F8 を「トン、トン、トン…」と連続 的に押します。
- 3 「詳細ブートオプション」画面が表示されたら、← または → を押して、 「セーフモード」を選択し、 → を押します。

セーフモードで起動できた場合は、不具合に対する対処を行ってください。

# `**システムの復元**

コンピュータの動作が不安定になった場合、「システムの復元」を行ってコン ピュータを以前の状態(復元ポイントを作成した時点の状態)に戻すことで、 問題が解決できることがあります。

復元ポイントは通常、ソフトウェアのインストールなどを行った際に、自動的 に作成されますが、手動で作成しておくこともできます。

## システムを復元する

システムを復元ポイントの状態に戻す方法は次のとおりです。システムの復元 を行う前に、HDDのデータをほかのメディアにバックアップしておくことをお すすめします。

- 1 [スタート]-「すべてのプログラム」-「アクセサリ」-「システムツー ル」-「システムの復元」を選択します。
- 2 「ユーザーアカウント制御」画面が表示されたら、[続行]をクリックします。
- 3 「システムの復元」画面が表示されたら、「推奨される復元」を選択し、[次 へ]をクリックします。

復元ポイントを自分で指定したい場合は、「別の復元ポイントを選択する」 を選択して「次へ]をクリックし、ポイントを選択して「次へ]をクリック します。

- 4 「復元ポイントの確認」と表示されたら、内容を確認し、[完了]をクリック します。
- 5 「システムの復元を開始すると…」と表示されたら、[はい]をクリックしま す。 コンピュータが再起動します。
- 6 再起動後、「システムの復元は正常に完了しました。…」と表示されたら、 「閉じる]をクリックします。

これでシステムの復元は完了です。

## 復元ポイントを手動で作成する

復元ポイントを手動で作成する方法は次のとおりです。

- 1 「スタート] -「すべてのプログラム」-「アクセサリ」-「システムツー ル」-「システムの復元」を選択します。
- 2 「ユーザーアカウント制御」画面が表示されたら、[続行]をクリックします。
- 3 「システムの復元」画面が表示されたら、「システムの保護」をクリックしま す。
- 4 「システムのプロパティ」画面が表示されたら、復元ポイントを作るドライ ブ(ローカルディスク)にチェックを付けて[作成]をクリックします。
- 5 「復元ポイントの作成」と表示されたら、説明を入力し、[作成]をクリック します。
- 6 「復元ポイントは正常に作成されました。」と表示されたら、[OK]をクリッ クします。

以上で復元ポイントの作成は完了です。

# `**Windows回復環境(Windows RE)を使う**

本機のHDD内の「消去禁止領域」には、「Windows回復環境(Windows RE)」が 設定されています。Windowsに不具合が起きると、HDD内のWindows REが自動 的に起動し、不具合に対する対処を行うことができます。

## **Windows RFの頂目**

Windows REには、次の項目があります。

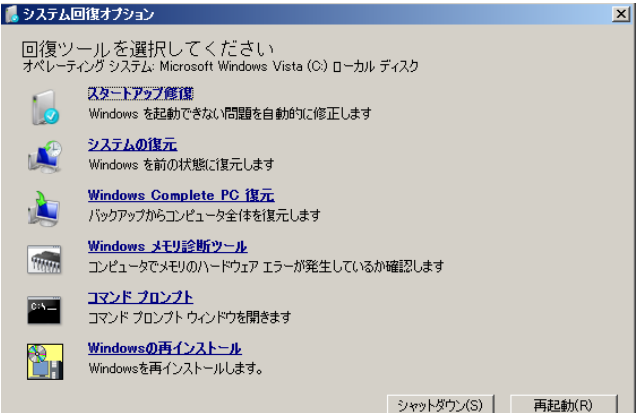

<イメージ>

#### ● スタートアップ修復

Windowsを起動できない問題を自動的に修正します。Windowsが起動できな いときは、まずスタートアップ修復を行ってみてください。

● システムの復元

コンピュータの状態を以前の状態(復元ポイントを作成した時点の状態)に 戻します。

● Windows Complete PC復元

バックアップしてあったデータを使用してコンピュータ全体を復元します。 Windows Vista Home Premium、Windows Vista Home Basicには、Windows Complete PC復元のためのバックアップ機能はありません。

- Windowsメモリ診断ツール メモリにハードウェアエラーが発生しているかどうかを確認します。
- コマンドプロンプト コマンドプロンプトウィンドウを開きます。

## 「システム回復オプション」画面が表示されたら

Windowsに不具合が起きると、HDD内のWindows REが自動的に起動し、「シス テム回復オプション」画面が表示されます。 「システム回復オプション」画面が表示されたら、次の手順でWindows REの項 目を表示させ、対処を行います。

- 1 「システム回復オプション」画面が表示されたら、キーボードレイアウトが 「日本語」になっていることを確認し、[次へ]をクリックします。
- 2 「回復オプションにアクセスするには・・・」と表示されたら、「ユーザー 名」を選択し、パスワードを設定していた場合には「パスワード」にパス ワードを入力して [OK] をクリックします。
- 3 「回復ツールを選択してください」と表示されたら、実行したい項目をクリッ クします。以降は、画面の指示に従って作業を行ってください。

#### HDD内のWindows REを手動で起動する

HDD内のWindows REは、手動で起動することもできます。 手動で起動する方法は、次のとおりです。

- 1 コンピュータの電源を切り、20秒程放置してから、電源を入れます。
- 2 「EPSON」と表示され、消えた直後に「F8 お 「トン、トン、トン…」と 連続的に押します。 を押すタイミングがずれて、Windowsが起動してしまった場合は、再 起動してからやりなおしてください。
- 3 「詳細ブートオプション」画面が表示されたら、「コンピュータの修復」を選 択し、→→ を押します。
- 4 「システム回復オプション」画面が表示されたら、キーボードレイアウトが 「日本語」になっていることを確認し、[次へ]をクリックします。
- 5 「回復オプションにアクセスするには・・・」と表示されたら、「ユーザー 名」を選択し、パスワードを設定していた場合には「パスワード」にパス ワードを入力して [OK] をクリックします。
- 6 「回復ツールを選択してください」と表示されたら、実行したい項目をクリッ クします。以降は、画面の指示に従って作業を行ってください。

# DVDのWindows REを使用する

Windows REは本機に添付の「Windows VistaリカバリDVD」にも収録されてい ます。HDD内に設定されているWindows REを誤って消去してしまった場合な どに使用してください。 DVDに収録されているWindows REの起動方法は、次のとおりです。

- 1 コンピュータの電源を入れ、Windowsが起動したら、「Windows Vistaリ
- カバリDVD」を光ディスクドライブにセットします。 「自動再生」画面が表示されたら ※ をクリックし、画面を閉じてください。
- 2 [スタート] [▶] 「再起動」をクリックして、コンピュータを再起動 します。
- 3 「EPSON」と表示後、黒い画面に「Press any key to boot from CD or DVD.」と表示されたら、どれかキーを押します。 一定時間内にキーを押さないと、HDD内のWindows Vistaが起動してしまい ます。Windows Vistaが起動してしまった場合は、手順2へ戻ります。
- 4 「システム回復オプション」画面が表示されたら、キーボードレイアウトが 「日本語」になっていることを確認し、[次へ]をクリックします。
- 5 「修復するオペレーティングシステムを選択し…」と表示されたら、 「Microsoft Windows Vista」が選択された状態で[次へ]をクリックし ます。
- 6 「回復ツールを選択してください」と表示されたら、実行したい項目をクリッ クします。以降は、画面の指示に従って作業を行ってください。

<span id="page-236-0"></span>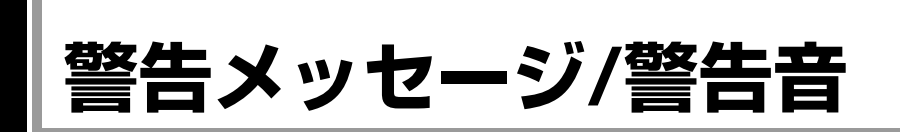

本機は、起動時に自己診断テストを行い、内部ハードウェアの状態を診断します。起動時に以下の警告 メッセージが表示されたり、警告音(ビープ音)が鳴ったりした場合は、以下の各対処を行ってくださ い。処置を行ってもなおらない場合は、『サポート・サービスのご案内』(別冊)をご覧になりテクニカ ルセンターまでご連絡ください。

# 警告メッセージ

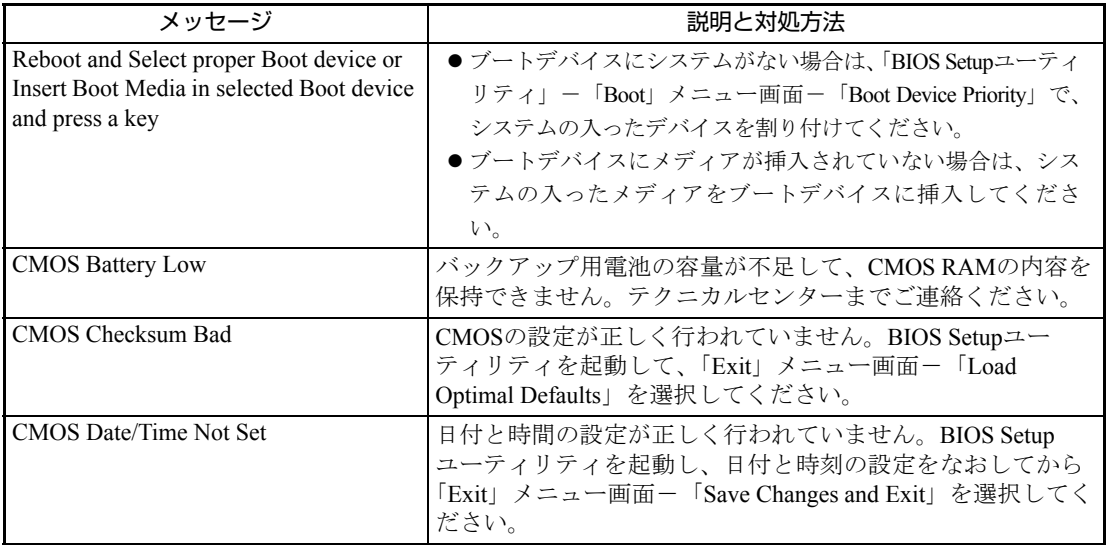

# 警告音(ビープ音)

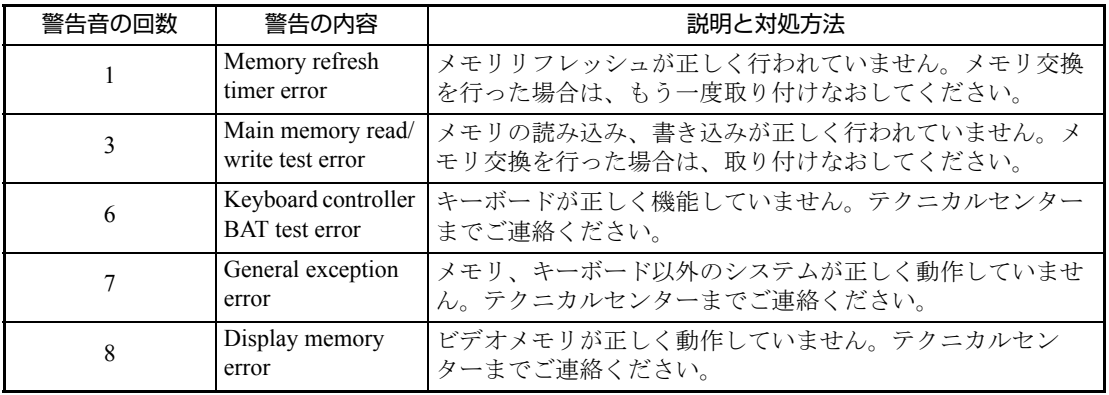

 $\overline{6}$ 

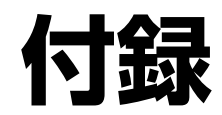

# お手入れ方法やHDD領域の作成方法、仕様などについて説明します。 「データのバックアップ」………………………………………………………………………… 241 「電子マニュアルのダウンロード」……………………………………………………………… 244 「機能仕様一覧」…………………………………………………………………………………… 257

<span id="page-239-0"></span>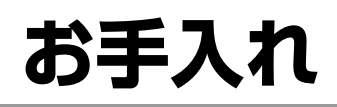

本機は精密な機械です。取り扱いに注意して、定期的にお手入れを行ってくだ さい。

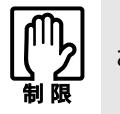

お手入れは、本機の電源を切った状態で行ってください。

# `**本機のお手入れ**

本機のお手入れ方法について説明します。

外装

コンピュータ本体の外装の汚れは、柔らかい布に中性洗剤を適度に染み込ませ て、軽く拭き取ってください。

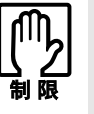

- ●本機をたたいたり、硬いものでこすったりしないでください。変形やキズ、破 損の原因となります。
- ●ベンジン、シンナーなどの溶剤を使わないでください。変色や変形の可能性 があります。

## LCD画面

LCD画面は乾いた布やティッシュペーパーなどで拭いてください。水や洗剤な どは使わないでください。

<span id="page-240-0"></span>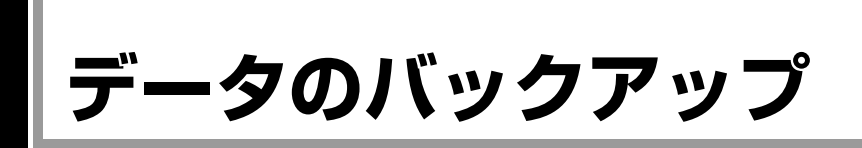

Windowsを再インストールすると、Windowsがインストールされるドライブ(通 常Cドライブ)に保存しているデータはすべて消去されます。Windowsを再イン ストールする前に、必要なデータのバックアップを取っておいてください。

# `**バックアップ方法**

作成したファイルやInternet Explorerの「お気に入り」など、HDD内のデータを バックアップする方法やバックアップしたデータを復元する方法は、本機の 「インフォメーションメニュー」にある「PCお役立ち情報」で詳しく紹介して います。

# 「PCお役立ち情報」から見る

バックアップ方法や復元方法は、次をご覧ください。

「インフォメーションメニュー」- 「PCお役立ち情報」- 「正しく、安全に 使おう!」項目の「Windowsシステム」

|                                    | → Windowsシステム - Windows Internet Explorer |                                                                                                    |        |                                                |            |        |
|------------------------------------|-------------------------------------------|----------------------------------------------------------------------------------------------------|--------|------------------------------------------------|------------|--------|
| $\left($                           |                                           | C:¥Users¥business¥Desktop¥C79781000¥index_a4.html                                                                                                    |        | $\bullet$ $\star$ $\times$ Live Search         | $\Omega$ + |        |
| ● Windowsシステム<br>$28 - 48$         |                                           |                                                                                                    |        | 4 → 5 → 5 → 50 → 6 9-11(0) →                   |            |        |
| PCお役立ち情報<br>PCお役立ち情報 » Windowsシステム |                                           |                                                                                                    |        |                                                |            |        |
|                                    |                                           |                                                                                                    |        | 検索                                             |            |        |
|                                    |                                           | 正しく、安全に使おう!                                                                                                    |        |                                                | Search     |        |
|                                    |                                           | Windows Vistaの書籍 コンピュータの基本提作 セキュリティ Windowsシステム                                                                                                    | ネットワーク | 機能から選ぶ                                         |            |        |
|                                    |                                           | Windowsには、コンピュータの性能に関わるさまざまなシステムツールがあります。このシステムツールを<br>活用することで、コンピュータの処理能力を向上させたり、HDDを有効利用することができます。<br>ここでは、システムツールの利用方法やHDDの管理方法、バックアップ/復元などを紹介します。 |        | 基本設定<br>起動 マウス キーボード<br>文字入力 ファイル フォルダ<br>各種設定 |            |        |
| 板 舱                                | お役立ち度 トビック番号/トピック                         |                                                                                                    |        | Windows デスクトップ HDD<br>システムツール                  |            |        |
| システムツール                            |                                           | ★★☆ ▶ A4-001 コンピュータのパフォーマンスを確認する                                                                                                    |        | コントロールバネル<br>アプリケーション セキュリティ                   |            |        |
| システムツール                            |                                           | ★★★ ▶ A4-002 HDDのエラーをチェックする                                                                                                    |        | ネットワーク<br>ネットワーク インターネット                       |            |        |
| システムツール                            |                                           | ★★★ ▶ A4-003 HDDの性能を向上させる:ディスクデフラグツール                                                                                                    |        | 電子メール ホームページ<br>その他                            |            |        |
| システムツール                            |                                           | ★★★ ▶ A4-004 システムを正常だった状態に戻す:システムの復元                                                                                                    |        | 周辺機器 光ディスクメディア<br>プリンタ                         |            |        |
| 起勤                                 |                                           | ★★★ ▶ A4-005 セーフモードで起動する                                                                                                    |        |                                                |            |        |
| <b>HDD</b>                         |                                           | ★★★ ▶ A4-006 HDDをフォーマットする                                                                                                    |        |                                                |            |        |
| <b>HDD</b>                         | ★★★ ▶ A4-007 HDDをパーティションで分ける              |                                                                                                    |        |                                                |            |        |
| Windows                            |                                           | ★★☆ ▶ A4-008 /-トPCの動作設定を管理する                                                                                                    |        |                                                |            |        |
| Windows                            |                                           | ★★★ ▶ A4-00 万が一のためにけャクアップ                                                                                                    |        |                                                |            |        |
|                                    | ゴントロールバネル ★★★ ▶ A4-01                     | コンピュータ全体をバックアップする                                                                                                    |        |                                                |            |        |
|                                    | ゴ/トロールバネル ★★★ ▶ A4-01                     | ファイルをバックアップする                                                                                                    |        |                                                |            |        |
| ホームページ                             | *** > A4-01                               | お気に入りをバックアップする                                                                                                    |        |                                                |            |        |
| 電子メール                              | <b>★★☆ ▶ A4-01:</b>                       | 雪子メールのデータをバックアップする                                                                                                    |        |                                                |            | 見たい情報を |
| 電子メール                              | ★☆☆ ▶ A4-01-                              | アドレス帳をバックアップする                                                                                                    |        |                                                |            | クリック   |
| Windows                            | <b>★★☆ ▶ A4-01!</b>                       | コンピュータ全体を復元する                                                                                                    |        |                                                |            |        |
|                                    | ゴントロールバネル ★★☆ ▶ A4-01                     | バックアップしたファイルを復元する                                                                                                    |        |                                                |            |        |
| システムツール                            | <b>★★☆ ▶ A4-01</b>                        | 削除や変更したファイルを復元する                                                                                                    |        |                                                |            |        |
| Windows                            | *** > A4-01:                              | Windowsを再インストールする                                                                                                    |        |                                                |            |        |

<画面の内容は予告なく変更される場合があります>

<span id="page-241-0"></span>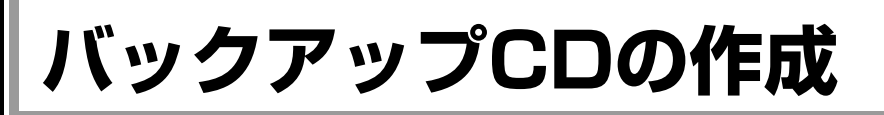

#### <書き込み機能のある光ディスクドライブ搭載時>

HDDの消去禁止領域に収録されている本体ドライバやソフトウェアのインス トール用データは、CDメディアにバックアップすることができます。 HDDが故障したり、誤って消去禁止領域を削除したりすると、インストール用 データは消えてしまいます。万一に備え、インストール用データをCDメディア にバックアップしておくことをおすすめします。

# `**バックアップCDの作成方法**

バックアップCDはリカバリツールを使用して作成します。 バックアップCDの作成方法は次のとおりです。

1 デスクトップ上の「リカバリツール」アイコンをダブルクリックします。

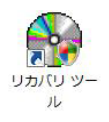

- 2 「ユーザーアカウント制御」画面が表示されたら、[続行]をクリックします。
- 3 「リカバリツール」画面が表示されたら、[CD作成]をクリックします。
- 4 本体ドライバやソフトウェアの一覧の画面が表示されたら、一覧からCDに バックアップしたい項目を選択して「CD作成]をクリックします。

バックアップするデータが一時的にHDDにコピーされます。選択した項目に よっては、手順5の画面が表示されるまでに数分かかります。

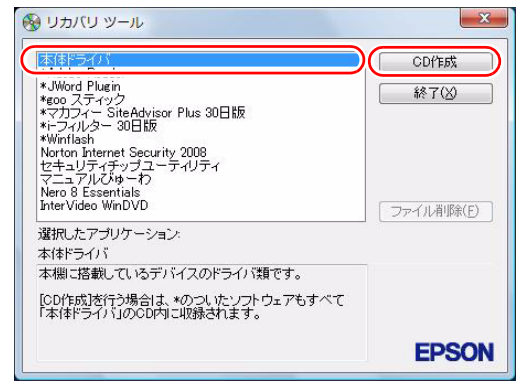

<イメージ>

項目名の前に「\*」のついたソフトウェアは、すべて本体ドライバのCD内 に収録されます。個々にCDを作成する必要はありません。それ以外の項目 は、1項目につきCDメディアが1枚必要です。

5 画面が表示されたら、以降は画面の指示に従ってCDに書き込みを行ってく ださい。

# `**バックアップCDからインストールを行うには**

作成したバックアップCDから本体ドライバやソフトウェアをインストールす る方法は次のとおりです。 ここでは、本体ドライバのバックアップCDからインストールする手順を例に説 明します。

- 1 作成した本体ドライバのバックアップCDを光ディスクドライブにセットし ます。
- 2 「自動再生」画面が表示されたら、「Install.exeの実行」をクリックします。 クリックする記載内容は、「Setup.exeの実行」など、作成したバックアップ CDによって異なります。 「自動再生」画面が表示されない場合は、「スタート] - 「コンピュータ」-「EPSON CD」をダブルクリックします。
- 3 「ユーザーアカウント制御」画面が表示されたら、[許可]をクリックします。 ソフトウェアによっては、[続行]をクリックします。
- 4 「ドライバ・ソフトウェアのインストール」画面が表示されたら、[インス トール】をクリックします。 本体ドライバ以外のソフトウェアをインストールする場合は、ソフトウェア 名をクリックします。

ここで表示される画面は、作成したバックアップCDによって異なります。 以降の手順は、 ア p.186 [「ソフトウェアの再インストールを行う」](#page-185-0)のそれぞ れの項目をご覧ください。

# <span id="page-243-1"></span><span id="page-243-0"></span>**電子マニュアルのダウンロード**

当社のユーザーサポートページからは、お使いのコンピュータや周辺機器の電 子マニュアル(PDF・HTMLなど)をダウンロードすることができます。 紙マニュアルをなくしてしまった場合や、「マニュアルびゅーわ」のデータを 削除してしまった場合などにご利用ください。

電子マニュアルのダウンロードは、次の場所から行います。

「インフォメーションメニュー」-「ユーザーサポート」-「ダウンロード」 -「マニュアル」

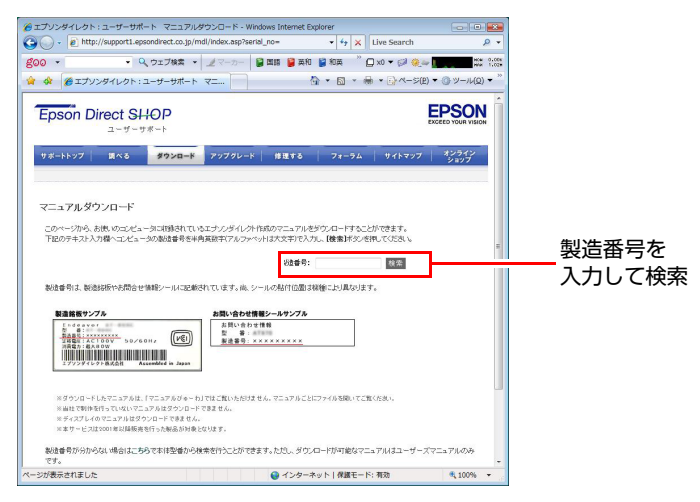

<画面の内容は予告なく変更される場合があります>

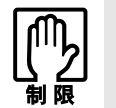

ユーザーサポートページからダウンロードした電子マニュアルは、「マニュアル びゅーわ」で見ることはできません。マニュアルごとにファイルを開いてご覧く ださい。

# `**ダウンロードできるそのほかのデータ**

「ユーザーサポート」-「ダウンロード」からは、次のデータもダウンロード することができます。必要に応じてご利用ください。ダウンロードできるデー タはお使いの機種により異なります。

- 最新のBIOS
- ドライバ
- ユーティリティ
- お問い合わせ情報
- 壁紙

# <span id="page-244-0"></span>**セキュリティチップ(TPM)によるデータの暗号化**

本機に搭載されているセキュリティチップ(TPM)を使用すると、本機に保存 されているデータを高度に暗号化することができます。TPMのセキュリティ機 能の使用方法は、『セキュリティ機能(TPM)設定ガイド』(別冊)をご覧くだ さい。

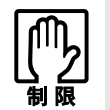

TPM のセキュリティ機能で設定したパスワードは絶対に忘れないでください。 忘れた場合、それまでに暗号化したデータの復元ができなくなります。

## 使用上の注意

これは管理者向けの機能です。TPMのセキュリティ機能を使用する場合は、内 容を十分に理解し、お客様の責任において暗号化を行ってください。

## TPMのセキュリティ機能使用前の準備

TPMのセキュリティ機能を使用するには、BIOSの設定と「セキュリティチップ ユーティリティ」のインストールが必要です。

● BIOSの設定 BIOSの設定値を次のように変更します。

「Security」メニュー画面 「TPM Security」:Enabled(有効) 購入時は、「Disabled」に設定されています。  $\widehat{f}$  p.165 「BIOS Setup[ユーティリティの操作」](#page-164-0) ● p.178 「Security[メニュー画面」](#page-177-0)

#### ● セキュリティチップユーティリティのインストール

購入時、本機に「セキュリティチップユーティリティ」はインストールされ ていません。TPMのセキュリティ機能を使用するには、セキュリティチップ ユーティリティのインストールを行う必要があります。 インストール方法は、『セキュリティ機能(TPM)設定ガイド』をご覧くだ さい。

<span id="page-245-0"></span>**HDD領域(ドライブ)の分割・変更・作成**

ここでは、HDD領域(ドライブ)を分割·変更して使用する方法について説明 します。

# **▶HDD領域を分割して使用する(概要)**

# HDD領域 (ドライブ)の分割

HDD領域は、いくつかに分割して、それぞれ別々のドライブとして使用するこ とができます。

HDDを分割したひとつひとつを「HDD領域」または「パーティション」とも言 います。

また、Windowsで使えるHDD領域が、「ドライブ」になります。

#### <1台のHDDを分割する>

例: 1つのHDD領域 (Cドライブ) を、2つのHDD領域 (CドライブとDドライ ブ)に分割します。

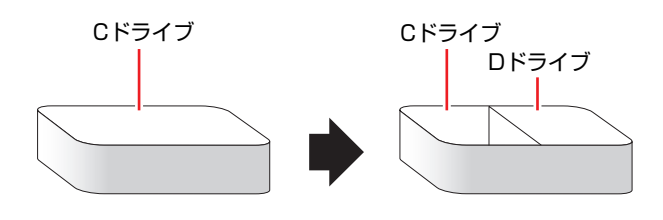

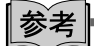

#### 消去禁止領域とBitLocker領域

HDD領域には、「消去禁止領域」と「BitLocker領域(Windows Vista Ultimateの み)」が作成されています。

「消去禁止領域」には、本体ドライバやソフトウェアなどを再インストールする ためのデータや、「Windows回復環境(Windows RE)」が設定されています。こ の領域を削除すると再インストールができなくなりますのでご注意ください。

## HDD領域 (ドライブ) のサイズの変更

すでに分割されているHDD領域のサイズ(容量)を変更することもできます。

#### <ドライブのサイズを変更する>

例:Cドライブのサイズを大きくします。

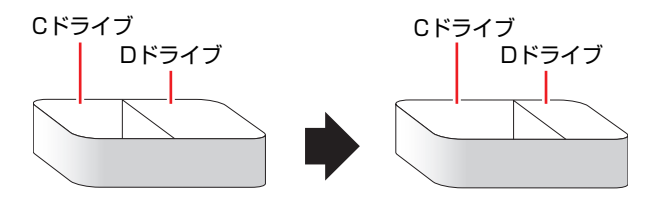

この場合は、CドライブとDドライブを削除して、分割しなおす必要があります。

# <span id="page-246-0"></span>`**Cドライブを分割・変更する**

# Cドライブ分割のメリットとデメリット

Cドライブを分割すると、次のようなメリット・デメリットがあります。 Cドライブを分割する場合は、これらをよく理解した上で行ってください。

#### $\bullet$  メリット

HDD領域を分割してデータの保存先を分けておくことで、リカバリ時に最小 限の作業で元の環境に復帰することができます。

#### <HDD領域が1つの場合>

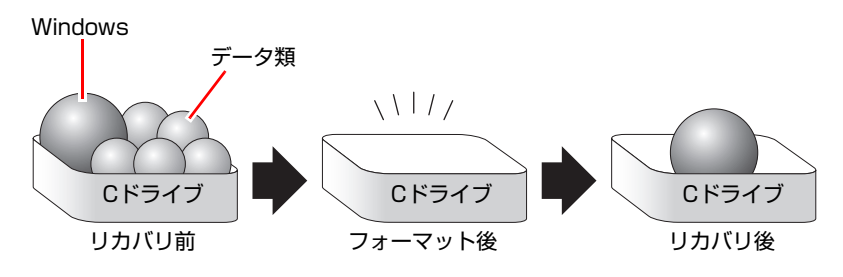

リカバリ(Windowsの再インストール)を行うと、Cドライブのデータはす べて消去されます。

### <HDD領域を分割した場合>

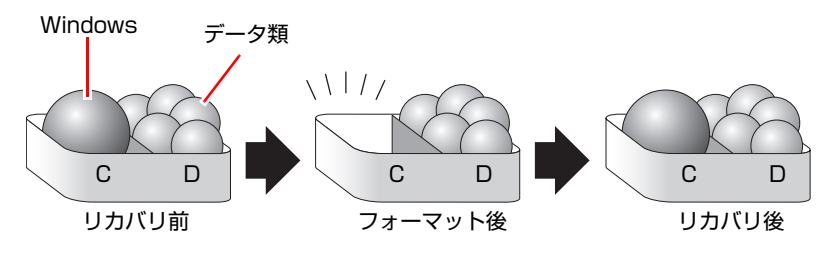

たとえば、WindowsやソフトウェアはCドライブに、作成したデータなどは Dドライブに保存しておきます。

この状態でリカバリ(Windowsの再インストール)を行うと、消去されるの はCドライブのみとなるため、Dドライブのデータは、リカバリ後、すぐに そのまま使用することができます。

HDD が分割されている状態でリカバリを行うときは、万一に備えて C ドライブ 以外のドライブの重要なデータをバックアップしてください。

 $\bullet$  デメリット

- Cドライブ(Windowsの入っているドライブ)の分割を行うには、リカバ リ (Windowsの再インストール)が必要です。
- HDD 領域を変更すると、変更したドライブ内のデータはすべて消去され ます。
- HDD 領域を分割して使用すると、それぞれ分けられた領域の最大容量ま でしか使用できないため、それぞれの領域により、容量が制限されます。

## Cドライブの分割・変更の流れ

Cドライブの分割・変更は、リカバリ(Windowsの再インストール)中に行いま す。サイズ(容量)を変更するには、まず変更するドライブを削除してからサ イズを指定して再作成します。

C[ドライブ以外のドライ](#page-249-0)ブの変更方法は、 予 p.250 「Cドライブ以外のドライ [ブを作成・変更する」を](#page-249-0)ご覧ください。

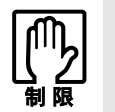

ドライブを分割・変更すると、分割・変更したドライブ内のデータはすべて消去 されます。必要に応じてバックアップを取っておいてください。 [p.241 「データのバックアップ」](#page-240-0)

Cドライブの分割・変更の流れは次のとおりです。 作業は つ p.249 「C[ドライブを分割・変更する」に](#page-248-0)従ってください。

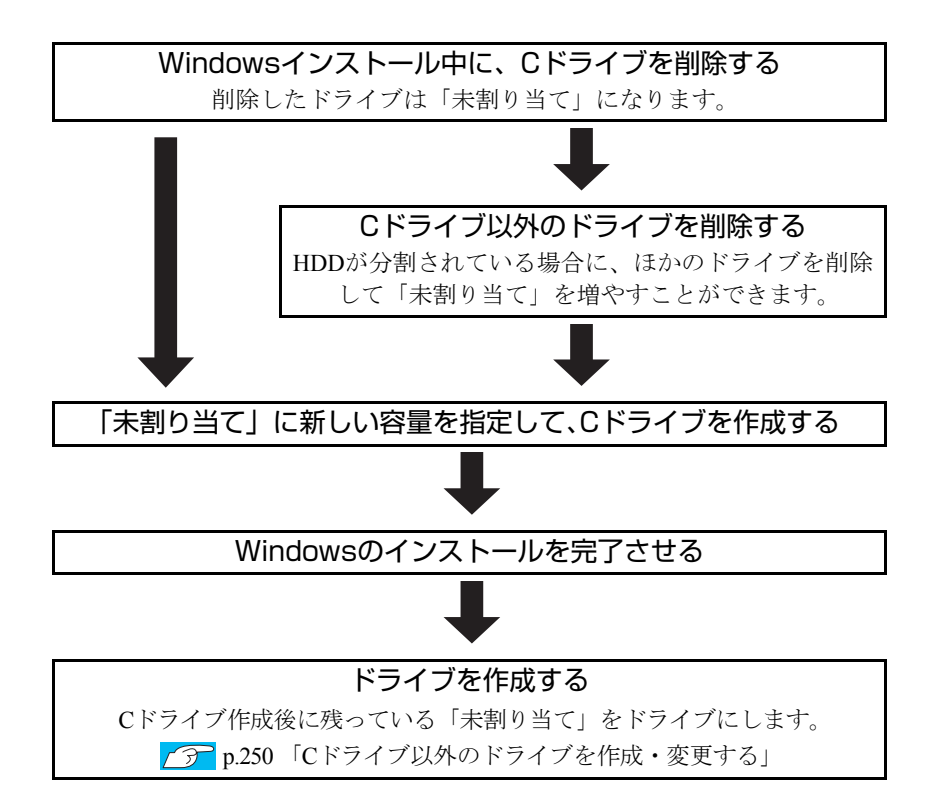

## <span id="page-248-0"></span>Cドライブを分割・変更する

Cドライブの分割・変更をする場合は、Windowsの再インストールが必要です。 7分 p.191 「Windows Vista[のインストール」](#page-190-0)の手順9を次の手順に読み替えて、 Windowsのインストールを行ってください。

<p.191 「Windows Vistaのインストール」の手順9の読み替え>

# 1 「ドライブオプション(詳細)」をクリックします。

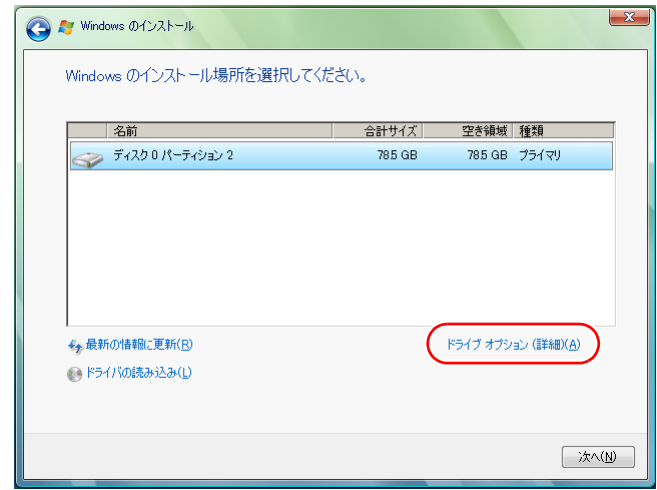

2 「ディスク0パーティション2」(Cドライブ)が選択された状態で「削除」を クリックします。

Windows Vista Ultimateの場合は「ディスク0パーティション3」(Cドライブ) を選択します。

3 「このパーティションを削除すると…」と表示されたら、[OK] をクリック します。

削除したパーティション(Cドライブ)が「未割り当て領域」となります。

4 次のとおり作業を続けます。

<Cドライブを分割する場合>

**(1)**「ディスク0未割り当て領域」を選択し、「新規」をクリックします。 手順5に進みます。

#### <Cドライブの容量を増やす場合>

すでにHDDが分割されている場合は、Cドライブ以外のドライブを削除して 未割り当ての領域を増やします。ただし、削除したドライブのデータは消え てしまいます。

- **(1)** そのほかのパーティションもCドライブと同様に削除し、「ディスク0未割り 当て領域」を増やします。 Windows Vista Ultimateの場合は「ディスク0パーティション2」(BitLocker) を削除しないでください。
- **(2)**「ディスク0未割り当て領域」を選択し、「新規」をクリックします。 手順5に進みます。

5 Cドライブのサイズを決めます。サイズを入力し、[適用]をクリックします。 Cドライブには、40GB程度(40000MB)を割り当てることをおすすめします。

**6** 「ディスク0パーティション2」(Cドライブ)が選択された状態で、[次へ] をクリックします。

Windows Vista Ultimateの場合は「ディスク0パーティション3」(Cドライブ) を選択します。

Windows Vistaのインストールが開始されます。システム構成にもよります が、インストールは20分~40分かかります。

続いて ア p.191 「Windows Vista[のインストール」手](#page-190-0)順10に進みます。

手順10の画面が表示されるまでキーボードやタッチパッドは操作しないで ください。

# <span id="page-249-0"></span>`**Cドライブ以外のドライブを作成・変更する**

ここでは、Cドライブ以外のドライブを作成・変更する方法について説明しま す。

次のような場合にご覧ください。

- ●Cドライブ以外のドライブのサイズを変更する場合
- Windowsの再インストール中にCドライブを分割して作成・変更された「未割 り当て」をドライブにして使用する場合

Cドライブ(Windowsの入っているドライブ)の分割・変更を行う場合は、 ● p.247 「C[ドライブを分割・変更する」](#page-246-0)をご覧ください。

## ドライブ作成・変更の流れ

ドライブの作成の流れは次のとおりです。

作業は  $\widehat{p}$ p.252 「HDD[領域\(パーティション\)の作成手順」に](#page-251-0)従ってください。

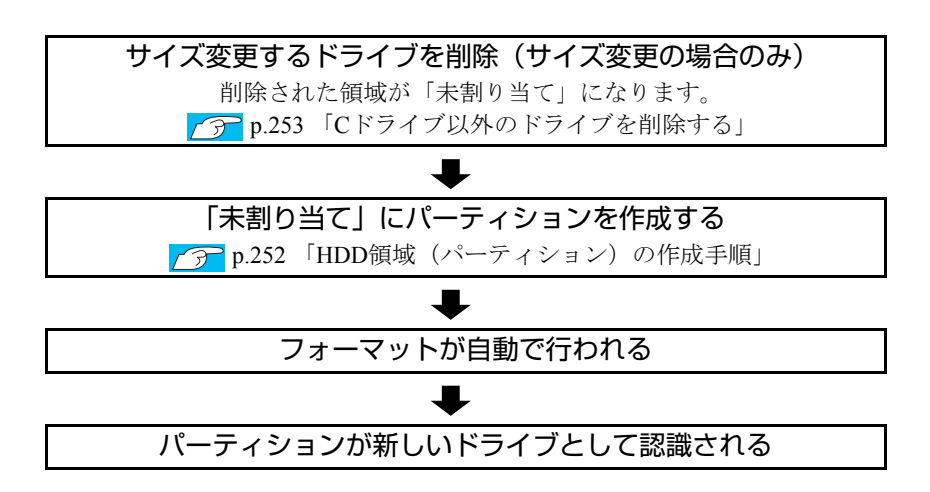

※ HDD 内の「未割り当て」にパーティションを作成すると、パーティション は、Windows上でドライブ(DやEなど)として利用できるようになります。

参考

パーティションとは

ドライブの作成・変更を行う画面(ディスクの管理)では、HDD領域のことを 「パーティション」と言います。パーティションには、「プライマリパーティ ション」と「拡張パーティション」があります。

- 1つのHDDに作成できるパーティションは最大で4つです。消去禁止領域や BitLocker領域もパーティションの1つです。
- パーティションを作成すると、自動的に3つ目まではプライマリパーティショ ンとなり、4つ目は拡張パーティションとなります。
- Windows Vista Ultmateの場合は、DドライブにBitLocker領域が設定されている ため、新たに作成できるのは拡張パーティションのみです。
- 拡張パーティションには、論理ドライブをいくつも作成できます。

<パーティションの組み合わせの例>

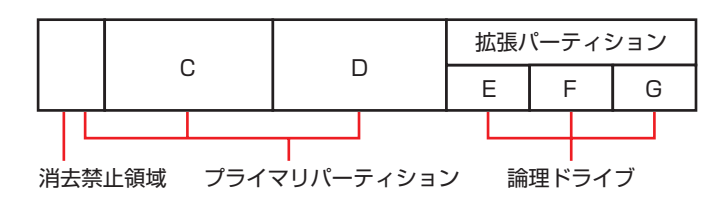

# <span id="page-251-0"></span>HDD領域(パーティション)の作成手順

HDD領域(パーティション)を作成する手順は、次のとおりです。

- 1 [スタート]-「コントロールパネル」-「システムとメンテナンス」-「管 理ツール」-「コンピュータの管理」をダブルクリックします。
- 2 「ユーザーアカウント制御」画面が表示されたら、[続行]をクリックします。
- 3 「コンピュータの管理」画面が表示されたら、画面左の「ディスクの管理」 をクリックします。

HDD領域の状態が表示されます。

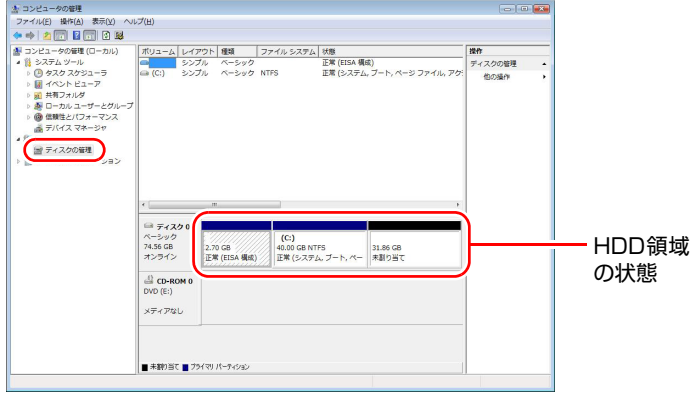

<イメージ>

- 4 パーティションを作成したい「未割り当て」を右クリックして、表示された メニューから「新しいシンプルボリューム」をクリックします。
- 5 「新しいシンプルボリュームウィザード」画面が表示されたら、[次へ]をク リックします。
- 6 「ボリュームサイズの指定」と表示されたら、サイズを指定して、[次へ]を クリックします。
- 7 「ドライブ文字またはパスの割り当て」と表示されたら、ドライブ文字を選 択して[次へ]をクリックします。
- 8 「パーティションのフォーマット」と表示されたら、[次へ]をクリックしま す。
- 9 「新しいシンプルボリュームウィザードの完了」と表示されます。[完了]を クリックします。 フォーマットが開始します。フォーマットが完了したら、HDD領域(パー

ティション)の作成は完了です。
## <span id="page-252-0"></span>`**Cドライブ以外のドライブを削除する**

Cドライブ以外のドライブ(DやEなど)のサイズを変更するには、変更するド ライブを削除して、新しいサイズでドライブを作成しなおします。 ドライブを削除すると、ドライブ内のすべてのデータは削除されます。ドライ ブ内の重要なデータは、CドライブやCD-Rメディアなどにあらかじめバック アップを行ってください。

ドライブを削除する手順は、次のとおりです。

- 1 「スタート] 「コントロールパネル」 「システムとメンテナンス」 「管 理ツール」-「コンピュータの管理」をダブルクリックします。
- 2 「ユーザーアカウント制御」画面が表示されたら、[続行]をクリックします。
- 3 「コンピュータの管理」画面が表示されたら、画面左の「ディスクの管理」 をクリックします。

HDD領域の状態が表示されます。

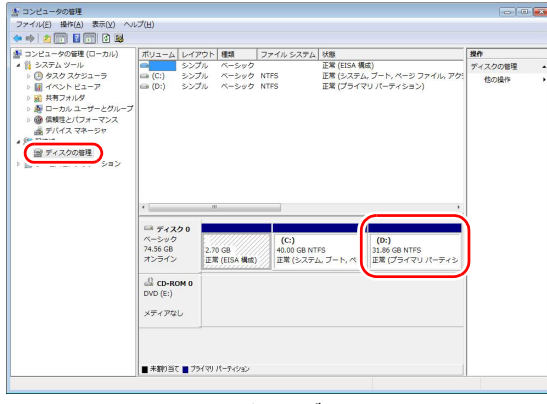

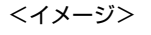

4 削除したいドライブ(パーティション)を右クリックして、表示されたメ ニューから「ボリュームの削除」をクリックします。

5 「・・・続行しますか?」と表示されたら[はい]をクリックします。 パーティションを削除すると、「未割り当て」になります。「未割り当て」を パーティションとして使用したい場合は、パーティションの作成を行いま す。

**7分 p.252 「HDD[領域\(パーティション\)の作成手順」](#page-251-0)** 

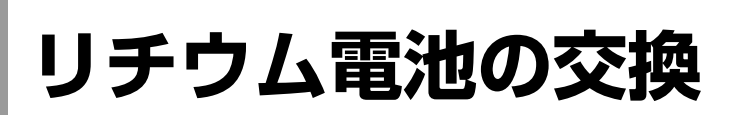

<span id="page-253-0"></span>BIOS Setupユーティリティで設定した情報は、本機内部のリチウム電池によっ て保持されています。

リチウム電池は消耗品です。コンピュータの使用状況によって異なりますが、 ACアダプタやバッテリからの電源供給がまったくない場合、本機のリチウム電 池の寿命は約5年です。

日付や時間が異常になったり設定した値が変わってしまうことが頻発するよ うな場合には、リチウム電池の寿命が考えられます。『サポート・サービスの ご案内』(別冊)をご覧になり、カスタマーサービスセンターまでご連絡くだ さい。

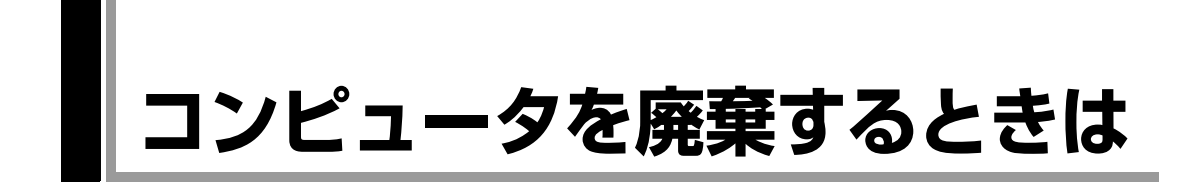

<span id="page-254-2"></span><span id="page-254-1"></span><span id="page-254-0"></span>本機を廃棄するときには『サポート・サービスのご案内』(別冊)の「コン ピュータの廃棄・譲渡について」をご覧ください。

### `**HDDのデータを消去する**

本機を廃棄する前にHDDのデータを消去してください。 リカバリツールCDに収録されている「システム診断ツール」では、HDD内の データをすべて消去することができます。

消去を開始すると、HDDのデータは元には戻りません。必要に応じてデータを バックアップしてください。

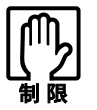

データ消去の結果について、当社および開発元の Ultra-X 社は責任を負いません。 HDD のデータ消去・廃棄は、お客様の責任において行ってください。

#### データの消去

HDD内のデータを消去する手順は、次のとおりです。

- 1 本機の電源を入れ、リカバリツールCDを光ディスクドライブにセットしま す。 「自動再生」画面が表示された場合は、 おけをクリックして画面を閉じてく ださい。
- 2 「スタート] [▶] [再起動] をクリックして、本機を再起動します。
- 3 黒い画面の中央に「EPSON」と表示され、消えたあと、「Kernel Loading …… Press any key to run PC TEST」と表示されたら、どれかキーを押します。 システム診断ツールが起動し、自動的に診断が開始します。
- 4  $\sqrt{\text{Ctr}}$  +  $\boxed{\text{C}}$  を押して診断を中止したあと、どれかキーを押します。
- 5 選択項目画面が表示されたら、 c [HD Erase] を選択して c を押 します。
- 6 選択項目画面が表示されたら、→ で「Full Erase」を選択して → を 押します。
- 7 選択項目画面が表示されたら、「No Verify」を選択して → を押します。 「!!WARNING!!」画面が表示されます。 消去が開始されると、途中で止めることはできません。 消去を中止する場合は、「Esc]を押すと、「システム診断ツール」画面に戻り ます。

### 8 キーボードで「Yes」と入力します。

消去が始まります。

消去には、しばらく時間がかかります。かかる時間はHDDの容量によって異 なります(40GBのHDDの場合で約30分)。

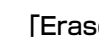

9 「Erase of HD0 :Passed Press any key to continue.」と表示された ら、リカバリツールCDを光ディスクドライブから取り出して、本機の電源 を切ります。

これで、データの消去は完了です。

# <span id="page-256-1"></span><span id="page-256-0"></span>**機能仕様一覧**

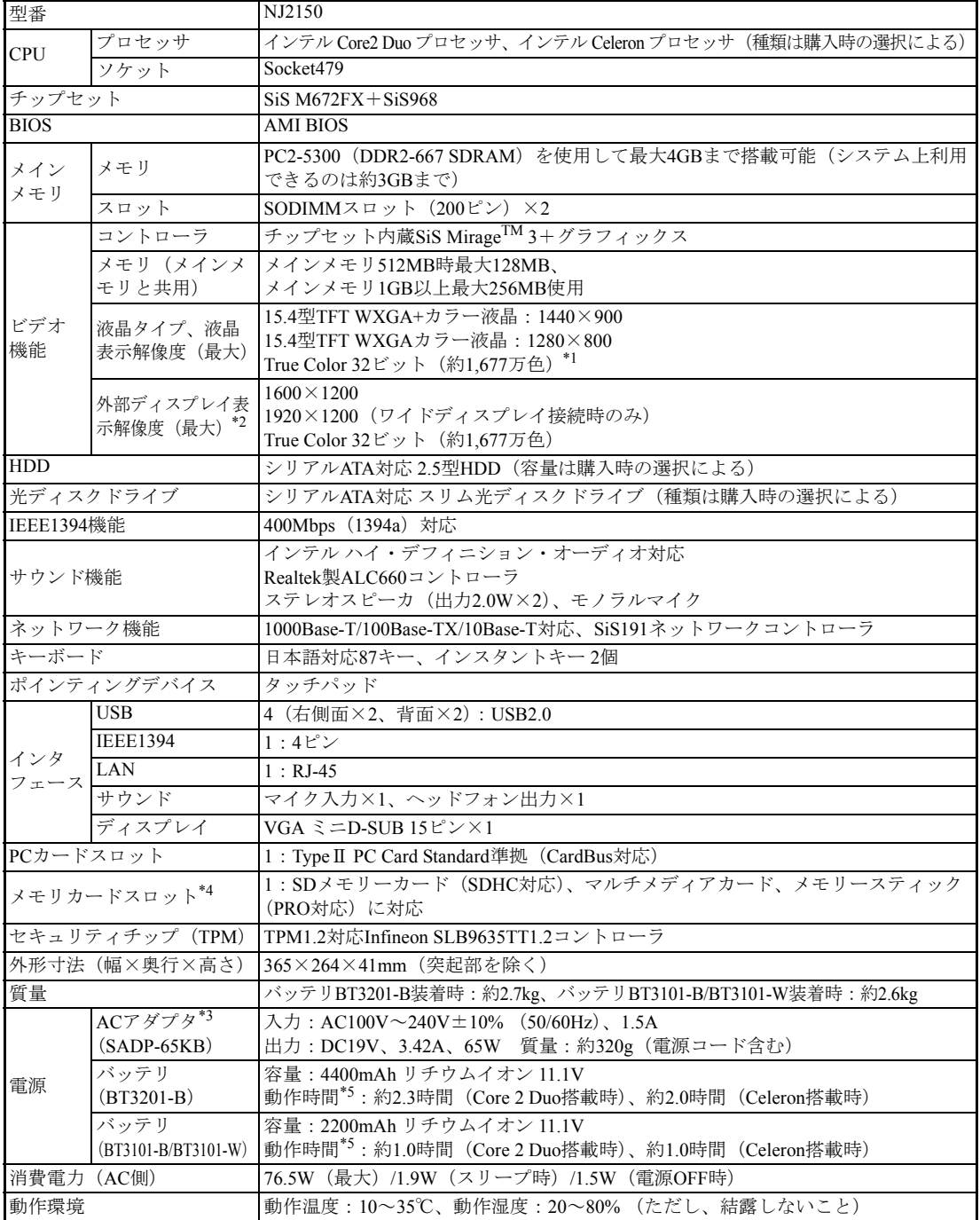

\*1 ビデオコントローラのディザリング機能により実現。

\*2 本機に搭載されたビデオコントローラの出力解像度であり、接続するディスプレイの仕様によっては表示でき ない場合があります。

\*3 標準添付されている電源コードはAC100V用(日本仕様)です。本製品は国内専用ですので海外でお使いの場合 は保証対象外となります。

\*4 SDメモリーカード、メモリースティックの著作権保護機能、またメモリースティック/PROの高速転送、セキュ リティ機能には対応していません。

 $^{*5}$ 動作時間はシステム構成や使用環境により異なります。JEITA測定方法Ver1.0による測定値です。

#### 無線LAN\*<sup>1</sup> (オプション)

#### $\bullet$  IEEE802.11a/b/g

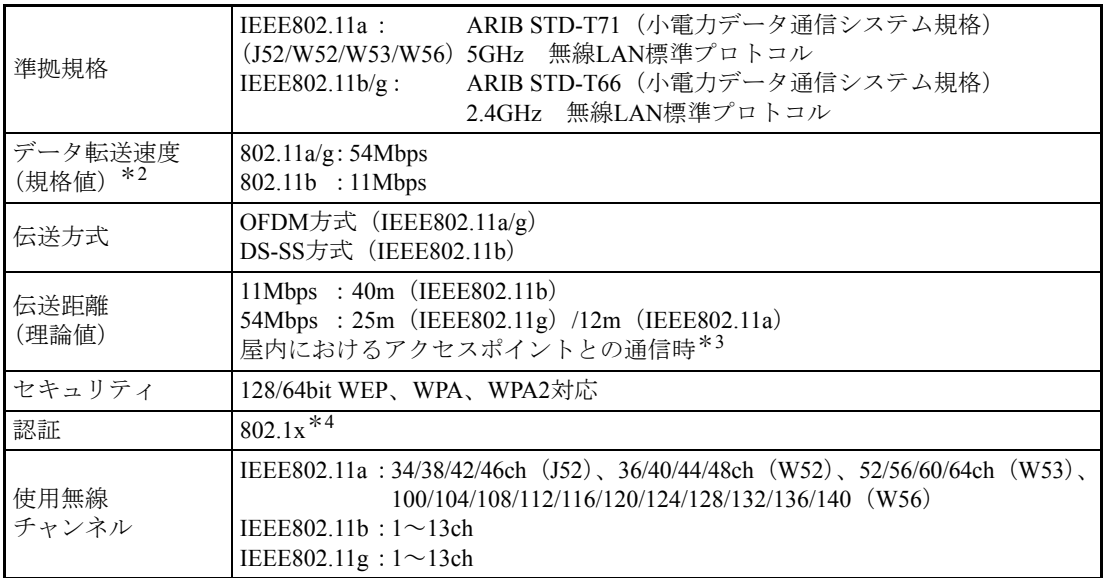

#### ● IEEE802.11nドラフト2.0

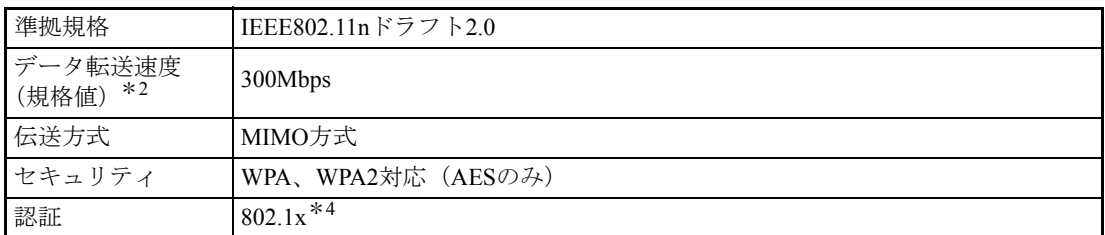

\*<sup>1</sup> 本製品には、電波法の規定により、工事設計認証を取得した無線設備を内蔵しています。 認証製品名:4965AGN MJP2 認証番号 : 003WWA075020、003XWA075021、003YWA075022

\*2 無線LAN規格の理論上の最大値であり、実際のデータ転送速度を示すものではありません。

 $*$ 3 実際の通信距離は、電波環境、障害物、設置環境などの周囲条件や、アプリケーション、Windowsな どの使用条件によって短くなります。

\*<sup>4</sup> 当社では、Windows 2003 ServerとのIEEE802.1x Radius Server(EAP-TLS対応認証サーバ)+WPA(TKIP) との組み合わせによる認証において動作を確認しています。すべての環境下での動作を保証するもの ではありません。

# 索 引

# $\overline{\mathsf{A}}$

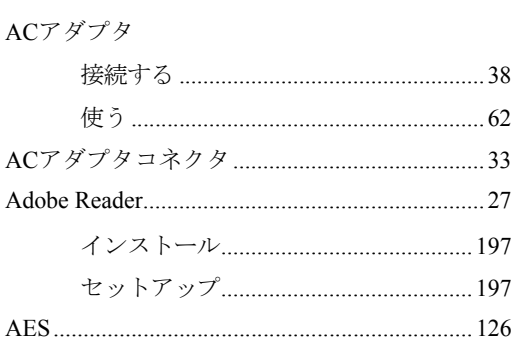

# $\overline{\mathsf{B}}$

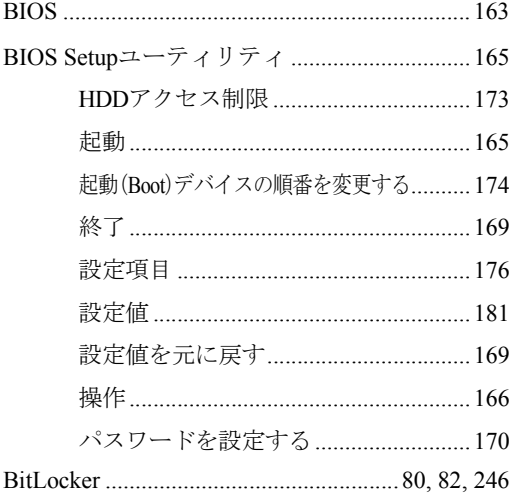

# $\mathsf C$

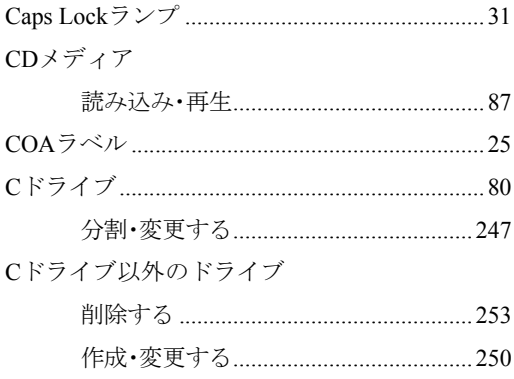

# $\mathsf D$

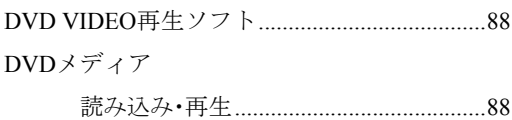

# F

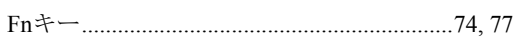

# G

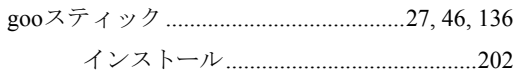

# $\overline{\mathsf{H}}$

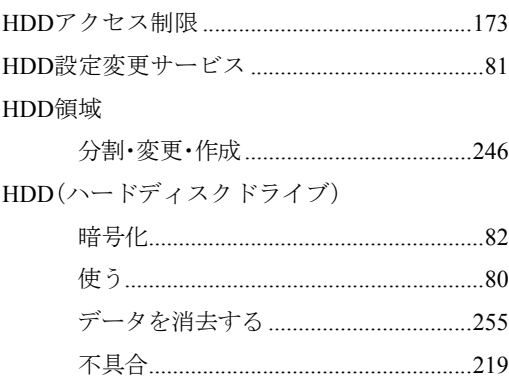

# $\overline{1}$

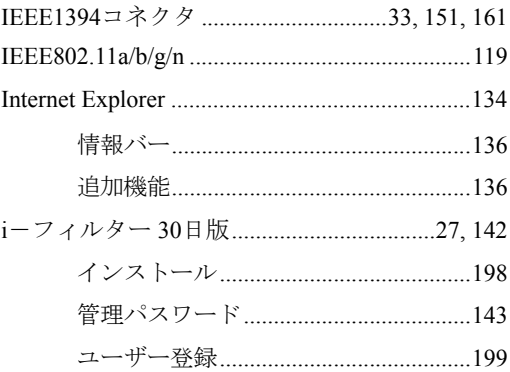

# $\mathsf{J}$

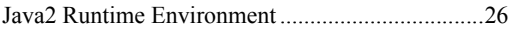

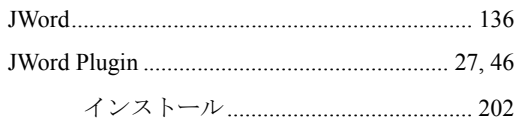

# $\overline{L}$

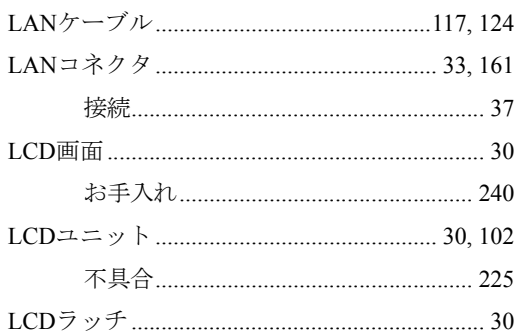

# $\mathsf{M}$

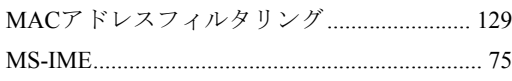

# $\overline{\mathsf{N}}$

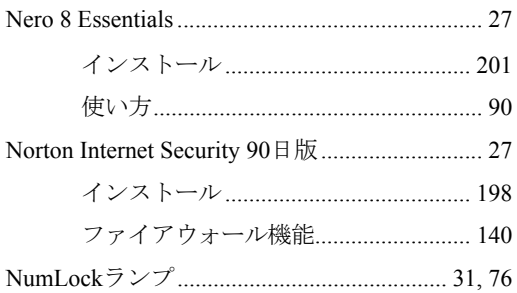

### $\mathsf P$

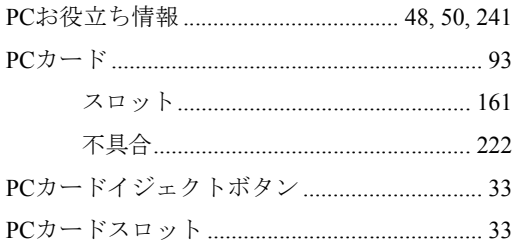

# S

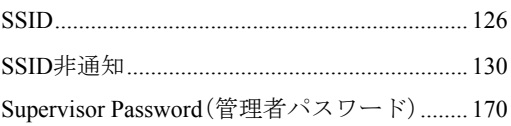

### $\mathsf{T}$

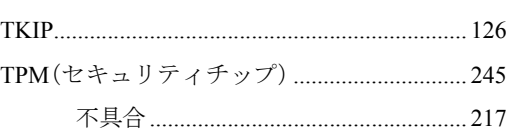

## $\bigcup$

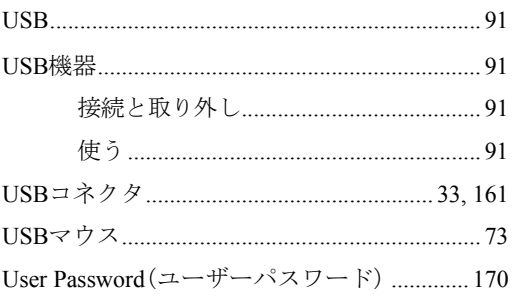

### $\overline{\mathsf{V}}$

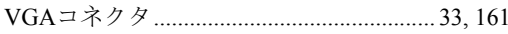

#### W

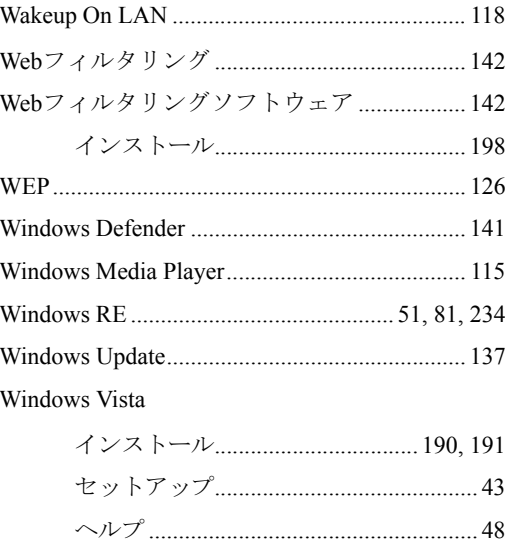

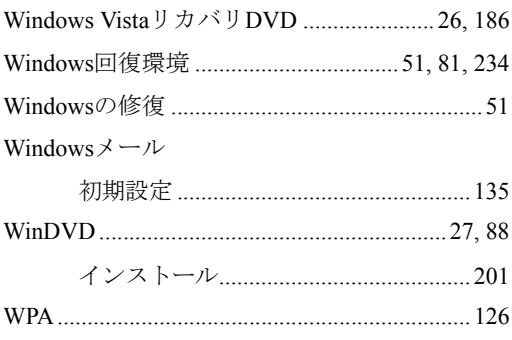

### あ

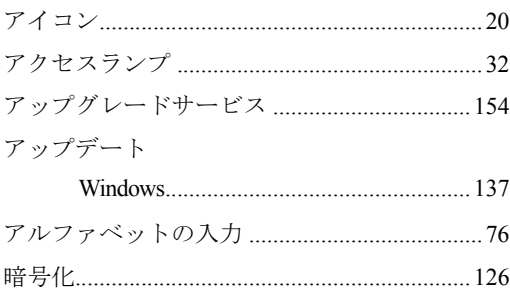

# $\mathsf{U}$

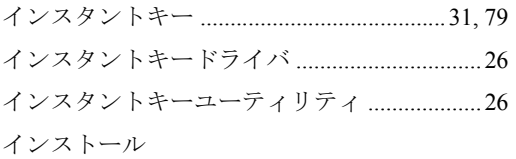

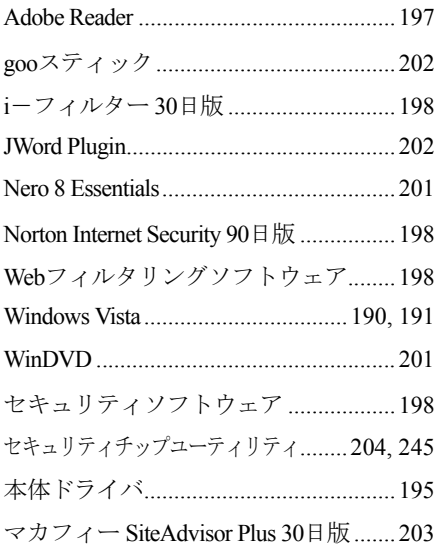

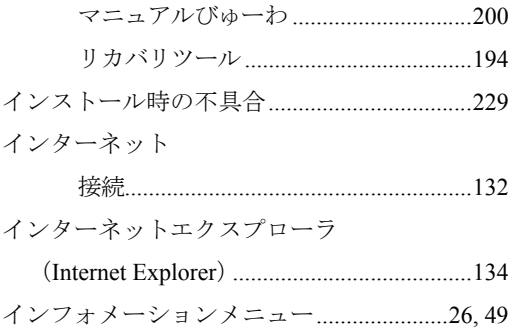

# $\bar{\lambda}$

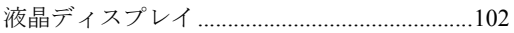

# お

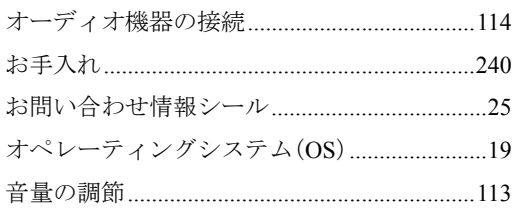

### か

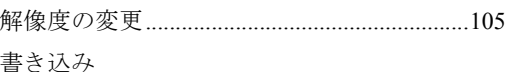

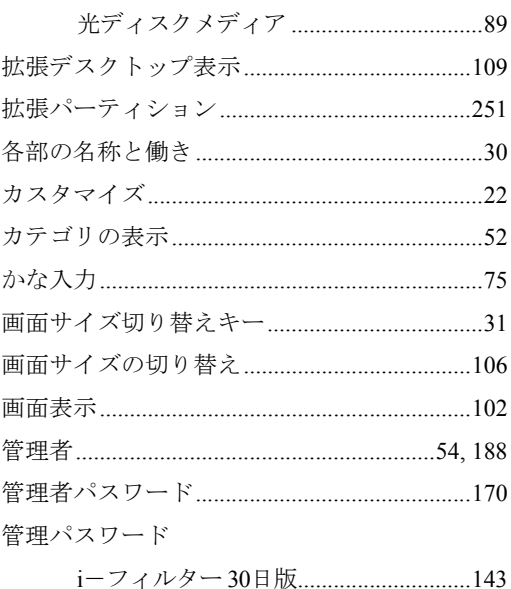

#### き

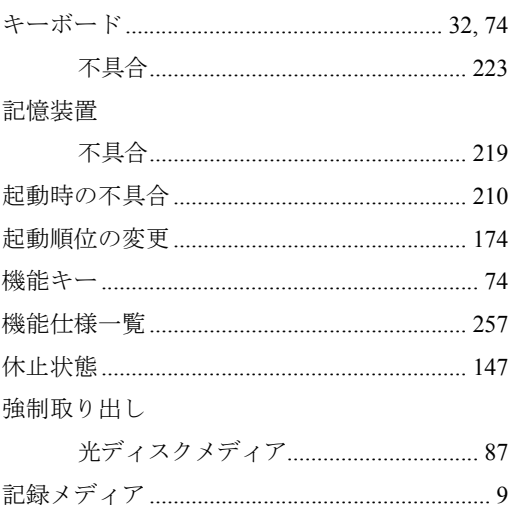

### $\langle$

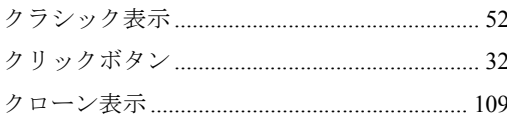

#### け

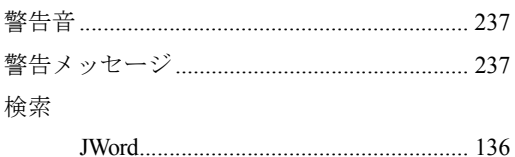

### こ

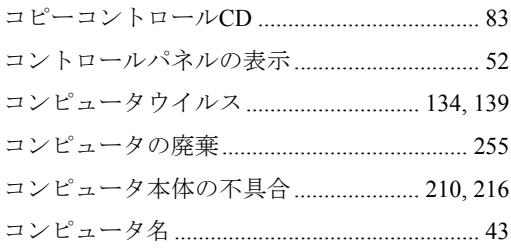

#### さ

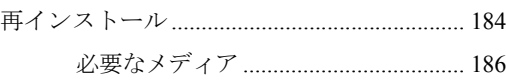

#### 再生 サポート・サービスのご案内 ..............................25

#### $\cup$

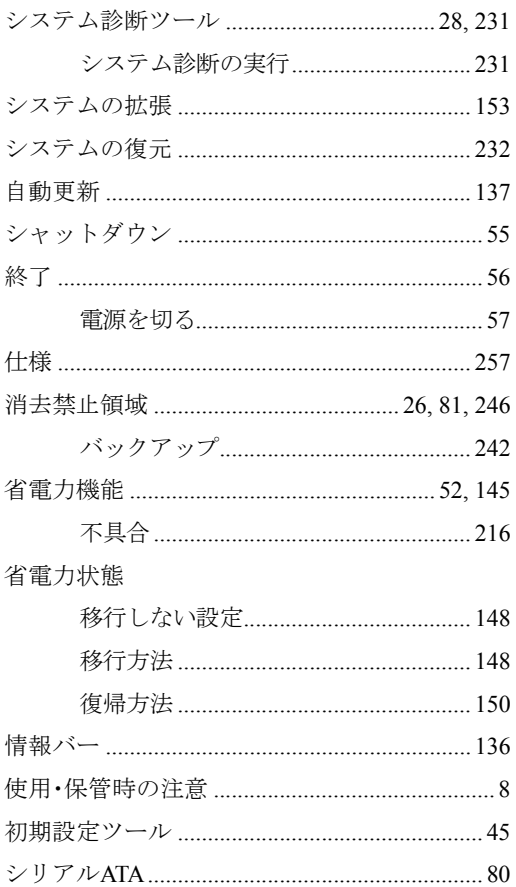

#### す

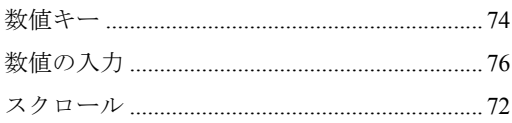

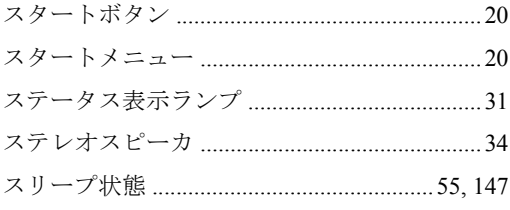

# $\mathbf t$

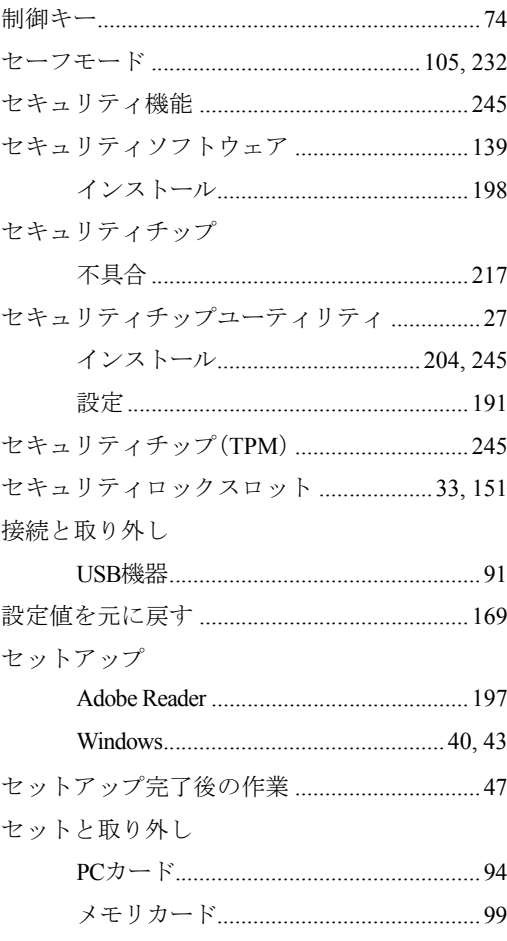

# そ

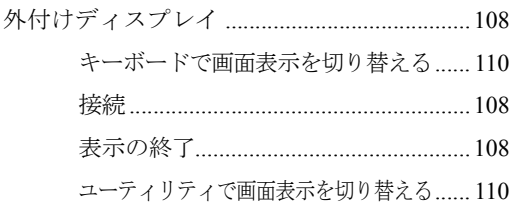

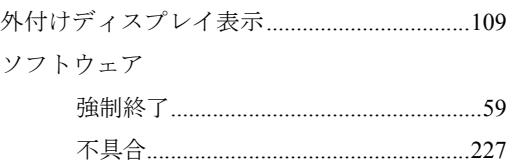

# た

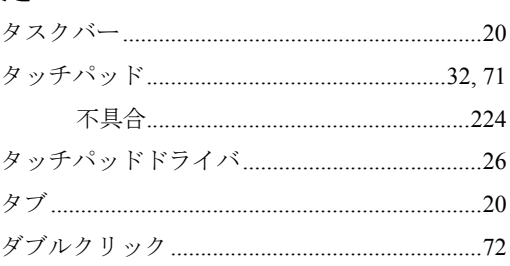

# $\overline{5}$

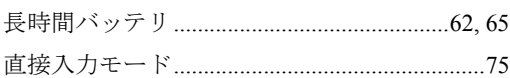

### $\bigcirc$

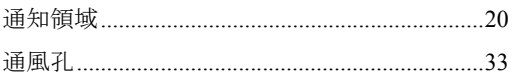

# $\tau$

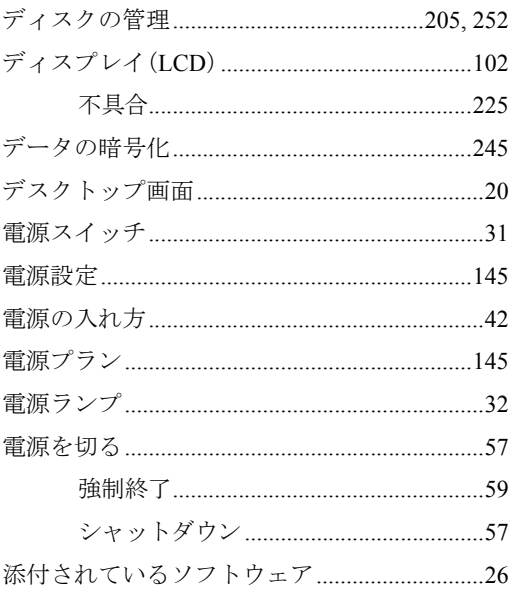

### と

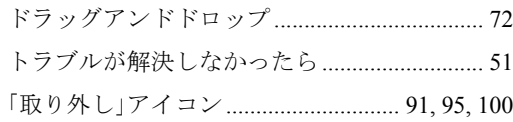

### $\frac{1}{2}$

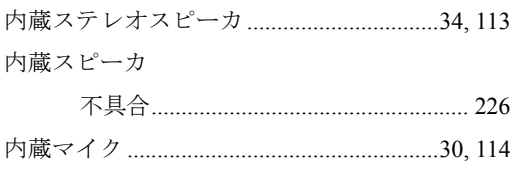

# $\overline{C}$

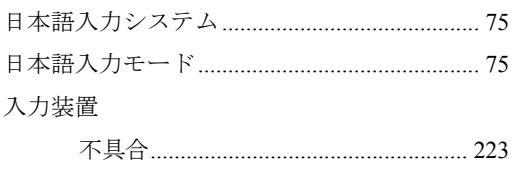

## $\hbar$

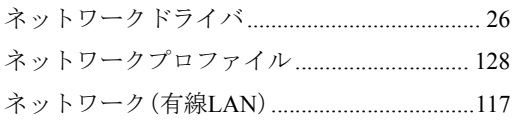

#### $\boldsymbol{\mathcal{D}}$

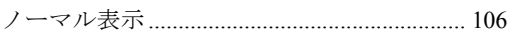

### は

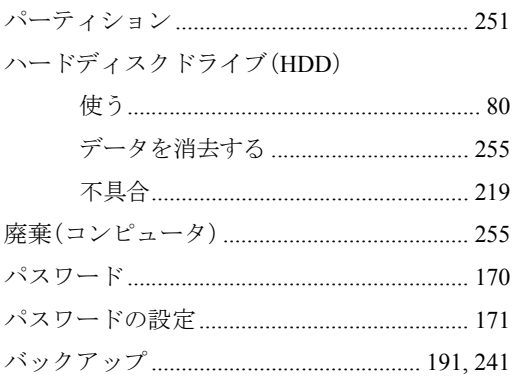

#### バックアップCD

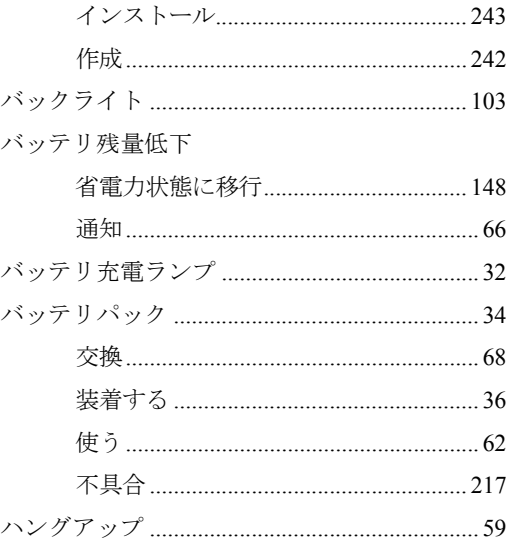

#### $\mathbf{Q}$

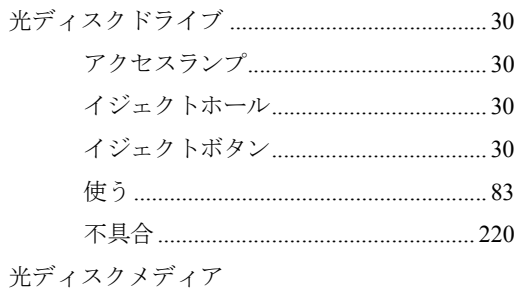

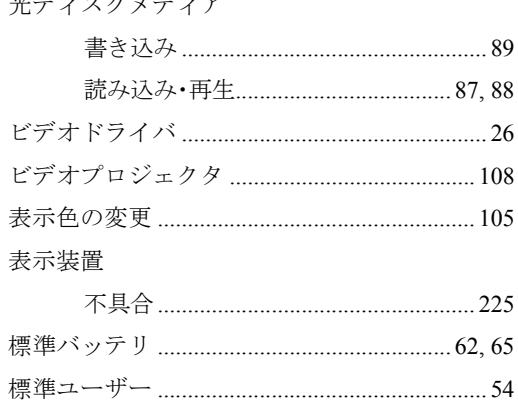

## ιζι

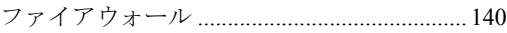

#### ファイル削除

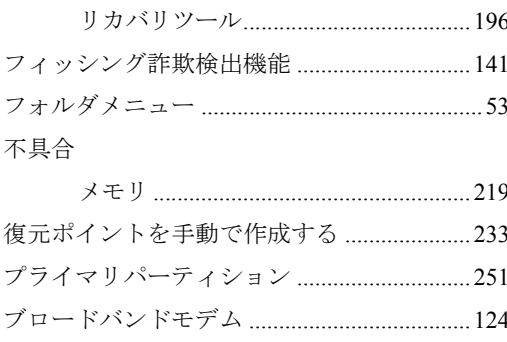

#### $\overline{\phantom{0}}$

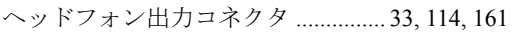

### ほ

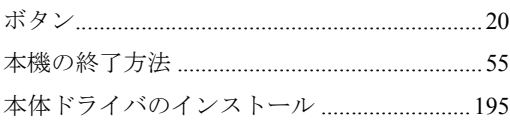

### $\ddot{\boldsymbol{\pi}}$

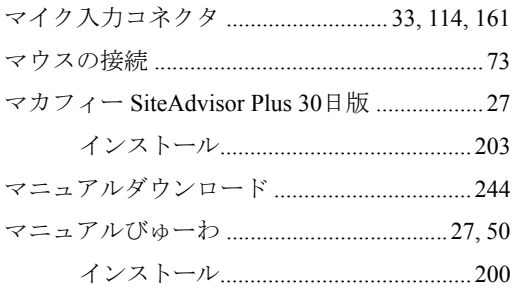

# む<br>

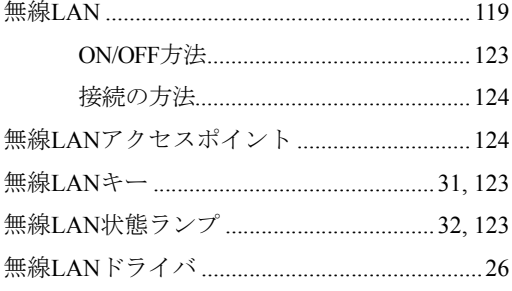

### め

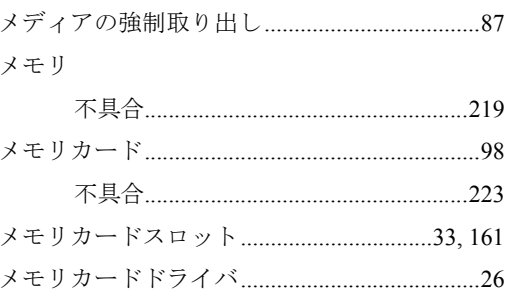

# $\overline{t}$

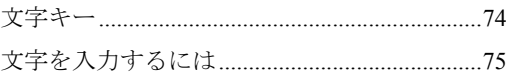

### $\phi$

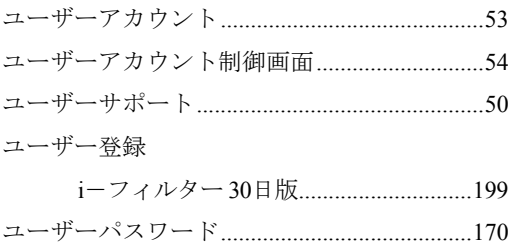

# $\overline{5}$

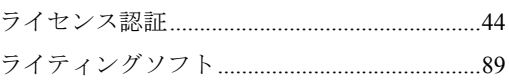

# $\mathbf b$

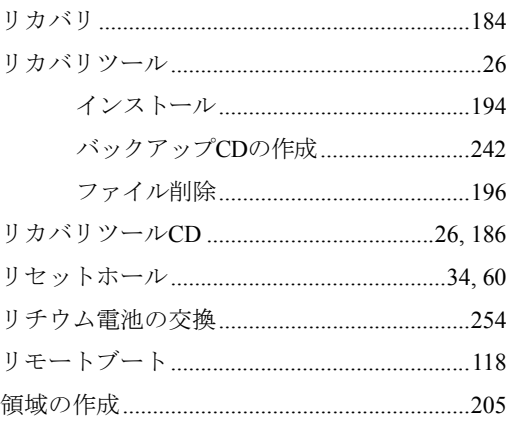

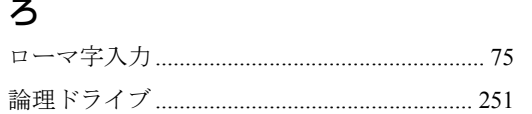

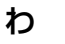

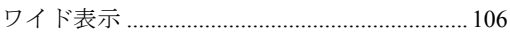

#### 使用限定について

本製品は、OA機器として使用されることを目的に開発・製造されたものです。

本製品を航空機・列車・船舶・自動車などの運行に直接関わる装置・防災防犯装置・各種安全装置など 機能・精度などにおいて高い信頼性・安全性が必要とされる用途に使用される場合は、これらのシステ ム全体の信頼性および安全性維持のためにフェールセーフ設計や冗長設計の措置を講じるなど、システ ム全体の安全設計にご配慮頂いた上で本製品をご使用ください。

本製品は、航空宇宙機器、幹線通信機器、原子力制御機器、生命維持に関わる医療機器、24時間稼動 システムなどの極めて高い信頼性・安全性が必要とされる用途への使用を意図しておりませんので、こ れらの用途にはご使用にならないでください。

#### 本製品を日本国外へ持ち出す場合のご注意

本製品は日本国内でご使用いただくことを前提に製造・販売しております。したがって、本製品の修 理・保守サービスおよび不具合などの対応は、日本国外ではお受けできませんのでご了承ください。ま た、日本国外ではその国の法律または規制により、本製品を使用できないこともあります。このような 国では、本製品を運用した結果罰せられることがありますが、当社といたしましては一切責任を負いか ねますのでご了承ください。

#### 電波障害について

この装置は、情報処理装置等電波障害自主規制協議会(VCCI)の基準に基づくクラス B 情報技術装置 です。この装置は、家庭環境で使用することを目的としていますが、この装置がラジオやテレビジョン 受信機に近接して使用されると、受信障害を引き起こすことがあります。取扱説明書に従って正しい取 り扱いをしてください。

#### 瞬時電圧低下について

本製品は、落雷等による電源の瞬時電圧低下に対し不都合を生じることがあります。 電源の瞬時電圧低下対策としては、交流無停電電源装置等を使用されることをおすすめします。(社団 法人 電子情報技術産業協会のパーソナルコンピュータの瞬時電圧低下対策規格に基づく表示)

#### 有寿命部品について

当社のコンピュータには、有寿命部品(液晶ディスプレイ、ハードディスク、冷却用ファンなど)が含 まれています。

有寿命部品の交換時期の目安は、使用頻度や条件により異なりますが、本製品を通常使用した場合、1 日約8時間、1ヶ月で25日間のご使用で約5年です。

上記目安はあくまで目安であって、故障しないことや無料修理をお約束するものではありません。な お、長時間連続使用など、ご使用状態によっては早期にあるいは製品の保証期間内であっても、部品交 換(有料)が必要となります。

\* LCD ユニットを最大輝度で常時使用した場合の寿命は、10000 時間です。

#### JIS C 61000-3-2適合品

本装置は、高調波電流規格JIS C 61000-3-2に適合しております。

#### パソコン回収について

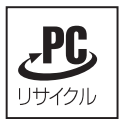

当社では、不要となったパソコンの回収・再資源化を行っています。 PCリサイクルマーク付きの当社製パソコンおよびディスプレイは、ご家庭から廃棄 する場合、無償で回収・再資源化いたします。 パソコン回収の詳細は下記ホームページをご覧ください。 <http://shop.epson.jp/pcrecycle/>

#### 著作権保護法

あなたがビデオなどで録画・録音したものは、個人として楽しむなどのほかは、著作権法上、権利者に 無断で使用することはできません。

テレビ・ラジオ・インターネット放送や市販のCD・DVD・ビデオなどで取得できる映像や音声は、著 作物として著作権法により保護されています。個人で楽しむ場合に限り、これらに含まれる映像や音声 を録画または録音することができますが、他人の著作物を収録した複製物を譲渡したり、他人の著作物 をインターネットのホームページなどに掲載(改編して掲載する場合も含む)するなど、私的範囲を超 えて配布・配信する場合は、事前に著作権者(放送事業者や実演家などの隣接権者を含む)の許諾を得 る必要があります。著作権者に無断でこれらの行為を行うと著作権法に違反します。

また、実演や興行、展示物などのうちには、個人として楽しむなどの目的であっても、撮影を制限して いる場合がありますのでご注意ください。

#### ご注意

- 1. 本書の内容の一部、または全部を無断で転載することは固くお断りいたします。
- 2. 本書の内容および製品の仕様について、将来予告なしに変更することがあります。
- 3. 本書の内容は万全を期して作成いたしましたが、万一誤り・お気付きの点がございましたら、ご連 絡くださいますようお願いいたします。
- 4. 運用した結果の影響につきましては、3項にかかわらず責任を負いかねますのでご了承ください。

#### 商標について

- Microsoft、Windows、Windows Vista、Internet Explorer、Windows Media、ActiveX、BitLockerは米国Microsoft Corporation の米国およびその他の国における登録商標または商標です。
- Intel、インテル、Intel ロゴ、Celeron、Intel Core、Core Insideは、アメリカ合衆国およびその他の国に おけるIntel Corporationの商標です。
- PS/2はInternational Business Machines の登録商標です。
- Symantec、Symantecロゴ、Norton Internet SecurityはSymantec Corporationの登録商標です。
- McAfeeおよびマカフィーは、米国法人McAfee, Inc. またはその関連会社の米国またはその他の国にお ける登録商標です。
- Adobe、Adobe ロゴ、Readerは、Adobe Systems Incorporated(アドビシステムズ社)の米国ならびに他 の国における商標または登録商標です。
- Memory Stick、マジックゲート、Memory Stickのロゴは、ソニー株式会社の商標です。
- MultiMedia Card<sup>TM</sup>は、ドイツInfineon Technologies AG社の商標です。

そのほかの社名、製品名は一般にそれぞれの会社の商標または登録商標です。

<sup>●</sup>SDロゴは商標です。

C77542000 08.10-10(SO)

**EPSON DIRECT CORPORATION** 

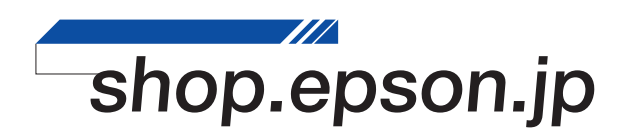